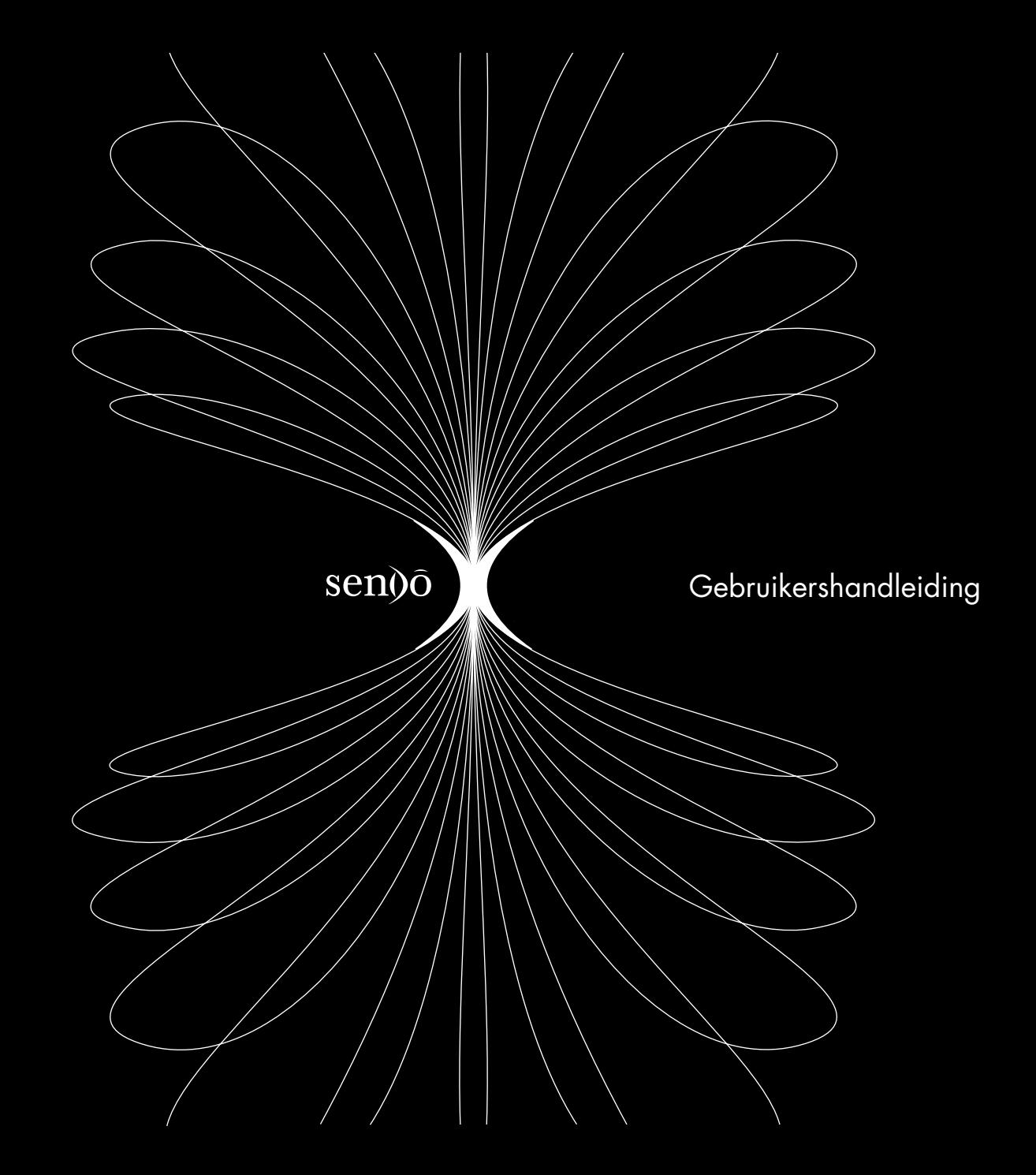

# Inhoud

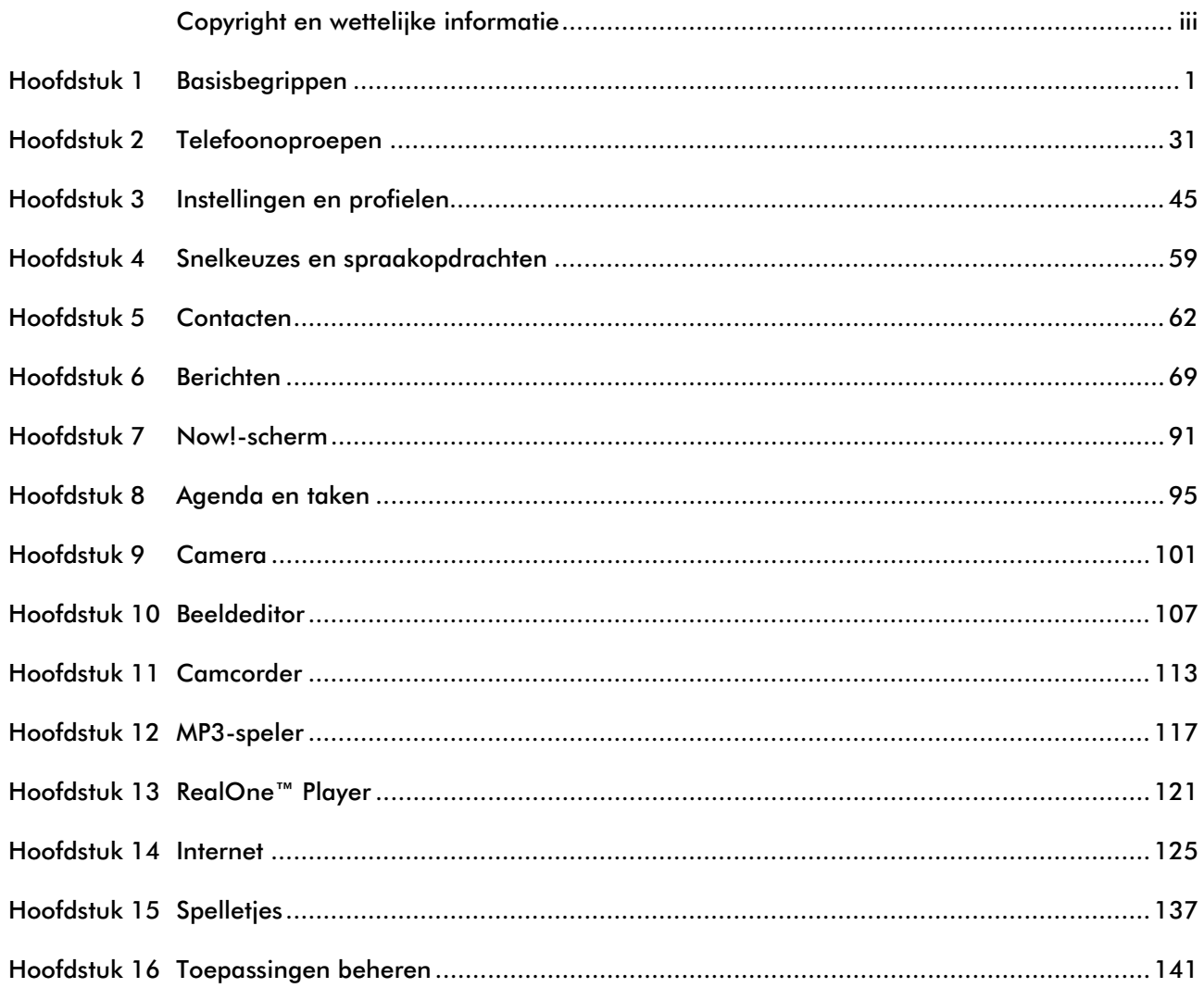

**Contract Contract** 

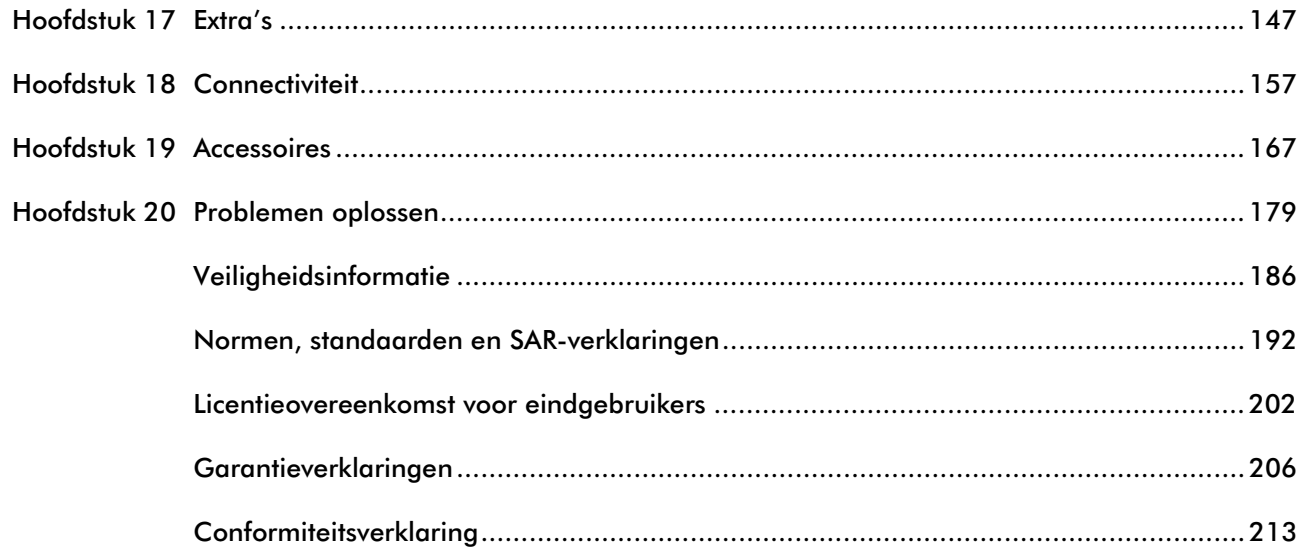

# <span id="page-3-0"></span>Copyright en wettelijke informatie

De draadloze telefoon beschreven in deze handleiding is goedgekeurd voor gebruik op de GSM- en GPRS-netwerken die werken op de banden van 900, 1800 (DCS/PCN) en 1900 (PCS) Mhz. Het toestel is goedgekeurd voor gebruik in het land waarin het oorspronkelijk verkocht werd en kan goedgekeurd worden voor gebruik in andere landen.

Deel Nr. 8E30-0H031-50002, Editie 2.

Copyright © Sendo 2003. Alle rechten voorbehouden.

SENDO is een handelsmerk van Sendo International en/of zijn filialen. Vermenigvuldiging, overdracht of opslag van deze informatie of delen daarvan, in welke vorm ook, zonder de voorafgaande schriftelijke toestemming van Sendo is verboden.

T9® Text Input is een gedeponeerd handelsmerk van Tegic Communications. Alle rechten voorbehouden. Voor T9 Text Input is licentie verleend onder een of meer van de volgende patenten in de V.S.: 5,818,437, 5,953,541, 5,945,928, 6,011,554, en aanvullende patenten zijn wereldwijd aangevraagd. Het naleven van alle toepasselijke auteursrechten is de verantwoordelijkheid van de gebruiker.

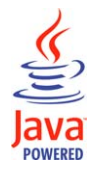

Java en alle op Java gebaseerde handelsmerken en logo's zijn handelsmerken of gedeponeerde handelsmerken van Sun Microsystems, Inc. in de V.S. en andere landen. De namen van de werkelijke bedrijven en producten hierin vermeld, kunnen de handelsmerken zijn van hun respectievelijke eigenaars.

Dit product bevat software onder licentie van Symbian Ltd.© 1998-2003.

Dit product bevat software onder licentie van Atelier. Copyright © 2002-2003 Atelier. Alle rechten voorbehouden (www.atelier.tm). Bevat delen van Copyright © 2001 Symbian Ltd.

Dit product bevat software copyright © Beatnik, Inc. 1996-2002.

Quick View Plus® voor Symbian © 1999-2002 Stellent Chicago, Inc. Alle rechten voorbehouden.

Sendo Pin Ball - © 2003 Sendo International Limited, alle rechten voorbehouden. Sendo Pin Ball is gebaseerd op de Dataflow Pin Ball Engine © 2003 Jamdat Mobile Canada, ULC., alle rechten voorbehouden.

Digia® ImagePlus 2.0, © 2003 Digia Inc., alle rechten voorbehouden.

Sendo X Polyphonic Ring tones- © 2003 Sendo International Limited, alle rechten voorbehouden. De Sendo X polyfonische beltonen werden gecreëerd door Retro Ringtones LLC.

Sendo X Polyphonic Ring tones- © 2003 Sendo International Limited, alle rechten voorbehouden. MMS Animaties en beelden gecreëerd door Greenman Studio LLC. MMS Sound bytes geleverd door The Sound Effects Library Ltd.

# Disclaimer

De informatie in deze gebruikershandleiding is geschreven voor de Sendo-telefoon model X. Sendo behoudt zich het recht voor zonder kennisgeving

vooraf wijzigingen en verbeteringen in producten en in de functies en mogelijkheden van de in dit document beschreven producten aan te brengen.

DE INHOUD VAN DIT DOCUMENT WORDT VERSTREKT 'IN DE TOESTAND WAARIN DEZE VERKEERT'. BEHALVE WAAR DE TOEPASSELIJKE WETGEVING DIT VEREIST, WORDEN MET BETREKKING TOT DE NAUWKEURIGHEID, BETROUWBAARHEID OF INHOUD VAN DIT DOCUMENT GEEN GARANTIES GEGEVEN, UITDRUKKELIJK NOCH STILZWIJGEND, MET INBEGRIP VAN, MAAR NIET BEPERKT TOT, DE STILZWIJGENDE GARANTIE VAN VERKOOPBAARHEID OF GESCHIKTHEID VOOR EEN BEPAALD DOEL. SENDO BEHOUDT ZICH HET RECHT VOOR DIT DOCUMENT OP IEDER GEWENST MOMENT ZONDER KENNISGEVING VOORAF TE HERZIEN OF IN TE TREKKEN. SENDO AANVAARDT GEEN ENKELE AANSPRAKELIJKHEID VOOR VERLIES VAN GEGEVENS OF INKOMSTEN OF VOOR BIJZONDERE OF INCIDENTELE SCHADE, GEVOLGSCHADE OF INDIRECTE SCHADE, DOOR WELKE OORZAAK OOK.

# Exportinformatie

Het is mogelijk dat deze telefoon onderworpen is aan de exportregels van het Verenigd Koninkrijk en andere landen. Export naar door de wet verboden landen is verboden. U dient zich te houden aan alle toepasselijke exportwetten, -beperkingen en – voorschriften van het Verenigd Koninkrijk of buitenlandse instanties of autoriteiten en mag de telefoon of een onderdeel ervan niet exporteren of

doorzenden met als doel het opnieuw exporteren als dit in strijd is met dergelijke beperkingen, wetten of voorschiften, of zonder alle noodzakelijke goedkeuringen.

# Voor uw veiligheid

U dient de richtlijnen voor een veilig en doelmatig gebruik van uw telefoon in deze handleiding in acht te nemen en op te volgen. Bij niet-naleving van deze richtlijnen en eisen kan uw garantie komen te vervallen en kunnen de voor deze telefoon afgegeven goedkeuringen ongeldig worden. Zie het gedeelte Veiligheidsinformatie in deze handleiding voordat u de telefoon in gebruik neemt.

# Waarschuwing met betrekking tot goedgekeurde accessoires

Gebruik alleen batterijen, laadapparaten en accessoires die door Sendo voor gebruik met deze telefoon zijn goedgekeurd. Bij gebruik van andere accessoires kunnen alle garanties op uw telefoon vervallen. Deze accessoires kunnen bovendien gevaarlijk zijn. Uw dealer kan u vertellen welke goedgekeurde accessoires verkrijgbaar zijn. U vindt deze informatie ook op www.sendo.com

Als u de stroom naar een accessoire wilt afsluiten, houd dan de stekker vast en trek aan de stekker en niet aan de kabel.

# Kennisgeving FCC/Industry Canada

Deze telefoon kan TV- of radio-interferentie veroorzaken (bijvoorbeeld als de telefoon gebruikt wordt in de onmiddellijke nabijheid van ontvangstapparatuur). De FCC of Industry Canada kunnen eisen dat u stopt met het gebruik van de telefoon als zulke interferentie niet kan worden geëlimineerd.

Dit apparaat voldoet aan deel 15 van de FCCregels. De werking is onderhevig aan de voorwaarde dat dit apparaat geen schadelijke interferentie mag veroorzaken.

# Netwerkdiensten

In deze handleiding wordt soms gewag gemaakt van netwerkdiensten. Dit zijn speciale diensten die worden geleverd door aanbieders van draadloze diensten. Om van deze netwerkdiensten gebruik te kunnen maken, moet u een abonnement op deze diensten nemen van uw home service provider en instructies verkrijgen voor hun gebruik. Sommige van deze diensten zijn mogelijk niet beschikbaar als u het gebied van uw eigen netwerk verlaat.

# Informatie over stand-by en spreektijd

Uw telefoon bevat functies die nieuw zijn voor de wereld van de mobiele telefoons. Deze functies omvatten camera- en camcorderfaciliteiten, e-mail, geavanceerde grafische spellen, muziek- & videoreproductie en bladeren door het Internet. Om de kwaliteit van de reproductie te verbeteren,

beschikt het toestel ook over een scherm met 65.536 kleuren. De manier waarop u dit scherm en de functies gebruikt, beïnvloedt de prestatie van de batterij en zijn levensduur tussen oplaadbeurten. We hebben stand-by-tijden en spreektijden genoemd die de minimum en maximum prestatie aangeven die u kunt verwachten van de batterij onder normale netwerkomstandigheden en met de standaardinstellingen zoals ingesteld in de fabriek. U dient echter te weten dat het spelen van spellen (vooral met de backlight voortdurend ingeschakeld), het gebruik van de camera en camcorder, het luisteren naar muziek en het bekijken van videofragmenten de tijd zullen verkorten die beschikbaar is voor stand-by en om telefoonoproepen te doen en te ontvangen.

De werkingstijden zijn ook afhankelijk van de netwerkomstandigheden, SIM-instellingen, opladen en batterijtoestand, hoe u de telefoon gebruikt en andere factoren.

# Geheugen

Uw telefoon bevat een intern geheugenapparaat dat de software opslaat die vereist is voor de werking van de mobiele telefoon, voor de communicatie met het GSM/GPRS-netwerk en voor de gebruikersinterface. We hebben in dit interne geheugen ook enkele functies gezet om bijkomende apparaten te gebruiken, zoals de camera, camcorder en een bevestigbaar toetsenbord en enkele bijkomende spellen en hulpprogramma's. In tegenstelling tot sommige andere mobiele telefoons, kunt u ook uw eigen spellen en andere toepassingen

in de telefoon laden van bijvoorbeeld websites zoals:

#### <http://www.sendo.com/shop>

U moet zich realiseren dat de hoeveelheid intern geheugen in deze telefoon begrensd is en onvoldoende kan zijn om een groot aantal toepassingen en mediabestanden op te slaan. We hebben een bijkomende externe geheugenfunctie voorzien op de telefoon die meer bronnen levert waarop u spellen, foto's, videofragmenten en toepassingen kunt opslaan.

U kunt de geheugencapaciteit van uw telefoon verhogen door een geheugenkaart toe te voegen.

 $\mathbb{C}^*$  Waarschuwing: Vergeet niet om regelmatig een back-up van uw gegevens te maken. Neem steeds een back-up van alle gegevens en programma's voor u de telefoon in reparatie geeft.

# <span id="page-7-0"></span>Hoofdstuk 1 Basisbegrippen

**1**

Dit hoofdstuk zal u helpen vertrouwd te geraken met uw Sendo X-telefoon, waardoor u het maximum uit uw toestel kunt halen.

De onderwerpen die in dit hoofdstuk besproken worden zijn:

- Hoe uw telefoon klaar te maken voor gebruik.
- Wat de verschillende onderdelen van uw telefoon doen.
- Hoe te navigeren op uw telefoon.
- •Hoe tekst en cijfers in te voeren op uw telefoon.
- Acties die hetzelfde zijn voor verschillende functies op uw telefoon, bijvoorbeeld het organiseren van items via mappen.
- Waar bijkomende hulp te krijgen over het gebruik van uw telefoon.

# **Introductie**

Naast telefonie is uw telefoon uitgerust met een breed gamma zakelijke en entertainmentfuncties.

De telefoon heeft een aantal functies voor persoonlijk informatiebeheer, die u kunnen helpen om uw drukke agenda de baas te blijven. Deze omvatten ondermeer een Agenda, Takenfunctie, Contacten en E-mail, die allemaal op eenvoudige manier met uw computer gesynchroniseerd kunnen worden.

Het Now!-scherm geeft een snelle toegang tot uw Agenda, Contacten en Berichten wanneer u deze nodig hebt – zelfs tijdens een actieve oproep! U kunt ook koppelingen toevoegen naar vaak gebruikte

websites, documenten en andere bestandstypes aan het Now!-scherm, zodat al uw favorieten vanuit dezelfde plaats geopend kunnen worden.

De entertainmentfuncties omvatten:

- Camera (met flits) en Camcorder (met geluid), zodat u eenvoudig foto's kunt nemen en met een toetsdruk videoclips op kunt nemen en die u naar uw vrienden kunt verzenden.
- • RealOne™ player, en om videoclips te bekijken en te luisteren naar streaming audio op het Internet.
- • Een MP3-speler en stereo headset zodat u kunt luisteren naar MP3-muziek van hoge kwaliteit.
- • Internet-connectiviteit, met de web- en WAPbrowsers. Inhoud kan naar uw telefoon worden gedownload van Internet en ook via draadloze Bluetooth-® of infraroodverbindingen.
- • Een selectie van Java™ spelletjes. U kunt ook meer spelletjes van het Internet downloaden, bijvoorbeeld van <http://www.sendo.com/shop>.

# Aan de slag

Voor u de telefoon kunt gebruiken, moet u:

- • De SIM-kaart (Subscriber Identity Module) <sup>p</sup>laatsen die geleverd is door uw service provider.
- •De batterij opladen.
- •De Companion software installeren.

Deze eenvoudige stappen worden op de volgende pagina's beschreven.

 $\mathbb{C}$  Tip: Bij uw Sendo X-telefoon is een Snel aan de slag-handleiding geleverd. Deze handleiding geeft eenvoudige stap-voor-stap instructie over snel aan de slag gaan met uw telefoon. De interactieve zelfstudie (de Sendo X-ervaring) op de Companion cd geeft een demonstratie van de basisfuncties van uw telefoon.

# De SIM-kaart insteken

1. Verwijder de achterkant van de telefoon – druk naar beneden op het gebied aan de onderzijde van de telefoon (gebruik beide handen indien nodig), schuif de klep naar beneden en verwijder deze.

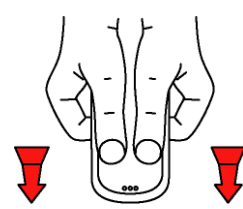

2. Verwijder de SIM-kaart uit de verpakking zoals beschreven in de instructies die bij de SIM geleverd zijn. Schuif de SIM-kaart in het vakje met het logo naar u gericht en het schuine stukje naar de bovenzijde van de telefoon gericht (zoals weergegeven hieronder). De goudkleurige contacten van de kaart moeten in aanraking komen met contacten van de telefoon.

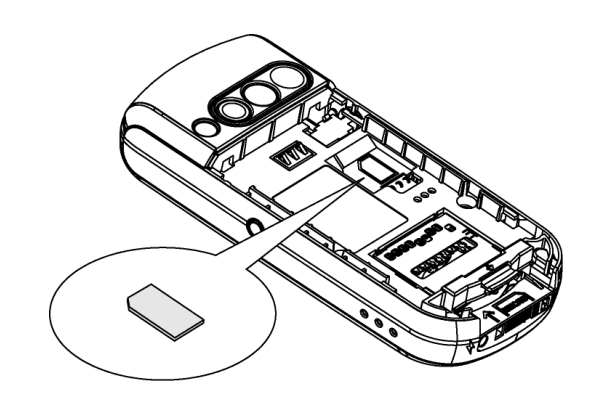

**C** Opmerking: Houd alle SIM-kaarten buiten het bereik van kinderen. De SIM-kaart kan gemakkelijk beschadigd raken door krassen of buigen; wees dus voorzichtig als u de kaart insteekt of uitneemt.

3. Plaats de batterij met het label omhoog. Breng<br>de tabs en de metalen contacten aan de<br>bovenzijde van de batterij in lijn met de tabs en<br>de contacten aan de achterzijde van de telefoon.<br>Schuif op zijn plaats en druk naar

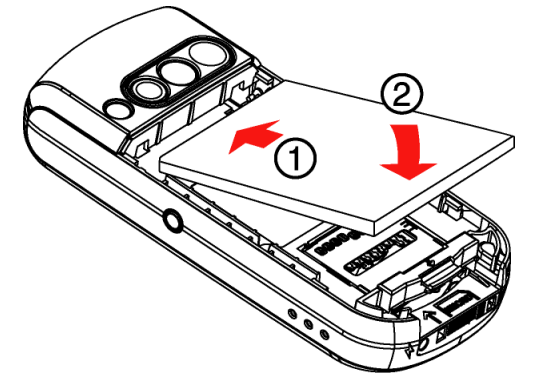

Als u de batterij wilt verwijderen, zorg er dan voor dat de telefoon uitgeschakeld is, trek aan de kleine tab aan de onderzijde van de telefoon en til de batterij eruit.

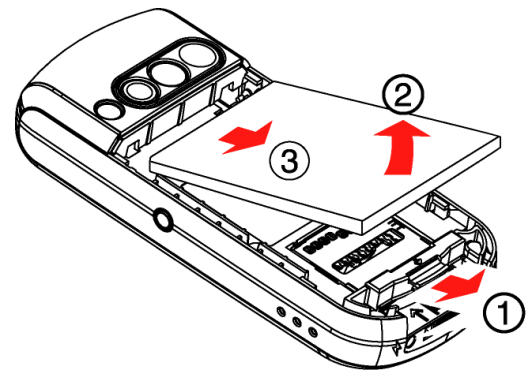

4. Plaats de klep terug. Plaats de klep aan de achterzijde van de telefoon en schuif de klep tot de tabs op hun plaats klikken.

### De batterij opladen

U moet de batterij gedurende minstens 4 uur laden alvorens u de telefoon voor het eerst kunt gebruiken. De batterij zal normaal ongeveer 2 tot 3 uur nodig hebben om op te laden.

1. Steek de stekker aan de kabel van de oplader in de aansluiting aan de onderkant van de telefoon.

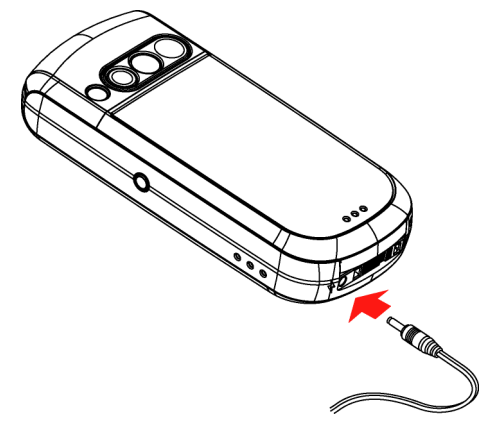

2. Sluit de oplader aan op een netcontactdoos met wisselstroom. Als het opladen begint, wordt het batterijpictogram op het scherm van de telefoon geanimeerd. Wanneer de batterij volledig geladen is, verschijnt het batterijpictogram **opnieuw** en kunt u de oplader loskoppelen.

- $\mathbb{C}^{\mathbb{C}}$  Waarschuwing: Om ervoor te zorgen dat het batterijpictogram nauwkeurig is, moet u de batterij als u deze voor de eerste keer gebruikt volledig opladen en ontladen.
- $\mathbb{C}^2$  Opmerking: Wanneer de batterij volledig leeg is kan het even duren voor het pictogram voor het opladen van de batterij verschijnt nadat u de oplader hebt aangesloten.

Als u de oplader hebt aangekoppeld, kunt u de telefoon inschakelen. Als de batterij helemaal leeg is en u plaatst de telefoon in een oplader, kan het enkele minuten duren voordat u weer kunt bellen of gebeld kunt worden.

### Laden en ontladen

Neem de volgende waarschuwingen in acht met betrekking tot het gebruik van de batterijen en aanverwante apparaten.

#### **Opmerking**

Een nieuwe batterij levert pas maximale prestaties als deze twee of drie keer volledig geladen en ontladen is. De werkingstijden zijn ook afhankelijk van de netwerkomstandigheden, SIMinstellingen, het opladen en de batterijtoestand, hoe u de telefoon gebruikt en andere factoren. Sommige activiteiten, zoals het spelen van spelletjes, het gebruiken van Internet of van andere functies verminderen de spreek- en stand-by-tijd.

De batterij kan honderden keren worden ontladen en opgeladen, maar gaat niet eeuwig mee. Als de batterij merkbaar korter meegaat (bellen en stand-by), is het tijd om een nieuwe batterij te kopen.

#### **Opmerking**

Gebruik alleen batterijen die door Sendo zijn goedgekeurd en laad de batterij alleen op met door Sendo goedgekeurde opladers. Gebruikt u de oplader niet, laat deze dan niet in het stopcontact zitten. Laat de batterij niet verder laden als de indicator aangeeft dat hij volledig geladen is, of niet langer dan een dag. Te lang laden kan de levensduur bekorten. Een volledig geladen batterij die niet gebruikt wordt, raakt na verloop van tijd weer ontladen.

Probeer de batterij niet op andere manieren te ontladen.

Gebruik de batterij alleen voor het doel waarvoor hij bedoeld is. Gebruik nooit een oplader of batterij die beschadigd of uitgeput is.

Sluit de batterij nooit kort. Alle batterijen kunnen schade aan eigendom, letsel of brandwonden veroorzaken wanneer geleidende materialen zoals sieraden of sleutels in contact komen met de blootgestelde contactpunten. Het materiaal kan een elektrisch circuit sluiten en heel heet worden. Wees voorzichtig bij het hanteren van de batterij van uw telefoon. Vermijd bijvoorbeeld uw telefoonbatterij los in een zak of tas te dragen. Dit product is ontworpen voor uitsluitend gebruik van door Sendo goedgekeurde batterijen. Het gebruik van niet goedgekeurde batterijen kan gevaarlijk zijn en kan schade aan de batterij of de telefoon veroorzaken en uw garantie kan komen te vervallen.

Laat de batterij niet op koude of warme plaatsen liggen, bijvoorbeeld een gesloten auto in de winter of zomer, omdat de capaciteit of de levensduur van de batterij hierdoor achteruit kan gaan. Probeer de batterij altijd te bewaren bij een temperatuur tussen 15°C en 25°C. Een telefoon met een batterij die aan te hoge of te lage temperaturen blootgesteld is geweest, zal mogelijk tijdelijk niet meer werken, zelfs niet als de batterij volledig geladen is.

Ontdoe u op de juiste manier van een batterij, dat wil zeggen, volgens de regels en voorschriften ter plaatse. Gooi nooit een batterij in het vuur.

- **Basisbery**<br>
De Companion cd verschaft:<br> **Basisbery**<br> **Basisbery**<br> **Basisbery**<br> **Basisbery**<br> **Basisbery**<br> **Basisbery**<br> **Basisbery**<br> **Basisbery**<br> **Basisbery**<br> **Basisbery**<br> **Basisbery**<br> **Basisbery**<br> **Basisbery**<br> **Basisbery**<br> • Sendo PC Connect software voor het uitvoeren van de synchronisatie tussen uw Sendo X-telefoon en computer (zie *[Verbinden met uw computer op](#page-168-0)  [Pagina](#page-168-0) 162*).
	- Companion software om u te helpen om te leren hoe uw telefoon te gebruiken en functies aan te passen of aan uw telefoon toe te voegen.
	- C Opmerking: De software vereist minimum specificaties van uw computer. Zie het deel *[Minimum systeemvereisten voor de computer](#page-11-0)* hieronder voor meer informatie.

Om de software op uw computer te installeren, moet u eenvoudig de cd in uw cd-station plaatsen. De autorun-functie lanceert het installatieproces automatisch. Volg alle instructies op het scherm.

 $\mathbb{C}^2$  Opmerking: Als de autorun niet ingesteld is op uw pc, ga dan naar de cd in Windows Verkenner en voer het bestand companion.exe uit.

We bevelen aan dat u uw telefoon registreert bij Sendo. De Companion software bevat hiervoor een koppeling.

Eenmaal geïnstalleerd, start u de Companion software via de normale methode in Windows.

# <span id="page-11-0"></span>Minimum systeemvereisten voor de computer

Sommige functies van uw Sendo X-telefoonpakket vereisen een computer. Hierna volgt een lijst van minimum systeemvereisten voor de pc:

Algemene vereisten:

- Microsoft Windows® XP (Professional en Home Editions), 2000, ME of 98SE.
- • Een Internet-browser (enkel voor webkoppelingen).
- Adobe® Acrobat® Reader® (staat op de Companion cd).
- VGA of compatibele video graphics adapter
- •CD-ROM-station.
- •Toetsenbord.
- •Muis of compatibel invoerapparaat.

Vereisten voor optionele Companion software en Sendo PC Connect:

- • Compatible Personal Information Manager (zoals Microsoft Outlook® 98/2000/XP, Microsoft Outlook Express, Windows Address Book (WAB), Microsoft Schedule+, Lotus Organizer 5.0/6.0/ 97/97GS/4.0GS/4.1, Lotus Notes 4.5/4.6/5.0/ 6.0). Dit is vereist voor de computersynchronisatie van e-mail, agenda, contacten en taken.
- 65 MB beschikbare ruimte op de vaste schijf.
- • Beschikbare infrarood poort, USB-poort of Bluetooth-verbinding.

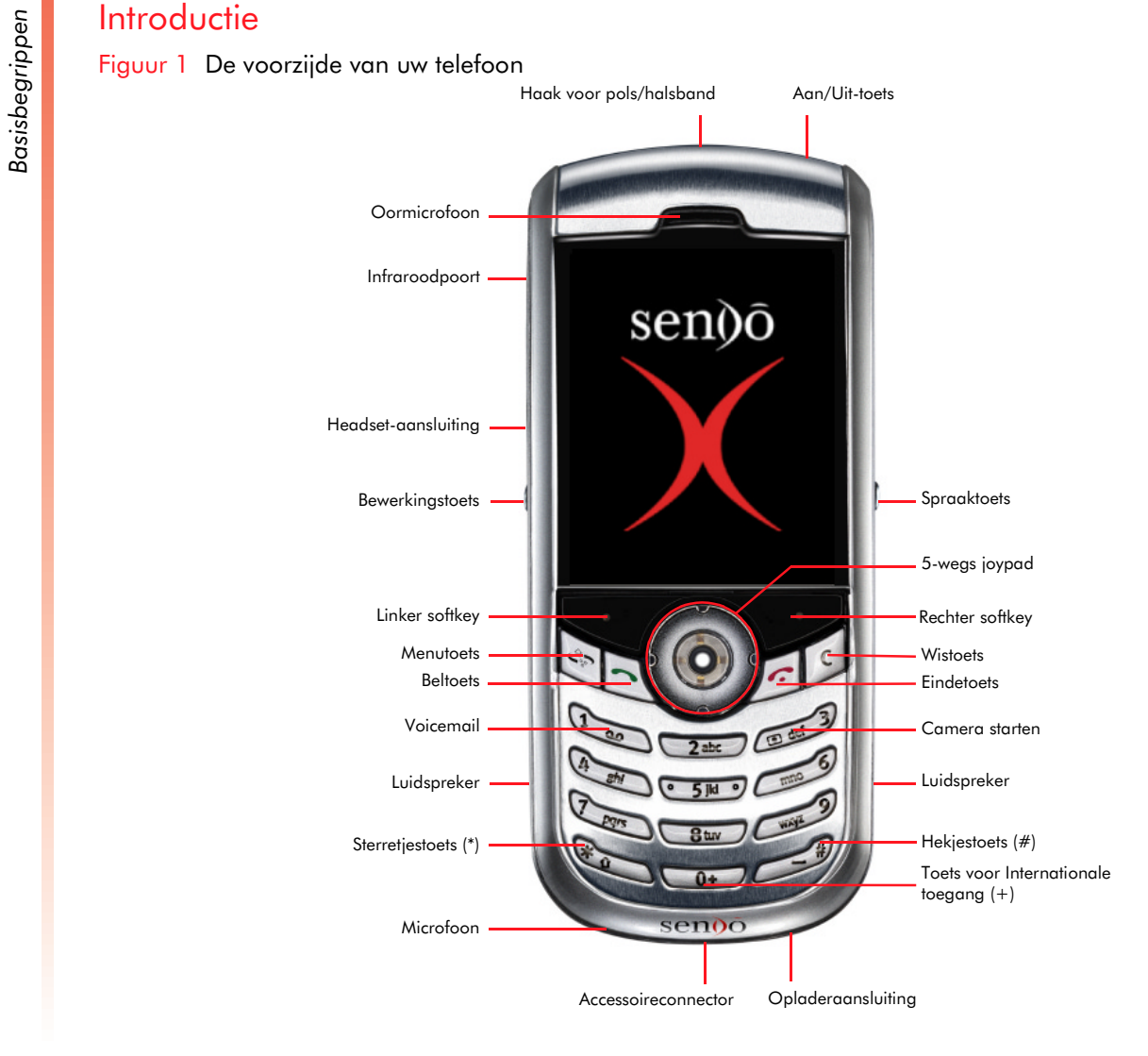

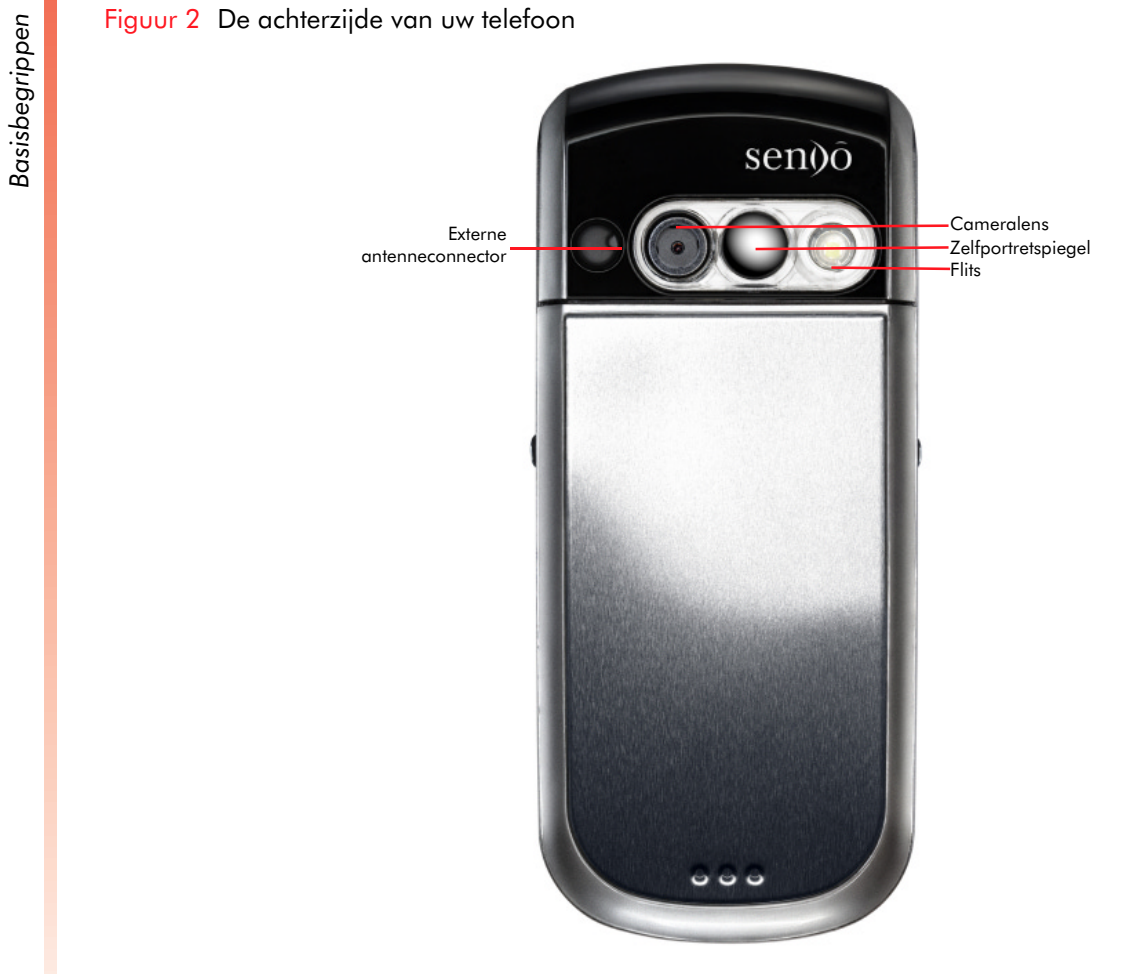

- Druk op de Aan/Uit-toets  $\supset$  om uw telefoon in te schakelen.
- Estate Uw telefoon in- en uitschakelen<br>
 Druk op de Aan/Uit-toets → om uv<br>
schakelen.<br>
 Houd de Aan/uit-toets → ingedruk<br>
telefoon uit te schakelen. • Houd de Aan/uit-toets  $\supseteq$  ingedrukt om de telefoon uit te schakelen.

### Luidsprekers

De telefoon heeft twee luidsprekers:

- 1. Oortelefoon geeft de luidspreker functionaliteit voor spraakoproepen.
- 2. Luidsprekers geven de luidsprekerfunctionaliteit voor spraakoproepen (in speakerphone-modus), beltonen en apparaat/software-geluidseffecten.
- $\mathbb{C}^\mathbb{C}$  Waarschuwing: Houd de luidsprekers niet tegen uw oor als u de speakerphone- of audiomodus gebruikt.

# Microfoon

• Spreek tijdens een oproep, om een voice-memo op te nemen of een stemopdracht te geven, in de microfoon. U moet niet rechtstreeks in de telefoon spreken als u de speakerphone-modus gebruikt.

# Headsetaansluiting

• Gebruiken om een stereoheadset aan te sluiten. U kunt een headset gebruiken om spraakoproepen te doen en te ontvangen of om te luisteren naar muziek en andere audio. Zie *[Accessoires op Pagina](#page-173-1) 167* voor informatie over het gebruik van een stereo headset.

# Volume

• Controleer het volume van de oortelefoon en de luidspreker door te drukken op de linkse iovpadtoets (1) (volume verminderen) of de rechtste joypadtoets  $[•]$  (volume verhogen). Dit kan gebeuren tijdens een gesprek of als de volumeregeling weergegeven wordt.

# **Weergave**

- • De telefoon heeft een kleurenscherm, 176 x 220 pixels in grootte.
- • De bovenzijde van de weergave bevat een titelbalk waarop u de statusindicatoren ziet over de huidige modus van uw telefoon, of de naam van de huidige activiteit of actieve functie.
- • De onderzijde van de weergave duidt aan welke opdrachten momenteel aan de softkeys van de telefoon zijn toegewezen (zie *[Softkeys op](#page-16-0)  [Pagina](#page-16-0) 10*).
- • De rest van de weergave toont de gegevens van het hoofdscherm. De schermweergave wijzigt afhankelijk van wat u momenteel aan het doen bent met de telefoon. Als u de telefoon inschakelt, wordt het Now!-scherm weergegeven.

**Basisberry - Scherm en Menuscherm<br>
• Het Now!-scherm geeft heel wat n<br>
• Weer, zoals of u nieuwe berichten<br>
• oproepen gemist hebt. U kunt het<br>
• oproepen gemist hebt. U kunt het<br>
• aanpassen om foto's en koppelin** •• Het Now!-scherm geeft heel wat nuttige informatie weer, zoals of u nieuwe berichten hebt en of u oproepen gemist hebt. U kunt het Now!-scherm aanpassen om foto's en koppelingen naar uw favoriete websites toe te voegen. Zie *[Now!-scherm](#page-97-1)  op [Pagina](#page-97-1) 91* voor meer informatie.

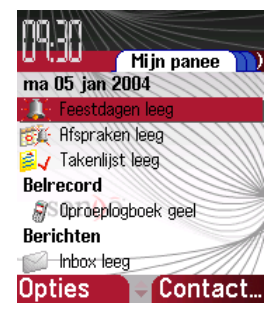

- $\mathbb{C}^2$  Opmerking: Het Now!-scherm kan volledig aangepast worden. Daarom kan uw Now! scherm bijkomende of andere informatie bevatten dan deze in de voorbeelden in deze handleiding.
- Via het Menuscherm krijgt u toegang tot alle functies van de telefoon. Deze worden weergegeven in een lijst of rasterformaat.

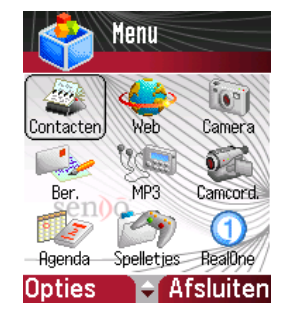

### Menutoets

- •• De Menutoets & brengt u naar het Menuscherm, van waaruit u alle functies van de telefoon kunt openen.
- Druk op de Menutoets in het Menuscherm om u terug naar het Now!-scherm te brengen.
- •• Houd de Menutoets **by ingedrukt om een lijst** weer te geven van alle functies die momenteel in gebruik zijn. U kunt deze lijst gebruiken om snel tussen functies te bladeren.

# Datum en tijd

De telefoon geeft de huidige datum en tijd weer in het Now!-scherm. Zie *[Datum- en tijdinstell. op](#page-57-0)  [Pagina](#page-57-0) 51* voor meer informatie over het opnieuw instellen van datum en tijd.

# Profielen wijzigen

Een profiel is een set instructies over hoe de telefoon u op de hoogte brengt van inkomende oproepen en berichten. Er staan een aantal vooraf gedefinieerde profielen op uw telefoon - u kunt deze profielen bewerken zodat ze het best voor u werken. Voor meer informatie over profielen, raadpleeg *[Profielen](#page-62-0)  op [Pagina](#page-62-0) 56*.

### Uw profiel wijzigen

- 1. Druk terwijl uw telefoon ingeschakeld is kort op de Aan/uit-toets <sup>⇔</sup>.
- 2. Gebruik de joypadtoetsen voor omhoog  $\mathfrak{D}$  en omlaag  $\textcolor{orange}{\mathfrak{\mathfrak{S}}}$  om het profiel te selecteren dat u wilt gebruiken en druk op OK  $\nabla$ .

**Braaktoets**<br> **Basisberry**<br> **Basisberry**<br> **Basisberry**<br> **Basisberry**<br> **Basisberry**<br> **Basisberry**<br> **Basisberry**<br> **Basisberry** • Gebruik de Spraaktoets  $\odot$  (aan de zijkant van de telefoon) voor functies met stemopdracht.

### <span id="page-16-0"></span>**Softkeys**

• Er zitten twee softkeys op uw telefoon – links  $\sqrt{\cdot}$ en rechts  $\sum$ . Ze zitten direct onder het weergavenscherm. Elke softkey voert de opdracht uit die onmiddellijk erboven op het scherm weergegeven wordt. Deze opdrachten zijn afhankelijk van het scherm dat in gebruik is.

## **Beltoets**

De Beltoets  $\boxdot$  :

- Beantwoordt een inkomende oproep
- • Belt een telefoonnummer dat u ingevoerd hebt via het numerieke toetsenbord of via een snelkeuze.
- •Opent de functie Logboek van de oproepen wanneer erop gedrukt wordt vanuit het Now! scherm.
- Belt een telefoonnummer dat u geselecteerd hebt uit het Logboek van de oproepen.
- • Belt het meest recent gevormde nummer opnieuw als er tweemaal op gedrukt wordt vanuit het Now!-scherm.
- • Plaatst een oproep in stand-by om een tweede inkomende oproep te beantwoorden (als u geabonneerd bent op een dienst Oproep in wachtrij).

• Schakelt tussen een actieve oproep en een oproep in stand-by.

# **Eindetoets**

## De Eindetoets  $\varnothing$ :

- •Beëindigt op elk ogenblik actieve data-oproepen.
- • Beëindigt een spraakoproep als één persoon aan de lijn is en beëindigt de actieve oproep als meerdere personen verbonden zijn.
- $\mathbb{C}^{\mathbb{C}}$  Opmerking: Een conferentiegesprek is een netwerkdienst

# **Bewerkingstoets**

De <mark>Bewerkingstoets ⊕</mark> zit aan de zijkant van de telefoon en:

- • Geeft een menu van tekstinvoeropties weer, zoals invoermodus en woordenboekfaciliteiten als data ingevoerd worden.
- •Markeert items in een lijst.

# **Wistoets**

De Wistoets [c]:

- Wist één of meer tekens terug als u in een tekstveld bent en verwijdert ze.
- Geeft het vorige scherm weer.
- $\mathbb{C}$  Opmerking: In sommige gevallen moet u mogelijk op de juiste softkey drukken om terug te keren naar het vorige scherm.

- **Basisberry 1988**<br> **Basisberry 1998**<br> **Basisberry 1999**<br> **Basisberry 1999**<br> **Basisberry 1999**<br> **De Selectietoe** •• Gebruik de joypad om naar boven  $\mathbb{Z}$ , naar onder  $\circlearrowleft$ , links  $\circlearrowleft$ , of rechts  $\circlearrowright$  te gaan (bijvoorbeeld in een menu of een tekstvak).
	- De Selectietoets  $\odot$  bevindt zich in het midden van de joypad. Druk erop om een selectie te bevestigen. De functie van de Selectietoets is gelijk aan drukken op de toets Enter op het toetsenbord van een computer.

## Numerieke toetsenbord

• Wordt gebruikt om cijfers en tekens in te voeren.

# Sterretjestoets (\*)

• Houd de Sterretjestoets ( ingedrukt om te schakelen tussen de tekst- en numerieke invoermodi. In de multitap of anticiperende tekstinvoer, schakelt een korte druk tussen invoer in hoofdletters, caps lock en kleine letters.

# Hekjestoets (#)

Als u in de invoermodus bent:

- Houd de Hekjestoets  $\ell$  ingedrukt om een lijst van symbolen weer te geven als u in de invoermodus bent.
- Een korte druk op de Hekjestoets **Europs** voert een spatie in en gaat naar het volgende woord.

# Voicemail-sneltoets

- Om uw voicemailbox te bellen, druk op  $\sqrt[n]{\cdot}$ gevolgd door Bellen  $\sqrt{2}$ , of vanuit het Now!scherm, druk lang op  $\mathbb{C}_{\infty}$ .
- **C** Opmerking: Voicemail is een netwerkdienst. Neem contact op met uw service provider voor meer informatie.

# Camera-sneltoets

• Om de Camera te starten vanuit het Now! scherm, houd de 3 ingedrukt.

# WAP-sneltoets ingedrukt

• Om de WAP-browser te starten vanuit het Now!scherm, houd de **2** ingedrukt.

### Antenne

- • Uw telefoon heeft een interne antenne die zich aan de achterzijde van de telefoon bevindt, boven het batterijvak.
- $\mathbb{C}$  Waarschuwing: Het aanraken van de antenne tast de kwaliteit van het bellen aan en kan tot gevolg hebben dat de telefoon op een hoger vermogensniveau werkt dan anders nodig zou zijn. Voor de beste resultaten, vermijd het antennegebied te bedekken met uw hand.

Externe antenneconnector<br> **Basisberry - Externe antenne** and the telefoon. Gebruik deze connector<br>
op een andere antenne aan<br>
bijvoorbeeld een carkit inge • Deze bevindt zich aan de achterzijde van de telefoon. Gebruik deze connector om het toestel op een andere antenne aan te sluiten. Hier kan bijvoorbeeld een carkit ingeplugd worden voor gebruik van een antenne die aan de buitenkant van uw auto gemonteerd is.

### Infraroodpoort

• Aligneer de infraroodpoort met de infraroodpoort op het andere toestel om informatie uit te wisselen tussen uw telefoon en het andere toestel.

### Accessoireconnector

• Gebruik deze connector om meegeleverde of optionele accessoires zoals een USB-kabel of een opvouwbaar toetsenbord aan te koppelen.

### Connector voor oplader of voor autolader

• Plug hier de goedgekeurde oplader in.

<span id="page-19-0"></span> $\mathbb{C}$ Opmerking: De lijst met functies op uw telefoon is mogelijk niet gelijk aan de lijst hieronder.

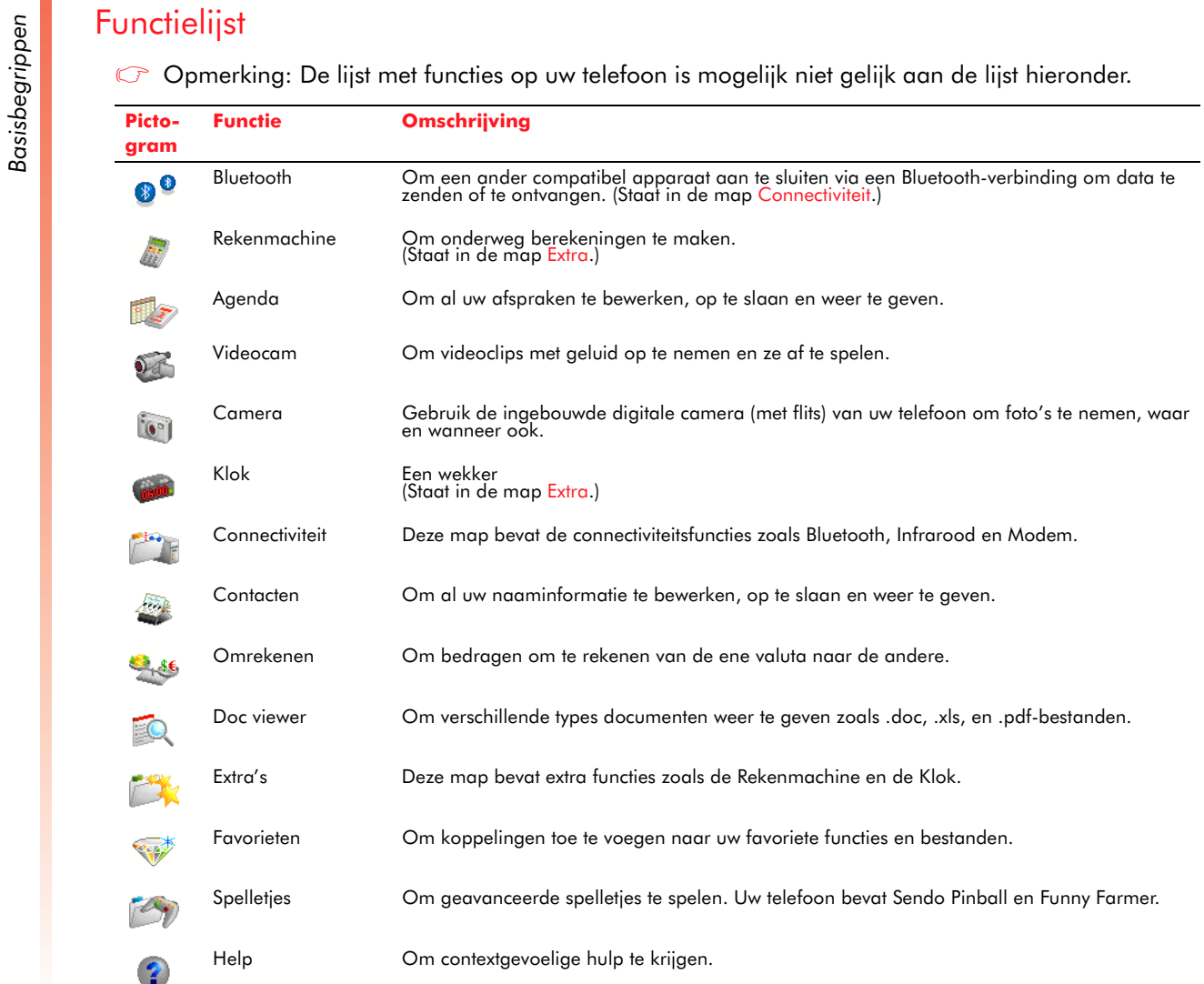

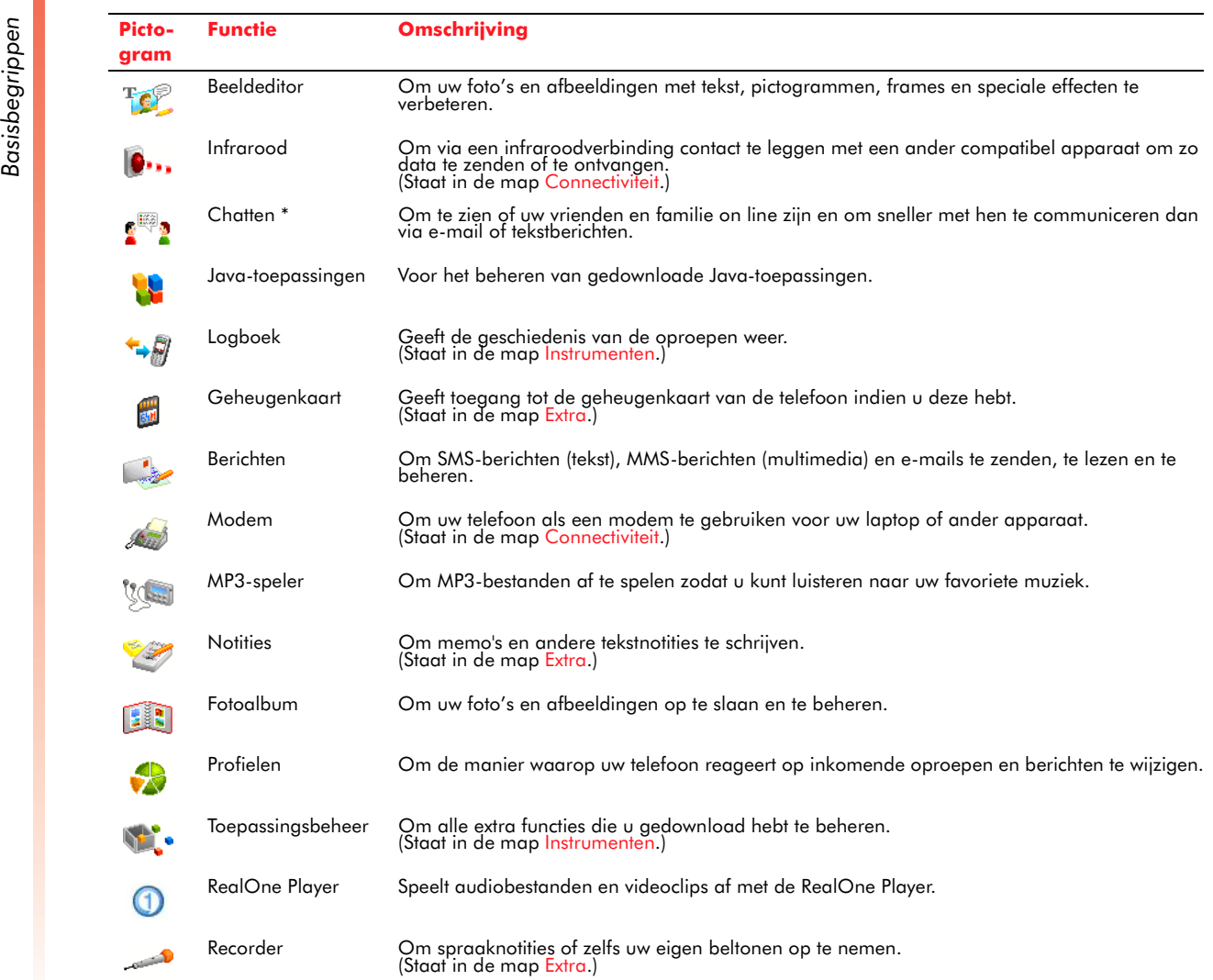

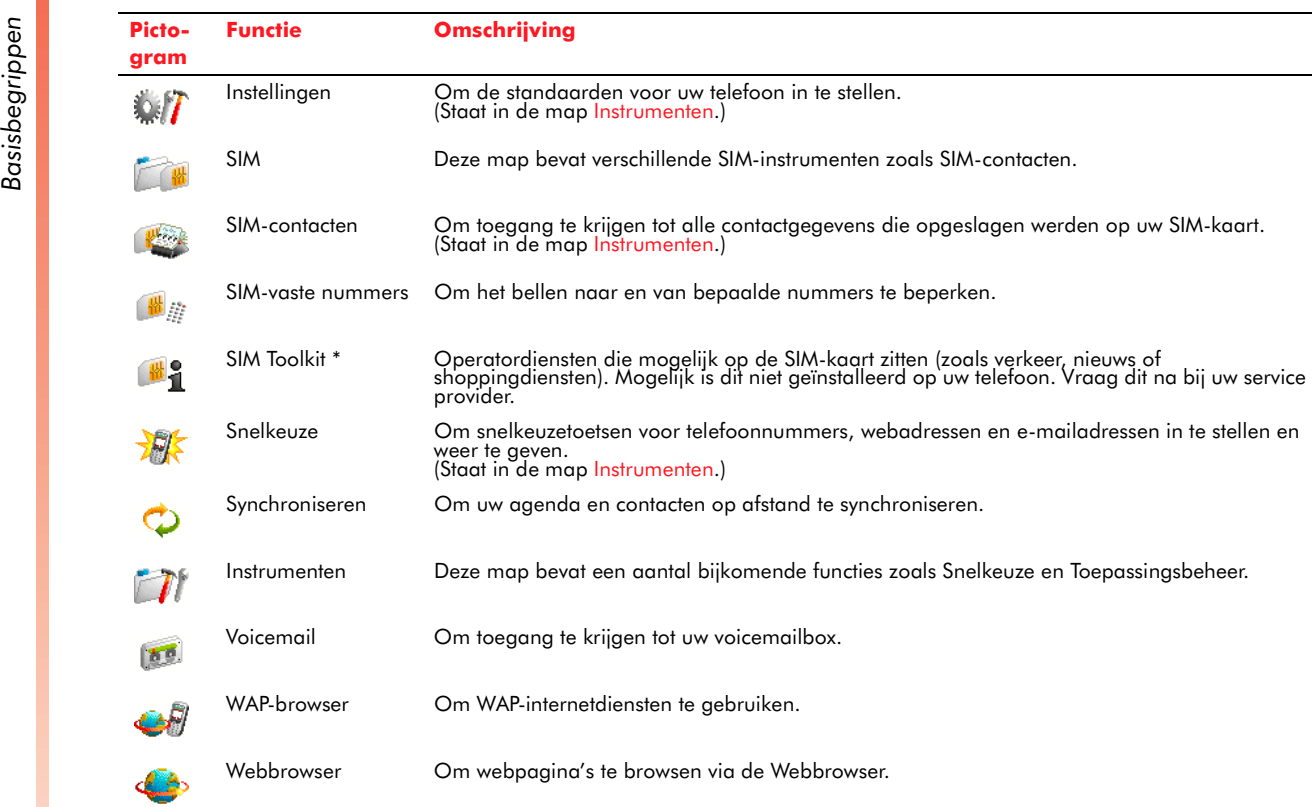

Statusindicatoren<br>
Op de titelbalk aan de bovenzijde van de<br>
telefoonweergave worden statusindicatoren<br>
weergegeven. De volgende lijst geeft een overzicht<br>
van sommige van de meest gebruikte indicatoren en<br>
bun betekenis.

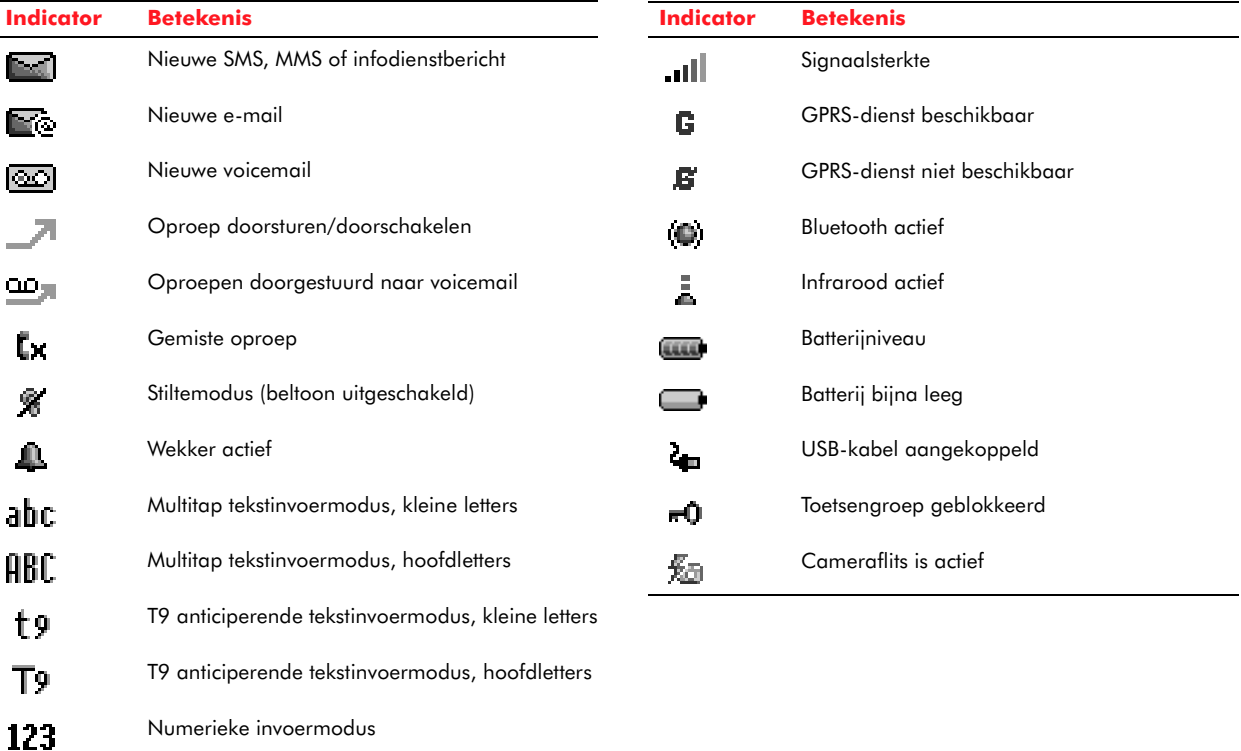

**Basisberik Het volgende deel beschrijft de verschillende<br>manieren van navigeren op uw telefoon om zo<br>taken snel en gemakkelijk uit te voeren.<br>8.** 

# De 5-wegs joypad gebruiken

Gebruik de joypad om horizontaal en verticaal over het scherm te navigeren en de selectiefocus te bewegen zodat u het gewenste item kunt selecteren.

De volgende tabel toont u welke acties u kunt ondernemen via de joypad.

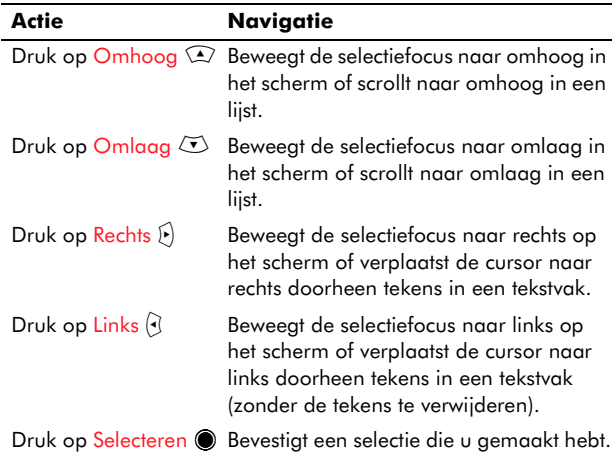

# De navigatiebalk gebruiken

De navigatiebalk wordt net boven de gegevens op het hoofdscherm weergegeven en vormt een hulp voor horizontale navigatie via de linker  $\Theta$  en rechter  $\Phi$  joypadtoetsen.

De navigatiebalk geeft tabs weer met kleine pijlen om aan te geven dat er meer weergaven, mappen of bestanden zijn om horizontaal naar toe te gaan.

# Lijsten en rasters gebruiken

U zult op uw telefoon zien dat tal van functies lijsten en rasters gebruiken om informatie weer te geven.

- • Lijsten worden verticaal weergegeven en erdoor navigeren kan via de joypadtoetsen omhoog  $\textcircled{\texttt{1}}$ en omlaag  $\textcircled{\tiny{+}}$ .
- • In rasters kan men zowel horizontaal als verticaal navigeren via alle directionele joypadtoetsen. Het Menuscherm geeft de functies van de telefoon weer in rasterformaat.

# Het Now!-scherm gebruiken

Het Now!-scherm wordt automatisch weergegeven als u de telefoon inschakelt of als de telefoon ingeschakeld is en inactief is.

Het is ontworpen om een snelle en gemakkelijke toegang te bezorgen tot alle sleutelfuncties van uw telefoon en u kunt er uw eigen koppelingen naar telefoonfuncties, websites, foto's, spelletjes of wat u het meest gebruikt, aan toevoegen.

Zie *[Now!-scherm op Pagina](#page-97-1) 91* voor meer informatie.

### Het Menuscherm gebruiken

Uw telefoon heeft heel wat voorgeprogrammeerde functies die u direct kunt gebruiken. Voor meer informatie over het installeren van bijkomende

Functies op uw telefoon, zie *Toepassingen beheren*<br>
op *Pagina 141*.<br>
Het Menuscherm geeft een raster pictogrammen<br>
weer die alle huidige geïnstalleerde functies<br>
vertegenwoordigen.

**C** Opmerking: Als uw netwerk een SIM Toolkit levert om toegang te verkrijgen tot speciale diensten of functies op uw SIM-kaart, wordt de toolkit toegevoegd aan de Menulijst. De naam, het pictogram en de inhoud van de toolkit zijn volledig afhankelijk van uw service provider. De naam kan veranderen om het type service aan te geven, bijvoorbeeld "Informatie". Voor meer informatie kunt u contact opnemen met uw service provider.

#### X Om een functie vanuit het Menuscherm te openen

- 1. Druk vanuit het Now!-scherm op de Menutoets s.
- **CF** Tip: Druk op de Menutoets & om te schakelen tussen het Now!-scherm en het Menuscherm.
- 2. Scroll naar de gewenste functie via de directionele joypadtoetsen.
- 3. Druk op <mark>Selecteren (</mark>), of druk op Opties G/ en l selecteer Openen.
- *C* Opmerking: Er passen slechts negen functiepictogrammen tegelijkertijd op een scherm. Als er meer functies beschikbaar zijn, kunt u deze zien via de joypadtoetsen omhoog  $\textcircled{\tiny{1}}$  en omlaag  $\textcircled{\tiny{1}}$  om door het raster te scrollen.

#### $\blacktriangleright$  Om een functie te sluiten

• Druk op Opties  $\sqrt{\ }$  en selecteer Afsluiten.

Of:

•• Gebruik de rechter softkey  $\sum$  met de aanduiding Afsluiten of Terug om terug te stappen uit de huidige functie.

#### Het Menuscherm opnieuw schikken

U kunt de schikking van het Menuscherm herordenen zoals u wenst. U kunt bijvoorbeeld een functie die u vaak gebruikt naar de bovenkant van het raster verplaatsen.

#### X Om een functie te verplaatsen

- 1. Markeer het Menupictogram dat u wilt verplaatsen door middel van de joypad.
- 2. Druk op Opties GV en selecteer Verplaatsen. Er verschijnt een vinkje naast de geselecteerde functie.
- 3. Navigeer door het scherm met de joypad naar de plaats waar u het pictogram wilt zetten.
- 4. Druk op OK  $\sqrt{\cdot}$  om de verplaatsing te bevestigen.

### Tussen functies schakelen

Als u tegelijkertijd meer dan één functie open hebt, kunt u tussen deze functies schakelen door de Menutoets  $\textcolor{orange}{\blacktriangleright}$  ingedrukt te houden. Hierdoor wordt een lijst met de open functies weergegeven. U kunt via de joypad door de lijst scrollen en de gewenste functie selecteren door te drukken op Selecteren **(**.

**Basisbery**<br> **De Wistoets** *D* wordt gebruiken<br>
naar een vorige weergave,<br>
als een backspace-toets als<br> **De Danierus naar een voriginalis** wordt gebruikt om terug te navigeren naar een vorige weergave, scherm of functie, en ook als een backspace-toets als u tekst invoert.

- X Om terug naar een vorig scherm te gaan
	- Druk op de Wistoets [9].
- $\blacktriangleright$  Om terug te gaan naar een teken in een tekstvak en het te wissen
	- Druk op de Wistoets [9].
- X Om terug te gaan naar meerdere tekens in een tekstvak en deze te wissen
	- Houd de Wistoets <a>[c]</a> ingedrukt.

## Met de softkeys navigeren

Op verschillende schermen heeft de linker softkey  $\sqrt{\cdot}$  het label Opties. Door te drukken op de softkey Opties  $\overline{\mathbb{C}}$  wordt het menu Opties weergegeven – een lijst met opties die relevant zijn voor het scherm dat u weergeeft.

#### $\blacktriangleright$  Om menuopties te openen

- 1. Druk op Opties  $\overline{\mathbb{C}^{\prime}}.$
- 2. Selecteer via de joypad de gewenste menuoptie en druk op Selecteren (), of Selecteren Q7.
- $\mathbb{C}^{\!\circ}$  Tip: Druk vanaf de bovenkant van een menu op de joypadtoets omhoog  $\curvearrowright$  om de selectiefocus rechtstreeks naar de onderkant van een menu te verplaatsen.

Om het Optiemenu af te sluiten zonder een selectie te maken, druk op $\sum$  Annuleer.

De rechter softkey $\sum$  heeft vaak het label Terug of Afsluiten. Drukken op Terug $\sum$  of Afsluiten  $\sum$ heeft hetzelfde effect als drukken op de Wistoets (5), oftewel het brengt u terug naar de vorige weergave, scherm of functie.

# Veel gebruikte acties

Mogelijk hebt u opgemerkt dat de voorgeprogrammeerde functies op uw telefoon een zelfde uiterlijk hebben, bijvoorbeeld:

- • De menu's zijn geïnstalleerd en men kan erdoor navigeren op dezelfde manier.
- •De kleurenschema's zijn hetzelfde.
- •De softkeys voeren dezelfde opdrachten uit.

Dit gestandaardiseerde ontwerp zou het gebruik van de verschillende functies op uw telefoon eenvoudiger moeten maken.

De tabel hieronder toont een lijst van opdrachten vanuit het menu Opties die hetzelfde zijn voor de meeste functies op de telefoon (behalve de functies die u zelf geïnstalleerd hebt). U kunt deze opdrachten openen door te drukken op Opties  $\mathbb{Q}$ .

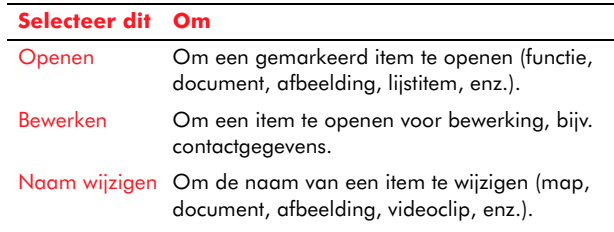

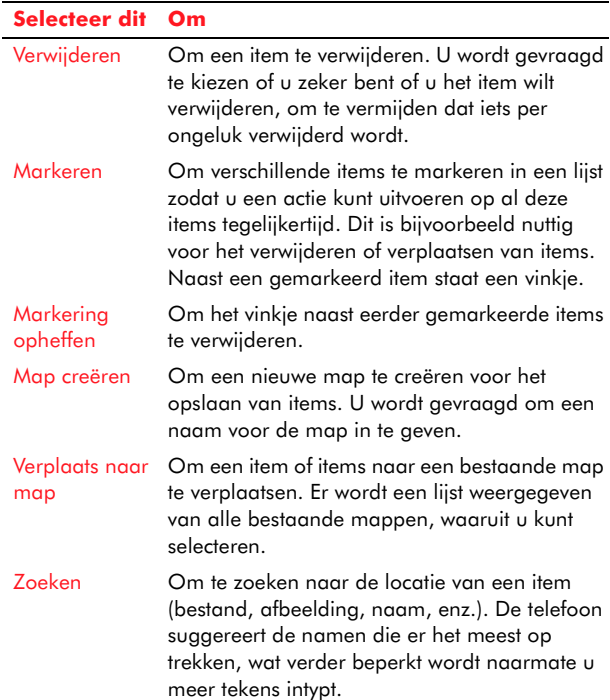

# <span id="page-26-0"></span>Tekst en cijfers invoeren

U kunt op uw telefoon tekst en cijfers invoeren via het toetsenbord. Uw telefoon ondersteunt drie invoermodi voor het invoeren van tekst en cijfers:

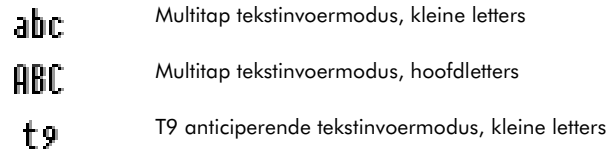

**Tg** T9 anticiperende tekstinvoermodus, hoofdletters Numerieke invoermodus $123$ 

- **C** Opmerking: Als u een veld selecteert dat een tekst- of numerieke invoer vereist, schakelt de telefoon automatisch over op de juiste invoermodus. De statusindicator op de titelbalk toont de invoermodus die u momenteel gebruikt.
- *G* Opmerking: Sommige netwerken ondersteunen mogelijk niet alle taalafhankelijke tekens.

#### $\blacktriangleright$  Om tussen invoermodi te schakelen

- Houd de Sterretjestoets ( ingedrukt om te schakelen tussen de tekst- en numerieke invoermodi.
- • Druk in de tekstinvoermodus kort op de Sterretjestoets  $\sqrt[4]{\infty}$  om te schakelen tussen tekst in hoofdletters en kleine letters.
- $\mathbb{C}$  Tip: Om bij het schrijven van tekst de anticiperende tekstinvoer in- of uit te schakelen, druk tweemaal snel na elkaar op de Sterretjestoets ®ي.

### Tekst invoeren in de Multitap-modus

Als u in de Multitap-modus bent (soms ook de multipress-modus genoemd), voert u een letter in door te drukken op de cijfertoets waarop de letter gedrukt staat.

**21 Sendo X Gebruikershandleiding** 

**Basisbegrippen** *Basisbegrippen*

**1**

 $\mathbb{C}^2$  Opmerking: De meeste toetsen hebben extra tekens naast deze die op de toets afgedrukt staan.

Druk herhaaldelijk op de toets tot de vereiste letter verschijnt. De laatst ingevoerde letter is onderstreept tot u de toetsindrukken voor de letter voltooid hebt en naar de volgende letter bent gegaan.

#### Bijvoorbeeld:

- Om de letter "i" in te voeren, druk op  $\begin{picture}(42,10) \put(0,0){\vector(1,0){100}} \put(15,0){\vector(1,0){100}} \put(15,0){\vector(1,0){100}} \put(15,0){\vector(1,0){100}} \put(15,0){\vector(1,0){100}} \put(15,0){\vector(1,0){100}} \put(15,0){\vector(1,0){100}} \put(15,0){\vector(1,0){100}} \put(15,0){\vector(1,0){100}} \put(15,0){\vector(1,0){100}} \put(15,0){\vector(1,0){100}} \$
- Om het woord "maria", in te voeren, druk op (a m), C mp (c mp), (a m) (a m)  $\bigcirc$ <sub>2</sub> abc  $\bigcirc$ .

Als een woord dat u invoert, twee achtereenvolgende letters bevat die op dezelfde toets staan, voert u eerst de eerste letter in en wacht u tot de lijn onder de letter verdwijnt voordat u de tweede letter invoert.

#### Bijvoorbeeld:

- Om het woord "anna," in te voeren, druk op pauzeer tot de lijn eronder verdwijnt, druk opnieuw op  $\mathscr{O}$  en druk vervolgens op <del>⊆</del>abe⊃.
- $\mathbb{C}$  Tip: U kunt het wachten vermijden door te drukken op de rechter ] joypadtoets na het invoeren van het eerste teken.

#### X Om interpuncties in te voeren in de Multitap-modus

• Druk herhaaldelijk op  $\sqrt[n]{\cdot}$  om door de gewone interpunctietekens te bladeren, of

•• Houd de Hekjestoets  $\ell$  ingedrukt om een lijst van speciale tekens weer te geven. Selecteer via de joypad het gewenste symbool en druk op Selecteren  $\textcolor{blue}{\bullet}$  of OK  $\textcolor{blue}{\mathbb{C}}$  .

# Tekst invoeren in de T9-modus

Om tijd te besparen als u een bericht schrijft, kunt u de Tegic T9 anticiperende tekstinvoer gebruiken. Dit is een ingebouwde woordenboekfunctie die woorden raadt volgens de lettervolgorde die u typt.

Als u T9 gebruikt, moet u elke toets slechts eenmaal indrukken. De letters wijzigen terwijl u typt, het is dus belangrijk dat u negeert wat op het scherm wordt weergegeven tot u volledig klaar bent met het typen.

Om bijvoorbeeld het woord "maria" in te voeren, kunt u het woord spellen met slechts vijf toetsindrukken, <u>Compter and the Compter</u> Caster.

De T9 tekstinvoer herkent dat het woord dat het meest gebruikt wordt met deze numerieke volgorde "maria" is.

Als het woord dat u invoert dezelfde toetsvolgorde met een ander woord deelt, wordt mogelijk het verkeerde woord weergegeven, maar u kunt nog altijd het correcte woord selecteren:

- •• Druk herhaaldelijk op de toets Zero word om alle mogelijkheden een voor een weer te geven, of
- •• Druk op de toets Bewerken  $\bigoplus$  en selecteer Woordenboek en vervolgens Mogelijkheden uit de pop-up menu's, om alle mogelijkheden in een doorbladerbare lijst weer te geven.

Druk op de Hekjestoets with the use te bevestigen en voer een spatie in.

**Basisberippen**<br>
Druk op de Hekjestoets <u>woord</u> om uw keuze te<br>
bevestigen en voer een spatie in.<br>
Als er een ? teken verschijnt na een woord dat under<br>
ingetypt hebt, betekent dit dat het niet in het<br>
woordenboek staat. U Als er een ? teken verschijnt na een woord dat u ingetypt hebt, betekent dit dat het niet in het woordenboek toevoegen door te drukken op Spellen  $\sqrt{\cdot}$  en het woord in te voeren via de multitapmodus, en te drukken op OK  $\overline{\mathbb{C}^{\prime}}.$ 

> U kunt ook een nieuw woord aan het woordenboek toevoegen of een woord bewerken door te drukken op de toets Bewerken ⊕ en Woordenboek te selecteren gevolgd door:

- Woord toevoegen om een woord tot 32 tekens in lengte toe te voegen via de multitap tekstinvoer.
- • Woord bewerken - om een woord dat actief (onderlijnd) is te bewerken.

#### $\triangleright$  Om de T9-modus in- of uit te schakelen

- Druk op de toets Bewerken  $\bigoplus$  en selecteer Woordenboek open om anticiperende tekst te activeren voor alle functies in de telefoon waar u tekst kunt invoeren.
- •• Druk op de toets Bewerken  $\bigoplus$  en selecteer Woordenboek uit om anticiperende tekst te deactiveren voor alle functies in de telefoon waar u tekst kunt invoeren.

#### ▶ Om tekst in te voeren via de T9-modus

1. Houd de Sterretjestoets  $\overline{\mathscr{C}_{\mathscr{C}}}$  ingedrukt tot de T9-indicator verschijnt op de titelbalk.

- 2. Voer de toetsvolgorde in die het woord vertegenwoordigt dat u wilt schrijven. Vergeet niet om te negeren wat u op het scherm ziet tot u klaar bent met typen.
- 3. Druk op de Hekjestoets woord te accepteren dat op het scherm weergegeven wordt en een spatie in te voeren, of druk op om door de andere mogelijkheden te scrollen, en selecteer het gewenste woord met Selecteren  $\textcircled{\small{\bullet}}$ .
- 4. Als u het gewenste woord niet ziet, drukt u op de toets <mark>Bewerken  $\bigoplus$  en selecteert u Woordenboek,</mark> gevolgd door Woord toevoegen.
- $\blacktriangleright$  Om een cijfer in te voeren in T9-modus
	- Houd de gewenste cijfertoets ingedrukt, of
	- Druk op de toets Bewerken  $\bigoplus$  en selecteer Nummer invoeren. Voer het vereiste cijfer in en druk op OK  $\overline{\mathbb{C}^{\mathcal{J}}}$ .
- X Om interpuncties in te voeren in de T9-modus
	- Druk op  $\sqrt[6]{\cdot}$  en druk dan herhaaldelijk op  $\sqrt{0+1}$  om door de gewone interpunctietekens te bladeren, of
	- •• Houd de Hekjestoets  $\ell$  ingedrukt om een lijst van speciale tekens weer te geven. Selecteer via de joypad het gewenste symbool en druk op Selecteren  $\textcolor{blue}{\bullet}$  of OK  $\textcolor{red}{\mathbb{C}}$  .

### Cijfers invoeren in numerieke modus

Houd de Sterretjestoets  $\overline{\mathscr{C}_{\text{max}}}$  ingedrukt om over te schakelen naar numerieke modus en druk dan enkel op het toetsenbord op de cijfers die u wilt invoeren.

**Basisberippen veld enkel een numerieke invoer toelaat,** schakelt de invoermodus automatisch over op numerieke modus.<br>Basisberike modus.<br>Diverse invoertaken

#### $\blacktriangleright$  Om een spatie in te voeren:

- Druk in Multitap- of T9-modus op  $\mathbb{R}^n$ .
- $\blacktriangleright$  Om een nieuwe regel te beginnen
	- Druk driemaal op  $\overline{0^+}$ .

#### $\blacktriangleright$  Om te wisselen tussen hoofdletters en kleine letters

- Bij gebruik van ofwel Multitap of T9, druk op de Sterretjestoets  $\overline{\mathscr{C}}$  om te wisselen tussen hoofdletter en kleine letter.
- $\mathbb{C}$  Tip: In welke modus u ook bent, de eerste letter van een zin wordt automatisch met een hoofdletter geschreven.

#### $\blacktriangleright$  Om een symbool in te voeren

• Houd de Hekjestoets  $\ell$  ingedrukt, selecteer het gewenste symbool en druk op Selecteren **@** of OK  $\overline{\mathbb{C}\mathbb{C}}$  .

#### **Om tekens te verwijderen**

- 1. Druk op <mark>Wissen</mark> (2) om terug te gaan en één teken te wissen.
- 2. Houd Wissen r ingedrukt om een volledig tekstvak te verwijderen.
- $\triangleright$  Om het plusteken  $(+)$  in te voeren voor internationale oproepen
	- Houd  $\overline{C}$  ingedrukt.

# Uw telefoon beveiligen

U kunt uw telefoon beveiligen door het toetsenbord, de volledige telefoon of de SIM-kaart te blokkeren.

 $\mathbb{C}$  Tip: Noteer alle codes of wachtwoorden om uw telefoon te deblokkeren, maar zorg ervoor dat deze veilig opgeborgen zijn, uit de buurt van uw telefoon.

# Het toetsenbord blokkeren

De blokkering van het toetsenbord schakelt de functionaliteit van het toetsenbord uit. Dit kan vermijden dat u per ongeluk toetsen indrukt terwijl het ingeschakelde toestel in uw zak zit.

#### $\blacktriangleright$  Om uw toetsenbord te blokkeren

• Druk vanuit het Now!-scherm op de linkse softkey  $\sqrt{\cdot\,}$  en druk vervolgens op de Sterretjestoets ®ک.

#### Of

•• Druk kort op de Aan/Uit-toets  $\subseteq$ , en selecteer Toetsblk. blokkeren.

Het toetsenbord is nu geblokkeerd.

- $\mathbb{C}^2$  Opmerking: U kunt nog steeds oproepen ontvangen en noodoproepen doen als het toetsenbord geblokkeerd is. Maar één toets voor noodoproepen (toets 9) werkt niet.
- $\blacktriangleright$  Om uw toetsenbord te deblokkeren
	- Druk op Blokkering opheffen  $\sqrt{\ }$ en dan op de Sterretjestoets ®ک.

 $\mathbb{C}^2$  Opmerking: Het blokkeren van het toetsenbord verhindert het ongeoorloofde gebruik van de telefoon niet.

### Uw telefoon blokkeren

Uw telefoon blokkeren helpt om de toegang tot persoonlijke gegevens te verhinderen. Als u de telefoonblokkeringsfunctie inschakelt, blokkeert uw telefoon automatisch na een bepaalde periode van inactiviteit. Voordat u het toestel weer kunt gebruiken, moet u een deblokkeringscode invoeren.

- $\mathbb{C}^2$  Opmerking: U kunt nog steeds oproepen ontvangen en noodoproepen doen als de telefoon geblokkeerd is.
- $\mathbb{C}^2$  Waarschuwing: Als u de deblokkeringscode vergeet, krijgt u mogelijk geen toegang meer tot uw telefoon zonder een potentieel verlies van gegevens en toepassingen. Dit is enkel van toepassing op toepassingen die u zelf aan de telefoon hebt toegevoegd. Voor instructies over het opnieuw instellen van uw telefoon, zie *[Volledig opnieuw instellen op Pagina](#page-31-0) 25*.

#### X Om standaardinstellingen voor telefoonblokkering in te stellen

- 1. Scroll vanuit het Menuscherm naar het <sup>p</sup>ictogram Instrumenten en druk op Selecteren , en scroll vervolgens naar het pictogram Instellingen en druk op Selecteren ●.
- 2. Selecteer Beveiliging, en dan Telefoon en SIM, en selecteer vervolgens Blokkeringscode om een nieuwe code van 5 cijfers in te voeren. U moet eerst de bestaande blokkeringscode invoeren en

daarna wordt u gevraagd om uw nieuwe blokkeringscode tweemaal in te voeren. Druk op  $\overline{\mathsf{OK}\mathbb{C}^\mathcal{F}}$ als u klaar bent.

3. Selecteer Periode autom. blok. en voer een tijdsperiode in (in minuten) waarna de telefoon zichzelf automatisch zal blokkeren, als geen toetsen zijn ingedrukt, of selecteer Geen om het automatisch blokkeren uit te schakelen.

#### $\blacktriangleright$  Om uw telefoon te blokkeren

- 1. Druk op de Aan/Uit-toets ∞ en selecteer Blokkeer telefoon uit de lijst weergegeven opties.
- 2. Toets uw blokkeringscode van 5 cijfers in via het numerieke toetsenbord. Druk op OK  $\sqrt[\bullet]{}$ .

#### $\blacktriangleright$  Om uw telefoon te deblokkeren

- 1. Druk op Blok. oph.  $\overline{\mathbb{C}^{\prime}}$ .
- 2. Toets uw blokkeringscode van 5 cijfers in via het numerieke toetsenbord. Druk op OK  $\sqrt[\bullet]{}$ .

#### X Om het automatisch blokkeren van uw telefoon uit te schakelen

- 1. Scroll vanuit het Menuscherm naar het pictogram Instellingen en druk op <mark>Selecteren</mark> (
- 2. Selecteer Beveiliging, en vervolgens Telefoon en SIM, en dan Periode autom. blok.. Selecteer Geen om het automatisch blokkeren uit te schakelen.

### De SIM-kaart blokkeren

Het blokkeren van uw SIM-kaart verhindert het gebruik van de telefoon om te bellen, maar u kunt de telefoon nog wel inschakelen en noodoproepen

doen. Als u de telefoon inschakelt, wordt u mogelijk<br>om uw PIN1 wachtwoord gevraagd, dat u correct<br>moet invoeren voor u de telefoon kunt gebruiken.<br>Als u uw PIN1 wachtwoord vergeet, moet u een PUK<br>(Personal Unlock Key) inv SIM-kaart of kan enkel verkrijgbaar zijn bij uw service provider.

> z Opmerking: Sendo kan u geen PUK-code leveren. Neem contact op met uw service provider voor informatie.

#### X De SIM-kaart blokkeren

- 1. Scroll vanuit het Menuscherm naar het <sup>p</sup>ictogram Instrumenten en druk op Selecteren , en scroll vervolgens naar het pictogram Instellingen en druk op Selecteren ●.
- 2. Selecteer Beveiliging, dan Telefoon en SIM, en schakel de instelling PIN-code vragen op Aan. Druk op OK  $\overline{\mathbb{C}^{\mathcal{J}}}$ .

#### X De SIM-kaart deblokkeren

- 1. Scroll vanuit het Menuscherm naar het pictogram Instellingen en druk op Selecteren ●.
- 2. Selecteer Beveiliging, dan Telefoon en SIM, en schakel de instelling PIN-code vragen op Uit. Druk op OK  $\overline{\mathbb{C}^{\prime}}.$

### <span id="page-31-0"></span>Volledig opnieuw instellen

Met deze functie kunt u de telefoon opnieuw instellen, dat wil zeggen, alle instellingen en standaarden herstellen naar de status bij aankoop.

 $\mathbb{C}^2$  Waarschuwing: Deze functie verwijdert alle toepassingen en gegevens die u hebt toegevoegd uit het interne geheugen van de telefoon. Alle toepassingen en gegevens op een geheugenkaart gaan NIET verloren.

Deze functie is enkel bedoeld voor als u geen ander alternatief hebt, omdat u bijvoorbeeld de wachtwoorden om uw telefoon te deblokkeren vergeten hebt of verloren bent, of als u een toepassing geïnstalleerd hebt die de telefoon beschadigd heeft.

- $\mathbb{C}$  Tip: Als u regelmatig met uw computer synchroniseert, zou u uw gegevens van Outlook moeten kunnen ophalen, bijvoorbeeld Namen, Agenda enz. als u opnieuw met uw computer synchroniseert.
- *C* Tip: Gebruik de functie Reservekopie in de Sendo PC Connect software als u nieuwe toepassingen toevoegt of als u veel gegevens wijzigt. U kunt dan ook de Herstelfunctie gebruiken, ook in de Sendo PC Connect software, om het gegevensverlies te minimaliseren.

#### $\blacktriangleright$  Uw telefoon opnieuw instellen

- 1. Schakel de telefoon uit. Als u de telefoon niet op de gewone manier kunt uitschakelen, moet u gedurende enkele minuten de batterij verwijderen en deze dan opnieuw plaatsen.
- 2. Plug de oplader in. De telefoon begint op te laden in de uit-modus.
- 3. Houd de toets <sup>5</sup> ingedrukt.
- 4. Terwijl u nog steeds de toets আmgedrukt houdt, drukt u op  $\hookrightarrow$ .
- 5. Er wordt een scherm weergegeven terwijl de ingedrukt houden tot er een groen vinkje telefoon inschakelt, maar blijf het cijfer 5verschijnt boven de rechtse softkey om het opnieuw instellen te bevestigen.
- 6. Druk op de softkey met groen vinkje  $\sum$  om het opnieuw instellen te bevestigen.
- 7. De telefoon start nu terug normaal op. Het kan verschillende minuten duren voor het Now!scherm weergegeven wordt. Gedurende deze tijd zal de weergave niet veranderen – verwijder de oplader niet of schakel de telefoon niet uit.

# Geheugen

Uw telefoon heeft een begrensde hoeveelheid intern geheugen beschikbaar, maar als u een geheugenkaart bezit (MMC- of SD-formaat), kunt u deze gebruiken om het interne geheugen van uw telefoon te vergroten.

# Gedeeld geheugen

Sommige functies op de telefoon delen hetzelfde geheugen:

- •Contacten
- •Berichten
- •Fotoalbum
- •Videoalbum
- •RealOne Player
- •Agenda
- •Taken
- • Alle gedownloade functies, inclusief Javaspelletjes.

Het gebruik van één van deze functies, laat minder geheugen beschikbaar voor de andere functies.

Als u één van deze functies buitensporig veel gebruikt, kan uw telefoon een bericht weergegeven dat het geheugen bijna opgebruikt is. In dit geval moet u één van de objecten die het geheugen verbruiken verwijderen (foto's, videoclips, geluidclips, e-mails, MMS-berichten, gedownloade spelletjes, enz.).

# Geheugenkaarten

U kunt een geheugenkaart gebruiken om multimediaobjecten zoals foto's, videoclips en geluidsclips op te slaan en om een reservekopie te maken van informatie in het geheugen van de telefoon.

 $\mathbb{C}^\circ$  Opmerking: Houd alle geheugenkaarten buiten het bereik van kleine kinderen.

**Basisbegrippen** *Basisbegrippen*

#### X Om een geheugenkaart te plaatsen

- 1. Verwijder de achterkant van de telefoon druk naar beneden op het gebied aan de onderzijde van de telefoon (gebruik beide handen indien nodig), schuif de klep naar beneden en verwijder deze.
- 2. Plaats de geheugenkaart in de sleuf, met het label naar boven zoals in de illustratie hieronder. Zorg dat de kaart stevig op haar plaats zit.

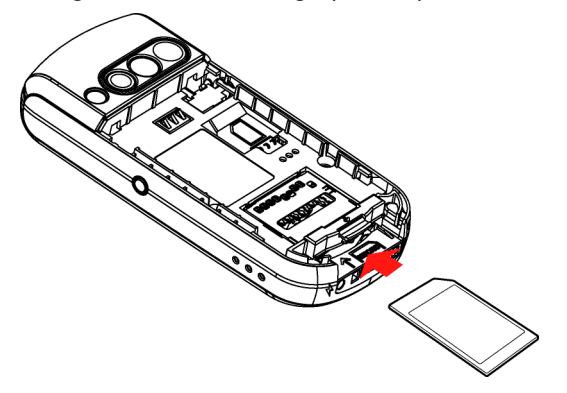

3. Plaats de klep terug. Plaats de klep aan de achterzijde van de telefoon en schuif de klep tot de tabs op hun plaats klikken.

### Een geheugenkaart gebruiken

Als u een geheugenkaart in uw telefoon hebt, hebt u toegang tot de kaart vanuit de map Instrumenten in het Menuscherm.

Voordat u een geheugenkaart voor de eerste keer kunt gebruiken, moet u deze formatteren.

- X Om een geheugenkaart te formatteren voor gebruik
	- 1. Scroll via de joypad naar Instrumenten in het Menuscherm en druk op Selecteren .
	- 2. Scroll naar Geheugenkaart en druk op Selecteren  $\textcircled{\small{\bullet}}$ .
	- 3. Druk op Opties  $\sqrt{\phantom{a}}$ en selecteer Geh.kaart formatt..
	- 4. U wordt gevraagd of u de geheugenkaart wilt formatteren. Druk op Ja Q/.
	- G Waarschuwing: Het formatteren van een geheugenkaart verwijdert alle gegevens.

**Basisberippenische Geheugenkaart opent, kunt u de**<br>Als u de functie Geheugenkaart opent, kunt u de<br>volgende lijst opdrachten openen door te drukken<br>op Opties  $\sqrt{\frac{C}{C}}$ : op Opties  $\overline{\mathbb{C}}$ :

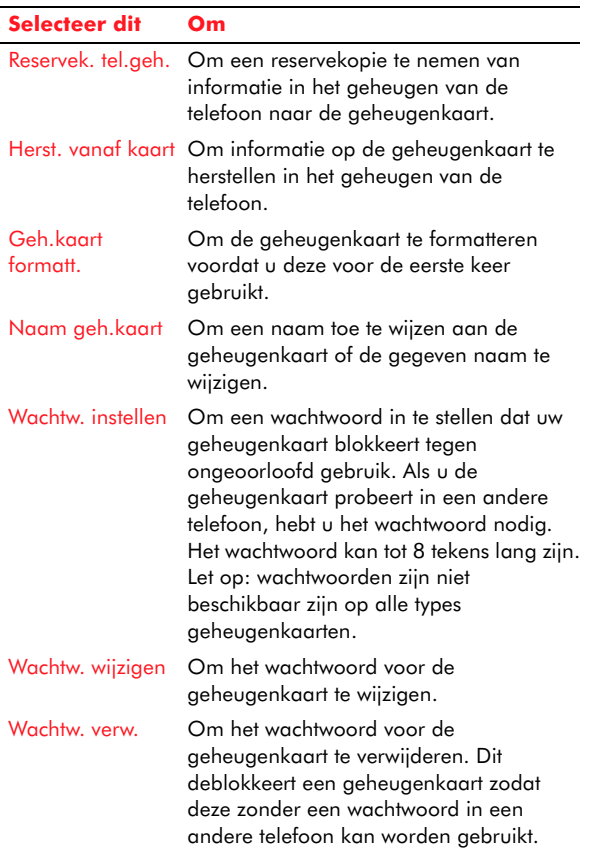

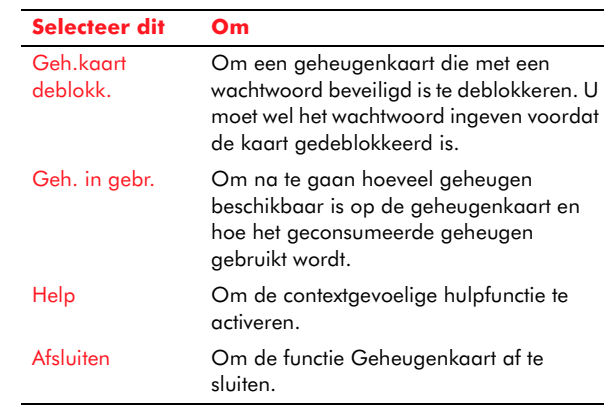

# Waar meer informatie vinden

De volgende tabel is een gids om u te helpen informatie te vinden voor het gebruik van uw telefoon.

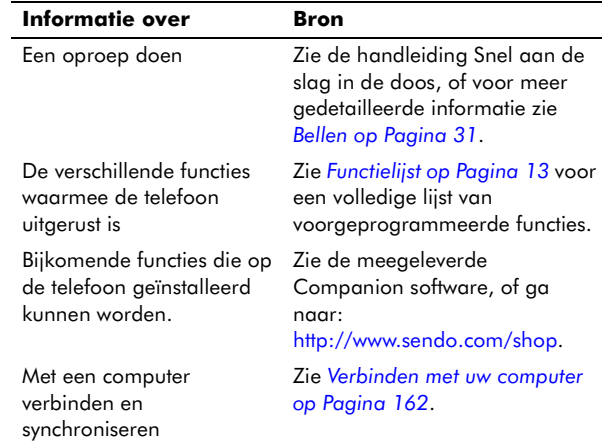

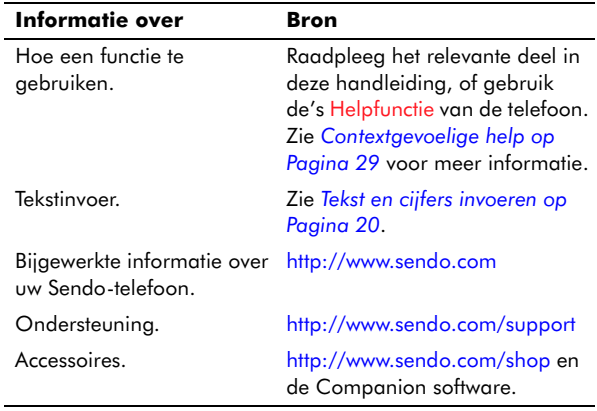

# <span id="page-35-0"></span>Contextgevoelige help

Uw telefoon heeft een helpfunctie die u kunt raadplegen als u problemen hebt met de werking van een van de functies van de telefoon.

#### $\blacktriangleright$  Om de helpfunctie te activeren

- 1. In het Menuscherm, gebruik de joypad om te scrollen naar het pictogram Help en druk op Selecteren **.**
- 2. Er verschijnt een lijst met functies waarvoor help beschikbaar is. Gebruik de joypadtoetsen voor omhoog  $\textcircled{\texttt{x}}$  en omlaag  $\textcircled{\texttt{x}}$  om naar de functie te scrollen waarvoor u help nodig hebt, en druk op Selecteren **(**.
- 3. Er wordt een lijst weergegeven met beschikbare Helponderwerpen voor de functie. Gebruik de joypad en de toets Selecteren ● om het gewenste onderwerp te openen.
- 4. Druk op Terug <u>van terug naar het vorige</u> scherm te gaan, of gebruik het menu Opties  $\sqrt{\phantom{a}}$ om terug te navigeren naar de vorige lijsten.
- $\mathbb{C}^*$  Tip: Druk op de rechtse joypadtoets  $\mathbb{R}$  om naar een alfabetische index te gaan van alle Helponderwerpen waaruit u kunt selecteren.

### De Helpfaciliteit doorzoeken

Als u niet weet waar in Help u moet zoeken naar een bepaald onderwerp, kunt u een zoekopdracht geven voor een bepaald woord.

#### X Om een te zoeken op een trefwoord

- 1. Druk op Opties  $\sqrt{\phantom{a}}$ en selecteer Zoeken op trefw..
- 2. Typ het woord in waarnaar u zoekt. De telefoon doorzoekt de Help en geeft de mogelijkheden weer waaruit u dan kunt selecteren.

#### Help gebruiken vanuit een functie

U kunt de Helpfunctie activeren vanuit de meeste functies op de telefoon, zonder dat u naar het Menuscherm moet gaan.

#### X Om Help te gebruiken vanuit een functie

- 1. Druk op Opties  $\sqrt{\ }$  en selecteer Help.
- 2. De eerste pagina van de Helpinformatie voor de functie wordt weergegeven.
- 3. Als er meer dan één Helponderwerp is, kunt u via de linkse en rechtse joypadtoetsen door alle onderwerpen scrollen. Dit staat aangegeven in de navigatiebalk. Bijvoorbeeld 1/7 betekent dat er 7 Helponderwerpen zijn, en dat momenteel het eerste onderwerp wordt weergegeven.
**Basisberry 4.** Gebruik het menu Opties<br>
trefwoord, of om u naar e<br>
onderwerpcategorie of He<br>
brengen.<br>
Basisberry of Media 4. Gebruik het menu Opties  $\sqrt{\phantom{a}}$  om te zoeken op trefwoord, of om u naar een lijst voor een onderwerpcategorie of Helpcategorie te brengen.

# Hoofdstuk 2 Telefoonoproepen

Dit hoofdstuk legt uit hoe te bellen en oproepen te ontvangen, uw logboek weergeven en snelkoppelingen maken om het vormen van nummers nog sneller en eenvoudiger te doen verlopen.

# Bellen

Er zijn verschillende manieren om te bellen, de eenvoudigste is om het nummer in te toetsen.

#### X Bellen

- 1. Voer het telefoonnummer in via het numerieke toetsenbord.
- $\mathbb{C}^2$  Opmerking: U moet het telefoonnummer altijd invoeren in het volledige internationale formaat inclusief de internationale toegangscode (dit varieert per land), de landcode, het zonenummer en het telefoonnummer.
- 2. Druk op <u>Bellen  $\boxdot$ </u> om het nummer te bellen.
- 3. Om het volume tijdens een oproep aan te passen, druk op de rechtse joypadtoets  $\triangleright$  om het te verhogen en op de linkse joypadtoets [ om het volumeniveau te verminderen.
- 4. Druk op Eindigen *⊡* om de oproep te beëindigen of om de poging tot bellen te beëindigen.
- Opmerking: Drukken op Eindigen *[*J beëindigt altijd een actieve oproep, zelfs als een andere functie in gebruik is.

# Bellen vanuit Contacten

U kunt snel bellen naar nummers die opgeslagen zijn in de directory Contacten.

Voor meer informatie over het maken en gebruiken van de directory Contacten, zie *[Contacten op](#page-68-0)  [Pagina](#page-68-0) 62*.

#### Bellen vanuit Contacten

- 1. Scroll vanuit het Menuscherm naar het pictogram Contacten en druk op <mark>Selecteren</mark> (
- 2. Scroll door de lijst van Contacten via de toetsen omhoog  $\textcircled{\texttt{x}}$  en omlaag  $\textcircled{\texttt{x}}$  op de joypad tot het gewenste contact gemarkeerd is.
- 3. Druk op <mark>Bellen</mark>  $\mathbb N$  om het contact te bellen.
- $\mathbb{C}^2$  Opmerking: Als voor het geselecteerde contact meer dan één telefoonnummer opgeslagen is, bijv. werk, thuis, mobiel, scroll dan naar het gewenste nummer in de lijst en druk op Selecteren  $\bigcirc$  om het nummer te bellen.

# Bellen vanuit de SIM-contacten

U kunt bellen naar een telefoonnummer dat opgeslagen is op uw SIM-kaart. Uw SIM-contacten kunnen worden geopend vanuit de functie SIMcontacts in de map SIM.

### X Bellen vanuit de SIM-contacten

- 1. Scroll vanuit het Menuscherm naar het pictogram <mark>SIM</mark> en druk op Selecteren **(**).
- 2. Scroll naar het pictogram SIM-contacten en druk op <mark>Selecteren ● om een lijst weer te geven van</mark>

Felefonoproep van die reeds zijn opgeslagen op de SIM-<br>
kaart, als dit het geval is.<br>
3. Selecteer een contact op de normale manier en<br>
druk op Bellen Ñ om een oproep te doen.<br>
Bellen vanuit het Logboek druk op Bellen  $\mathbb N$  om een oproep te doen.

# <span id="page-38-0"></span>Bellen vanuit het Logboek

Het Logboek van de oproepen slaat de laatste 20 gemaakte, ontvangen en gemiste oproepen op en geeft ze weer (met een maximum van 60 oproepen).

#### Bellen vanuit het Logboek

- 1. Open het Logboek op één van de volgende manieren:
- Vanuit het Now!-scherm, markeer een lijn van een <mark>Belrecord</mark> en druk op Selecteren **(**).
- Druk vanuit het Now!-scherm op Bellen  $\mathbb{R}$ . Let op: deze brengt u rechtstreeks naar de weergave Gebelde nummers van het logboek, zoals uitgelegd in stap 3 hieronder.
- Scroll vanuit het Menuscherm naar het pictogram Logboek en druk op Selecteren **(**).
- 2. Scroll naar Oproepenlijst en druk op Selecteren .
- 3. Selecteer uit 3 beschikbare lijsten:
- •Gemiste oproepen
- •Ontvangen oproepen
- •Gebelde nummers
- 4. Gebruik de joypad om het te bellen nummer of het contact te markeren en druk op <mark>Bellen</mark>  $\mathbb{R}.$

# Bellen via een onlangs gebeld nummer

U kunt iemand bellen die u onlangs gebeld hebt vanuit het Now!-scherm zonder dat u naar het Logboek hoeft te gaan.

#### Het laatst gekozen nummer opnieuw bellen

- Druk vanuit het Now!-scherm tweemaal op Bellen  $\boxtimes$  .
- X Bellen via een onlangs gekozen telefoonnummer
	- 1. Druk vanuit het Now!-scherm op Bellen $\boxdot$  om een lijst weer te geven van onlangs gebelde telefoonnummers.
	- 2. Gebruik de joypadtoetsen omhoog  $\curvearrowright$  en omlaag  $\mathbb{Z},$  selecteer het te bellen nummer en druk opnieuw op Bellen  $\boxtimes$  .

# Bellen vanaf een hyperlink

U kunt rechtstreeks bellen vanaf een hyperlink (gemarkeerd en onderlijnd) telefoonnummer, ontvangen in een SMS, MMS of e-mailbericht.

# Bellen vanaf een hyperlink

Markeer in het openstaande bericht, het hyperlink telefoonnummer via de joypad, en druk op Selecteren ● om te bellen.

# Uw voicemailbox bellen

De voicemailbox is een antwoorddienst waarop bellers die u niet kunnen bereiken, een spraakbericht kunnen achterlaten.

**33** Sendo X Gebruikershandleiding

Telefoonoproepen *Telefoonoproepen*

**2**

- $\mathbb{C}^2$  Opmerking: Voicemail is een netwerkdienst, neem bij problemen contact op met uw service provider.
- $\mathbb{C}$  Tip: Uw telefoon geeft voicemail indicator weer in de titelbalk aan de bovenzijde van het scherm om u te waarschuwen als u een nieuwe voicemail hebt.

#### X Naar uw voicemailberichten luisteren

- 1. Houd  $\mathbb{C}_{\bullet}$  ingedrukt om naar uw voicemailboxnummer te bellen.
- $\mathbb{C}^2$  Opmerking: Als u gevraagd wordt om uw voicemailbox-nummer in te voeren, typt u dit via het numerieke toetsenbord en drukt u op OK  $\sqrt{\cdot}$ . Dit nummer wordt verstrekt door de service provider.
- 2. Druk op <mark>Bellen</mark>  $\mathbb{N}$ .

U kunt uw voicemailbox-nummer wijzigen in de Oproepinstellingen. Zie *[Instellingen oproep](#page-61-0)  [doorschakelen op Pagina](#page-61-0) 55* voor meer informatie.

# Noodnummers bellen

U kunt onder alle omstandigheden bellen naar noodnummers, zelfs als het toetsenbord, de telefoon en/of de SIM-kaart geblokkeerd zijn.

 $\mathbb{C}^2$  Opmerking: Voor sommige netwerken kan het nodig zijn dat een geldige SIM-kaart correct in uw telefoon is gestoken alvorens u een noodnummer kunt bellen.

#### X Een nooddienst bellen

- Zet de telefoon zonodig aan. Vorm het noodnummer dat geschikt is voor uw locatie en druk op Bellen  $\boxtimes$  .
- C Opmerking: De officiële noodnummers variëren naargelang de locatie (bijvoorbeeld 999 in GB, 911 in de US of 112 in andere landen). Als u reist, moet u de relevante noodnummers bepalen. Net als alle draadloze telefoons werkt uw telefoon met radiosignalen via draadloze en vaste netwerken, en maakt hij daarnaast gebruik van zelf geprogrammeerde functies die niet onder alle omstandigheden borg staan voor een goede verbinding. Daarom mag u niet uitsluitend vertrouwen op uw draadloze telefoon voor noodcommunicaties. Om te kunnen bellen of gebeld te kunnen worden, moet uw telefoon aan staan en moet u zich in een gebied bevinden waar het signaal sterk genoeg is. Noodoproepen zijn niet op alle draadloze netwerken mogelijk en ook niet als bepaalde netwerkdiensten en/of telefoonfuncties in gebruik zijn. Raadpleeg uw <sup>p</sup>laatselijke service provider.

# De functie Automatisch opnieuw bellen gebruiken

U kunt uw telefoon zo instellen dat er automatisch een aantal keer wordt terug gebeld naar een telefoonnummer dat bezet is als u het probeert te bereiken. Zie *[Oproepinstellingen op Pagina](#page-52-0) 46* voor meer informatie.

Froblemen bij het bellen?<br>
Controleer of de telefoon een geldige SIM-kaart<br>
bevat en of het toestel ingeschakeld is, niet<br>
geblokkeerd is en zich in het gebied bevindt van het<br>
netwerk van uw service provider.<br>
Snelkoppeli

U kunt met deze telefoon snelkoppelingen maken waarmee u op snelle en eenvoudige wijze veel gebruikte nummers kunt bellen.

Deze snelkoppelingen omvatten snelkeuzes en voice-bellen

# Snelkiezen

Als u een snelkeuze hebt ingesteld voor een telefoonnummer, kunt u bellen door slechts één of twee toetsen in te drukken. Voor meer informatie over de functie Snelkeuze, zie *[Snelkeuze op](#page-65-0)  [Pagina](#page-65-0) 59*.

 $\mathbb{C}^2$  Opmerking: U kunt enkel snelkeuzes maken voor nummers die opgeslagen zijn in Contacten.

#### X Een snelkeuze maken voor een telefoonnummer

- 1. Open de directory Contacten vanuit het Menuscherm.
- 2. Gebruik de joypad en de toets Selecteren (, open de juiste contactkaart en markeer het nummer waarvoor u een snelkeuze wilt instellen.
- 3. Druk op Opties  $\sqrt{\phantom{a}}$ en selecteer Snelkeuze toewijz..
- 4. Scroll naar een vrij nummer getoond in de weergave en druk op <mark>Toewij</mark>z. ۞
- **C** Opmerking: Snelkeuze 1  $\mathbb{C}$  is gereserveerd voor toegang tot voicemail en kan niet worden gewijzigd.
- zijn ook د مسیح an 3 en 3 en 3 zijn ook gereserveerd en worden gebruikt om de WAPbrowser en Camera te activeren.
- $\mathbb{C}$  Tip: U kunt ook snelkeuzes maken voor webadressen en e-mailadressen die opgeslagen zijn in Contacten.

#### Bellen via een snelkeuze

- 1. Voer via het numerieke toetsenbord de snelkeuzetoets in die u aan het telefoonnummer hebt toegewezen.
- 2. Druk op <u>Bellen  $\mathbb{R}$ </u> om te bellen.

#### X Bellen via één toets

Vanuit het Now!-scherm: druk de sneltoets van het te kiezen nummer in en houd deze ingedrukt totdat het bellen begonnen is. U moet niet drukken op Bellen.

 $\mathbb{C}^{\!\circ}$  Opmerking: Bellen via één toets werkt enkel als de instelling bellen via één toets ingeschakeld is. Zie *[Oproepinstellingen op Pagina](#page-52-0) 46* voor meer informatie.

# Voice-bellen

Uw Sendo-telefoon bevat zeer nuttige functies voor spraakopdrachten. In tegenstelling tot veel andere telefoons, gebruikt het toestel spraakherkenning,

**Telefoon** niet hoeft te trainen<br>
om uw spraak te herkennen of om spraaklabels op<br>
te nemen. U kunt voice-bellen op drie manieren<br>
gebruiken:<br>
• Bellen volgens naam – Om een contact te bellen<br>
dat is opgeslagen in uw Conta

- Bellen volgens naam Om een contact te bellen dat is opgeslagen in uw Contactenlijst, zegt u eenvoudig de naam van het contact.
- • Spraakcontacten – Zeg eenvoudig de naam van een contact dat opgeslagen staat in uw contactenlijst om de contactdetails weer te geven. U kunt dan drukken op Bellen $\boxdot$  om het contact te bellen.
- $\mathbb{C}^\mathbb{C}$  Waarschuwing: Gebruik de functies voor voicebellen niet voor noodoproepen. Op ogenblikken van stress, is uw stem mogelijk niet duidelijk genoeg om door de telefoon herkend te worden.

#### X Een oproep doen via Bellen volgens naam

- 1. Houd de Spraaktoets  $\bigoplus$  ingedrukt.
- 2. Zeg wanneer u erom gevraagd wordt duidelijk in de microfoon "Nummer via naam vormen"
- 3. Spreek duidelijk als u erom gevraagd wordt de naam van het contact dat u wilt bellen in de microfoon. U dient de naam precies te zeggen zoals deze verschijnt in uw Contactenlijst.
- 4. Als u meer dan één nummer hebt opgeslagen voor het contact, wordt u gevraagd het nummer te zeggen (thuis, werk, enz.) dat u wilt bellen.
- $\mathbb{C}^{\mathbb{C}}$  Opmerking: Als de naam niet duidelijk is of er verschillende mogelijkheden zijn, wordt u gevraagd om te selecteren uit een lijst van

mogelijkheden. Gebruik de joypadtoetsen om naar uw selectie te scrollen en druk op Selecteren  $\textcircled{\ }$  of bevestig uw keuze door "Ja" te zeggen of "Nee" zodra dit gevraagd wordt.

5. Als alle opdrachten en namen herkend zijn, wordt het nummer van het contact gebeld.

#### Een oproep doen via spraakcontacten

- 1. Houd de Spraaktoets  $\bigoplus$  ingedrukt.
- 2. Zeg wanneer u erom gevraagd wordt duidelijk in de microfoon "Contacten"
- 3. Spreek duidelijk als u erom gevraagd wordt de naam van het contact dat u wilt weergeven in de microfoon. U moet de naam zeggen precies zoals deze verschijnt in uw Contactenlijst.
- $\mathbb{C}^2$  Opmerking: Als de naam niet duidelijk is of er verschillende mogelijkheden zijn, wordt u gevraagd om te selecteren uit een lijst van mogelijkheden. Gebruik de joypadtoetsen om naar uw selectie te scrollen en druk op Selecteren ● of bevestig uw keuze door "Ja" te zeggen of "Nee" zodra dit gevraagd wordt.
- 4. Als alle opdrachten en namen herkend zijn, wordt het contact weergegeven. U kunt nu naar het contactnummer scrollen en drukken op Bellen  $\boxdot$  om het nummer te vormen.

Telefonoproepen<br>
De volgende informatie behandelt de geavanceerde<br>
belopties.<br>
Internationale oproepen doen<br>
Internationale oproepen vereisen dat de landcode in

het telefoonnummer ingevoerd wordt. De landcode is gescheiden van de rest van de nummervolgorde door een plusteken (+).

# X De internationale landcode invoegen

Houd  $\textcircled{\tiny{1}}$  ingedrukt tot het plusteken (+) wordt weergegeven.

 $\mathbb{C}^2$  Opmerking: U kunt het plusteken direct invoeren in een contactnummer of het vormen vanaf het toetsenbord.

#### X Een pauze van drie seconden invoeren in een belvolgorde

Sommige internationale oproepen vereisen een pauze van drie seconden in de belvolgorde van de oproep opdat deze met succes zou worden uitgevoerd.

- 1. Open de directory Contacten.
- 2. Gebruik de joypad om het vereiste contact te selecteren, druk op Selecteren (, en selecteer dan het te wijzigen telefoonnummer.
- 3. Druk op Opties  $\overline{\mathbb{C}^{\prime}}$  en selecteer Bewerken.
- 4. Gebruik de joypad om de cursor te verplaatsen naar het punt in het telefoonnummer waar de pauze ingevoerd moet worden.
- 5. Druk op Opties  $\sqrt{\phantom{a}}$  en selecteer Pauze invoegen. De letter p verschijnt in het nummer; wat aangeeft waar de pauze van drie seconden zal verschijnen in de belreeks.
- 6.  $\,$  Druk op  $\mathsf{OK}$   $\overline{\mathbb{C}^{\mathcal{J}}}$ .
- X Een manuele pauze invoegen in een belvolgorde Sommige telefoonnummers vereisen een pauze van langer dan drie seconden in de belvolgorde. U kunt een pauze invoegen zodanig dat de belvolgorde zo lang u wenst gepauzeerd wordt, en hervat wordt door te drukken op Bellen  $\boxdot$  .
	- 1. Open de directory Contacten.
	- 2. Gebruik de joypad om het vereiste contact te selecteren, druk op Selecteren (, en selecteer dan het te wijzigen telefoonnummer.
	- 3. Druk op Opties  $\overline{\mathbb{C}^{\prime}}$  en selecteer Bewerken.
	- 4. Druk op de linkse  $\textcircled{1}$  of rechtse  $\textcircled{1}$  joypadtoetsen om de cursor naar de plaats in het telefoonnummer te brengen waar de belvolgorde moet gepauzeerd worden voor u verder gaat.
	- 5. Druk op Opties  $\sqrt{\ }}$ , en selecteer Wachtper. invoegen. De letter w verschijnt in het nummer; wat aangeeft waar de pauze zal verschijnen in de belvolgorde.
	- 6.  $\,$  Druk op  $\mathsf{OK}$   $\overline{\mathbb{C}^{\mathcal{J}}}$ .
	- $\mathbb{C}^2$  Opmerking: Als u belt en gebruik maakt van Wachtper. invoegen, worden de eerste nummers gevormd en moet u drukken op Bellen  $\boxdot$  om het nummer verder te bellen.

DTMF-signalen zenden<br>
DTMF (Dual Tone Multi Frequency) –signalen zijn de<br>
tonen die u hoort als u op de toetsen op het<br>
numerieke toetsenbord drukt. Via DTMT-signalen<br>
kunt u gegevens zenden naar gecomputeriseerde<br>
telefon

#### X DTMF-signalen zenden

- 1. Druk tijdens een actieve oproep op Opties  $\sqrt[\bullet]{\phantom{\mathcal{L}^{\mathcal{L}}}}$ en selecteer DTMF verzenden.
- 2. Voer de vereiste cijfers in via het numerieke toetsenbord, en druk op OK  $\overline{\mathbb{C}^{\mathcal{J}}}.$
- $\mathbb{C}$  Tip: Als u een vaak gebruikte DTMF gekoppeld  $\mathbb{C}$ hebt aan één van uw contacten, bijv. een rekeningnummer, kunt u het toevoegen aan een contactkaart en openen vanaf de contactkaart. Hierdoor hoeft u niet telkens het nummer intypen. Zie *[Contacten op Pagina](#page-68-0) 62* voor meer informatie.

# Een oproep ontvangen

Als u een oproep ontvangt, wordt het bericht Inkomende oproep weergegeven met het telefoonnummer van de beller. De naam en de foto van de beller worden ook weergegeven, als de informatie in de lijst Contacten staat.

U kunt de oproep beantwoorden, weigeren of negeren. Als u een inkomende oproep mist of verkiest te negeren, wordt een record van de oproep opgeslagen in het Logboek van de telefoon.

- $\mathbb{C}$  Opmerking: Identificatie verzender is een netwerkdienst die een inkomende oproep kan helpen identificeren zelfs als de beller niet in uw contactenlijst staat. Neem contact op met uw service provider voor meer bijzonderheden.
- X Een inkomende oproep beantwoorden
	- • Druk op het scherm Inkomende oproep op Bellen  $\boxdot$  of Antwoord  $\Box$ .
	- $\mathbb{C}$  Tip: U kunt de telefoon zo instellen dat een inkomende oproep beantwoord wordt door op een willekeurige toets te drukken.
	- $\mathbb{C}$  Tip: Als de telefoon aangesloten is op een handsfreeset of carkit, kunt u de telefoon instellen om inkomende oproepen automatisch te beantwoorden na vijf seconden.

Om één van deze beide functies te activeren, zie *[Oproepinstellingen op Pagina](#page-52-0) 46* voor meer informatie.

#### Een inkomende oproep dempen

- • Druk op het scherm Inkomende oproep op Dempen \^J. Hierdoor wordt het geluid van de beltoon gedempt. De oproep kan dan normaal beantwoord, geweigerd of genegeerd worden.
- $\mathbb{C}$  Tip: Als u niet door het belgeluid van uw telefoon gestoord wilt worden, maar toch oproepen wilt ontvangen, kunt u het actieve profiel van de telefoon wijzigen zodat Oproepsignaal ingesteld is op Stil. U kunt ook drukken op <mark>Opties V</mark> en vervolgens op ر*پ*یسے in het Now!-scherm om de telefoon in de stiltestand te zetten. Mogelijk wilt u dit

*Telefoon*<br> *Telefoonoppena*<br> *Telefoon.*<br> **PERPENDIERENT SEE ACTES VALUATES ON DEEP VALUATES ON DEEP INFORMATION CONTRACTES ON DEEP INFORMATION CONTRACTES ON DEEP INFORMATION CONTRACTES ON DEEP INFORMATION CONTRACTES ON D** 

#### Een inkomende oproep weigeren

- Druk op het scherm Inkomende oproep op Eindigen  $\varnothing$  of druk tweemaal op de rechtse softkey $\sum$  . De eerste druk dempt het geluid van de beltoon en de twee druk weigert de oproep.
- **C** Opmerking: Als uw Oproepsignaal ingesteld is op Stil, moet u enkel drukken op Weigeren  $\sqrt{\phantom{a}}$ om een oproep te verwerpen.
- *G* Tip: Als u een oproep weigert, kan de beller automatisch verbonden worden met uw voicemaildienst, als u geabonneerd bent op deze netwerkdienst.

#### Een oproep beëindigen

• Druk op Eindigen  $\Box$  om de verbinding te verbreken.

#### Een inkomende oproep negeren

Als u verkiest een inkomende oproep te negeren, worden de details van de oproep opgeslagen in het Logboek. De beller kan automatisch verbonden worden met uw voicemaildienst, als u geabonneerd bent op deze netwerkdienst.

# Inkomende oproepen doorschakelen

U kunt kiezen om inkomende oproepen door te schakelen naar een ander nummer, bijvoorbeeld als uw nummer bezet is.

Als u een voicemaildienst hebt (informeer bij uw service provider), kunt u oproepen doorschakelen naar uw voicemailbox

Het doorschakelen van oproepen kan worden ingesteld vanuit Opr. doors. in de oproepinstellingen van de telefoon. Zie *[Instellingen oproep](#page-61-0)  [doorschakelen op Pagina](#page-61-0) 55* voor meer informatie.

# **Oproepblokkering**

Oproepblokkering is een netwerkdienst waarmee u oproepen die u niet wenst te ontvangen, kunt blokkeren. Als u een abonnement hebt op deze dienst (neem contact op met uw service provider als u niet zeker bent), kunt u bepalen welke types oproepen u wilt blokkeren via Oproepblokk. in de oproepinstellingen van de telefoon. Zie *[Instellingen](#page-60-0)  [oproepblokk. op Pagina](#page-60-0) 54* voor meer informatie.

# Meerdere oproepen

# Oproep in wachtrij

Als een inkomende oproep ontvangen wordt terwijl u al in gesprek bent, blijft u verbonden met de eerste oproep maar krijgt u een bericht dat een er een nieuwe inkomende oproep is.

 $\mathbb{C}^2$  Opmerking: Dit is enkel het geval als u een abonnement hebt op de netwerkdienst Oproep in wachtrij. Vraag dit na bij uw service provider.

#### Een nieuwe oproep beantwoorden via Oproep in wachtrij

- Druk op  $\overline{\text{Ende}}$   $\Box$  om de actieve oproep te beëindigen en druk vervolgens op Antwoord  $\sqrt{\phantom{a}}\,$ of Bellen  $\boxdot$  om de nieuwe oproep aan te nemen.
- C Opmerking: Als u niet drukt op Beëindigen G voor u de nieuwe oproep aanneemt, wordt de eerste oproep in stand-by gezet.

### Een Oproep in wachtrij weigeren

• Druk op Weigeren  $\sum$  om de nieuwe inkomende oproep te weigeren, terwijl u het gesprek dat bezig is behoudt.

#### Schakelen tussen twee oproepen

- Selecteer Verwisselen  $\sum$  om de actieve oproep in stand-by te plaatsen en de oproep in stand-by actief te maken.
- $\mathbb{C}$  Tip: U kunt een oproep op elk ogenblik in stand-by plaatsen door Stand-by te selecteren uit het menu Opties  $\sqrt{\phantom{a}}$ , ongeacht of er een andere oproep in de wachtrij staat. Druk op Opties  $\sqrt{\phantom{a}}$  en selecteer Oproep activeren om de oproep opnieuw te activeren.

# Conferentiegesprekken

U kunt met uw telefoon deelnemen aan conferentiegesprekken, zodat u tegelijkertijd met tot vijf andere bellers kunt spreken.

 $\mathbb{C}^2$  Opmerking: Een conferentiegesprek is een netwerkdienst. Vraag na bij uw service provider om te weten of u geabonneerd bent.

#### X Een conferentiegesprek houden

- 1. Bel op de normale manier naar de eerste deelnemer.
- 2. Druk op Opties  $\sqrt{\ }$  en selecteer Nieuwe oproep. Voer het telefoonnummer van de volgende deelnemer in en druk op OK C7. Het eerste gesprek wordt automatisch in stand-by geplaatst.
- 3. Als de nieuwe oproep aangenomen wordt, druk op Opties  $\sqrt{\phantom{a}}$ en selecteer Conferentie. Dit brengt de eerste deelnemer in het conferentiegesprek.
- 4. Om meer deelnemers toe te voegen (maximum aantal is zes, uzelf inclusief), herhaalt u stappen 2 en 3, en selecteert u vervolgens Toev. aan confer..
- X Een privé-gesprek hebben tijdens een conferentiegesprek
	- 1. Druk op Opties  $\sqrt{\ }$  en selecteer Conferentie en dan Privé.
	- 2. Scroll naar de deelnemer waarmee u privé wilt spreken en druk op <mark>Privé ∑</mark>.
	- $\mathbb{C}^\circ$  Opmerking: Het conferentiegesprek wordt op stand-by geplaatst terwijl u een privé-gesprek hebt, maar de andere deelnemers kunnen verder met elkaar blijven spreken.
	- 3. Druk op Opties  $\sqrt{\phantom{a}}$  en selecteer Conferentie en dan Toev. aan confer. om terug te keren naar het conferentiegesprek.

#### Een deelnemer verwijderen uit het conferentiegesprek

- 1. Druk op Opties G en selecteer Conferentie en dan Deelnemer verwijderen.
- 2. Scroll naar de deelnemer die u wilt verwijderen uit het conferentiegesprek en druk op Verwijd.  $\sum$ .

#### Een conferentiegesprek beëindigen

Druk op Eindigen  $\varnothing$  om het conferentiegesprek te beëindigen.

# Opties tijdens een gesprek

Veel van de functies op uw telefoon kunnen gebruikt worden tijdens een gesprek. Open ze zoals gebruikelijk vanuit het Menuscherm of vanuit het Now!-scherm.

# Het Now!-scherm gebruiken

U kunt op uw telefoon navigeren en het Now! scherm normaal gebruiken tijdens een gesprek.

Met deze functie kunt u heel wat nuttige taken uitvoeren terwijl u in gesprek bent, bijvoorbeeld:

- Door de agenda bladeren en een vergadering of afspraak invoeren.
- Door uw contactenlijst bladeren en een nieuw contact toevoegen.
- Door uw takenlijst bladeren en nieuwe taken toevoegen.
- Een document openen en lezen.

Om de functies van het Now!-scherm te openen terwijl u in gesprek bent, druk op de toets <u>Menu ख</u>ि. Om terug te keren naar het scherm van de actieve oproep, druk op Naar oproep \`vanuit het Now!scherm.

Zie *[Now!-scherm op Pagina](#page-97-0) 91* voor meer informatie over het gebruik van het Now!-scherm en al zijn functies.

# **Oproepopties**

Terwijl u in gesprek bent, drukt u op Opties  $\overline{\mathbb{C}^{\mathscr{J}}}$  om een lijst van veelvoorkomende taken tijdens een gesprek weer te geven.

De volgende tabel toont de menuopties die beschikbaar zijn tijdens een gesprek.

 $\mathbb{C}^{\mathbb{C}}$  Opmerking: Sommige van deze opties zijn enkel beschikbaar als er meerdere gesprekken bezig zijn of tijdens een conferentiegesprek.

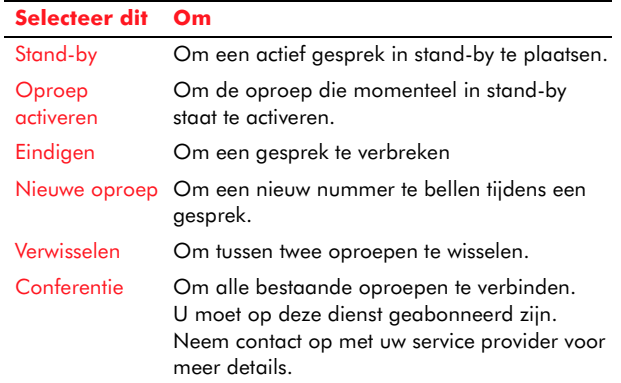

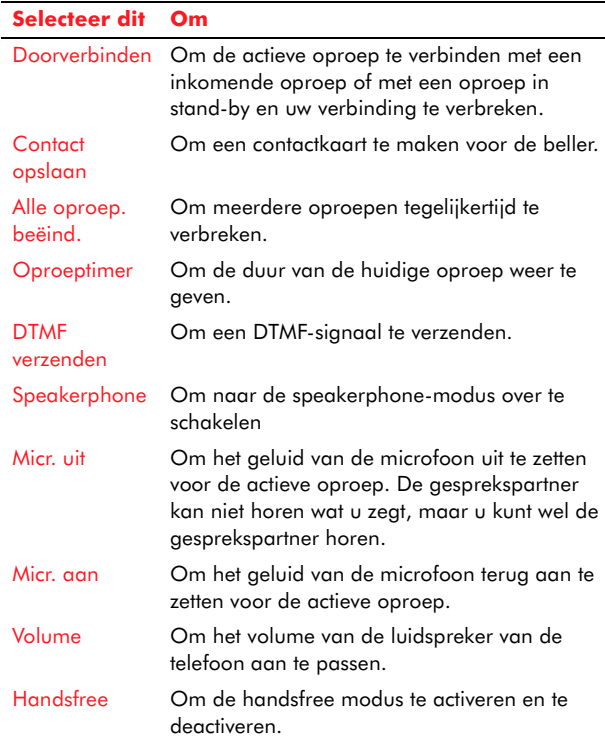

# Uw oproepen bekijken

Het Logboek van uw telefoon geeft informatie weer over de oproepen die u gedaan hebt en ontvangen hebt. U kunt bijvoorbeeld nakijken wie u onlangs gebeld heeft of de kosten van de oproepen die u gedaan hebt bekijken.

**z Opmerking: Het Logboek bewaakt ook andere** types gebeurtenissen die geregistreerd zijn door de telefoon, bijv. SMS, MMS, of data-oproepen. U kunt een filter ingegeven voor het Logboek zodat enkel de informatie over één type gebeurtenis weergegeven wordt.

#### Recente oproepen

De telefoon registreert de telefoonnummers van ontvangen, gemiste en gevormde oproepen. De telefoon bewaart tot 20 oproepen in elk van deze categorieën.

#### X De lijst van recente oproepen bekijken

- 1. Open het Logboek op één van de volgende manieren:
- Vanuit het Now!-scherm, markeer de regel Bellijst en druk op Selecteren .
- •• Druk vanuit het Now!-scherm op Bellen  $\mathbb{R}$ . Let op: deze methode brengt u rechtstreeks naar de weergave Gebelde nummers van het logboek, zoals uitgelegd in stap 3 hieronder.
- Scroll vanuit het Menuscherm naar het pictogram Logboek en druk op <mark>Selecteren</mark> ●.
- 2. Scroll naar Oproepenlijst en druk op Selecteren 0.
- 3. Selecteer uit 3 beschikbare lijsten:

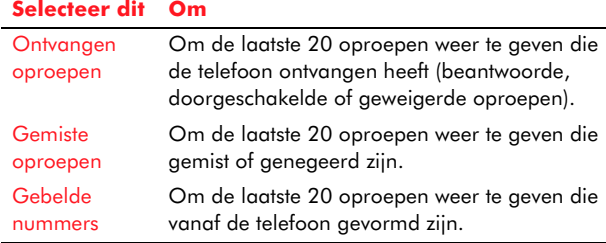

Elke lijst bevat de datum en de starttijd van de<br>oproep, de naam van de beller (indien beschikbaar)<br>en het nummer van de beller. De oudste oproepen<br>worden automatisch uit de lijst verwijderd om plaats<br>vrij te maken voor de

Opties  $\sqrt{\cdot}$  terwijl u de lijst van de recente oproepen bekijkt:

 $\mathbb{C}^2$  Opmerking: De meeste opties in de tabel vereisen dat u eerst via de joypad een item in de lijst markeert.

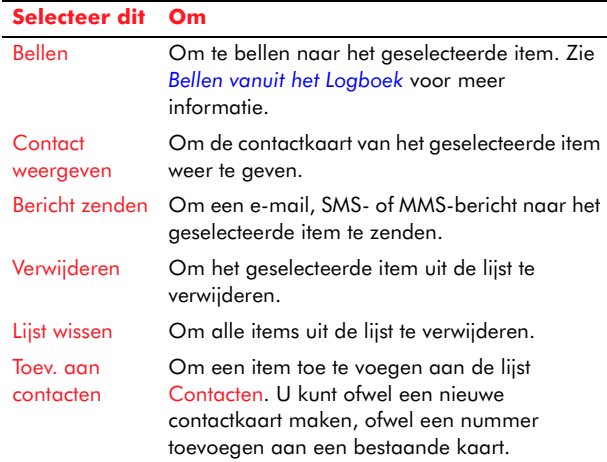

# Duur oproep

De functie Duur oproep van de telefoon verschaft u gedetailleerde informatie over de lengte van de inkomende en uitgaande oproepen.

 $\mathbb{C}$  Opmerking: De werkelijke tijd die door uw service provider gefactureerd wordt, kan variëren afhankelijk bijvoorbeeld van netwerkfuncties en afronden van facturen en belastingen.

#### X De duur van de oproep weergeven

- 1. Open het Logboek.
- 2. Scroll naar Duur oproep en druk op Selecteren 0.
- $\mathbb{C}^{\mathbb{C}}$  Opmerking: De werkelijke tijd die door uw draadloze service provider gefactureerd wordt, kan variëren afhankelijk van netwerkfuncties en afronden van facturen, enz.

De volgende oproeptimers worden weergegeven:

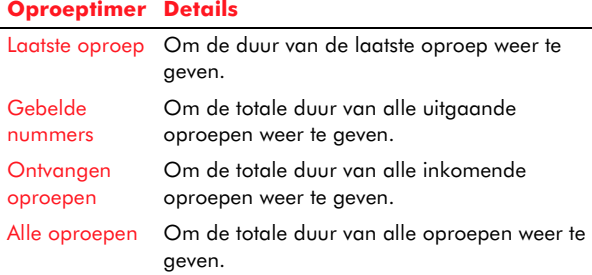

 $\mathbb{C}^2$  Opmerking: U kunt uw oproeptimers op elk ogenblik terug op nul instellen.

#### X Oproeptimers opnieuw instellen

- 1. Open de functie Duur oproep.
- 2. Druk op Opties  $\sqrt{\phantom{a}}$ en selecteer Timers op nul.
- 3. U wordt gevraagd om de blokkeringscode van de telefoon in te voeren.

*Teleforonopen*<br> *Telefonopenistellingen op Pagina*<br>
4. Druk op OK C<br> **Kosten oproep<br>
U kunt de kosten van uw laatste oproep nakijken en van konstanties** 

4. Druk op OK $\overline{C}$ .

#### Kosten oproep

U kunt de kosten van uw laatste oproep nakijken en van alle oproepen die u gedaan hebt sinds de teller de laatste keer opnieuw is ingesteld.

 $\mathbb{C}^{\mathbb{C}}$  Opmerking: Deze functie is enkel beschikbaar als u geabonneerd bent op deze netwerkservice. Neem contact op met uw service provider voor meer bijzonderheden.

#### **X** Kosten oproep weergeven

- 1. Open het Logboek.
- 2. Scroll naar Kosten oproep en druk op Selecteren .
- *C* Opmerking: De werkelijke factuur voor oproepen en diensten van uw service provider kan variëren, afhankelijk van netwerkfuncties en afronden van facturen, enz.

#### X De teller voor de oproepkosten opnieuw instellen

- 1. Open de functie Kosten oproep.
- 2. Druk op Opties  $\sqrt{\phantom{a}}$  en selecteer Tellers op nul.
- 3. U wordt gevraagd om de PIN2-code van de telefoon in te voeren. Zie *[Beveiligingsinstellingen](#page-58-0)  op [Pagina](#page-58-0) 52* voor meer informatie.
- 4.  $\,$  Druk op  $\mathsf{OK}$   $\overline{\mathbb{C}^{\mathcal{J}}}$  .

# <span id="page-49-0"></span>Een beperking voor de oproepkosten instellen

Via deze functie kunt u een maximale kostenlimiet instellen voor alle uitgaande oproepkosten die niet overschreden kan worden.

Als uw geaccumuleerde oproepen deze kosten overschrijden, kunt u niet meer bellen (met uitzondering van noodoproepen) tot de teller voor de oproepkosten opnieuw ingesteld is of tot de maximale kostenlimiet gewijzigd of uitgeschakeld is.

Zie *[Instellingen voor logboek](#page-50-0)* voor meer informatie.

# GPRS-gegevensteller

Via deze functie kunt u de hoeveelheid gegevens controleren die verzonden en ontvangen (in kilobytes) is tijdens gegevensverbindingen.

- $\mathbb{C}^{\mathbb{C}}$  Opmerking: Mogelijk is deze dienst niet beschikbaar op uw telefoon. Neem contact op met uw service provider voor meer informatie.
- X De GPRS-gegevensteller weergeven
	- 1. Open het Logboek.
	- 2. Scroll naar GPRS-teller en druk op Selecteren .

# X De GPRS-teller opnieuw instellen

- 1. Open de functie GPRS-teller.
- 2. Druk op Opties  $\sqrt[\bullet]{}$  en selecteer Tellers op nul.
- 3. U wordt gevraagd om de blokkeringscode van de telefoon in te voeren. Zie *[Beveiligingsinstellingen op Pagina](#page-58-0) 52* voor meer informatie.

- 4. Druk op OK $\overline{\mathbb{Q}}$ .
- **C** Opmerking: De functie om de GPRS-teller opnieuw in te stellen is mogelijk niet beschikbaar op uw telefoon. Neem contact op met uw service provider voor meer bijzonderheden.

# <span id="page-50-0"></span>Instellingen voor logboek

Druk vanuit de functie Logboek op Opties  $\sqrt{\phantom{a}}$ en selecteer Instellingen. De volgende instellingen voor het Logboek zijn beschikbaar.

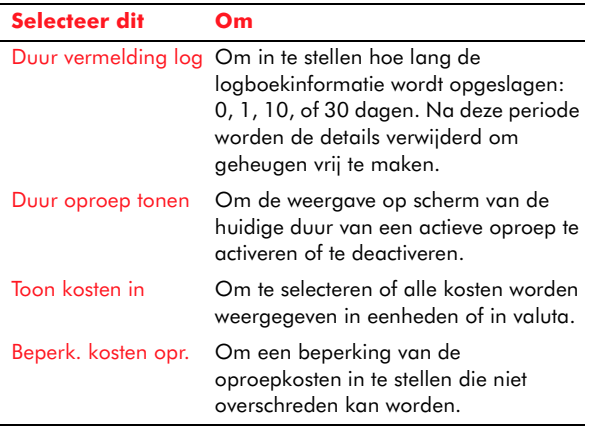

# Hoofdstuk 3 Instellingen en profielen

Dit hoofdstuk behandelt de instellingen en profielen op uw telefoon en hoe ze te wijzigen.

# Instellingen weergeven en wijzigen

U kunt de instellingen gemakkelijk weergeven en wijzigen om te voldoen aan uw vereisten en uw telefoon een persoonlijke tint te geven. U kunt bijvoorbeeld de taal van de telefoon wijzigen, het welkomscherm, de kleur van de weergave enz.

# $\blacktriangleright$  Instellingen weergeven

- 1. Scroll vanuit het Menuscherm naar het pictogram Instrumenten en druk op Selecteren ●. Scroll nu naar het pictogram Instellingen en druk op Selecteren  $\textcircled{\small{\bullet}}$  .
- 2. Er verschijnt een lijst met verschillende categorieën instellingen. Gebruik de joypadtoetsen voor omhoog  $\textcircled{\texttt{x}}$  en omlaag  $\textcircled{\texttt{x}}$ om door de lijst te scrollen en druk op Selecteren om de gewenste instellingencategorie te openen.

# $\blacktriangleright$  Een instelling wijzigen

- 1. Scoll naar de instelling die u wilt wijzigen en druk op Selecteren (Com één van de volgende dingen te doen, afhankelijk van het instellingstype:
- Tussen opties schakelen als er slechts twee zijn, bijvoorbeeld, Aan/Uit, of Ja/Neen.
- Een lijst opties openen waaruit u kunt selecteren via de joypad en Selecteren .
- • Een editor openen waarin u kunt typen via het numerieke toetsenbord om bijvoorbeeld een wachtwoord in te voeren.
- • Een weergave met schuifregeling. Gebruik de linkse [ en rechtse ] joypadtoetsen om de waarde respectievelijk te verlagen of te verhogen. Dit kan bijvoorbeeld worden gebruikt om het volume- of contrastniveau in te stellen.

# Telefooninstellingen

In Telefooninstellingen, kunt u de opties voor taal en weergave wijzigen.

# Algemeen

Selecteer Algemeen uit de lijst met Telefooninstellingen om de volgende instellingen weer te geven:

- • Displaytaal - Om de taal te wijzigen die door uw telefoon gebruikt wordt in alle displayteksten.
- $\mathbb{C}^{\mathbb{C}}$  Opmerking: De talen die op uw telefoon geïnstalleerd zijn hangen af van het land waarin uw telefoon gekocht is. Als u de optie Automatisch selecteert, stelt de telefoon de taal in volgens de informatie op uw SIM-kaart.
- • Invoertaal - Om de taal voor de tekstinvoer te wijzigen. Dit beïnvloedt de tekens die op elke toets beschikbaar zijn, het anticiperende woordenboek en de speciale tekens die geproduceerd worden door te drukken op Hekjestoets  $\mathcal{L}^*$ .

- *z* Opmerking: U moet de telefoon uitschakelen en opnieuw inschakelen om de wijzigingen aan de taal te activeren. De geselecteerde talen zijn van toepassing op elke functie in uw telefoon. Het is mogelijk om voor de displaytaal een andere taal in te stellen dan voor de invoertaal.
- Woordenboek Om de anticiperende tekst in te stellen op Aan of Uit, voor alle functies in de telefoon die tekstinvoer hebben. U kunt deze instelling ook wijzigen als u tekst gaat invoeren door te drukken op de toets Bewerken  $\bm{\Theta}$  en Woordenboek te selecteren en dan Aan of Uit.
- *C* Opmerking: Het anticiperende woordenboek is niet voor alle talen beschikbaar.
- Welkomstnotitie/logo Een welkomstnotitie of logo wordt kort weergegeven als u de telefoon inschakelt. Selecteer Standaard om de standaard afbeelding of animatie te gebruiken die voorgeïnstalleerd is op uw telefoon. Selecteer Afbeelding om een afbeelding te kiezen uit het Fotoalbum om de standaard te vervangen, of selecteer Tekst om uw eigen welkomstbericht te schrijven (maximum 50 tekens).
- Terugloop Via terugloop kunt u naar de onderkant van een menu of raster scrollen en naar de bovenkant gaan (of vice versa).
- Fabrieksinstellingen Om de instellingen van de telefoon opnieuw op hun originele waarden te zetten. U moet hiervoor de blokkeringscode invoeren.
- **C** Opmerking: Niet alle instellingen kunnen naar hun originele waarden hersteld worden.

# **Weergave**

Selecteer Weergave uit de lijst met Telefooninstellingen om de volgende instellingen weer te geven:

- Contrast Om het contrast van de weergave te vergroten of te verminderen.
- • Kleurenpalet - Om het kleurenthema van de weergave te wijzigen.
- Timeout screensaver Om de tijd in te stellen waarna de screensaver geactiveerd wordt als de telefoon ingeschakeld is maar geen toetsen ingedrukt worden. Als de screensaver actief is, is de weergave leeg en verschijnt de screensaverbalk.
- • Screensaver - Om te selecteren wat op de screensaverbalk getoond wordt: de tijd en de datum of tekst die u zelf samengesteld hebt. De screensaver bestaat uit een balk die met tussentijden van 60 seconden op het scherm beweegt. Hij toont ook hoeveel oproepen u gemist hebt en hoeveel nieuwe berichten ontvangen zijn.
- $\mathbb{C}^{\mathbb{C}}$  Opmerking: Druk op een willekeurige toets om de screensaver te deactiveren.

# <span id="page-52-0"></span>Oproepinstellingen

In Oproepinstellingen kunt u de instellingen wijzigen die bepalen hoe oproepen gedaan en ontvangen worden. U kunt bijvoorbeeld opties instellen voor voice-bellen en snelkeuzes.

- Selecteer Oproepinstellingen om een lijst weer te<br>geven van de volgende instellingen:<br>
lentificatie verz. Via deze netwerkdienst kunt u<br>
kiezen of uw telefoonnummer weergegeven moet<br>
worden (Ja) of verborgen (Nee) moet w
	- **C** Opmerking: Vraag aan uw service provider of deze dienst beschikbaar is.
	- Oproep in wachtrij Oproep in wachtrij is een netwerkdienst die u waarschuwt als er een nieuw inkomende oproep is terwijl u al in gesprek bent. Selecteer Activeren om de dienst Oproep in wachtrij te activeren, Annuleren om de dienst te deactiveren of Status controleren om te zien of de dienst actief is of niet.
	- $\mathbb{C}^2$  Opmerking: Vraag aan uw service provider of deze dienst beschikbaar is.
	- Autom. opn. bellen Als u Aan selecteert, probeert uw telefoon maximum tien keer om het nummer opnieuw te kiezen na een niet succesvolle belpoging. Selecteer Uit om de functie automatisch opnieuw bellen uit te schakelen.
	- $\mathbb{C}^2$  Opmerking: U kunt het proces van het opnieuw bellen stoppen door te drukken op de toets Einde  $\square$ .
	- Samenvatting na opr. Selecteer Aan als u wilt dat de telefoon kort de tijdsduur en de kosten

van een oproep weergeeft als de oproep beëindigd is. Om de kosten weer te geven, moet de optie Beperk. kosten opr. geactiveerd zijn voor uw SIM-kaart. Zie *[Een beperking voor de](#page-49-0)  oproep[kosten instellen op Pagina](#page-49-0) 43*.

- • Bellen via één toets - Als u deze instelling op Aan zet, kunt u bellen door één toets ingedrukt te houden, nadat u een snelkeuze hebt ingesteld. Zie *[Snelkeuze op Pagina](#page-65-0) 59* voor meer informatie.
- • Aannem. willek. toets - Als u deze instelling op Aan zet, kunt u een inkomende oproep beantwoorden door op een willekeurige toets te drukken, in plaats van enkel de toets <mark>Bellen</mark>  $\boxdot$ en de softkeys te kunnen gebruiken. Selecteer Uit om deze functie te deactiveren.
- • Lijn in gebruik - Deze instelling wordt enkel weergegeven als de SIM-kaart meer dan één telefoonlijn ondersteunt. Selecteer welke lijn u wilt gebruiken om te bellen en tekstberichten te verzenden of selecteer Uitschakelen om de lijnselectie te verhinderen.
- $\mathbb{C}^2$  Opmerking: Vraag aan uw service provider of deze dienst beschikbaar is.

# Spraakinstellingen

In Spraakinstellingen kunt u de opties voor spraakherkenning instellen.

#### Keuzelijsten

Keuzelijsten geeft een lijst van mogelijkheden weer als u de functies voor voice-bellen gebruikt. Indien

- de geactiveerd, wordt de beste mogelijkheid<br>
automatisch gekozen.<br>
 Nummer via naam Selecteer Aan om<br>
Keuzelijsten te activeren voor de functie Nummer<br>
via naam.<br>
 Contacten Selecteer Aan om Keuzelijsten te<br>
activere
	-

- Gevoeligheid Gebruik de schuifregelaar om de gevoeligheid van de microfoon voor spraakherkenning in te stellen.
- Snelheid & nauwkeurigheid Gebruik de schuifregelaar om de balans in te stellen tussen snelheid en nauwkeurigheid van spraakherkenning.
- Openen <App> Editor Gebruik de joypadtoetsen om door de lijst van telefoonfuncties te scrollen en druk op Selecteren om een functie in te schakelen of uit te schakelen. Als ze ingeschakeld is, kunt u de functie Spraak openen gebruiken om één van de geselecteerde functies te openen.

# Verbindingsinstellingen

De eenvoudigste manier om de

verbindingsinstellingen voor GPRS, WAP, E-mail en Internet automatisch te configureren is een bezoek te brengen aan<http://www.sendo.com/config>. De Sendo Easy Configurator zendt een SMS-bericht naar uw telefoon met de vereiste instellingen om deze diensten te gebruiken.

Overleg met uw service provider om te zien of er al een dataverbinding voor u ingesteld is en of een OTA-configuratie (over-the-air) ondersteund wordt.

# **Toegangspunten**

Een toegangspunt is de plaats waar uw telefoon in verbinding treedt met het Internet via een dataoproep (GSM) of een dataverbinding (GPRS).

Er zijn drie verschillende types toegangspunten die u kunt bepalen:

- •MMS-toegangspunt.
- •Browser-toegangspunt.
- •Internet-toegangspunt (IAP)

Overleg met uw service provider welk soort toegangspunt vereist is voor de dienst waartoe u toegang wenst.

Selecteer Toegangspunten uit de lijst Instellingen verbinding om een lijst weer te geven van alle huidige toegangspunten. Als er geen toegangspunten bepaald zijn, wordt gevraagd of u er één wilt maken.

# Een nieuw toegangspunt maken

- 1. Druk op Opties  $\sqrt{\ }$  en selecteer Nieuw toegangspunt.
- 2. Selecteer Standaardinst. gebr. om de standaardinstellingen te gebruiken, of Huidige inst. gebruik. om de instellingen van een bestaand toegangspunt te gebruiken als een startpunt.

- 3. Vul zorgvuldig de vereiste velden in met<br>informatie die u verkregen hebt van uw service<br>provider. Begin bovenaan de lijst en gebruik de<br>ioypadtoetsen omlaag  $\sigma$  om door de velden te<br>scrollen. De velden die u moet invu  $\circlearrowleft$  om door de velden te scrollen. De velden die u moet invullen, variëren volgens het type dataverbinding dat u wilt maken en het type toegangspunt. Vul alle velden in die gemarkeerd zijn met een rode asterisk, of die gemarkeerd zijn met *Te definiëren.* De tabel hieronder toont alle mogelijke velden met voor elk een korte verklaring.
	- 4. Als u klaar bent, drukt u op Terug $\sum$  om de nieuwe instellingen voor het toegangspunt op te slaan en terug te keren naar de lijst Toegangspunten.

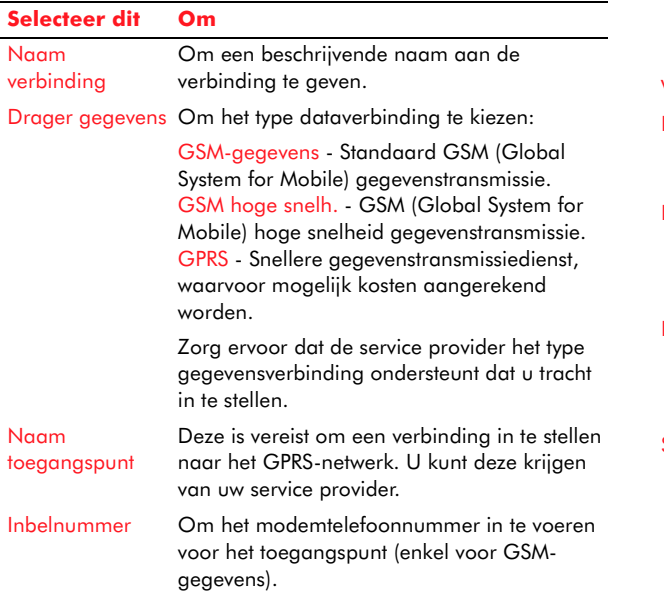

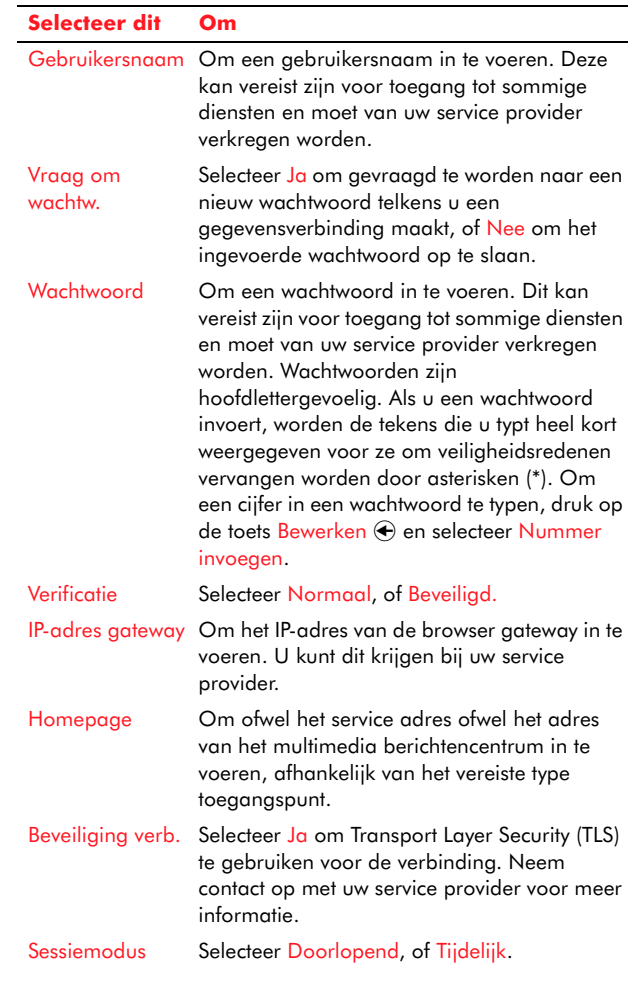

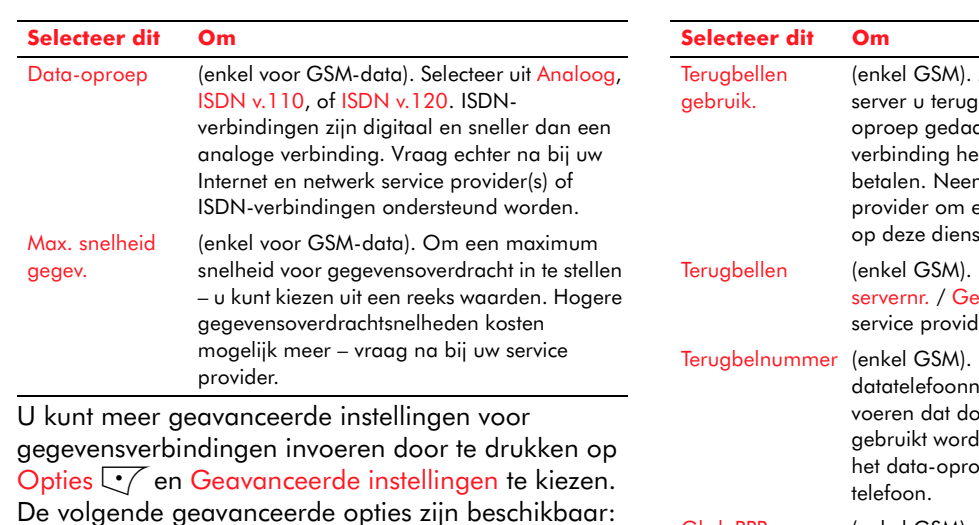

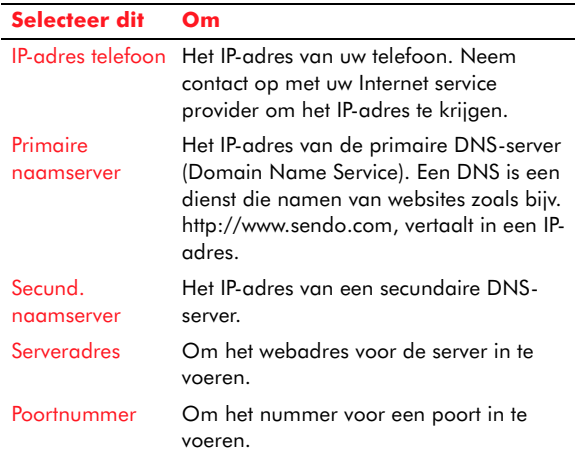

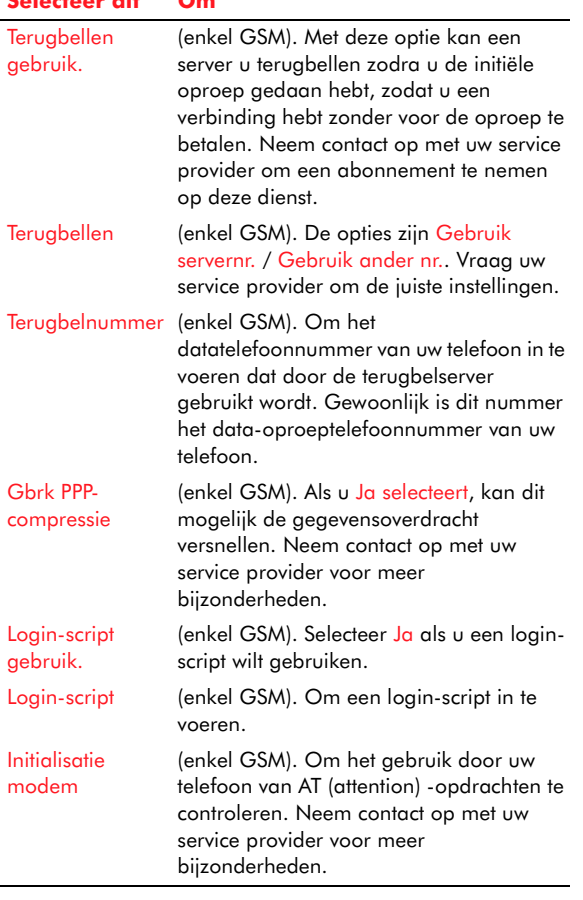

#### Een toegangspunt bewerken

- 1. Gebruik de joypad om naar het toegangspunt te gaan dat moet worden bewerkt.
- 2. Druk op Selecteren  $\textcircled{\textsf{}}$  , of druk op Opties  $\textcircled{\textsf{}}$  en selecteer Bewerken.

3. Wijzig de vereiste velden en druk op Terug  $\sum$ als u klaar bent.

#### **>** Een toegangspunt verwijderen

- 1. Gebruik de joypad om naar het toegangspunt te gaan dat moet worden bewerkt.
- **Instructed Example 12.** Wijzig de vereiste velden en druk op Terug<br>
als u klaar bent.<br> **I** Een toegangspunt verwijderen<br>
1. Gebruik de joypad om naar het toegangspun<br>
gaan dat moet worden bewerkt.<br>
2. Druk op Opties C/ en 2. Druk op Opties  $\sqrt{\ }$ en selecteer Verwijderen. U wordt gevraagd of u het toegangspunt wilt verwijderen. Druk op Ja QV.

#### **GPRS**

GPRS (General Packet Radio Service) is een snelle en efficiënte manier om gegevens over te dragen via een mobiel netwerk.

 $\mathbb{C}^2$  Opmerking: U moet een abonnement hebben op een GPRS-dienst en u moet mogelijk betalen voor het gebruik van deze dienst. Neem contact op met uw service provider voor meer bijzonderheden.

Selecteer GPRS uit de lijst met Instellingen verbinding om een lijst weer te geven met de volgende instellingen:

- GPRS-verbinding Selecteer Autom. bij signaal om gegevens over te dragen via het GPRSnetwerk waar mogelijk, of Wanneer nodig om enkel GPRS te gebruiken wanneer het vereist is.
- Toegangspunt De naam van het toegangspunt is vereist als u een telefoon gebruikt als een gegevensmodem voor uw computer. Zie *[Modem](#page-167-0)  op [Pagina](#page-167-0) 161* voor meer informatie over het gebruik van uw telefoon als een modem.

#### Data-oproep

De instellingen voor data-oproep beïnvloeden alle toegangspunten die een GSM of GSMgegevensverbinding met hoge snelheid gebruiken.

Selecteer Data-oproep uit de lijst Instellingen verbinding om de volgende instelling weer te geven:

• Tijd online - Selecteer Door gebr. gedef. om een tijdsperiode in te stellen in minuten waarna de gegevensverbinding verbroken wordt als er geen toetsen worden ingedrukt. U kunt ook Onbeperkt selecteren als u niet wilt dat de data-oproep op deze manier wordt afgebroken.

# Datum- en tijdinstell.

Gebruik de datum- en tijdinstellingen om de datum en de tijd te wijzigen, en ook om het formaat te wijzigen waarin de datum en de tijd worden weergegeven.

U kunt ook selecteren om de datum en tijd automatisch te laten aanpassen.

**C** Opmerking: Automatisch aanpassen is een netwerkdienst. Neem contact op met uw service provider om een abonnement te nemen op deze dienst.

Selecteer Datum- en tijdinstellingen om de volgende instellingen weer te geven:

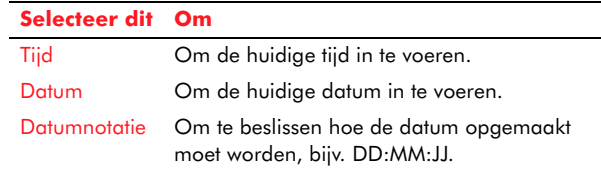

#### Datumscheidinateken Om te kiezen hoe de velden in een weergegeven datum gescheiden moeten worden, bijv. door een dubbele punt (:) of door een lijn (|). Tijdnotatie Om te beslissen hoe de tijdnotatie moet zijn, bijv. 24-uurs of 12-uurs klok. Tijdscheidingte Om te kiezen hoe de velden in een kenweergegeven tijd gescheiden moeten worden, bijv. door een dubbele punt (:) of door een lijn  $(|)$ . Type klok Selecteer een Analoge of Digitale klokweergave. Automatisch aanpassen Schakel de instelling op Aan om de datum en tijd automatisch te laten aanpassen, als u zich op deze netwerkdienst abonneert. **Selecteer ditOm**

# <span id="page-58-0"></span>Beveiligingsinstellingen

Gebruik de beveiligingsinstellingen om telefoonblokkering en de pinblokkering voor de SIM-kaart in te schakelen. U kunt ook digitale beveiligingscertificaten weergeven die in uw telefoon zijn opgeslagen.

# Telefoon en SIM

Selecteer Telefoon en SIM uit de lijst met Beveiligingsinstellingen om de volgende instellingen weer te geven:

• PIN-code vragen - Deze instelling op Aan zetten betekent dat u telkens u de telefoon inschakelt gevraagd wordt om uw pincode (Personal Identification Number) in te voeren voor u de telefoon kunt gebruiken (behalve om een noodoproep te doen).

- z Opmerking: Mogelijk kunt u PIN-code vragen niet uitschakelen. Vraag dit na bij uw service provider als u niet zeker bent.
- • PIN-code - Om uw pincode te wijzigen. De <sup>p</sup>incode (4 tot 8 cijfers) beschermt uw SIM-kaart tegen ongeoorloofd gebruik. Uw pincode moet samen met de SIM-kaart geleverd worden.
- • PIN2-code - Om uw PIN2-code te wijzigen. Dit is een bijkomende pincode (4 tot 8 cijfers) die gebruikt wordt voor toegang tot bepaalde diensten. Niet alle SIM-kaarten hebben een PIN2-code.
- • Blokkeringscode - Om uw blokkeringscode te wijzigen. Dit is een code (5 cijfers) die gebruikt wordt om de telefoon te blokkeren om anderen te verhinderen de telefoon te gebruiken, of om te verhinderen dat toetsen per ongeluk ingedrukt worden, bijvoorbeeld als de telefoon in uw zak zit.
- $\mathbb{C}^{\mathbb{C}}$  Opmerking: De standaard blokkeringscode voor uw telefoon is *12345*. Omwille van veiligheidsredenen, moet u deze code onmiddellijk wijzigen en de nieuwe code geheim houden.
- • Periode autom. blok. - Om een tijdsperiode in (in minuten) in te voeren waarna de telefoon zichzelf automatisch zal blokkeren, als geen toetsen zijn ingedrukt, of selecteer Geen om het automatisch blokkeren uit te schakelen.
- • Blok. als SIM gewijz. - Selecteer Ja als u wenst dat de telefoon naar de blokkeringscode vraagt

- de de la continua de la continua de la continua de la continua de la continua de la continua de la continua de<br>
de la continua de la continua de la continua de la continua de la continua de la continua de moddiensten). Om toe te voegen, druk op Opties  $\sqrt{\phantom{a}}$ en selecteer Nieuw contact of Toev. uit Contacten.
	- *z* Opmerking: Niet alle SIM-kaarten ondersteunen Vaste nummers, deze instelling is dus mogelijk niet beschikbaar op uw telefoon.
	- CUG Dit is een netwerkdienst die inkomende en uitgaande oproepen beperkt tot een beperkte groep telefoonnummers (bevat altijd het nummer van de nooddiensten). Neem contact op met uw service provider voor meer bijzonderheden.
	- SIM-diensten bevestigen Selecteer Ja om een bevestigingsbericht weer te geven op het scherm als u een SIM-kaart-dienst gebruikt, of Nee om deze berichten uit te schakelen.

#### $\blacktriangleright$  Om uw telefoon te blokkeren

- Druk op de Aan/Uit-toets  $\supseteq$  en selecteer Blokkeer telefoon uit de lijst weergegeven opties.
- $\blacktriangleright$  Om uw telefoon te deblokkeren
	- Toets uw blokkeringscode van 5 cijfers in via het numerieke toetsenbord.

### Certificaatbeheer

Als u Certificaatbeheer selecteert uit deBeveiligingsinstellingen, wordt een lijst van autoriteitcertificaten weergegeven (als die op uw telefoon staan). Een autoriteitcertificaat kan van een website komen die u doorgebladerd hebt, of van software die u op de telefoon geïnstalleerd hebt. Deze certificaten worden gebruikt om de bron van de website of de betrokken software te verifiëren.

 $\mathbb{C}$  Waarschuwing: Alhoewel het gebruik van certificaten de beveiligingsrisico's vermindert bij het openen van webinhoud of bij het installeren van software, garandeert het bestaan van een certificaat als dusdanig geen volledige beveiliging. Alle certificaten moeten op authenticiteit gecontroleerd worden voor ze betrouwbaar zijn.

#### Een certificaat authenticeren

• Gebruik de joypad om het vereiste certificaat te markeren en selecteer Certificaatgegevens uit het menu Opties  $\sqrt{\phantom{a}}$ . De functie Certificaatbeheer controleert de geldigheid van het certificaat en kan één van de volgende waarschuwingen weergeven:

#### **Waarschuwing Verklaring**

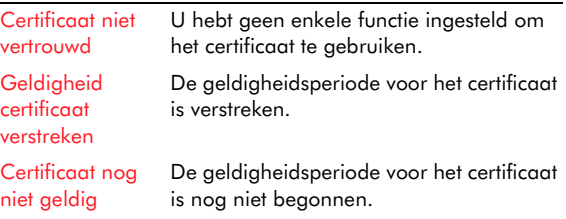

#### **Waarschuwing Verklaring**

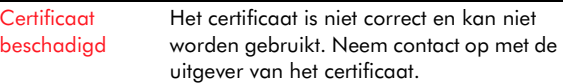

- X De instellingen voor het vertrouwen van een certificaat wijzigen
	- Gebruik de joypad om het vereiste certificaat te markeren en selecteer Inst. Vertrouwen uit het menu Opties  $\sqrt{\phantom{a}}$ . De telefoonnummers die het certificaat mogelijk gebruiken, worden weergegeven, bijv. Toepassingbeheer (software installeren) of Internet (toegang tot websites). Selecteer OK  $\overline{\mathsf{C}^{\prime}}$  om de instelling in te voeren.
	- $\mathbb{C}$  Waarschuwing: Wijzig deze instellingen niet tenzij u zeker bent van de geldigheid van het certificaat en de betrouwbaarheid van zijn eigenaar.

#### X Een certificaat verwijderen

• Gebruik de joypad om het vereiste certificaat te markeren en selecteer Verwijderen uit het menu Opties  $\overline{\mathbb{C}\mathbb{C}}$ .

# <span id="page-60-0"></span>Instellingen oproepblokk.

Via oproepblokkering kunt u de types oproepen beperken die uw telefoon kan doen of ontvangen.

 $\mathbb{C}$  Opmerking: Oproepblokkering is een netwerkdienst. Vraag na bij uw service provider of deze dienst beschikbaar is.

Als u de instellingen voor oproepblokkering opent, wordt een lijst met opties voor oproepblokkering geopend, o.m.:

- • Uitgaande oproepen - Om alle uitgaande oproepen te blokkeren.
- Internationale oproepen Om alle oproepen naar internationale nummers te blokkeren.
- • Internationale oproepen behalve thuisland - Om alle oproepen naar internationale nummers te blokkeren behalve naar het land waarin u zich nu bevindt.
- • Inkomende oproepen - Om alle inkomende oproepen te blokkeren.
- • Inkomende oproepen wanneer in buitenland - Om alle inkomende oproepen te blokkeren alleen als u zich in een ander land bevindt.
- $\mathbb{C}^\circ$  Opmerking: U kunt mogelijk nog altijd bellen naar nooddiensten zelfs als u uitgaande oproepen geblokkeerd hebt, afhankelijk van het netwerk. Vraag dit na bij uw service provider.

# $\blacktriangleright$  Oproepblokkering instellen

- 1. Open de instellingen voor Oproepblokkering.
- 2. Gebruik de joypad om naar de optie voor oproepblokkering te gaan die u wilt activeren.
- 3. Druk op Opties  $\sqrt{\phantom{a}}$  en selecteer Activeren, en dan Wachtw. invoeren.
- 4. U wordt gevraagd om uw blokkeringswachtwoord in te voeren. Dit kunt u verkrijgen bij uw service provider.

5. Druk op OK  $\sqrt{\cdot}$  om de dienst Oproepblokkering te activeren.

*Instellingen en profielen*5. Druk op OK U kunt Oproepblokkering annuleren door te drukken op Opties  $\sqrt{\phantom{a}}$  en Annuleren te selecteren of door Status controleren te selecteren om te zien of Oproepblokkering geactiveerd is of niet.

Om Oproepblokkering uit te schakelen, druk op Opties  $\sqrt{\phantom{a}}$  en selecteer Alle blokk. annuleren.

Wijzig uw blokkeringswachtwoord door te drukken op Opties G/ en selecteer Blokk. wachtw. wijz.

# GSM-netwerk instellingen

Als u de GSM-netwerkinstellingen opent, worden de volgende opties weergegeven:

- Netwerkselectie Selecteer Automatisch als u wilt dat de telefoon automatisch zoekt naar een beschikbaar netwerk en dit selecteert. Selecteer Handmatig om een lijst weer te geven van beschikbare netwerken waaruit u handmatig kunt selecteren.
- **C** Opmerking: Sommige service providers staan gebruikers van andere service providers toe om hun netwerken te gebruiken, maar u zult niet alle netwerken kunnen gebruiken. Neem contact op met uw service provider voor meer informatie.
- Netwerkbandselectie Selecteer Automatisch als u wilt dat de telefoon automatisch zoekt naar een beschikbare netwerkband en deze selecteert. Selecteer Handmatig om een lijst weer te geven

van beschikbare banden waaruit u handmatig kunt selecteren.

• Weergave info dienst - Selecteer Aan als u wilt dat de telefoon aangeeft wanneer hij gebruikt wordt in een in cellulair netwerk gebaseerd op de Micro Cellular Network (MCN)-technologie.

# Instellingen accessoires

Als u de Instellingen accessoires opent, wordt een lijst van de accessoires van uw telefoon weergegeven. Deze zal variëren afhankelijk van de accessoires die bij uw telefoon geleverd zijn, maar kan zaken bevatten zoals headset of toetsenbord.

De instellingenopties die beschikbaar zijn, zullen variëren afhankelijk van welke accessoires in de lijst staan. Om een accessoire-instelling te openen, gebruik de joypad om door de lijst van het gewenste accessoire te scrollen en druk op Opties G/ om de beschikbare instellingenopties weer te geven. Ze kunnen o.m. bevatten:

- • Standaard profiel - Selecteer het telefoonprofiel dat geactiveerd moet worden als u een accessoire aansluit op uw telefoon. Zie *[Profielen](#page-62-1)  op [Pagina](#page-62-1) 56* voor meer informatie.
- Autom. antwoord Selecteer Aan om uw telefoon zo in te stellen dat inkomende oproepen automatisch na vijf seconden beantwoord worden (bijv., als u een handsfree kit gebruikt).

# <span id="page-61-0"></span>Instellingen oproep doorschakelen

Gebruik de Instellingen oproep doorschakelen om een telefoonnummer in te stellen waarnaar uw

**Institute of the profilence of the profilence of the profilence of the profilence of the profilence of the provider near de beschikbaarheid ervan<br>
<b>Institute of the profilence of the profilence of the provider and de** bes  $\mathbb{C}^2$  Opmerking: Oproepen doorschakelen is een netwerkdienst – informeer bij uw service provider naar de beschikbaarheid ervan.

Open het pictogram Instellingen Opr. doors. uit de map Instrumenten. De volgende opties worden weergegeven:

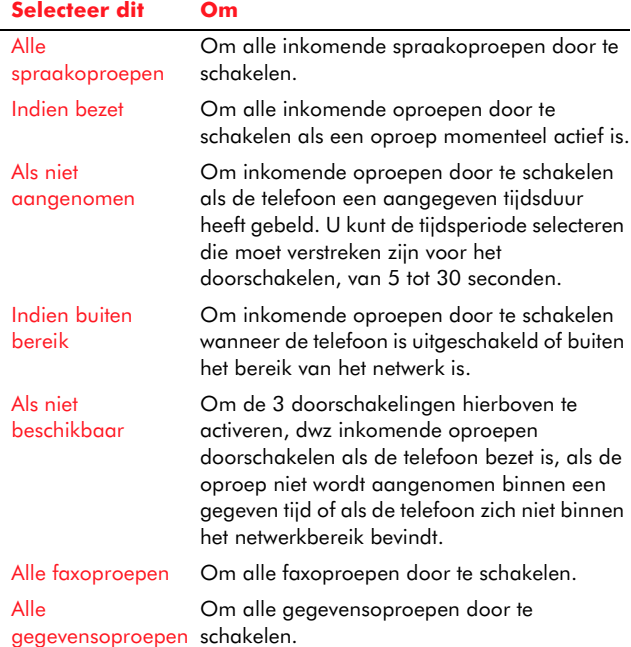

# $\blacktriangleright$  Een oproepdoorschakeling instellen

1. Open de instelling Opr. doors.

- 2. Gebruik de joypad om naar de optie voor oproep doorschakelen te gaan die u wilt activeren.
- 3. Druk op Opties  $\sqrt{\phantom{a}}$ en selecteer Activeren.
- 4. Selecteer of u de oproepen wilt doorschakelen naar een voicemailbox of naar een ander nummer. U wordt gevraagd om een nummer in te voeren via het numerieke toetsenbord. Druk op OK als u klaar bent.
- **C** Opmerking: Druk op Opties  $\sqrt{\ }$  en selecteer Status controleren om te zien of een oproep doorschakelen geactiveerd is of niet.

#### Een oproepdoorschakeling annuleren

- 1. Open de instelling Opr. doors.
- 2. Gebruik de joypad om naar de optie voor oproep doorschakelen te gaan die u wilt annuleren.
- 3. Druk op Opties G en selecteer Annuleren om een oproep doorschakelen uit te schakelen, of Alle doors. ann. om alle oproepdoorschakelingen uit te schakelen.

# <span id="page-62-1"></span><span id="page-62-0"></span>Profielen

Profielen worden gebruikt om te configureren hoe de telefoon u op de hoogte brengt van alle gebeurtenissen zoals inkomende oproepen, een komende afspraak of een nieuw bericht.

U kunt Profiel gebruiken om snel te wijzigen hoe u alle meldingen ontvangt, gebaseerd op uw situatie. Mogelijk wilt u bijvoorbeeld niet dat de telefoon

France in the set of the set of the distribution of the distribution of the distribution of the distribution of the set of the set of the set of the set of the set of the set of the set of the set of the set of the set of

- 
- 
- Vergadering
- •Buiten
- •**Spelletjes**

Het standaard profiel is Algemeen. Als u een ander profiel selecteert, wordt de naam ervan weergegeven bovenaan het Now!-scherm.

# X Profielinstellingen weergeven

Er zijn twee verschillende manieren om de profielen van de telefoon te openen:

- In het Menuscherm, gebruik de joypad om te scrollen naar het pictogram Profielen en druk op Selecteren  $\bullet$ .
- Druk terwijl uw telefoon ingeschakeld is kort op de Aan/uit-toets <sup>⊂</sup>.

# $\blacktriangleright$  Een profiel activeren

- 1. Open de lijst Profielen zoals hierboven beschreven.
- 2. Gebruik de joypad om naar het profiel te gaan dat u wilt activeren.
- 3. Druk op Opties  $\sqrt{\phantom{a}}$ en selecteer Activeren.

# X Een profiel aanpassen

- 1. Open de lijst Profielen zoals hierboven beschreven.
- 2. Gebruik de joypad om naar het profiel te gaan dat u wilt aanpassen.
- 3. Druk op Opties  $\sqrt{\ }$  en selecteer Aanpassen.
- 4. Er wordt een lijst weergegeven met velden die u kunt aanpassen. Gebruik de joypadtoetsen voor omhoog  $\textcircled{\texttt{x}}$  en omlaag  $\textcircled{\texttt{x}}$  om door de lijst te scrollen en druk op Selecteren ● om de instelling te wijzigen.

De volgende tabel geeft een lijst van instellingen die u in elk profiel kunt wijzigen:

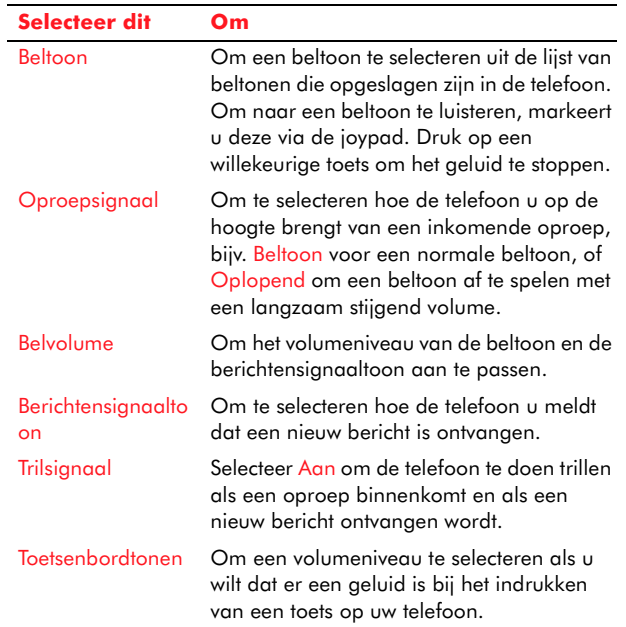

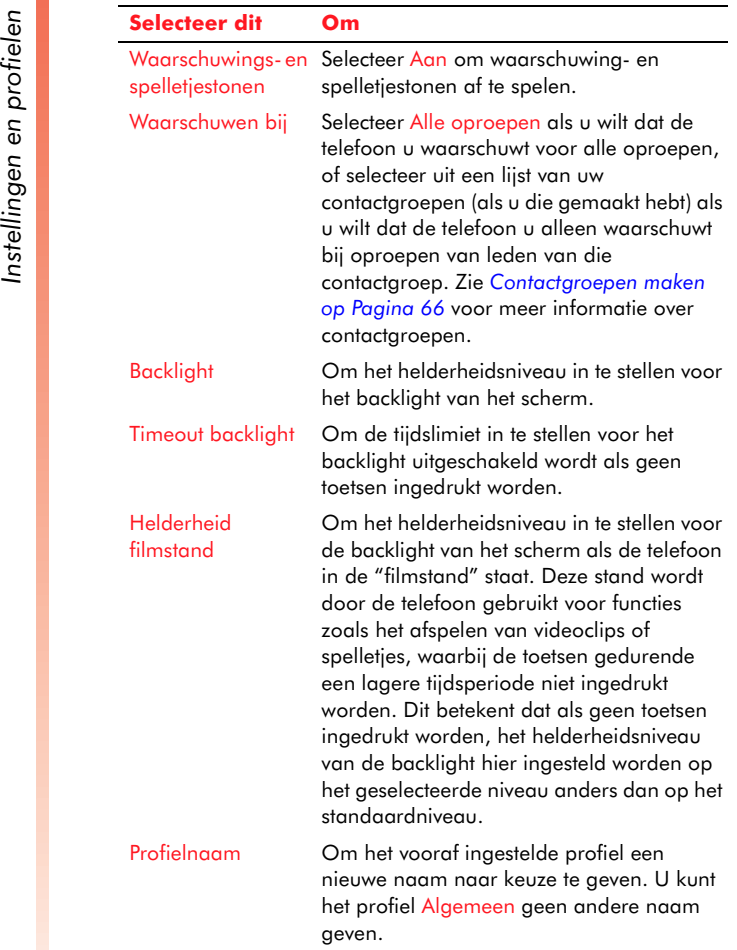

# Hoofdstuk 4 Snelkeuzes en spraakopdrachten

Dit hoofdstuk bespreekt de snelkeuzes en de spraakopdrachten en hoe ze te gebruiken.

# <span id="page-65-0"></span>Snelkeuze

Als u een snelkeuze hebt ingesteld, kunt u een oproep doen of een e-mail openen door slechts één toets in te drukken.

 $\mathbb{C}^2$  Opmerking: U kunt enkel snelkeuzes maken voor contacten die opgeslagen zijn in uw lijst Contacten.

#### X Een snelkeuze maken

- 1. Scroll vanuit het Menuscherm naar het <sup>p</sup>ictogram Instrumenten en druk op Selecteren 0.
- 2. Scroll naar het pictogram Snelkeuze en druk op Selecteren **(**
- 3. Scroll naar een vrij getal getoond in de weergave en druk op Opties  $\sqrt[\bullet]{}$  en selecteer Toewijz..
- $\textcircled{c}$  Opmerking: Snelkeuze 1  $\textcircled{c}$  is gereserveerd voor toegang tot voicemail en kan niet gewijzigd worden.
- zijn ook gereserveerd en worden gebruikt om de WAPbrowser en Camera te activeren.
- 4. Selecteer het contact en het nummer dat u aan dit snelkeuzenummer wilt toewijzen.

# **>** Een snelkeuze gebruiken

- 1. Voer de snelkeuzetoets in die u hebt toegewezen, via het numerieke toetsenbord.
- 2. Druk op <mark>Bellen</mark>  $\mathbb{N}.$

# Een snelkeuze gebruiken via één toets

Houd de cijfertoets die gekoppeld is aan de functie die u wilt gebruiken ingedrukt. U hoeft niet op Bellen te drukken.

 $\mathbb{C}^{\mathbb{C}}$  Opmerking: Bellen via één toets werkt uitsluitend als de instelling bellen via één toets ingeschakeld is. Zie *[Oproepinstellingen op](#page-52-0)  [Pagina](#page-52-0) 46* voor meer informatie.

#### X Een snelkeuze verwijderen

- 1. Scroll vanuit het Menuscherm naar het <sup>p</sup>ictogram Instrumenten en druk op Selecteren  $\bullet$ .
- 2. Scroll naar het pictogram Snelkeuze en druk op Selecteren  $\textcircled{\small{\bullet}}$ .
- 3. Selecteer de snelkeuze om te verwijderen, druk vervolgens op Opties  $\sqrt{\phantom{a}}$ en selecteer Verwijderen.
- 4. U wordt gevraagd of u de snelkeuze wilt verwijderen. Druk op Ja Q/.
- $\mathbb{C}^{\mathbb{C}}$  Opmerking: Het is niet mogelijk om een snelkeuze te bewerken. Als u een snelkeuzenummer wilt wijzigen, moet u het verwijderen en dan een nieuwe snelkeuze maken.

Spraakopdrachten<br>
Uw Sendo-telefoon bevat zeer nuttige functies voor<br>
spraakopdrachten. In tegenstelling tot heel wat<br>
andere telefoons, gebruikt hij spraakherkenning,<br>
wat betekent dat u de telefoon niet moet trainen om<br>

- • Bellen volgens naam – Om een contact te bellen dat is opgeslagen in uw Contactenlijst, zegt u eenvoudig de naam van het contact.
- • Spraakcontacten – Zeg eenvoudig de naam van een contact dat opgeslagen staat in uw contactenlijst om de contactdetails weer te geven. U kunt dan drukken op Bellen $\boxdot$  om het contact te bellen.
- Openen Zeg de naam van een functie die u wilt openen.
- G Waarschuwing: Gebruik de functies voor voicebellen niet voor noodoproepen. Op ogenblikken van stress, is uw stem mogelijk niet duidelijk genoeg om door de telefoon herkend te worden.

#### X Een oproep doen via Bellen volgens naam

- 1. Houd de Spraaktoets  $\bigoplus$  ingedrukt.
- 2. Zeg wanneer u erom gevraagd wordt duidelijk in de microfoon "Nummer via naam vormen"
- 3. Spreek duidelijk als u erom gevraagd wordt de naam van het contact dat u wilt bellen in de

microfoon. U dient de naam precies te zeggen zoals deze verschijnt in uw Contactenlijst.

- 4. Als u meer dan één nummer hebt opgeslagen voor het contact, wordt u gevraagd het nummer te zeggen (thuis, werk, enz.) dat u wilt bellen.
- $\mathbb{C}^2$  Opmerking: Als de naam niet duidelijk is of er verschillende mogelijkheden zijn, wordt u gevraagd om te selecteren uit een lijst van mogelijkheden. Gebruik de joypadtoetsen om naar uw selectie te scrollen en druk op Selecteren  $\textcircled{\ }$  of bevestig uw keuze door "Ja" te zeggen of "Nee" zodra het u gevraagd wordt.
- 5. Als alle opdrachten en namen herkend zijn, wordt het nummer van het contact gebeld.

# Een oproep doen via spraakcontacten

- 1. Houd de Spraaktoets  $\bigoplus$  ingedrukt.
- 2. Zeg wanneer u erom gevraagd wordt duidelijk in de microfoon "Contacten"
- 3. Spreek duidelijk als u erom gevraagd wordt de naam van het contact dat u wilt weergeven in de microfoon. U moet de naam zeggen precies zoals deze verschijnt in uw Contactenlijst.
- $\mathbb{C}^2$  Opmerking: Als de naam niet duidelijk is of er verschillende mogelijkheden zijn, wordt u gevraagd om te selecteren uit een lijst van mogelijkheden. Gebruik de joypadtoetsen om naar uw selectie te scrollen en druk op Selecteren  $\textcircled{\ }$  of bevestig uw keuze door "Ja" te zeggen of "Nee" zodra het u gevraagd wordt.
- 4. Als alle opdrachten en namen herkend zijn, wordt het contact weergegeven. U kunt nu naar

#### Een functie openen via spraakopdrachten

- 1. Houd de Spraaktoets  $\bigoplus$  ingedrukt.
- 2. Zeg wanneer u erom gevraagd wordt duidelijk in de microfoon "Openen"
- **Solution**<br> **Sellen <sup>E</sup>** com het nummer te vormen.<br> **Sellen E** com het nummer te vormen.<br> **E** com functie openen via spraakopdrachten<br>
1. Houd de Spraaktoets ⊕ ingedrukt.<br>
2. Zeg wanneer u erom gevraagd wordt duide<br>
in de 3. Zeg de naam van een functie die u wilt openen als u erom gevraagd wordt.
	- 4. Als de opdracht en de naam van de functie herkend zijn, wordt de functie geopend.

<span id="page-68-0"></span>Contacten zijn gelijk aan een adresboek dat in uw telefoon is ingebouwd en waarin u namen, telefoonnummers en adressen en ook andere nuttige informatie kunt opslaan.

# Contacten gebruiken

U kunt een contactkaart instellen voor elke persoon of elk bedrijf waarmee u communiceert. Deze "kaart" slaat heel wat informatie over het contact op, bijvoorbeeld meerdere telefoonnummers, e-mailadres, straatadres, webadres plus meer persoonlijke informatie zoals verjaardagen en gedenkdagen. U kunt ook een persoonlijke beltoon en een miniatuurafbeelding aan een contactkaart toevoegen.

 $\mathbb{C}^2$  Opmerking: Mogelijk wilt u alle contacttelefoonnummers in een internationaal GSM-formaat opslaan. Dit wil zeggen, de internationale toegangscode (+), de landcode zonder voorloopnullen, stad- of zonenummer en telefoonnummer. Voor de *meeste* landen, veroorzaakt het toevoegen van een voorloopnul in de landcode het mislukken van een oproep, terwijl het net wel vereist is voor andere landen. Kijk dit plaatselijk na.

U kunt een oproep doen en SMS-, MMS- en E-mailberichten zenden rechtstreeks van een contactkaart. Er kunnen contactgroepen gemaakt worden zodat u tekstberichten of e-mails naar verschillende contacten tegelijkertijd kunt zenden.

U hebt toegang tot contactinformatie die opgeslagen is op uw SIM-kaart vanuit Contacten. SIM-contacten kunnen naar Contacten geëxporteerd worden en vice versa.

U kunt Contacten ook synchroniseren met uw computer om uw contactinformatie bijgewerkt te houden.

# De directory Contacten

Als u de functie Contacten opent, worden al uw huidige contacten weergegeven in een lijst op alfabetische volgorde. U kunt de joypadtoetsen omhoog  $\textcolor{red}{\mathfrak{\textcirc}}$  en omlaag  $\textcolor{red}{\mathfrak{\textcirc}}$  gebruiken om door de directory Contacten te scrollen.

 $\mathbb{C}$  Tip: U hebt ook toegang tot nuttige informatie over de directory Contacten, zoals hoeveel contacten opgeslagen zijn en hoeveel geheugen uw contacten in beslag nemen door Contactinfo te selecteren in het menu Opties  $\sqrt[\bullet]{}$  en vervolgens Geheugen.

# Contactkaarten

Een contactkaart geeft alle informatie weer die u hebt ingevoerd voor een contact, zoals de naam van de persoon of het bedrijf, telefoonnummers, emailadressen en meer. Selecteer op een contactkaart het telefoonnummer en druk op <u>Bellen  $\boxdot$ </u> om het contact te bellen. U kunt ook een e-mailadres selecteren en drukken op Selecteren ● om een bericht te beginnen schrijven.

U kunt een nieuwe contactkaart maken en deze op elk ogenblik aan Contacten toevoegen.

### $\blacktriangleright$  Een nieuw contact toevoegen:

- 1. Scroll via de joypad in het Menuscherm naar het pictogram Contacten en druk op Selecteren **(**
- 2. Druk op Opties  $\sqrt{\phantom{a}}$ en selecteer Nieuw maken.
- 3. Voer de details in voor het contact zoals naam, telefoonnummer en e-mailadres. Gebruik de joypadtoetsen voor omhoog  $\textcircled{\texttt{x}}$  en omlaag  $\textcircled{\texttt{x}}$ om door de vakken te gaan en voer zo veel of zo weinig informatie in als u wenst.
- 4. Druk op  $\mathsf{Gered}\ \widehat{\smash\bigtriangledown\hspace{-0.5mm}\bigtriangledown\hspace{-0.5mm}}.$
- $\mathbb{C}^2$  Opmerking: U kunt volledige telefoonnummers invoeren inclusief de internationale toegangscode (+) en de landcode.

#### Een contact toevoegen vanuit het Now!-scherm:

- 1. Typ het volledige telefoonnummer van het nieuwe contact dat u wilt toevoegen.
- 2. Druk op Opties  $\sqrt{\phantom{a}}$  en selecteer Toev. aan Contact. en vervolgens Nieuw maken.
- 3. Scroll naar het type dat u wilt koppelen aan dit nummer (Thuis, Mobiel, Fax, Semafoon, enz.) en druk op <mark>Selecteren</mark> ●.
- 4. Voer de details in voor het contact zoals naam, telefoonnummer en e-mailadres. Gebruik de joypadtoetsen voor omhoog  $\textcircled{\texttt{x}}$  en omlaag  $\textcircled{\texttt{x}}$ om door de vakken te gaan en voer zo veel of zo weinig informatie in als u wenst.
- 5. Druk op Gereed  $\sum$ .

# X Een nieuw contact toevoegen van een oproep

- 1. Druk terwijl de oproep bezig is op Opties  $\sqrt[\bullet]{}$  en selecteer Toev. aan Contact. en vervolgens Nieuw maken.
- 2. Voer de details in voor het contact zoals naam, telefoonnummer en e-mailadres. Gebruik de joypadtoetsen voor omhoog  $\textcircled{\texttt{x}}$  en omlaag  $\textcircled{\texttt{x}}$ om door de vakken te gaan en voer zo veel of zo weinig informatie in als u wenst.
- 3. Druk op  $\operatorname{\sf{Gered}} \sum$ .
- $\mathbb{C}^{\mathbb{C}}$  Opmerking: U kunt tijdens dit proces verdergaan met uw oproep.

# X Een contactkaart weergeven

- 1. Open de directory Contacten.
- 2. Scroll naar het contact dat u wilt weergeven en druk op <mark>Selecteren</mark> ●.
- $\mathbb{C}$  Tip: Om een contactkaart snel te openen zonder door de directory Contacten te scrollen, voer de eerste tekens van de naam van het contact in. Als het gewenste contact weergegeven is, markeert u het en drukt u op Selecteren **.**

# Een contact bewerken

- 1. Markeer of open de contactkaart.
- 2. Druk op Opties  $\mathbb{C}^{\times}_{\ell}$ , en selecteer Bewerken.
- 3. Breng de wijzigingen aan en druk op Gereed  $\setminus \cdot$  .
- $\mathbb{C}$  Tip: U kunt velden op een contactkaart toevoegen, verwijderen en een andere naam

geven via het menu Opties U. Om een<br>
overbodig veld te verwijderen, selecteer Detail<br>
verwijderen, om een nieuw veld toe te voegen,<br>
selecteer Detail toevoegen, of om een label te geven via het menu Opties  $\sqrt{\cdot}$ . Om een overbodig veld te verwijderen, selecteer Detail verwijderen, om een nieuw veld toe te voegen, wijzigen, selecteer Label bewerken.

#### $\blacktriangleright$  Een contact verwijderen

- 1. Markeer in de directory Contacten via de joypad het contact dat u wilt verwijderen of open de contactkaart.
- 2. Druk op Opties  $\sqrt{\phantom{a}}$ , en selecteer Verwijderen. U wordt gevraagd of u zeker weet dat u dit contact permanent wilt verwijderen – druk op Ja  $C$ .
- *C* Tip: Om verschillende contactkaarten tegelijkertijd te verwijderen, markeert u alle items die u wilt verwijderen en vervolgens selecteert u Verwijderen. Zie *[Veel gebruikte](#page-25-0)  [acties op Pagina](#page-25-0) 19.*

#### X Een contact bellen

- • Scroll als u in een contactkaart bent naar het te bellen nummer, en druk op <u>Bellen  $\mathbb R$ </u>, of druk op Opties  $\sqrt{\phantom{a}}$ , en selecteer Bellen.
- Scroll van in de directory naar het contact en druk op Bellen  $\boxdot$  . Als voor het geselecteerde contact meer dan één telefoonnummer opgeslagen is, bijv. werk, thuis, mobiel, scroll naar het gewenste nummer in de lijst en druk op Selecteren  $\textcircled{\small{\bullet}}$  om het nummer te bellen.

#### Een SMS- of MMS-bericht zenden vanaf een contactkaart

- 1. Selecteer het te gebruiken telefoonnummer en druk op <mark>Selecteren</mark> ●.
- 2. Selecteer Bericht maken, en kies dan ofwel Tekstbericht of Multimediabericht.
- 3. Voer uw bericht in het tekstveld in.
- 4. Druk op Opties  $\overline{\mathbb{C}^{\prime}}$  en selecteer Zenden.

#### X Een e-mail zenden vanaf een contactkaart

- 1. Selecteer het te gebruiken e-mailadres en druk op Selecteren **(**).
- 2. Voer uw bericht in het tekstveld in.
- 3. Druk op Opties  $\overline{\mathbb{C}^{\prime}}$  en selecteer Zenden.

# Verdere opties

Bij weergave van een contactkaart, verschaft het menu Opties het volgende:

#### **Selecteer dit Om**

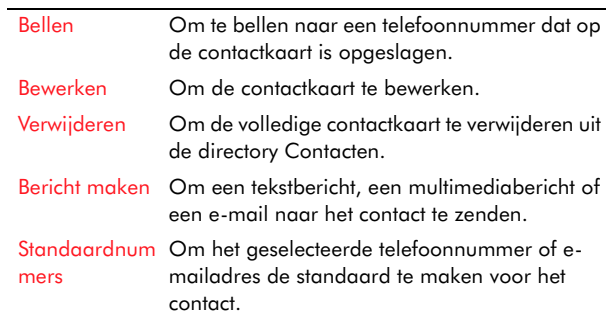

#### **Selecteer dit Om**

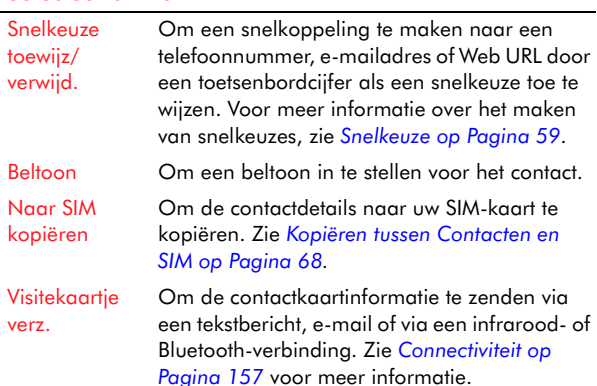

#### Standaardnummers en adressen toewijzen

- 1. Open de vereiste contactkaart of maak een nieuwe kaart zoals hierboven getoond.
- 2. Druk op Opties  $\sqrt{\phantom{a}}$  en selecteer Standaardnummers.
- 3. Gebruik de joypad om naar het veld te scrollen dat u wilt toewijzen, bijvoorbeeld Telefoonnummer, en druk op Toewijz.  $\sqrt[\bullet]{}$ .
- 4. Scroll door de lijst van getoonde nummers of adressen en markeer het nummer of adres dat u als standaard wilt instellen.
- 5. Druk op Selecteren **.**
- $\mathbb{C}^2$  Opmerking: Als u de kaart opnieuw weergeeft, zijn het standaard telefoonnummer, adres, enz. die u hebt ingesteld nu onderlijnd.

#### X Een thumbnail-afbeelding toevoegen aan een contactkaart

- 1. Open de vereiste contactkaart of maak een nieuwe kaart zoals hierboven getoond.
- 2. Druk op Opties  $\overline{\mathbb{C}^{\mathscr{S}}}$  en selecteer Bewerken.
- 3. Druk opnieuw op Opties  $\sqrt{\phantom{a}}$ en selecteer Thumbnail toevoeg..
- 4. De thumbnails die opgeslagen zijn in uw Fotoalbum worden weergegeven – gebruik de joypad om door deze afbeeldingen te scrollen en druk op Selecteren  $\textcircled{\small{\bullet}}$  om een thumbnail te kiezen om toe te voegen.
- $\mathbb{C}^2$  Opmerking: Als u een thumbnail-afbeelding aan een contactkaart hebt toegevoegd, wordt als dat contact u belt de afbeelding weergegeven op het scherm Inkomende oproepen naast de naam van het contact.

#### X Een beltoon aan een contactkaart toewijzen

- 1. Open de vereiste contactkaart of maak een nieuwe kaart zoals hierboven getoond.
- 2. Druk op Opties  $\overline{\mathbb{C}^{\prime}}$  en selecteer Beltoon.
- 3. Er verschijnt een lijst van beschikbare beltonen scroll naar de gewenste beltoon, en druk op Selecteren  $\textcircled{\small{\bullet}}$ .
- *G* Tip: Om een toegewezen beltoon van een contactkaart te verwijderen, druk op Opties  $\sqrt[\bullet]{\phantom{\bullet}}$ en selecteer Beltoon, selecteer dan Standaard beltoon uit de lijst.
- $\mathbb{C}^2$  Opmerking: U kunt een beltoon aan een groep contacten toewijzen. Zie *[Contactgroepen maken](#page-72-1)*
**Contacter in toegewezen keeft gekregen, één individueel en het andere als een onderdeel van een contactgroep, wordt de** beltoon gebruikt die het meest recent is toegewezen.

### Snelkoppelingen om een contact te bellen

Als uw directory Contacten zeer lang is, is het niet erg handig te moeten scrollen door pagina's namen om een contact te vinden. Om het bellen van een contact sneller te maken, zijn in het Now!-scherm een aantal snelkoppelingen beschikbaar.

### Een contact bellen via voice-bellen

- 1. Houd de Spraaktoets  $\bigoplus$  ingedrukt.
- 2. Zeg wanneer u erom gevraagd wordt duidelijk in de microfoon "Nummer via naam vormen"
- 3. Spreek duidelijk als u erom gevraagd wordt de naam van het contact dat u wilt bellen in de microfoon. U moet de naam zeggen precies zoals deze verschijnt in uw Contactenlijst.
- 4. Als u meer dan één nummer hebt opgeslagen voor het contact, wordt u gevraagd het nummer te zeggen (thuis, werk, enz.) dat u wilt bellen.
- **z** Opmerking: Als de naam niet goed begrepen wordt of er verschillende mogelijkheden zijn, wordt u gevraagd om te selecteren uit een lijst van mogelijkheden. Gebruik de joypadtoetsen om naar uw selectie te scrollen en druk op Selecteren ● of bevestig uw keuze door "Ja" te zeggen of "Nee" als het u gevraagd wordt.
- 5. Als alle opdrachten en namen herkend zijn, wordt het nummer van het contact gebeld.
- $\mathbb{C}^{\!\circ}$  Waarschuwing: Vertrouw NIET op voice-bellen voor het vormen van noodnummers. In noodsituaties kan de stress veranderingen in uw stem veroorzaken, waardoor de telefoon mogelijk de opdracht niet herkent.
- Een contact bellen via een snelkeuze

Zie *[Snelkeuze op Pagina](#page-65-0) 59* voor meer informatie over het instellen van een snelkeuze voor een telefoonnummer.

- 1. Voer de snelkeuzetoets in die u aan het telefoonnummer hebt toegewezen, via het numerieke toetsenbord.
- 2. Druk op Bellen  $\varnothing$  om te bellen.

### <span id="page-72-0"></span>Contactgroepen maken

U kunt zoveel contactgroepen maken als u wenst. Een contactgroep kan dienst doen als een distributielijst, waardoor u sneller e-mails en tekstberichten naar meerdere ontvangers kunt verzenden.

### X De Groepenlijst openen

• Druk vanuit de directory Contacten met de rechtse joypadtoets  $\Theta$  om de lijst Groepen te openen.

### X Een contactgroep maken

- 1. Open de lijst Groepen zoals hierboven beschreven.
- 2. Druk op Opties  $\sqrt{\phantom{a}}$  en selecteer Nieuwe groep.

**67 Sendo X Gebruikershandleiding** 

**5**

- <sup>C</sup>ontacter voer zodra u erom gevraagd wordt de naam<br>
van de groep in via het numerieke toetsenbord,<br>
of laat de standaardnaam *Groepstaan.*<br>
4. Druk op OK G. De naam van de groep
	- verschijnt in de lijst Groepen.

### Een nieuw lid aan een contactgroep toevoegen

- 1. Open de directory Contacten.
- 2. Gebruik de joypad om te scrollen naar het contact dat aan de groep moet worden toegevoegd.
- 3. Druk op Opties  $\sqrt{\phantom{a}}$  en selecteer Toev. aan groep.
- 4. Een lijst van al uw bestaande groepen wordt weergegeven. Gebruik de joypad om naar de groep te scrollen waaraan het contact moet worden toegevoegd, en druk op <mark>Selecteren</mark> (
- X Om meerdere leden aan een contactgroep toe te voegen
	- 1. Open de lijst Groepen.
	- 2. Scroll naar de groep waaraan u de contacten wilt toevoegen, en open deze door te drukken op Selecteren **(**.
	- 3. Druk op Opties  $\overline{\mathbb{Q}}$  en selecteer Leden toevoegen.
	- 4. Een lijst van contacten wordt weergegeven. Gebruik de joypad om te scrollen naar de contacten die u aan de groep wilt toevoegen.
	- 5. Druk op Selecteren @ om het contact te markeren – er verschijnt een vinkje naast het contact.
- 6. Herhaal deze actie voor alle contacten die aan de groep moeten worden toegevoegd.
- 7. Druk op <mark>OK</mark> LJ.

### X Leden uit een contactgroep verwijderen

- 1. Open de lijst Groepen.
- 2. Scroll naar de groep waarvan u leden wilt verwijderen, en open deze door te drukken op Selecteren  $\textcircled{\small{\bullet}}$ .
- 3. Scroll naar het contact dat u uit de groep wilt verwijderen.
- 4. Druk op Opties  $\sqrt{\ }$ en selecteer Verwijder uit groep.
- 5. Druk op Ja  $\sqrt{\ }$  om het contact uit de groep te verwijderen.

### X Een beltoon aan een contactgroep toewijzen

- 1. Open de lijst Groepen.
- 2. Scroll naar de groep waaraan u de beltoon wilt toevoegen, en open deze door te drukken op Selecteren  $\textcircled{\small{\bullet}}$ .
- 3. Druk op Opties  $\overline{\mathbb{C}^{\prime}}$  en selecteer Beltoon.
- 4. Er verschijnt een lijst van beschikbare beltonen scroll naar de gewenste beltoon, en druk op Selecteren  $\textcircled{\small{\bullet}}$ .
- $\mathbb{C}$  Tip: Om een toegewezen beltoon uit een contactgroep te verwijderen, druk op Opties  $\sqrt{\cdot}$  en selecteer Beltoon, selecteer dan Standaard beltoon uit de lijst.

**Contacten Englisher Contacten en SIM<br>Als u contacten maakt en ze aan de toepassing<br>Contacten toevoegt, worden ze in het gedeelde<br>geheugen van uw telefoon opgeslagen en niet op** uw SIM-kaart.

> Maar via Contacten kunt u contactdetails kopiëren naar uw SIM-kaart en omgekeerd en kunt u ook contacten openen die op uw SIM-kaart opgeslagen zijn.

- X Informatie van Contacten naar de SIM-kaart kopiëren
	- 1. Gebruik in de directory Contacten de joypad om de vereiste contactkaart te selecteren en druk op Selecteren  $\textcircled{\small{\bullet}}$  .
	- 2. Markeer het (de) veld(en) op de contactkaart die u naar de SIM-kaart wilt kopiëren.
	- 3. Druk op Opties  $\sqrt{\phantom{a}}$  en selecteer Naar SIM kopiëren.

### X Informatie van de SIM-kaart naar Contacten kopiëren

- 1. Open de directory contacten op de SIM-kaart scroll vanuit het Menuscherm naar het pictogram <mark>SIM</mark> en druk op <mark>Selecteren (</mark>), scroll dan naar het pictogram SIM-contacten en druk op Selecteren **(**.
- 2. Selecteer het (de) contact(en) dat u wilt kopiëren.
- 3. Druk op Opties G/ en selecteer Kopie naar Contact..

<span id="page-75-0"></span>Dit hoofdstuk toont u hoe verschillende types berichten te maken, te zenden en ontvangen en te beheren

- •SMS (Short Message Service) – Tekstberichten.
- • MMS (Multimedia Message Service) – Berichten die tekst, plaatjes, animaties, foto's, audiobestanden en videobestanden kunnen bevatten.
- • E-mail – U kunt uw telefoon gebruiken voor het zenden en ontvangen van e-mailberichten die ook bijlagen kunnen bevatten zoals foto's, audio- en videoclips en geschreven documenten.
- Chatten U kunt de chatfunctie op uw telefoon gebruiken om te chatten door middel van een gelijkaardige chatomgeving die gelijk is aan chatten op uw computer.

Via de functie Berichten kunt u ook berichten en gegevens van andere bronnen ontvangen:

- Infodienst uw service provider kan u bijvoorbeeld informatie zenden over het <sup>p</sup>laatselijk weer of de verkeerstoestand. Neem contact op met uw service provider om te weten te komen welke informatie beschikbaar is van de infodienst.
- Dienstberichten ook bekend als pushberichten, dit zijn berichten van uw service provider om u op de hoogte te brengen van beschikbare diensten of die andere informatie verstrekken. Dienstberichten worden gedownload van het Internet.

• Gebeamde berichten – berichten die verzonden zijn via een infrarood- of Bluetooth-verbinding.

### Berichten gebruiken

Als u de functie Berichten opent, wordt een lijst met opties weergegeven.

Bovenaan de lijst staat de functie Nieuw bericht die een snelkoppeling verleent om een SMS, MMS of e-mailbericht te zenden.

De rest van de lijst geeft de standaard Berichtenmappen weer:

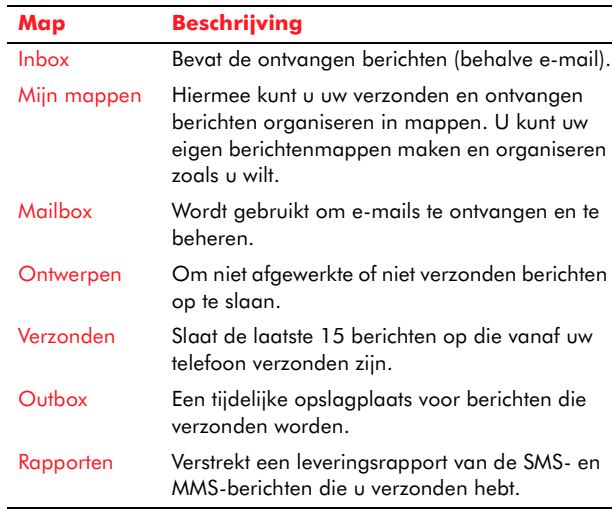

Gebruik de joypad en de toets Selecteren @ om de map te openen.

 $\mathbb{C}$  Tip: Als u een map geopend hebt, kunt u door de verschillende mappen navigeren via de linkse [ en rechtse ] joypadtoetsen.

### X Berichten openen

- 1. Scroll via de joypad vanuit het Now!-scherm naar Berichten.
- 2. Markeer de eerste lijn (de Inbox-lijn), en druk op Selecteren (, of selecteer Openen uit het menu Opties  $\sqrt{\ }$  om de Inbox van uw Berichten te openen.
- $\mathbb{C}^2$  Opmerking: U kunt berichten ook openen vanuit het Menuscherm, door te scrollen naar het pictogram Berichten en te drukken op Selecteren  $\textcircled{\small{\bullet}}$  .

# Berichten maken en verzenden

Dit deel bespreekt hoe u vanaf uw telefoon verschillende soorten berichten kunt maken en verzenden.

### Een nieuw bericht maken

U kunt op verschillende manieren een nieuw SMS-, MMS- of e-mailbericht maken en verzenden.

- Gebruik de snelkoppeling Nieuw bericht vanuit Berichten.
- Selecteer vanuit Berichten Bericht maken vanuit het menu Opties  $\sqrt{\ }}$ .
- Vanuit een contactkaart in contacten.
- Vanuit elk scherm waar Zenden staat in het menu Opties  $\sqrt{\ }}$ . U kunt bijvoorbeeld een foto zenden naar een vriend rechtstreeks vanuit Camera.

### SMS-berichten

U kunt SMS-berichten zenden en ontvangen met een lengte tot 160 GSM-tekens of 70 Unicode-tekens. GSM-tekens worden gebruikt voor alle talen die op het Latijn gebaseerd zijn, terwijl niet Latijnse tekens Unicode-tekens gebruiken die meer ruimte in beslag nemen.

Als een SMS-bericht dat u zendt of ontvangt langer is, wordt het automatisch opgedeeld in verschillende kleinere berichten die bij ontvangst samengevoegd worden tot één SMS-bericht.

C Opmerking: Als u een lang SMS-bericht zendt en de telefoon die de berichten ontvangt deze functie niet ondersteunt, worden de berichten apart ontvangen en mogelijk niet in de correcte volgorde.

SMS-berichten zenden is snel een eenvoudig en biedt de volgende voordelen:

- SMS-berichten worden onmiddellijk verzonden.
- SMS-berichten kunnen verzonden of ontvangen worden terwijl een gesprek aan de gang is.
- SMS-berichten kunnen naar meer dan één persoon tegelijkertijd verzonden worden.
- • De meeste mobiele telefoons ondersteunen SMS, zodat de meeste ontvangers de door u gezonden SMS-berichten kunnen lezen
- $\mathbb{C}^\circ$  Opmerking: SMS-berichten kunnen niet worden gebruikt om bijlagen (zoals foto's) te zenden of te ontvangen.

- 1. Selecteer in Berichten Nieuw bericht, of druk op Opties  $\sqrt{\phantom{a}}$ en selecteer Bericht maken.
- 2. Selecteer Tekstbericht uit de lijst opties door te drukken op <mark>Selecteren</mark> (
- 3. Voer het telefoonnummer in van de ontvanger in het veld Aan: via het numerieke toetsenbord. U kunt zo veel nummers invoeren als u wilt, maar elk nummer moet gescheiden worden door puntkomma (;). Druk op de Hekjestoets  $\widehat{\mathscr{C}}$ om een puntkomma in te voegen.
- $\mathbb{C}$  Tip: Als het telefoonnummer van de ontvanger van het bericht opgeslagen is in Contacten, hoeft u het nummer niet in te typen. Druk enkel op Selecteren (, of druk op Opties  $\sqrt[\bullet]{}$  en selecteer Ontvanger toevoeg. om u naar de directory Contacten te brengen. Selecteer één of meer contacten om het bericht naar te verzenden en druk vervolgens op OK Q/ om terug naar het berichtenscherm te keren.
- 4. Druk op de joypadtoets omlaag  $\mathfrak T$  om naar het  $\;$ berichtenveld te gaan.
- 5. Schrijf uw bericht via de numerieke toetsengroep. Zie *[Tekst en cijfers invoeren op](#page-26-0)  [Pagina](#page-26-0) 20* voor meer informatie.
- $\mathbb{C}$  Tip: De lengte-indicator in de navigatiebalk van het bericht laat zien hoeveel tekens u kunt invoeren voor een bijkomend bericht. Bijvoorbeeld 20 (2) betekent dat u nog 20 tekens over hebt om de tekst als 2 SMSberichten te zenden.
- 6. Zend uw voltooid bericht door te drukken op Bellen  $\varnothing$  of druk op Opties  $\bigcirc$  en selecteer Zenden.
- Een SMS-bericht zenden vanuit Contacten
	- 1. Gebruik de joypadtoetsen voor omhoog  $\textcircled{\texttt{1}}$  en omlaag ; om een contactkaart te selecteren en druk op <mark>Selecteren</mark> (
	- 2. Selecteer het te gebruiken telefoonnummer en druk op <mark>Selecteren</mark> ●.
	- 3. Selecteer Bericht maken, en kies vervolgens Tekstbericht.
	- 4. Voer uw bericht in het tekstveld in.
	- 5. Druk op Opties  $\overline{\mathbb{C}^{\prime}}$  en selecteer Zenden.

### SMS-zendopties

Om te wijzigen hoe een bericht verzonden wordt, druk op Opties  $\sqrt{\phantom{a}}$  en selecteer Zendopties als u een bericht aan het wijzigen bent. Als u het bericht opslaat, worden zijn zendinstellingen ook opgeslagen.

# MMS-berichten

U kunt uw telefoon gebruiken om multimediaberichten te verzenden – dit zijn tekstberichten die afbeeldingen (foto's, plaatjes, animaties), audiobestanden en zelfs videobestanden kunnen bevatten.

### MMS-verbinding

Voor u MMS-berichten kunt verzenden en ontvangen, moet u gegevensverbindingen hebben

France u kunt verbinden met het<br>Internet. De snelste en eenvoudigste manier om uw<br>telefoon te configureren is een bezoek te brengen<br>aan <http://www.sendo.com/config> om uw instellingen automatisch te configureren. De Sendo Easy Configurator zendt een SMS-bericht naar uw telefoon met de vereiste instellingen. U kunt ook aan uw service provider vragen om u deze informatie te zenden (indien beschikbaar).

> $\mathbb{C}^{\mathbb{C}}$  Opmerking: Deze instellingen zijn mogelijk al geconfigureerd op uw telefoon door uw service provider. Vraag dit na bij uw service provider.

> Zie *[Verbindingsinstellingen op Pagina](#page-54-0) 48* voor meer informatie over het configureren van de verbindingsinstellingen van uw telefoon voor toegang tot het Internet.

### MMS-berichten verzenden

U kunt een MMS-bericht rechtstreeks van uw telefoon naar elk ander compatibel apparaat zenden.

 $\mathbb{C}^2$  Opmerking: Enkel apparaten die compatibele functies voor een multimediabericht of een e-mail bieden, kunnen multimediaberichten ontvangen en weergeven.

### Een MMS-bericht zenden vanuit Berichten

- 1. Selecteer in Berichten Nieuw bericht, of druk op Opties  $\sqrt{\phantom{a}}$ en selecteer Bericht maken.
- 2. Selecteer Multimediabericht uit de lijst opties door te drukken op <mark>Selecteren</mark> ●.
- 3. Voer het telefoonnummer in van de ontvanger in het veld Aan: via het numerieke toetsenbord. U kunt zo veel nummers invoeren als u wilt, maar elk nummer moet gescheiden worden door puntkomma (;). Druk op de Hekjestoets  $\mathscr{C}$ om een puntkomma in te voegen.
- $\mathbb{C}$  Tip: Als het telefoonnummer van de ontvanger van het bericht opgeslagen is in Contacten, moet u het nummer niet intypen. Druk enkel op Selecteren  $\textcircled{\textsf{}}$  , of druk op Opties  $\textcircled{\textsf{}}$  en selecteer Ontvanger toevoeg. om u naar de directory Contacten te brengen. Selecteer één of meer contacten om het bericht naar te verzenden en druk vervolgens op OK  $\sqrt[\bullet]{}$  om terug naar het berichtenscherm te keren.
- 4. Druk op de joypadtoets omlaag  $\circlearrowright$  om naar het berichtenveld te gaan.
- 5. Schrijf uw bericht via de numerieke toetsengroep. Zie *[Tekst en cijfers invoeren op](#page-26-0)  [Pagina](#page-26-0) 20* voor meer informatie.
- 6. Druk op Opties  $\sqrt{\phantom{a}}$ en selecteer Invoegen. De volgende lijst met opties wordt weergegeven:

**Selecteer dit Om**

### Afbeelding Om een willekeurige afbeelding die momenteel opgeslagen staat in de telefoon in te voegen in het bericht. Videoclip Om een willekeurige videoclip die momenteel opgeslagen is in de telefoon in te voegen in het bericht. Soundclip Om een willekeurige soundclip die momenteel opgeslagen is in de telefoon in te

voegen in het bericht.

### **Selecteer dit Om**

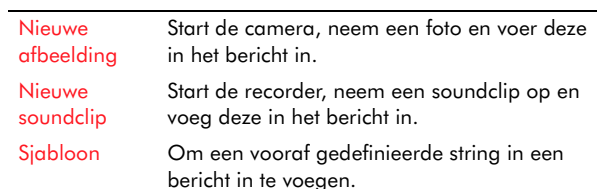

- 7. Gebruik de joypad en de toets Selecteren om te kiezen welk type multimediaobject u in het bericht wilt invoegen.
- 8. U kunt een voorbeeld van het MMS-bericht bekijken om te zien hoe het eruit ziet voor u het bericht zendt door te drukken op Opties  $\sqrt{\phantom{a}}$ en Voorbeeld bericht te selecteren.
- $\mathbb{C}^2$  Opmerking: U kunt de volgorde van de componenten van uw MMS-bericht aanpassen door bijvoorbeeld de tekst onder een afbeelding te plaatsen, door Objecten te selecteren uit het menu Opties & U kunt ook componenten verwijderen uit de weergave Objecten.
- 9. Zend uw voltooid bericht door te drukken op Bellen  $\boxdot$  of druk op Opties  $\bigcirc$  en selecteer Zenden.

### Een MMS-bericht zenden vanuit Contacten

- 1. Gebruik de joypadtoetsen voor omhoog  $\textcircled{\texttt{1}}$  en  $\textcircled{\texttt{2}}$ omlaag  $\mathfrak T$  om een contactkaart te selecteren en druk op Selecteren **(**).
- 2. Selecteer het te gebruiken telefoonnummer en druk op <mark>Selecteren</mark> ●.
- 3. Selecteer Bericht maken, en kies vervolgens Multimediabericht.
- 4. Voer uw bericht in het tekstveld in.
- 5. Druk op Opties  $\sqrt{\phantom{a}}$  en selecteer Invoegen, selecteer vervolgens een in te voegen multimediaobject (zie vorige tabel).
- 6. Druk op Opties  $\overline{\mathbb{C}^{\prime}}$  en selecteer Zenden.

# MMS-zendopties

Om te wijzigen hoe een bericht verzonden wordt, druk op Opties  $\sqrt{\phantom{a}}$  en selecteer Zendopties als u een bericht aan het wijzigen bent. Als u het bericht opslaat, worden de zendinstellingen ook opgeslagen.

### Multimediaobjecten aan een bericht toevoegen

 $\mathbb{C}^\circ$  Opmerking: U kunt een combinatie van tekst, afbeelding en soundclip, of tekst en videoclip invoegen, maar u kunt geen afbeelding *en* een videoclip invoegen in hetzelfde bericht.

### X Een afbeelding toevoegen aan een MMS-bericht

- 1. Druk op Opties  $\sqrt{\ }$  en selecteer Invoegen, vervolgens Afbeelding.
- 2. Er wordt een lijst van opgeslagen afbeeldingen weergegeven. Gebruik de joypad en de toets Selecteren  $\bigcirc$  om de toe te voegen afbeelding te kiezen.
- $\mathbb{C}^2$  Opmerking: Als u een afbeelding zendt via MMS, kunt u selecteren om deze groot of klein

**Berichten zenden. De standaardgrootte is klein, maar u<br>
kunt ze wijzigen door Zendopties te selecteren<br>
uit het menu Opties**  $\bigcirc$  **en het veld van de<br>
Grootte grheelding te wijzigen via Selecteren** Grootte afbeelding te wijzigen via Selecteren . Vergeet niet dat een grotere afbeelding vereist dat er op de telefoon van de ontvanger meer geheugen is dan voor een kleine afbeelding.

### X Een videoclip aan een MMS-bericht toevoegen

- 1. Druk op Opties  $\sqrt{\ }$  en selecteer Invoegen, vervolgens Videoclip.
- 2. Er wordt een lijst van opgeslagen videoclips weergegeven. Gebruik de joypad en de toets Selecteren  $\bullet$  om de toe te voegen videoclip te kiezen.

### Een soundclip aan een MMS-bericht toevoegen

- 1. Druk op Opties  $\sqrt{\ }$  en selecteer Invoegen, vervolgens Soundclip.
- 2. Er wordt een lijst van opgeslagen soundclips weergegeven. Gebruik de joypad en de toets Selecteren  $\bullet$  om de toe te voegen soundclip te kiezen.

### Een foto nemen en deze via MMS verzenden

- 1. Druk op Opties  $\sqrt{\ }$  en selecteer Invoegen, vervolgens Nieuwe afbeelding.
- 2. De Camera wordt geactiveerd. Gebruik het scherm als een zoeker en druk op Selecteren **@** om een foto te nemen.
- 3. Druk opnieuw op Selecteren om een nieuwe foto in een MMS-bericht in te voegen

 $\mathbb{C}$  Tip: Een sneller manier om een nieuwe foto te zenden via een MMS-bericht is door gewoon een foto te nemen door middel van de Camera en vervolgens Zenden te selecteren uit het menu Opties  $\overline{\mathbb{C}\mathbb{C}}$  .

### Een soundclip nemen en deze via MMS verzenden

- 1. Druk op Opties  $\sqrt{\ }$  en selecteer Invoegen, vervolgens Nieuwe soundclip.
- 2. De recorder wordt geactiveerd. Druk op Selecteren  $\textcircled{\small{\bullet}}$  om te beginnen met de opname van een soundclip. Zie *[Recorder op Pagina](#page-160-0) 154* voor meer informatie over het opnemen van soundclips.
- 3. Als de opname klaar is, drukt u opnieuw op Selecteren  $\textcircled{\small{\bullet}}$  om een nieuwe soundclip in te voegen in een MMS-bericht.

### E-mail

U kunt uw telefoon gebruiken voor het zenden en ontvangen van e-mailberichten die ook items kunnen bevatten zoals foto's, audio- en videoclips en geschreven documenten.

### E-mailverbinding

Voor u e-mailberichten kunt zenden en ontvangen, moet u gegevensverbindingen instellen waarmee u kunt verbinden met een e-mailserver. De snelste en eenvoudigste manier om uw telefoon te configureren is een bezoek te brengen aan <http://www.sendo.com/config>om uw instellingen automatisch te configureren. De Sendo Easy Configurator zendt een SMS-bericht naar uw

**Berichten met de vereiste instellingen. U kunt ook aan uw service provider vragen om u deze informatie te zenden (indien beschikbaar).** 

 $\mathbb{C}^{\mathbb{C}}$  Opmerking: Deze instellingen zijn mogelijk al geconfigureerd op uw telefoon door uw service provider. Vraag dit na bij uw service provider.

### Ondersteunde formaten

De mail client van uw telefoon ondersteunt POP3 and IMAP4 mailservers, MIME-bijlagen en SMTP voor het zenden van mail.

### E-mails zenden

U kunt e-mailberichten zenden van uw telefoon naar elk ander compatibel apparaat.

### Een e-mail zenden vanuit Berichten

- 1. Selecteer in Berichten Nieuw bericht, of druk op Opties  $\sqrt{\phantom{a}}$ en selecteer Bericht maken.
- 2. Selecteer E-mail uit de lijst opties door te drukken op Selecteren A of OK  $\overline{\mathbb{C}^{\mathcal{J}}}.$
- 3. Voer het e-mailadres in van de ontvanger in het veld Aan: via het numerieke toetsenbord. U kunt zo veel adressen invoeren als u wilt, maar elk nummer moet gescheiden worden door puntkomma (;). Druk op de Hekjestoets کے om een puntkomma in te voegen.
- $\mathbb{C}$  Tip: Als het e-mailadres van de ontvanger van het bericht opgeslagen is in Contacten, moet u het niet intypen. Druk enkel op Selecteren (, of druk op Opties  $\sqrt{\epsilon}$ en selecteer Ontvanger toevoeg. om u naar de directory Contacten te

brengen. Selecteer één of meer contacten om het bericht naar te verzenden en druk vervolgens op OK  $\sqrt{\cdot\,}$  om terug naar het berichtenscherm te keren.

- 4. Druk op de joypadtoets omlaag  $\textcircled{\tiny{I}}$  om naar de velden Cc: en Onderwerp te gaan en ontvangers en een onderwerp toe te voegen naar behoefte.
- 5. Druk op de joypadtoets omlaag  $\mathfrak T$  om naar het  $\;$ berichtenveld te gaan.
- 6. Schrijf uw bericht via de numerieke toetsengroep. Zie *[Tekst en cijfers invoeren op](#page-26-0)  [Pagina](#page-26-0) 20* voor meer informatie.
- 7. Zend uw voltooid bericht door te drukken op Bellen  $\boxdot$  of druk op Opties  $\widehat{\cdot\,}$  en selecteer Zenden.
- *C* Opmerking: E-mailberichten worden automatisch in de Outbox geplaatst voor ze verzonden worden. Als iets fout loopt wanneer de telefoon het bericht probeert te verzenden, blijft de e-mail in de outbox met de status *Mislukt*.

### Een e-mail zenden vanuit Contacten

- 1. Gebruik de joypadtoetsen voor omhoog  $\textcircled{\texttt{1}}$  en omlaag ; om een contactkaart te selecteren en druk op <mark>Selecteren</mark> (
- 2. Selecteer het te gebruiken e-mailadres en druk op Selecteren **(**).
- 3. Selecteer Bericht maken, en kies vervolgens E-mail.
- 4. Voer uw bericht in het tekstveld in.

**Berichten Studies Contains Containers Containers Containers Containers Containers Containers Containers Contain**<br>Berichten<br>Berichten

### E-mailbijlagen

U kunt verschillende bestandstypes aan een e-mailbericht toevoegen, bijvoorbeeld:

- •Beelden
- •Videoclips
- •**Geluidsclips**
- •**Notities**
- •Geschreven documenten
- $\mathbb{C}$  Tip: U kunt multimediaobjecten (afbeeldingen, videoclips, en soundclips) en notities toevoegen aan een e-mailbericht op precies dezelfde manier als u ze zou toevoegen aan een MMSbericht, door te drukken op Opties  $\sqrt[\bullet]{}$  en  $\sqrt[\bullet]{}$ Invoegen te selecteren.

### $\blacktriangleright$  E-mailbijlagen toevoegen

- 1. Druk vanuit een open e-mail op Opties  $\sqrt[\bullet]{}$  en  $\sqrt[\bullet]{}$ selecteer Bijlagen.
- 2. De weergave Bijlagen wordt weergegeven. Van hieruit kunt u het volgende selecteren:

### **Selecteer dit Om**

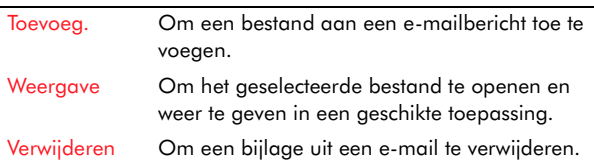

3.  $\,$  Zend uw e-mail door te drukken op  $\mathrm{Bellen}\ \boxdot \$  of druk op Opties  $\sqrt{\phantom{a}}$ en selecteer Zenden.

 $\mathbb{C}$  Tip: U kunt bestanden via e-mail zenden zonder de toepassing Berichten te hoeven openen, als het menu Opties  $\sqrt{\ }$  de optie Zenden bevat en dan Via e-mail.

# Speciale tekstberichten

Uw telefoon laat u de volgende types vooraf bepaalde tekstberichten zenden en ontvangen:

- • Beeldberichten (een tekstbericht met een klein, zwart en wit plaatje).
- Visitekaartjes (contactkaartgegevens).
- Agendanotities (items uit de toepassing Agenda).

### Een beeldbericht zenden

- 1. Open de toepassing Fotoalbum.
- 2. Scroll naar Beeldber. en druk op Selecteren **(**).
- 3. Gebruik de joypad en de toets Selecteren @ om het te verzenden plaatje te kiezen.
- 4. Druk op Opties  $\mathbb{C}_{\mathbb{Z}}$ , en selecteer Zenden.
- X Een visitekaartje zenden
	- 1. Open de toepassing Contacten.
	- 2. Open de contactkaart die u wilt zenden.
- 3. Druk op Opties  $\sqrt{\phantom{a}}$ , en selecteer Visitekaartje verz..
- 4. Selecteer de zendmethode (via SMS, via MMS, enz.) en zend op de normale manier.
- Een agendanotitie verzenden
	- 1. Open de toepassing Agenda.
	- 2. Markeer in de Dagweergave het te zenden item.
	- 3. Druk op Opties  $\mathbb{C}_{\mathbb{Z}}$ , en selecteer Zenden.

<sup>B</sup>erichten<br>
<sup>B</sup>erichten<br>
<sup>B</sup>erichten<br>
<sup>B</sup>erichten<br>
<sup>B</sup>erichten<br>
Vooraf gedefinieerde tekst in berichten

# invoegen.

U kunt tijd besparen bij het schrijven van SMS-, MMS- en e-mailberichten door vooraf gedefinieerde tekst in te voegen. Uw telefoon wordt geleverd met vooraf gedefinieerde tekststrings (sjablonen) die al ingesteld zijn en u kunt uw eigen sjablonen maken door woorden en zinnen in te voegen die u het meest gebruikt.

### X Vooraf gedefinieerde tekst in een bericht invoegen

- 1. Als de cursor in het berichtenveld is op het punt waar u de vooraf gedefinieerde tekst wilt invoegen, drukt u op Opties  $\sqrt[\bullet]{}$  en selecteert u Invoegen en dan Sjabloon.
- 2. Er wordt een lijst van vooraf gedefinieerde tekststrings weergegeven. Gebruik de joypadtoetsen voor omhoog  $\textcircled{\texttt{x}}$  en omlaag  $\textcircled{\texttt{x}}$ om de tekst te selecteren die u in uw bericht wilt invoegen en druk op <mark>Selecteren</mark> ●.

### Een vooraf gedefinieerde tekststring maken of wijzigen

- 1. Open in Berichten Mijn mappen.
- 2. Markeer <mark>Sjablonen</mark>, en druk op Selecteren **(**).
- 3. Druk op Opties  $\sqrt{\phantom{a}}$ en selecteer Nieuw sjabloon, of markeer één van de bestaande sjablonen en druk op Selecteren @ om het ter bewerking te openen.
- 4.  $\,$  Typ uw tekststring en druk op Gereed  $\sum$  .

### Berichten ontvangen

Dit deel behandelt hoe u op de hoogte wordt gebracht als u berichten ontvangt en hoe u de ontvangen berichten kunt weergeven en beheren.

### Berichtmeldingen

Uw telefoon maakt een geluid om u te waarschuwen als een nieuw bericht binnengekomen is (tenzij u de telefoon instelt op stil). U kunt de geluidswaarschuwing wijzigen door de profielinstellingen te wijzigen. Zie *[Profielen op](#page-62-0)  [Pagina](#page-62-0) 56* voor meer informatie.

Het aantal ongeopende berichten van alle types wordt weergegeven in Berichten in het Now!-scherm met een gesloten omslagpictogram dat ernaast wordt weergegeven.

In de titelbalk bovenaan het Now!-scherm worden verschillende pictogrammen weergegeven om u op de hoogte te brengen van verschillende types nieuwe berichten (SMS, e-mail, voicemail, enz.) Deze worden vermeld in *[Statusindicatoren op](#page-22-0)  [Pagina](#page-22-0) 16*.

### Inbox

Alle ontvangen berichten (behalve e-mail) worden weergegeven in de Inbox. De meest recente ontvangen berichten worden bovenaan weergegeven.

### Uw Inbox weergeven

1. Scroll via de joypad vanuit het Now!-scherm naar Berichten.

- **Berichten**<br>2. Markeer de eerste regel (de Inbox-lijn), en druk<br>op Selecteren (, of selecteer Openen uit het<br>menu Opties L. op Selecteren (a), of selecteer Openen uit het menu Opties  $\overline{\mathbb{C}^{\mathcal{J}}}.$ 
	- $\mathbb{C}^2$  Opmerking: U kunt uw Inbox ook openen vanuit het Menuscherm door te scrollen naar het pictogram Berichten en te drukken op Selecteren (, en door vervolgens Inbox te selecteren.

### Nieuwe berichten verwerken

Het is eenvoudig om berichten in uw Inbox te openen, verwijderen, door te sturen en te beantwoorden.

### Een bericht openen

- 1. Open de Inbox zoals hierboven beschreven.
- 2. Selecteer het te openen bericht via de joypadtoetsen omhoog  $\curvearrowright$  en omlaag  $\curvearrowright$  en  $\hspace{0.1mm}$ druk op <mark>Selecteren</mark> ●.
- $\mathbb{C}$  Tip: Gebruik de joypadtoetsen omhoog  $\mathbb{Z}$  en omlaag  $\mathfrak T$  om door het bericht te scrollen en links  $\left( \right)$  en rechts  $\left[ \cdot \right)$  om naar het vorige of het volgende bericht in de map te gaan.

### Een bericht beantwoorden

1. Druk terwijl het ontvangen bericht open is op Opties  $\sqrt{\phantom{a}}$ en selecteer Beantwoorden.

### $\blacktriangleright$  Een bericht doorsturen

1. Druk terwijl het ontvangen bericht open is op Opties  $\sqrt{\phantom{a}}$  en selecteer Doorsturen.

2. Voer het telefoonnummer in om het bericht naar door te sturen in het veld Aan. Druk Zenden $\sqrt{\cdot}$  .

### $\blacktriangleright$  Een bericht verwijderen

- 1. Druk op Opties  $\sqrt{\ }$ en selecteer Verwijderen.
- 2. U wordt gevraagd of u het bericht al dan niet wilt verwijderen. Druk op Ja Q/.

Er zijn een aantal opties beschikbaar bij het weergeven van een ontvangen bericht, afhankelijk van het berichttype:

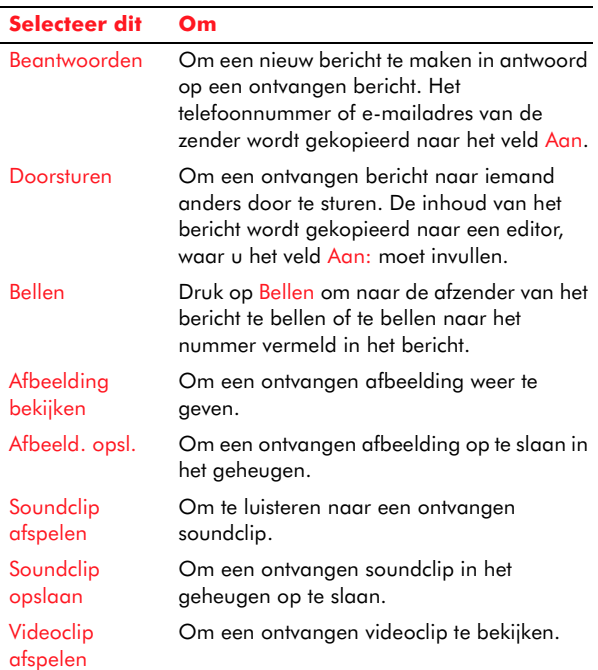

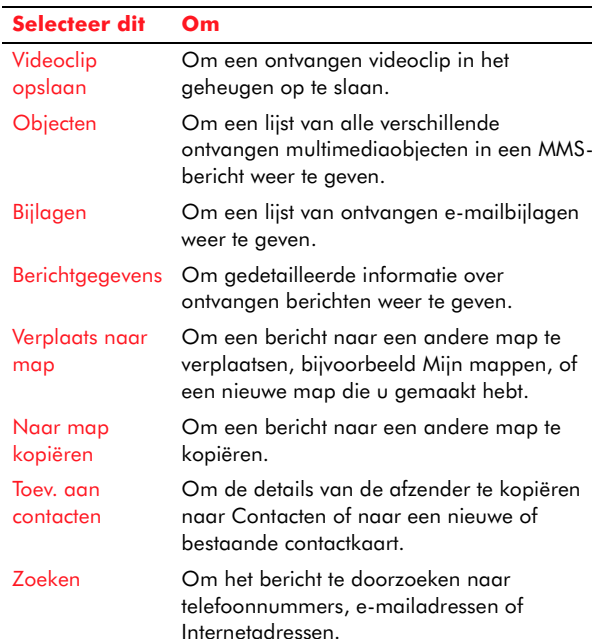

### Multimediaobjecten ontvangen

Druk op Opties  $\sqrt{\phantom{a}}$ en selecteer Objecten om een lijst weer te geven van multimediaobjecten (afbeelding, videoclip, soundclip) ingevoegd in een MMS-bericht.

U kunt vanuit de weergave Objecten de joypad en de toets Selecteren ● gebruiken om het gewenste object te kiezen en de volgende opties uit te voeren:

### **Selecteer dit Om**

Openen Om een multimediabestand te openen, bijv. een afbeelding weer te geven op het volledige scherm.

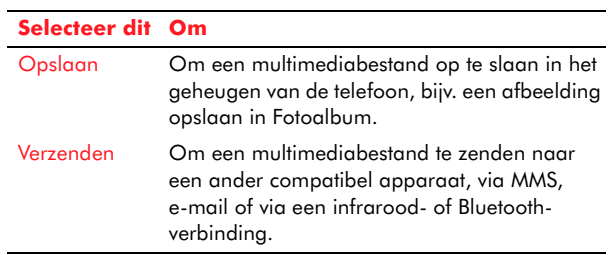

### X Naar een soundclip luisteren

- Als het MMS-bericht geluid bevat, gebruik de linkse  $\textcircled{\scriptsize{}}$  en rechtse joypadtoetsen  $\textcircled{\scriptsize{*}}$  om het volume te controleren of druk op Stop  $\sum$  om het geluid te stoppen.
- Om de soundclip opnieuw te beluisteren, druk op Opties  $\sqrt{\phantom{a}}$ en selecteer Soundclip afspelen.

### Een videoclip weergeven

- Als het MMS-bericht een videoclip bevat, wordt de RealOne Player van de telefoon automatisch geactiveerd. Zie *[Mediabestanden afspelen op](#page-128-0)  [Pagina](#page-128-0) 122* voor informatie over het afspelen van videoclips.
- • Om de videoclip opnieuw af te spelen, druk op Opties  $\sqrt{\phantom{a}}$ en selecteer Videoclip afspelen.

### E-mail ontvangen

Nieuwe e-mailberichten kunnen geopend worden door in Berichten de map Mailbox te openen.

 $\mathbb{C}^\circ$  Opmerking: Als u probeert om de Mailbox te openen zonder eerst de details van de e-mailaccount in te stellen, wordt u gevraagd dit te doen.

*Berichten*U kunt tot zes afzonderlijke mailboxen maken voor uw verschillende e-mailaccounts. Als u een nieuwe mailbox maakt, vervangt de naam die u aan de mailbox geeft automatisch *Mailbox* in

het hoofdscherm van Berichten.

### De mailbox openen

Als u de map Mailbox opent, hebt u twee mogelijkheden:

- Verbinden met uw e-mailserver om nieuwe e-mails weer te geven.
- E-mails off line weergeven die eerder opgehaald zijn.

### **Nieuwe e-mails weergeven**

- 1. Gebruik in het hoofdvenster Berichten de joypad om Mailbox te markeren en druk op Selecteren , of scroll in het Now!-scherm naar de lijn E-mail controleren plug-in Berichten en druk op Selecteren **.**
- 2. U wordt gevraagd of u wilt Verbinden met mailbox? Druk op Ja  $\overline{\mathbb{C}^{\mathcal{J}}}.$
- $\mathbb{C}$  Tip: Een andere manier om te verbinden met de mailbox is te drukken op Opties  $\sqrt[\bullet]{}$  en Verbinden te selecteren.
- 3. Druk terwijl de verbinding open is op Opties  $\sqrt{\phantom{a}}$ en selecteer Ophalen. U kunt het volgende ophalen:
- Nieuw om alle nieuwe e-mails op te halen.
- Geselecteerd om alle gemarkeerde e-mails op te halen.
- Alle om alle e-mails uit de mailbox op te halen.
- 4. Scroll naar de e-mail die u wilt weergeven en druk op Selecteren  $\bullet$  om deze te openen.
- $\mathbb{C}$  Tip: U kunt een e-mail opslaan in een map naar keuze door te drukken op Opties  $\sqrt{\phantom{a}}$ en Kopiëren te selecteren.
- 5. Om de verbinding met de e-mailserver te sluiten, druk op Opties  $\sqrt[\bullet]{}$  en selecteer Verb. verbreken.

### E-mails off line weergeven

Als u de e-mails opgehaald hebt uit de mailbox, kunt u de verbinding met de e-mailserver verbreken en uw e-mails off line weergeven. Dit kan u helpen om te besparen op verbindingskosten.

In de off line modus kunt u e-mails lezen, beantwoorden, doorsturen en verwijderen.

### $\blacktriangleright$  E-mails off line weergeven

- 1. Haal uw e-mails op uit de mailbox zoals hierboven getoond.
- 2. Markeer via de joypad in het hoofdvenster van Berichten Mailbox, en druk op Selecteren ●.
- 3. U wordt gevraagd of u wilt Verbinden met mailbox? Druk Nee  $\sum$ .

### X Een e-mail beantwoorden

• Druk terwijl de ontvangen e-mail open is op Opties  $\sqrt{\phantom{a}}$ en selecteer Beantwoorden.

**81 Sendo X Gebruikershandleiding** 

*Berichten*

**6**

 $\,$  Opmerking: Selecteer Beantwoorden en dan Allen om het adres van de afzender en van alle ontvangers in het veld Cc: te kopiëren naar het veld Aan: van het nieuwe bericht.

### X Een e-mail doorsturen

- 1. Druk terwijl de ontvangen e-mail open is op Opties  $\sqrt{\cdot}$  en selecteer Doorsturen.
- 2. Voer het telefoonnummer in om de e-mail naar door te sturen in het veld Aan. Druk Zenden $\sqrt{\cdot}$ .

### $\blacktriangleright$  Een e-mail verwijderen

- 1. Druk op Opties  $\sqrt{\phantom{a}}$ en selecteer Verwijderen.
- 2. Selecteer Alleen telefoon om een e-mail te verwijderen uit uw telefoon, maar op de e-mailserver te laten, of Telefoon en server om een e-mail te verwijderen uit de telefoon en van de e-mailserver.
- 3. U wordt gevraagd of u de e-mail al dan niet wilt verwijderen. Druk op Ja QV.

### E-mailbijlagen

Als een e-mail met bijlage open is, druk op Opties en selecteer Bijlagen om het scherm Bijlagen te openen. Van hieruit kunt u de bijlagen ophalen en weergeven en ze opslaan in het geheugen van de telefoon, ze verwijderen of ze naar een andere ontvanger zenden.

 $\mathbb{C}^2$  Waarschuwing: E-mailbijlagen kunnen virussen bevatten en schadelijk zijn voor uw telefoon of computer. Open geen e-mailbijlagen tenzij u

zeker bent van de betrouwbaarheid van de afzender.

### X Een e-mailbijlage weergeven

- 1. Als de bijlagenindicator lichtgrijs is, betekent dit dat de bijlage nog niet opgehaald is van de mailserver. Markeer de bijlage en selecteer Ophalen uit het menu Opties  $\overline{\mathbb{C}^{\prime}}$ .
- 2. Druk op Opties  $\sqrt{\phantom{a}}$ en selecteer Bijlagen om naar het scherm Bijlagen te gaan.
- 3. Gebruik de joypad om naar de bijlage te scrollen en druk op Selecteren (@. Als u verbonden bent met de mailserver, wordt de bijlage opgehaald en geopend. Als u off line bent, wordt u gevraagd of u de bijlage wilt ophalen. Als u drukt op Ja QV wordt de verbinding met de e-mailserver gestart.

### X Een e-mailbijlage opslaan

•• Druk in het scherm Bijlagen op Opties  $\sqrt{\ }$ en selecteer Opslaan. De bijlage wordt opgeslagen naar de juiste telefoonfunctie. Foto's worden bijvoorbeeld opgeslagen in het Fotoalbum.

### Speciale tekstberichten ontvangen

Uw telefoon kan verschillende vooraf gedefinieerde tekstberichten met specifieke gegevens ontvangen.

- X Een speciaal tekstbericht openen
	- Open de Inbox.
	- • Gebruik de joypad om het weer te geven bericht te markeren.
	- •• Druk op Selecteren .

**Berichten** kunnen worden<br>
ontvangen:<br> **Berichten** kunnen worden<br> **Berichten** kunnen worden<br> **Berichten** kunnen worden<br> **Berichten** 

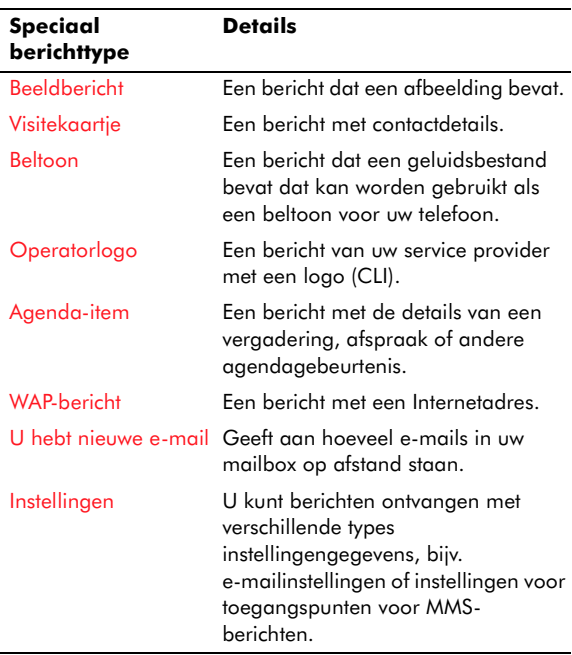

### Gegevens van een speciaal tekstbericht opslaan

- Om gegevens op te slaan die ontvangen zijn in één van deze berichten, bijvoorbeeld een beltoon of een afbeelding, druk op Opties  $\sqrt[\bullet]{}$  en selecteer Opslaan.
- **z Opmerking: Afhankelijk van het type gegevens,** zijn verschillende opties om op te slaan beschikbaar, bijvoorbeeld Visitekaartje opsl., Opslaan in agenda, enz.

### Infodienstberichten ontvangen

U kunt van uw service provider berichten ontvangen over onderwerpen zoals plaatselijke weer- en verkeersomstandigheden. Infodienstberichten worden weergegeven in de Inbox bij ontvangst en kunnen weergegeven worden zoals normale SMSberichten.

### Dienstberichten ontvangen

Dienst- of pushberichten worden door uw service provider via het Internet gezonden. Ze worden bij ontvangst weergegeven in de Inbox.

### Een dienstbericht downloaden

- 1. Markeer het bericht en druk op Selecteren .
- 2. Druk op Bericht downloaden  $\sqrt{\phantom{a}}$ . Er wordt indien vereist een verbinding met het Internet gemaakt en het bericht wordt gedownload.
- 3. Druk op Terug \dam terug te keren naar de Inbox.
- $\mathbb{C}^{\mathbb{C}}$  Opmerking: U kunt ook dienstberichten weergeven vanuit de Opera browser. Zie *[Dienstberichten op Pagina](#page-136-0) 130*.

### Berichten op een SIM weergeven

U kunt berichten weergeven die op een SIM-kaart opgeslagen zijn door ze naar uw Inbox te kopiëren.

- X Berichten van een SIM-kaart importeren
	- 1. Druk vanuit het hoofdscherm van Berichten op Opties  $\sqrt{\phantom{a}}$ en selecteer SIM-berichten.

- **Berichten**<br>2. Selecteer het bericht dat u wilt kopiëren via de<br>ignalisme importeren,<br>2. Tip: Om meerdere berichten te importeren,
	- selecteer Markeren uit het menu Opties  $\mathbb{C}^{\times}$ .
	- 3. Druk op Opties  $\sqrt{\phantom{a}}$ en selecteer Kopiëren.
	- 4. Een lijst van mappen wordt weergegeven. Selecteer de map waarnaar u het (de) bericht(en) wilt kopiëren en druk op OK  $\nabla$ .

De berichten worden geïmporteerd – de volgende keer dat u de Inbox controleert, worden alle berichten weergegeven die u van uw SIM-kaart hebt gekopieerd.

 $\mathbb{C}^{\mathbb{C}}$  Opmerking: U kan niets exporteren van de Inbox van uw telefoon naar een SIM-kaart.

# Berichteninstellingen

De functie Berichten heeft een reeks verschillende instellingen die betrekking hebben op de verschillende berichtentypes. Om deze instellingen te openen, druk op Opties  $\sqrt[\bullet]{}$  vanuit het hoofdscherm van Berichten en selecteer Instellingen, gevolgd door het type instellingen, bijv. SMS.

### Instellingen voor SMS-berichten

SMS-berichten worden naar uw telefoon gezonden via een berichtencentrale, waarvan u het nummer kunt krijgen van uw service provider. U kunt meer dan één berichtencentrale definiëren en selecteren welke u wilt gebruiken.

### Een nieuwe berichtencentrale toevoegen

- 1. Selecteer vanuit de instellingen voor SMS de optie Berichtencentrales.
- 2. Druk op Opties  $\sqrt{\phantom{a}}$  en selecteer Nwe berichtencentr..
- 3. Voer een naam in voor de berichtencentrale en druk op OK  $\overline{\mathbb{C}\mathbb{C}}$ .
- 4. Druk op de joypadtoets voor omlaag  $\circlearrowleft$  en dan op<mark>Selecteren @</mark> en voer het nummer voor de berichtencentrale in.
- 5.  $\,$  Druk op  $\mathsf{OK}$   $\overline{\mathbb{Q}^{\prime}}.$
- 6. Om de nieuwe berichtencentrale te gebruiken, druk tweemaal op <mark>Terug \^</mark>J om terug te keren naar de instellingen voor GSM, selecteer Ber.centrale in gebr., en selecteer de nieuwe berichtencentrale uit de lijst.

De volledige reeks van SMS-instellingen wordt hieronder vermeld:

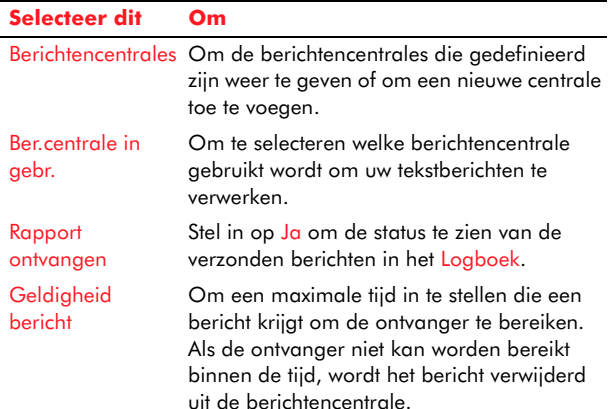

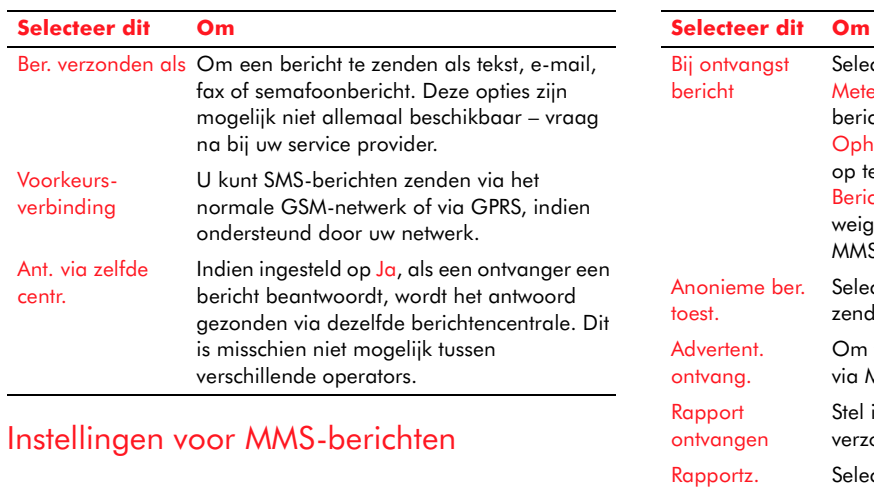

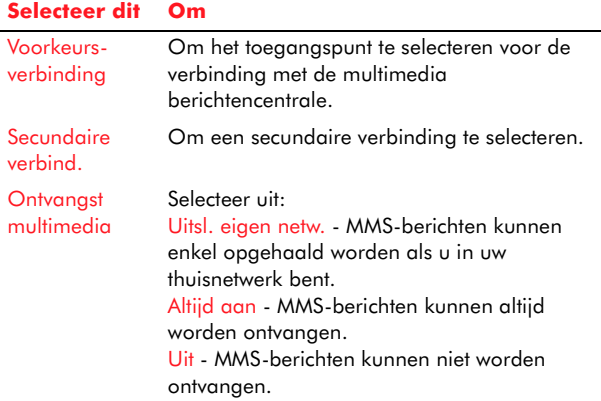

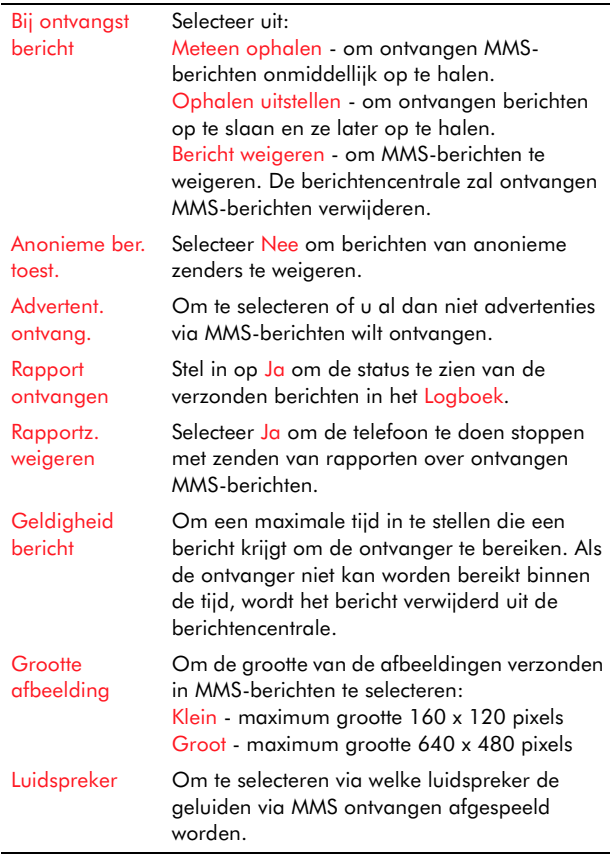

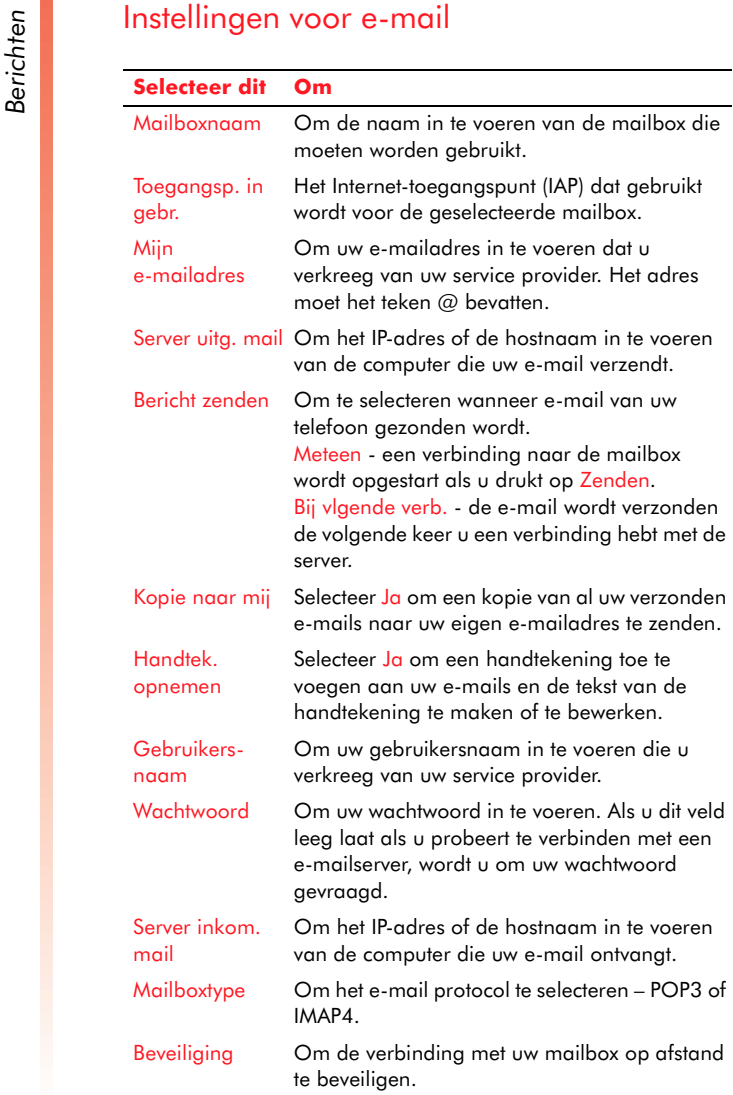

### APOP beveil. inloggen Wordt enkel gebruikt met POP3, om de verzending van wachtwoorden naar een e-mailserver op afstand te versleutelen. Bijlage ophalen Selecteer Neen om e-mails op te halen zonder hun bijlagen. Berichtkop. ophalen Wordt enkel gebruikt met IMAP4, u kunt het aantal op te halen e-mailkoppen definiëren. **Selecteer dit Om**

### Instellingen voor dienstberichten

Neem contact op met uw service provider voor meer informatie over dienstberichten. De volgende instellingen zijn beschikbaar:

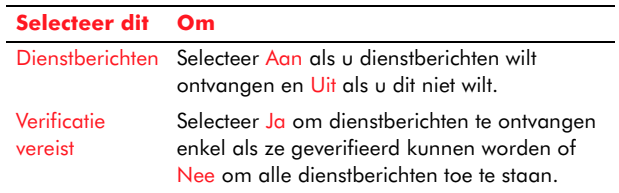

### Instellingen voor dienstberichten

Neem contact op met uw service provider om na te gaan of u de infodienst kunt ontvangen en welke onderwerpen beschikbaar zijn.

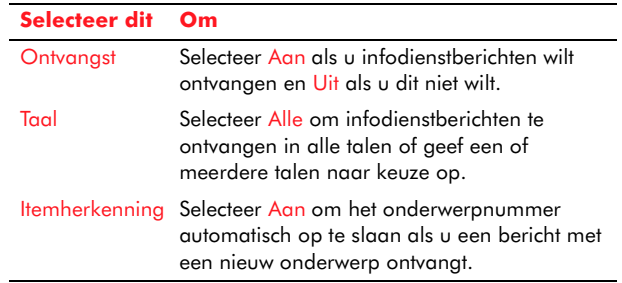

**Berichten**<br>Instellingen voor algemeen bericht<br>Deze instellingen zijn van toepassing op alle types<br>berichten. Selecteer Overige uit de lijst berichtinstellingen om de volgende opties te openen:

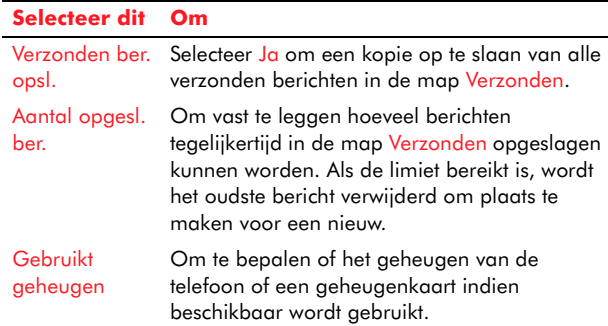

# **Chatten**

U kunt de chatfunctie op uw telefoon gebruiken om te chatten door direct berichten te zenden via een gelijkaardige chatomgeving als chatten op uw computer. De functies zijn o.m.

- Het direct zenden en ontvangen van berichten.
- Het bekijken van de status van anderen in de chat-contactlijst.
- Het uitnodigen van andere mensen om deel te nemen aan een chatconversatie.
- Andere contacten te verhinderen om uw status te zien of om u berichten te zenden.
- **C** Opmerking: Voor u direct berichten kunt verzenden en ontvangen, moet u

gegevensverbindingen hebben ingesteld waarmee u kunt verbinden met het Internet. De snelste en eenvoudigste manier om uw telefoon te configureren is een bezoek te brengen aan <http://www.sendo.com/config> om uw instellingen automatisch te configureren. De Sendo Easy Configurator zendt een SMS-bericht naar uw telefoon met de vereiste instellingen. U kunt ook aan uw service provider vragen om u deze informatie te zenden (indien beschikbaar).

# Aan de slag met chatten

 $\mathbb{C}^\circ$  Opmerking: Om te kunnen chatten hebt u een chataccount nodig. U moet ook een chatserver definiëren (zie *[Chatinstellingen op Pagina](#page-95-0) 89*). Neem contact op met uw service provider voor meer informatie over chataccounts en –instellingen.

### Aan- en afmelden voor het chatten

- 1. Open in het Menuscherm de map Extra en scroll naar het pictogram Chatten en druk op Selecteren  $\textcircled{\small{\bullet}}$ .
- 2. Het aanmeldscherm wordt weergegeven. Voer uw Gebr-ID en Wachtwoord in, en druk op Aanmelden  $\sqrt{\phantom{a}}$ . Het hoofdscherm voor Chatten wordt weergegeven.
- *C* Opmerking: Als u niet aanmeldt, start de chatfunctie maar bent u off line. Om aan te melden kunt u drukken op Opties  $\overline{\mathbb{C}^{\prime}}$  in het hoofdscherm voor Chatten en selecteert u Aanmelden.
- **Berichten**<br> **Berichter U. Afmelden.**<br> **Berich is used to a selecteert u. Afmelden.**<br> **Berich is u. zich niet afmeldt, blijft de** 3. Om af te melden, drukt u op Opties  $\sqrt{\frac{1}{2}}$ en selecteert u Afmelden.
	- Internetverbinding open staan. Dit kan resulteren in bijkomende kosten van uw service provider.

Het hoofdscherm voor Chatten geeft drie schermen weer:

- Gesprekken Om een gesprek te starten met één van uw chatcontacten. Dit kan als een privéchatruimte beschouwd worden.
- Chatcontacten Om details voor uw chatcontacten toe te voegen en te verwijderen.
- Chatgroepen Om een gesprek te starten met een groep van uw chatcontacten. Dit kan als een algemene chatruimte worden beschouwd.

Om één van deze schermen te openen, druk op Selecteren . Als het scherm geopend is, kunt u tussen de schermen navigeren via de joypadtoetsen  $\Theta$  en  $\Theta$ .

### Chatten gebruiken

- Een chatcontact toevoegen:
	- 1. Ga naar het scherm Chatcontacten, druk op Opties  $\sqrt{\phantom{a}}$  en selecteer Nieuw maken.
	- 2. Voer de bijnaam, echte naam en gebruikers-ID voor het contact in en druk op Gereed  $\searrow$  .

### $\blacktriangleright$  Een contact verwijderen

- 1. Gebruik in de lijst Chatcontacten de toetsen  $\textcircled{\textsf{1}}$ en  $\mathbb Z$  om naar de contactnaam te scrollen, druk op Opties  $\c{\mathcal{F}}$ , en selecteer Verwijderen.
- 2. U wordt gevraagd om te bevestigen, druk op Ja  $\sqrt{\ }$  om het contact te verwijderen.

### X Een gesprek starten/beëindigen

- 1. Meldt u aan om te chatten en ga naar het scherm Gesprekken. Er wordt een lijst van alle actieve gesprekken weergegeven.
- 2. Druk op Opties  $\sqrt{\phantom{a}}$ , en selecteer Nieuw gesprek.
- Ontv. selecteren om één van uw chatcontacten te selecteren, of
- Gebr-ID invoeren om een specifieke gebruikers-ID voor een ontvanger in te voeren.
- 3. Als u een gesprek met succes hebt opgestart, kunt u beginnen te chatten. Voer uw bericht in, druk op Opties  $\sqrt{\phantom{a}}$ en selecteer Zenden.
- z Voor meer informatie over tekstinvoer, zie *[Tekst](#page-26-0)  [en cijfers invoeren op Pagina](#page-26-0) 20*.
- 4. Om een gesprek te beëindigen, druk op Opties  $\sqrt{\phantom{a}}$ en selecteer Gesprek beëindigen.

### X Een groep maken:

- 1. Ga naar het scherm Chatgroepen, druk op Opties  $\sqrt{\phantom{a}}$  en selecteer Nwe groep maken.
- 2. Voer de details voor de groep in zoals hieronder aangegeven:

- **Berichten**<br>• Groepsnaam Om een naam voor de groep in<br>• Groeps-ID Om een unieke ID voor de groep in
	- te voeren.
	- Onderwerp Om een onderwerp in te voeren.
	- Welkomsttekst Om een bericht in te voeren dat weergegeven wordt als iemand bij de groep komt.
	- Groepsgrootte Om het maximum aantal mensen in te voeren dat bij de groep kan komen.
	- Zoeken toestaan Om te kiezen of u deze groep wilt laten weergeven als een andere persoon naar groepen zoekt.
	- Bewerkingsrechten Om te kiezen wie u de details van de groep wilt laten bewerken. Dit kan zijn Alleen opr. grp. (u) of Geselecteerd (kies uit uw chatcontacten).
	- Groepsleden Om te kiezen wie u lid wilt laten worden van de groep. Dit kan zijn Allen (iedereen) of Geselecteerd (kies uit uw chatcontacten).
	- Privé-ber. toest. Kies of u leden wilt toestaan om privé-berichten te zenden (enkel naar één lid).

### Een groepschat verwijderen

- 1. Gebruik in het scherm Chatgroepen de toetsen  $\textcircled{\tiny{1}}$  en  $\textcircled{\tiny{1}}$  om naar de groep te scrollen die u wilt verwijderen.
- 2. Druk op Opties  $\sqrt{\phantom{a}}$ , en selecteer Chatgroep en vervolgens Verwijderen.
- X Naar groepen en gebruikers zoeken
	- 1. Druk in het hoofdscherm, het scherm Chatcontacten of Chatgroepen op Opties  $\overline{\mathbb{C}^{\mathcal{J}}}$ en selecteer Zoeken.
	- 2. U wordt gevraagd om te selecteren welk type zoekopdracht u wilt uitvoeren:
	- Groepen Om te zoeken naar chatgroepen. Kies om te zoeken op groepsnaam, onderwerp of leden.
	- Gebruikers Om te zoeken naar gebruikers. Kies om te zoeken naar naam, gebruikers-ID, telefoonnummer of e-mailadres.
	- 3. Alle groepen of gebruikers die voldoen aan uw criteria worden weergegeven. Druk op Opties  $\sqrt{\cdot}$  om één van de volgende dingen te doen:
	- Toev. aan chatcont. Om een gebruiker toe te voegen aan uw Chatcontacten.
	- Deelnemen Om aan een chatgroep deel te nemen.
	- Groep opslaan Om een groep op te slaan in uw Chatgroepen.

### X Een groepschat starten/beëindigen

- 1. Gebruik in het scherm Chatgroepen de toetsen  $\textcircled{\texttt{x}}$  en  $\textcircled{\texttt{x}}$  om naar de groep te scrollen waarmee u wilt beginnen te chatten.
- 2. Druk op Opties  $\sqrt{\phantom{a}}$ , en selecteer Chatgroep en vervolgens Openen.
- 3. Om een chat te verlaten, druk op Opties  $\overline{\mathbb{C}^{\prime}}$ , en  $\overline{\mathbb{C}^{\prime}}$ selecteer Eindigen.

- X Een contact uitnodigen om deel te nemen aan een actieve groepschat
	- Druk op Opties  $\sqrt{\cdot}$ , selecteer Uitnod. verzenden, en gebruik vervolgens de toetsen ۞ en  $\mathbb{Z}$  om een contact te selecteren.
- Een contact verhinderen uw status te zien en u berichten te zenden of het verhinderen ongedaan maken
	- Gebruik in de lijst Chatcontacten de toetsen  $\textcircled{\textsf{A}}$ en  $\subset\hspace{-4pt}\sim$  om de naam van het contact te selecteren, druk op Opties  $\sqrt{\phantom{a}}$ , en selecteer Blokkeeropties en dan Berichten blokkeren of Vrijgeven.
	- $\mathbb{C}$  Tip: U kunt de blokkeeropties ook openen vanuit het scherm Chatgroepen, Gesprekken en tijdens chats.

### De status van uw contacten bekijken

- 1. Gebruik in de lijst Chatcontacten de toetsen  $\circlearrowright$ en  $\mathbb Z$  om naar de contactnaam te scrollen, druk op Opties  $\sqrt{\phantom{a}}$ , en selecteer <mark>Stat.ind. insch..</mark>
- 2. Als het contact on line of off line gaat, wordt de status in uw lijst Chatcontacten weergegeven.

### Een privé-bericht zenden in een groepschat

- 1. Druk tijdens een groepschat op Opties G/ en I selecteer Privé-ber. zenden.
- 2. Scroll naar het lid waarnaar u het privé-bericht wilt zenden en druk op Selecteren (D. Dit bericht is enkel zichtbaar voor dat lid van de groep.
- $\mathbb{C}^2$  Opmerking: Als u een privé-bericht zendt, is het volgende bericht wel zichtbaar voor alle leden

van de groep (tenzij u opnieuw Privé-bericht zenden kiest).

### <span id="page-95-0"></span>**Chatinstellingen**

Druk vanuit een willekeurig chatscherm op Opties  $\sqrt{\epsilon}$ en selecteer Instellingen. De opties worden hieronder weergegeven.

### Chatinstell.

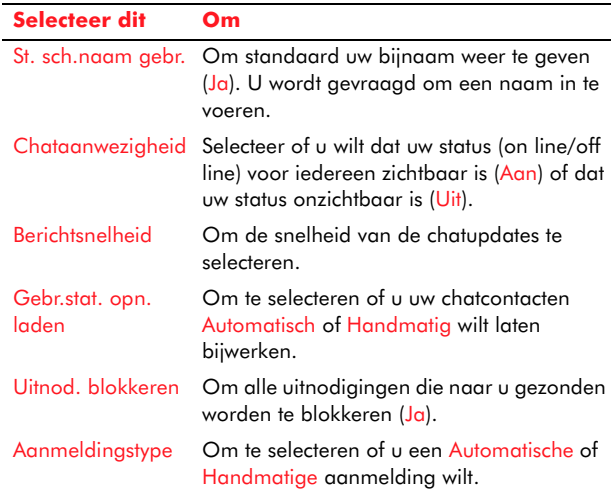

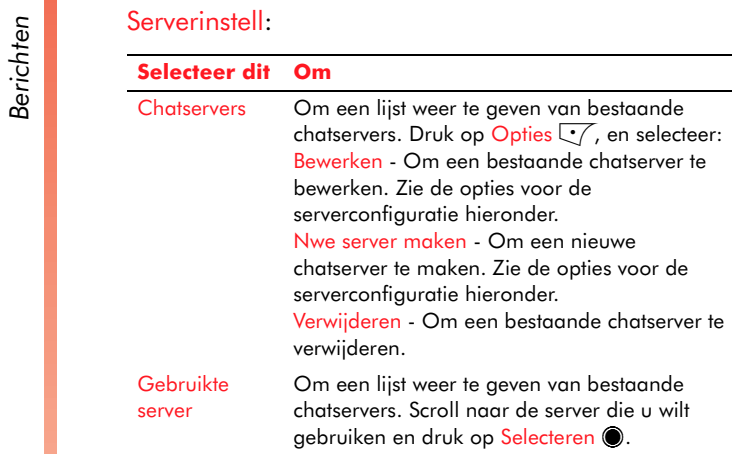

Serverconfiguratie:

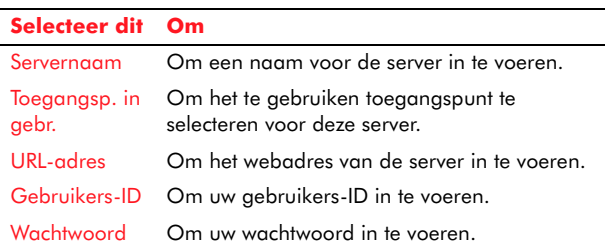

Het Now!-scherm doet dienst als de thuispagina van uw telefoon. Als u uw telefoon inschakelt, verschijnt het Now!-scherm en dit wordt weergegeven tot u een andere functie wilt activeren of naar een ander scherm wilt gaan.

Het Now!-scherm van uw telefoon heeft voordelen tegenover het "inactieve" scherm van heel wat andere mobiele telefoons, omdat het u snelle en eenvoudige toegang geeft tot vele functies van uw telefoon, en het u ook mogelijk maakt om uw eigen koppelingen toe te voegen naar telefoonfuncties, websites, foto's, spelletjes, of wat u het meest gebruikt.

Het afsluiten van een functie die gestart is vanuit het Now!-scherm brengt u terug naar het Now!-scherm, wat ook het geval is als u herhaaldelijk drukt op Terug/Afsluiten d. Druk op de Menutoets s om te schakelen tussen het Now!-scherm en het Menuscherm.

# Het Now!-scherm gebruiken

Het Now!-scherm heeft drie verschillende weergaven of panelen, waardoor u kunt navigeren via de linkse  $\textcircled{\scriptsize{}}$  en rechtse  $\textcircled{\scriptsize{}}$  joypadtoetsen:

- Mijn paneel Statusinformatie (zoals oproepen, afspraken, berichten, enz.) evenals koppelingen naar telefoonfuncties.
- Favorieten Koppelingen naar web- en WAPpagina's evenals bestanden zoals foto's, geluiden en muziek.
- Geschied. Een overzicht van recent gebruikte functies.

Gebruik in elk venster de joypadtoetsen omhoog  $\textcircled{\texttt{1}}$ en omlaag  $\circlearrowleft$  om door de delen te scrollen, gekend als plug-ins, en gebruik de toets Selecteren om een koppeling te openen.

 $\mathbb{C}^2$  Opmerking: De inhoud van de drie panelen van het Now!-scherm is mogelijk niet volledig gelijk aan deze getoond in de handleiding. Inhoud die specifiek is voor uw service provider staat hier niet beschreven en informatie over zulke inhoud moet van uw service provider verkregen worden.

# Plug-ins

De delen die in elk paneel afgebeeld staan, zijn zogenaamde plug-ins. U kunt deze plug-ins naar behoefte toevoegen, verwijderen en verplaatsen. Zie *[Het Now!-scherm aanpassen op Pagina](#page-99-0) 93* voor meer informatie.

De beschikbare plug-ins zijn als volgt:

- Agenda Koppelingen en statusinformatie voor de Agenda.
- • Bellijst - Koppelingen en statusinformatie voor de Bellijst.
- • Infodienst - Koppelingen en statusinformatie voor infodienst-berichten.
- • Berichten - Koppelingen en statusinformatie voor SMS-, MMS- en E-mailberichten.
- • Recente acties - Koppelingen en statusinformatie voor recent gebruikte functies.

- **Now Sim-diensten Koppelingen en informatie voor**<br>
SIM-diensten, indien die er zijn, die uw service<br>
provider levert.<br> **Now Simmulary Koppelingen naar functies en kontinenten**<br> **Now Simmulary Koppelingen naar functie** 
	- •• Inhouds-plug-ins – Koppelingen naar functies en bestanden.

### De softkeys gebruiken

U kunt op elk ogenblik op Opties  $\sqrt[\bullet]{}$  drukken vanuit het Now!-scherm om een lijst van beschikbare opdrachten weer te geven.

Drukken op de rechter softkey  $\sum$  brengt u onmiddellijk naar elke functie waarvoor een snelkoppeling is ingesteld – dit wordt aangegeven door het label boven de softkey: als bijvoorbeeld Camera wordt weergegeven, wordt Camera geopend door te drukken op de rechter softkey. U kunt deze snelkoppeling instellen voor elke gewenste functie.

### $\blacktriangleright$  De rechtse softkey instellen

- 1. Druk op Opties  $\sqrt{\phantom{a}}$  en selecteer Paneelinstellingen.
- 2. Selecteer uit de lijst Instellingen de Rechterselectietoets.
- 3. Een lijst van telefoonfuncties wordt weergegeven. Gebruik de joypad om naar de functie te scrollen waarvoor u een snelkoppeling wilt maken (waarschijnlijk de functie die u het meest gebruikt), en druk op <mark>Selecteren</mark> ●.

# Bellen vanuit het Now!-scherm

Er zijn een aantal manieren om te bellen, terwijl het Now!-scherm wordt weergegeven.

- • Typ het telefoonnummer via het numerieke toetsenbord
- • Druk op een snelkeuze die u aan een telefoonnummer hebt toegewezen.
- •Gebruik voice-bellen

Zie *[Telefoonoproepen op Pagina](#page-37-0) 31* voor meer informatie over bellen en oproepen ontvangen.

# Functies openen vanuit het Now! scherm

U kunt sommige functies snel openen vanuit het Now!-scherm zonder dat u naar het Menuschermhoeft te gaan.

 $\mathbb{C}^2$  Opmerking: U kunt koppelingen naar andere telefoonfuncties (toepassingen) toevoegen aan het paneel Mijn paneel en Favorieten, zodat u de meest gebruikte functies kunt gebruiken vanuit het Now!-scherm. Zie *[Het Now!-scherm](#page-99-0) [aanpassen op](#page-99-0) Pagina 93*.

### X Uw Inbox (SMS/MMS) openen

• Gebruik de joypad om naar de regel met berichten te scrollen onder de plug-in Berichten en druk op Selecteren **(**).

### X Uw Mailbox (e-mail) openen

• Gebruik de joypad om naar de regel E-mail controleren te scrollen in de plug-in Berichten en druk op <mark>Selecteren</mark> ●.

### X Het Logboek openen

• Gebruik de joypad om naar de regel oproepen te scrollen in de plug-in Bellijst en druk op Selecteren  $\textcircled{\small{\bullet}}$  .

### X De Agenda openen

• Gebruik de joypad om naar een regel met Agenda te scrollen onder de kop Datum en druk op Selecteren **(**).

### De functie Taken openen

• Gebruik de joypad om naar een regel met Taken te scrollen onder de kop Datum en druk op Selecteren  $\textcircled{\small{\bullet}}$  .

# Menu Opties van het Now!-scherm

De volgende opdrachten zijn beschikbaar door te drukken op de toets Opties Q

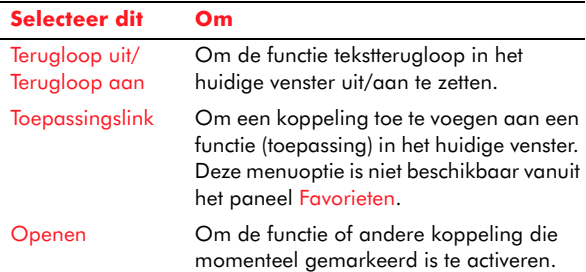

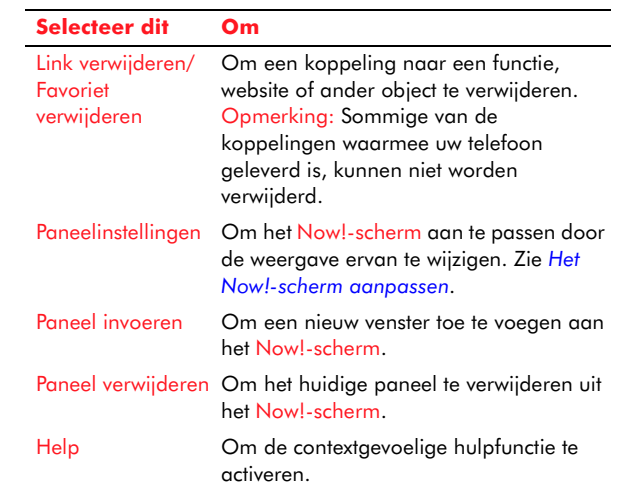

# <span id="page-99-0"></span>Het Now!-scherm aanpassen

U kunt het Now!-scherm aanpassen door uw eigen achtergrondafbeelding te selecteren, door de opmaak aan te passen en door koppelingen te maken naar telefoonfuncties, websites, videoclips, geluidsclips, documenten, enz.

Druk op Opties  $\sqrt{\phantom{a}}$ en selecteer <mark>Paneelinstellingen</mark> om de volgende instellingen weer te geven:

- • Paneelnaam - Om de naam van het huidige paneel te wijzigen naar een meer persoonlijke naam.
- Achtergrond U kunt een afbeelding kiezen uit het Fotoalbum om als achtergrond voor een paneel te gebruiken. De afbeelding zal het volledige scherm beslaan, maar u zult de

- Paneelvolgorde Om de volgorde van de<br>
<sup>1</sup>/<sub>2</sub><br>
<sup>9</sup>/<sub>2</sub><br>
<sup>9/</sup><sub>2</sub><br>
<sup>9/</sup><sub>2</sub><br>
<sup>9/</sup><sub>2</sub><br>
<sup>9/</sup><sub>2</sub><br>
 Paneelvolgorde Om de volgorde van de<br>
panelen te selecteren die worden weergegeven in<br>
het Now!-scherm.
	- • Rechterselectietoets - Om de functie voor de rechtse softkey te selecteren als het paneel wordt weergegeven.
	- • Standaardpaneel - Om te selecteren welk paneel standaard wordt weergegeven als de telefoon wordt ingeschakeld.
	- • Tekstkleur - Om de kleur van de tekst voor dit paneel te selecteren.
	- Plug-ins selecteren Om de plug-ins te selecteren om weer te geven in dit paneel.
	- Inhoudskoppelingen Om de inhoud te selecteren die moet worden weergegeven in dit paneel.
	- • Plug-involgorde - Om de volgorde te selecteren van de plug-ins die in dit paneel worden weergegeven.

### Paneel Favorieten

U kunt het Now!-scherm aanpassen naar wens, door uw eigen koppelingen te maken in het paneel Favorieten.

Hierdoor hebt u snel en gemakkelijk toegang tot uw favoriete zaken, bijvoorbeeld:

- •Uw meest bezochte websites.
- •Uw favoriete spelletjes.
- •Uw favoriete foto's, videoclips en geluidsclips.
- •Nuttige documenten.
- •De telefoonfuncties die u het meest gebruikt.

Als u een nieuwe koppeling hebt toegevoegd, wordt deze weergegeven in het paneel Favorieten.

### Een koppeling toevoegen aan het paneel Favorieten

1. Druk terwijl u een functie gebruikt zoals fotoalbum op Opties  $\sqrt{\phantom{a}}$ , en selecteer Toev. aan Favorieten.

# Hoofdstuk 8 Agenda en taken

Dit hoofdstuk toont u hoe de functies Agenda en Taken van de telefoon u kunnen helpen om georganiseerd te blijven.

# De Agenda gebruiken

Gebruik de Agenda om uw zakelijke en persoonlijk <sup>p</sup>lanning te organiseren. U kunt uw vergaderingen en afspraken, verjaardagen, gedenkdagen en andere gebeurtenissen bijhouden en een wekker instellen om u te herinneren aan komende gebeurtenissen.

U kunt de Agenda weergeven per dag, week of maand.

### X De Agenda openen

• Gebruik vanuit het Now!-scherm de joypad om naar een regel in Agenda te scrollen onder de kop Datum en druk op <mark>Selecteren</mark> ●.

### of

• Gebruik in het Menuscherm, de joypad om te scrollen naar het pictogram Agenda en druk op Selecteren  $\textcircled{\small{\bullet}}$  .

### X Een nieuw Agenda-item maken

- 1. Open de Agenda zoals hierboven beschreven.
- 2. Druk op Opties  $\sqrt{\ }$  en selecteer Nieuw item.

3. Selecteer één van de volgende uit de menulijst met behulp van de joypad en de toets Selecteren  $\bullet$ 

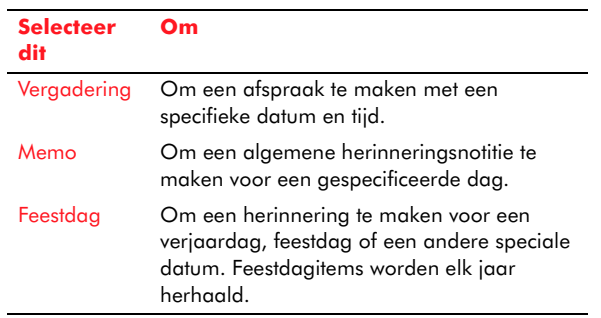

- 4. Voer informatie in de weergegeven velden in. Gebruik de joypad om tussen velden te scrollen.
- 5. Druk op Gereed  $\sum$  om een item in de Agenda op te slaan.
- $\mathbb{C}^{\!\circ}$  Tip: Om snel een nieuw Agenda-item te maken vanuit de Agendaweergaven Dag, Week, of Maand, typ een willekeurig teken in met behulp van het numeriek toetsenbord. Hierdoor start automatisch het proces Nieuw item.
- $\mathbb{C}^2$  Opmerking: Als u besluit dat u geen item wilt maken terwijl u het aan het samenstellen bent, drukt u op Opties  $\sqrt{\phantom{a}}$ en selecteert u Verwijderen.

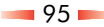

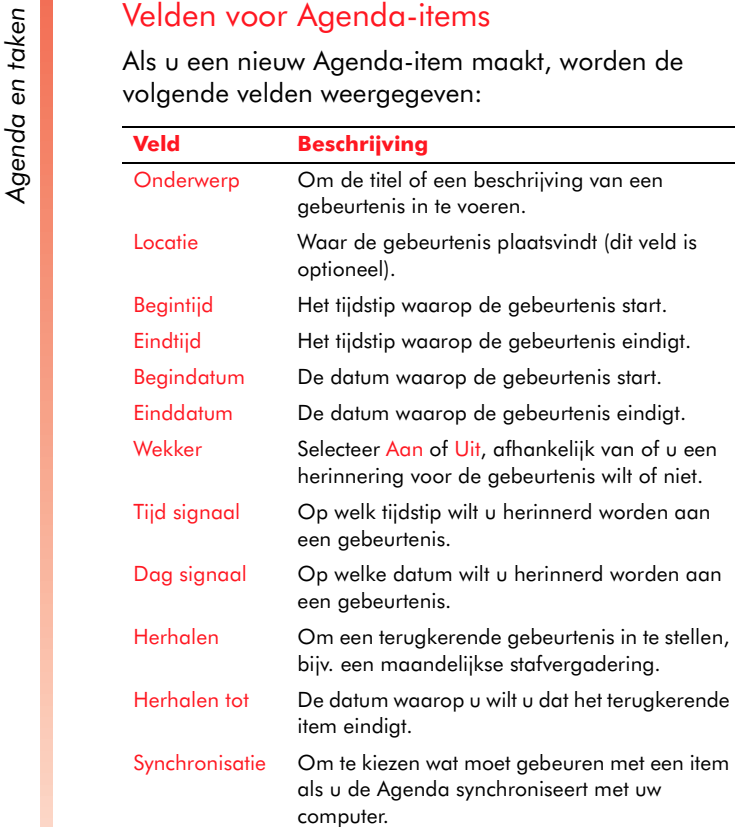

### **> Een Agenda-item weergeven**

- 1. Open de Agenda.
- 2. Selecteer het item dat u wilt weergeven via de joypadtoetsen omhoog  $\textcircled{\texttt{I}}$  en omlaag  $\textcircled{\texttt{I}}$  om te scrollen, en druk op <mark>Selecteren</mark> (

### **> Een Agenda-item bewerken**

- 1. Open de Agenda.
- 2. Selecteer het item dat u wilt weergeven via de joypadtoetsen omhoog  $\textcircled{\texttt{I}}$  en omlaag  $\textcircled{\texttt{I}}$  om te scrollen, en druk op <mark>Selecteren</mark> ●.
- 3. Voer de nodige wijzigingen uit in de itemvelden en druk op Gereed  $\sum$ .
- $\mathbb{C}^{\mathbb{C}}$  Opmerking: Als het item dat u wijzigt een terugkerende gebeurtenis is, kunt u kiezen uit Alle vermeldingen (alle terugkerende items worden gewijzigd) of Alleen dit item (enkel het huidige item wordt gewijzigd).

### X Een Agenda-item verwijderen

- 1. Open de Agenda.
- 2. Markeer het item dat u wilt weergeven via de joypadtoetsen omhoog  $\textcircled{\texttt{I}}$  en omlaag  $\textcircled{\texttt{I}}$  om te scrollen.
- 3. Druk op Opties  $\sqrt{\ }$ en selecteer Verwijderen.
- 4. U wordt gevraagd of u het item permanent wilt verwijderen. Druk op Ja ∑J.
- $\mathbb{C}^\circ$  Opmerking: Als het item dat u wilt verwijderen een terugkerende gebeurtenis is, kunt u kiezen uit Alle vermeldingen (alle terugkerende items worden verwijderd) of Alleen dit item (enkel het huidige item wordt verwijderd).
- $\mathbb{C}$  Tip: Verwijder oude Agenda-items regelmatig om ruimte in het gedeeld geheugen van uw telefoon vrij te maken.

<del>Car</del>dia en Uw planning weergeven<br>U kunt uw planning op verschillende manieren<br>weergeven:<br>• Dag<br>• Week

- •Dag
- •Week
- •Maand

### **Dagweergave**

U kunt de Dagweergave gebruiken om gebeurtenissen op een bepaalde dag weer te geven.

### $\blacktriangleright$  Uw planning weergeven in de Dagweergave

- 1. Open de Agenda.
- 2. Scroll naar een dag en druk op Selecteren **(**).

### X Naar een andere dag gaan

- Druk op Opties  $\sqrt{\phantom{a}}$ , en selecteer Ga naar datum. Voer de datum in die u wilt weergeven via het numerieke toetsenbord en druk op OK  $\sqrt{\cdot}$ , of
- Als u reeds in dagweergave bent, gebruik de linkse  $\Theta$  en rechtse  $\Theta$  joypadtoetsen om tussen de dagen te scrollen.
- $\mathbb{C}^2$  Opmerking: U kunt deze methodes ook gebruiken om naar een andere datum te gaan van de weergave Week of Maand.

### **Weekweergave**

De Weekweergave geeft uw planning voor de huidige week weer.

De Weekweergave hieronder geeft de uren van 8 uur tot 15 uur weer aan de linkerzijde van het scherm.

Ga naar Omhoog  $\textcircled{\texttt{x}}$  of omlaag  $\textcircled{\texttt{x}}$  met de joypad om alle 24 uur weer te geven.

Druk op de linkse joypadtoets [ om door de vorige weken te scrollen of druk op de rechtse joypadtoets  $\Phi$  om door toekomstige weken te scrollen.

 $\mathbb{C}^\mathbb{C}$  Tip: Als u naar de Weekweergave gaat, worden  $\mathbb{C}^\mathbb{C}$ de laatst getoonde uren weergegeven tot u ze wijzigt.

### X Afspraken voor de week weergeven

- 1. Open de Agenda.
- 2. Druk op Opties G/ en selecteer Weekweergave.

### Maandweergave

De Maandweergave geeft een overzicht weer van uw maandelijkse planning. Afspraken, gebeurtenissen voor een hele dag en feestdagen worden aangegeven door een rode driehoek op de specifieke datum.

U kunt via de joypad omhoog : gaan om door de vorige maanden te scrollen en omlaag  $\mathfrak T$  om door toekomstige maanden te scrollen.

### Uw planning voor de maand weergeven

- 1. Open de Agenda.
- 2. Druk op Opties  $\sqrt{\phantom{a}}$  en selecteer Maandweergave.

 $\sqrt{\epsilon}$ en selecteer Instellingen om de Agenda-instellingen te wijzigen:

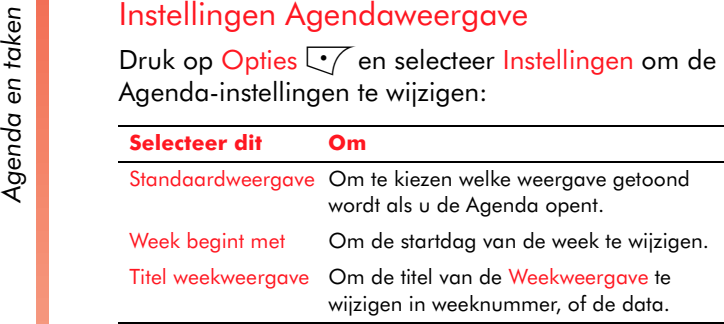

### Agendaherinneringen

U kunt een herinnering instellen voor een Agendaitem zodat u gewaarschuwd wordt voor de gebeurtenis.

 $\mathbb{C}$  Tip: U kunt selecteren hoe de telefoon u waarschuwt via herinneringen door de instellingen te wijzigen voor Profiel. Zie *[Profielen](#page-62-0)  op [Pagina](#page-62-0) 56*. Bijvoorbeeld mogelijk verkiest u dat de telefoon trilt i.p.v. een waarschuwingsgeluid te produceren.

### **> Een Agendaherinnering instellen**

- 1. Maak of open een Agenda-item
- 2. Scroll naar het veld Signaal en druk op Selecteren (, en selecteer vervolgens Aan.
- 3. Scroll naar de velden Tijd signaal en Dag signaal die verschenen zijn en vul de tijd en datum in waarop u wilt dat de herinnering begint.
- 4. Druk op Gereed d.

Als u een herinnering ontvangt; hebt u twee opties:

- 1. Druk op Stop  $\sqrt{\ }$  om de herinnering te verwerpen (het item blijft wel op uw Agenda staan, maar u ontvangt geen herinneringen meer)
- 2. Druk op <mark>Snooze \</mark>\_\_ om met tussenperiodes van vijf minuten herinnerd te worden tot u drukt op Stop  $\overline{\mathbb{C}^{\mathcal{J}}}.$

De signaalduur is 60 seconden als u niet op één van de softkeys drukt.

### Agenda-informatie zenden en ontvangen

Als u een nieuw Agenda-item gemaakt hebt op uw telefoon, kunt u de Agenda synchroniseren met uw computer om uw planninginformatie bijgewerkt te houden op alle locaties. U kunt ook Agendainformatie zenden en ontvangen via SMS, e-mail of via een infrarood- of Bluetooth-verbinding.

Zie *[Berichten op Pagina](#page-75-0) 69* en *[Connectiviteit op](#page-163-0)  [Pagina](#page-163-0) 157* voor meer informatie over het zenden en ontvangen van gegevens.

# Taken gebruiken

Een taak is een persoonlijk of werkgebonden project, opdracht of boodschap die u kunt opvolgen tot ze beëindigd is. U kunt taken toevoegen aan de Agenda zodat u bij het bekijken van uw planning uw uitstaande taken evenals uw afspraken, vergaderingen en andere gebeurtenissen kunt zien.

De takenlijst<br>De takenlijst geeft een lijst weer met dingen die u<br>moet doen. Een item wordt gevolgd door een<br>uitroepingsteken als het gemarkeerd is met hoge<br>prioriteit en door een pijl naar beneden als het<br>gemarkeerd is me taken worden vet en in het rood weergegeven. Afgewerkte taken worden weergegeven met een vinkje in het overeenkomstige vakje.

> $\mathbb{C}^2$  Opmerking: Als u Taken synchroniseert met uw computer, worden beëindigde taken na synchronisatie uit uw telefoon verwijderd. Ze worden op uw computer weergegeven in het grijs en doorstreept.

# De takenlijst gebruiken

### $\blacktriangleright$  Taken openen

• Gebruik vanuit het Now!-scherm de joypad om naar een Takenlijn te scrollen onder de kop Datum en druk op <mark>Selecteren</mark> ●.

### of

• Gebruik in het Menuscherm, de joypad om te scrollen naar het pictogram Taken en druk op Selecteren  $\textcircled{\small{\bullet}}$  .

### X Een nieuwe taak maken

- 1. Open Taken, zoals hierboven beschreven.
- 2. Druk op Opties  $\sqrt{\phantom{a}}$ en selecteer Nieuwe taak.
- 3. Voer informatie in de weergegeven velden in. Gebruik de joypad om tussen velden te scrollen.
- $\mathbb{C}$  Tip: Om de prioriteit van een taak in te stellen, markeer het invoerveld Prioriteit en druk op Selecteren @ en kies vervolgens uit Hoog, Normaal, of Laag.
- 4. Druk op Gereed  $\sum$ .
- $\mathbb{C}^2$  Opmerking: Als u besluit dat u geen taak wilt maken terwijl u ze aan het samenstellen bent, drukt u op Opties  $\sqrt{\phantom{a}}$ en selecteert u Verwijderen.

### X Een taak bewerken

- 1. Open de Takenlijst.
- 2. Selecteer het item dat u wilt weergeven door middel van de joypad en de toets <mark>Selecteren</mark> ●.
- 3. Voer de nodige wijzigingen uit in de itemvelden en druk op Gereed  $\sum$ .

### X Een taak verwijderen uit de Takenlijst

- 1. Open de Takenlijst.
- 2. Markeer de taak die u wilt verwijderen via de joypad.
- 3. Druk op Opties  $\sqrt{\phantom{a}}$ , en selecteer Verwijderen.

### Invoervelden voor Taken

Als u een nieuwe taak maakt, worden de volgende velden weergegeven:

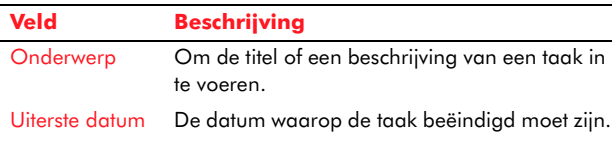

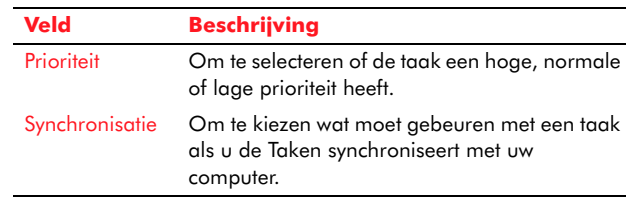

### Een taak voltooien

Als u een taak voltooid hebt, kunt u in plaats van ze te verwijderen, ze ook markeren als voltooid. Er verschijnt dan een vinkje naast de taak om aan te geven dat ze uitgevoerd is.

 $\mathbb{C}^2$  Opmerking: Als een taak achterstallig is en niet gemarkeerd staat als voltooid, wordt naast de taak een pictogram Achterstallige taak weergegeven.

### Een taak als voltooid markeren

- 1. Open de Takenlijst.
- 2. Scroll naar de taak die u wilt markeren via de joypadtoetsen omhoog  $\curvearrowright$  en omlaag  $\curvearrowright$ .
- 3. Druk op Opties  $\sqrt{\phantom{a}}$  en selecteer Markeer:volbracht.
- $\mathbb{C}$  Tip: Om een taakstatus te herstellen, druk op Opties  $\sqrt{\phantom{a}}$ en selecteer Markeer: niet volbr..

### Takeninformatie zenden en ontvangen

Als u een nieuwe taak gemaakt hebt op uw telefoon, kunt u de Taken synchroniseren met uw computer om uw planninginformatie bijgewerkt te houden op alle locaties.

Zie *[Connectiviteit op Pagina](#page-163-0) 157* voor meer informatie over het zenden en ontvangen van gegevens.

# Hoofdstuk 9 Camera

Dit hoofdstuk legt uit hoe de ingebouwde digitale camera met flits werkt, hoe u gemaakte foto's kunt verzenden en hoe u uw foto's in het Fotoalbum van de telefoon kunt bewerken en organiseren.

- $\mathbb{C}^2$  Waarschuwing: Alhoewel de flits en de Rode ogenfunctie veilig zijn, dient u ze verstandig gebruiken. Vermijd gebruik van de flits zeer dicht (minder dan 30 cm) bij de ogen van iemand te laten flitsen en flits niet naar bestuurders van voertuigen.
- $\mathbb{C}^{\mathbb{C}}$  Opmerking: Houdt u aan de plaatselijke bepalingen met betrekking tot het nemen van foto's.

# Camera

Via de digitale camera kunt u foto's nemen waar en wanneer u wenst. U kunt plaatjes schieten van uw vrienden, familie of zelfs uzelf en met behulp van de ingebouwde LED-flits kunt u dag en nacht foto's nemen. De camera is eenvoudig te gebruiken en produceert digitale beelden van hoge kwaliteit in een reeks groottes.

De foto's worden onmiddellijk opgeslagen in het Fotoalbum, waar u ze een andere naam kunt geven en kunt herschikken zoals u wenst. Het fotoalbum heeft ook leuke bewerkingsmogelijkheden, zodat u beelden kunt morfen, kaders en tekstonderschriften kunt toevoegen en verschillende andere verbeteringen aan uw favoriete foto's kunt aanbrengen (zie *[Beeldeditor op Pagina](#page-113-0) 107*).

U kunt uw foto's zenden via MMS, e-mail of via een Bluetooth- of infraroodverbinding. U kunt uw foto's

ook naar uw computer overbrengen via Sendo PC Connect (zie *[Verbinden met uw computer op](#page-168-0)  [Pagina](#page-168-0) 162*).

 $\mathbb{C}^2$  Opmerking: Als u een oproep ontvangt terwijl u de Camera gebruikt, wordt het scherm Inkomende Oproepen weergegeven. U kunt de oproep accepteren of weigeren zoals u gewend bent. Als u de oproep accepteert, wordt het Camerascherm opnieuw weergegeven na het einde van de oproep. Als u de oproep weigert, wordt het Camerascherm onmiddellijk terug weergegeven.

### Een foto nemen

### $\blacktriangleright$  Ga als volgt te werk

- 1. Activeer de camera vanuit het Now!-schermdoor de numerieke toets 3 ingedrukt te houden  $\sqrt{3}$ , de snelkoppeling voor de camera.
- $\mathbb{C}^\circ$  Opmerking: U kunt de Camera ook activeren vanuit het Menuscherm, door te scrollen naar het pictogram Camera en te drukken op Selecteren **(**
- 2. Houd de telefoon rechtop, gebruik het scherm als de zoeker voor uw foto.
- $\mathbb{C}$  Tip: Om een foto van uzelf te nemen, draai de telefoon om zodat u in de cameralens kijkt. Kijk naar de zelfportretspiegel nabij de lens en positioneer uw reflectie in het midden van de spiegel. Als u een foto neemt, wordt uw afbeelding correct gealigneerd.
<sup>2</sup><br>
<sup>2</sup><br>
<sup>2</sup><br>
<sup>2</sup><br>
<sup>2</sup><br>
2<sup>2</sup><br>
2<sup>2</sup><br>
2<sup>2</sup><br>
2<sup>2</sup><br>
2<sup>2</sup><br>
2<sup>2</sup><br>
2<sup>2</sup><br>
2<sup>2</sup><br>
2<sup>2</sup><br>
2<sup>2</sup><br>
2<sup>2</sup><br>
2<sup>2</sup><br>
2<sup>2</sup><br>
2<sup>2</sup><br>
2<sup>2</sup><br>
2<sup>2</sup><br>
2<sup>2</sup><br>
2<sup>2</sup><br>
2<sup>2</sup> foto wordt op het scherm weergegeven.

Om meer foto's te nemen, druk op <mark>Selecteren</mark> ● om de zoeker opnieuw te activeren en herhaal stappen 2 en 3.

*z* Opmerking: Uw foto's worden automatisch opgeslagen in het Fotoalbum. Als u een foto niet wilt opslaan, druk op Opties  $\sqrt[\bullet]{}$  en selecteer Verwijderen. U wordt gevraagd te bevestigen of u zeker bent dat u de foto wilt verwijderen – druk op Ja C $\bigcirc$  of Nee  $\bigcirc$ naargelang wat u wenst.

### Een foto nemen via de zelftimer

- 1. De Camera activeren
- 2. Houd de telefoon rechtop, gebruik het scherm als de zoeker voor uw foto.
- 3. Druk op Opties  $\sqrt{\phantom{a}}$ , en selecteer Zelftimer. Aan de onderkant van het scherm wordt een afteltimer weergegeven. Als de teller op nul komt, wordt de foto genomen.

# <span id="page-108-0"></span>Een foto verzenden

Als u een foto genomen hebt, kunt u deze onmiddellijk naar uw vrienden verzenden.

### $\blacktriangleright$  Ga als volgt te werk:

- 1. Druk op Opties  $\sqrt[t]{\,}$ , en selecteer Zenden.
- 2. Scroll door het submenu om een verzendingsmethode voor uw foto te selecteren en druk op Selecteren **(**).

De opties zijn:

- Via MMS
- Via e-mail
- •Via infrarood
- •Via Bluetooth

Voor meer informatie over het verzenden van een foto via een Bluetooth- of infraroodverbinding, zie *[Connectiviteit op Pagina](#page-163-0) 157*.

3. Als u Via MMS of Via e-mail geselecteerd hebt, wordt een nieuw bericht op het scherm weergegeven. Zend uw bericht op de normale manier. Voor meer informatie, zie *[Berichten](#page-76-0)  [maken en verzenden op Pagina](#page-76-0) 70.*

# **Cameraopties**

Het menu Opties in het Camerascherm bevat de volgende opdrachten::

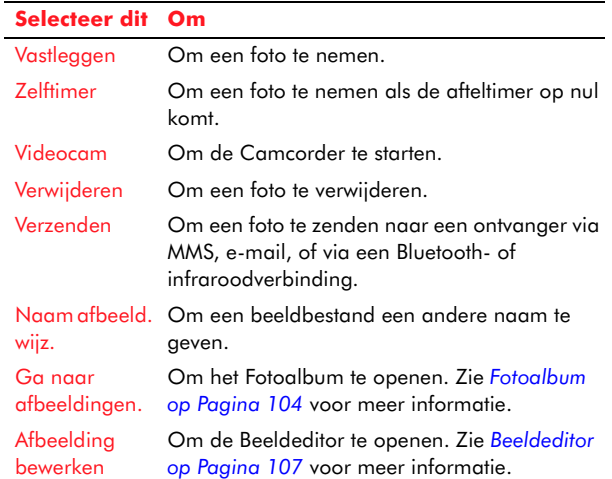

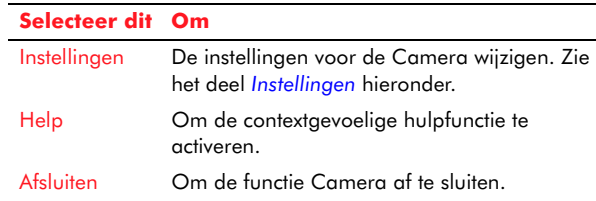

# <span id="page-109-0"></span>Instellingen

Het selecteren van Instellingen uit het menu Opties geeft u een doorbladerbare lijst van instellingen die u kunt wijzigen:

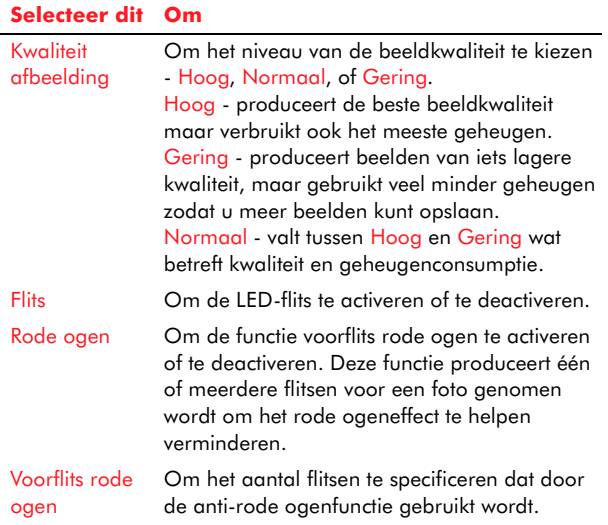

#### **Selecteer dit Om**

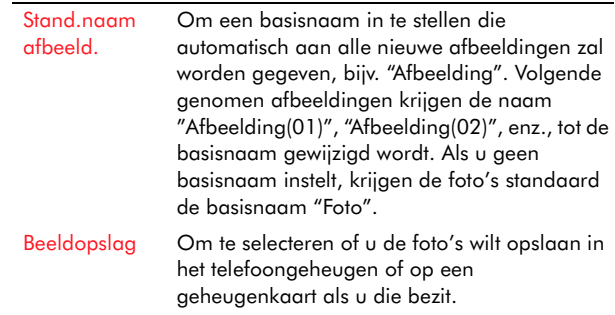

# **Cameramodus**

Als u een foto neemt, kunt u kiezen uit drie verschillende Cameramodi die de grootte en oriëntatie van uw foto bepalen. Gebruik de linkse [ en rechtse ] joypadtoetsen om tussen de verschillende modi te schakelen.

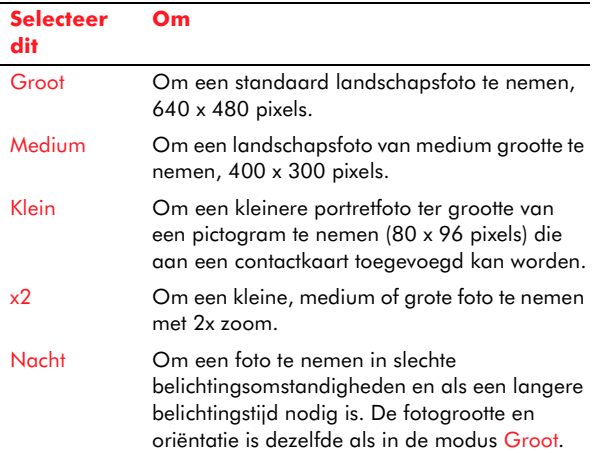

 $\mathbb{C}^2$  Opmerking: Als u foto's weergeeft in de modi Groot, Medium en Nacht op uw telefoon, wordt de grootte van de foto's aangepast om te passen op het scherm. Dat betekent dat ze met minder detail zullen verschijnen wanneer ze weergegeven worden op een scherm met hogere resolutie zoals een computer.

# Geheugenconsumptie

Foto's gebruiken gedeeld geheugen (zie *[Gedeeld](#page-32-0)  ge[heugen op Pagina](#page-32-0) 26* voor meer informatie). Hoe hoger de resolutie, hoe meer geheugen een foto zal gebruiken. Kleine foto's nemen zeer weinig geheugen in beslag omdat ze zo klein zijn.

De kwaliteitsinstelling heeft ook een invloed op het geheugen – foto's genomen met de kwaliteit ingesteld op Hoog gebruiken het meeste geheugen.

U kunt foto's ook opslaan op een geheugenkaart als u die bezit.

 $\mathbb{C}^\circ$  Opmerking: Er staat mogelijk een limiet op de geheugengrootte van foto's die u kunt verzenden in een MMS-bericht. Vraag dit na bij uw service provider.

Het aantal foto's dat u bij benadering kunt nemen met het beschikbare geheugen en de gekozen instellingen voor kwaliteit en grootte, wordt weergegeven aan de onderkant van het scherm in de Camera-functie.

# Time-out

Om de batterij van de telefoon te sparen, schakelt de zoeker van de Camera zichzelf automatisch uit

na 60 seconden als u geen enkele toets ingedrukt hebt. Om de zoeker te reactiveren, druk op Selecteren  $\textcircled{\textsf{}}$  , of Doorgaan  $\textcircled{\textsf{}}$  .

# <span id="page-110-0"></span>Fotoalbum

In het Fotoalbum kunt u uw foto's opslaan, weergeven en beheren: foto's genomen met de Camera en beelden die u van andere bronnen verkregen hebt.

- C Opmerking: De camera produceert JPEGbeelden, maar de volgende beeldbestandstypes kunnen ook in het Fotoalbum opgeslagen worden.
- GIF 87a/89a.
- WBMP Wireless bitmap.
- MBM Symbian bitmap format.
- •BMP - Standard bitmap format.
- •TIFF/F – enkel ondersteuning voor klasse F.
- JPEG
- •OTA – bijv. CLI en Operator logo's.
- •EXIF

# Het Fotoalbum openen.

- • Scroll vanuit het Menuscherm naar het pictogram Fotoalbum en druk op <mark>Selecteren</mark> ●.
- of
- •• Druk vanuit de Camera op Opties  $\sqrt{\ }$ en selecteer Ga naar fotoalbum.

<span id="page-111-0"></span>ParaBeheer van uw afbeeldingen<br>Eksterne Het is eenvoudig om uw eigen beeldbeheersysteem<br>te bouwen, door mappen te maken en te verwijderen om uw foto's in op te slaan en door foto's te verplaatsen naar een map naar keuze.

> z Opmerking: Zie *[Veel gebruikte acties op](#page-25-0)  [Pagina](#page-25-0) 19* voor meer informatie over het maken en verwijderen van mappen en over het markeren en verplaatsen van items naar mappen.

Uw foto's verschijnen in het Fotoalbum als een lijst van thumbnails.

Gebruik het menu Opties G/ om uw afbeeldingen te beheren:

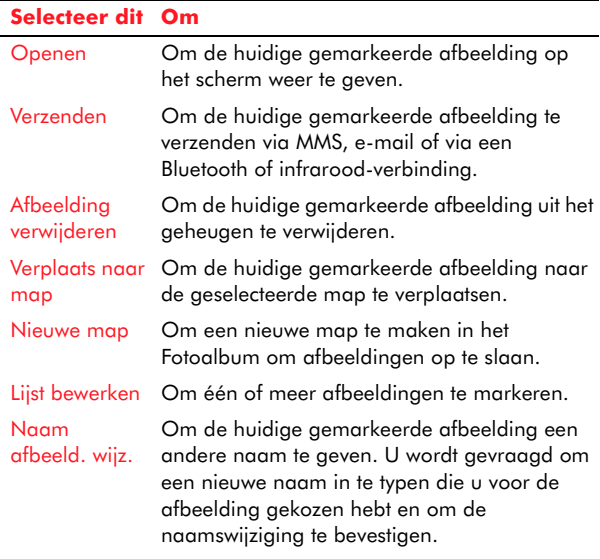

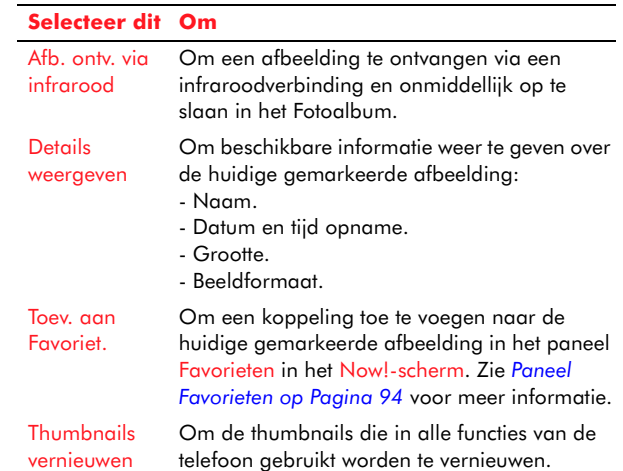

# Uw foto's weergeven

### Uw foto's weergeven

- 1. Blader door de thumbnails via de joypad.
- 2. Om een afbeelding te openen, druk op Selecteren  $\textcircled{\textsf{}}$  , of druk op Opties  $\textcircled{\textsf{}}$  en selecteer Openen.
- 3.  $\,$  Gebruik als een afbeelding open is de linkse  $\odot$ en rechtse ] joypadtoetsen om de vorige of volgende foto in de huidige map weer te geven.
- z Opmerking: Geanimeerde GIF-bestanden worden op dezelfde manier geopend. De animatie wordt slechts een keer afgespeeld, waarna de weergegeven afbeelding vast is. Om de animatie opnieuw af te spelen, moet de afbeelding gesloten worden en opnieuw geopend.

<sup>C</sup>ameras De grootte van de afbeelding wordt aangepast om<br>
te passen in het centrale deel van het scherm. U kunt<br>
selecteren Volledig scherm uit het menu Opties selecteren Volledig scherm uit het menu Opties  $\sqrt{\cdot}$ om de afbeelding te vergroten om het volledige scherm te vullen.

# Zoomen

Om in/uit te zoomen op een afbeelding, selecteer de opdrachten Inzoomen en Uitzoomen in het menu Opties  $\sqrt{\ }}$ . De zoomverhouding wordt niet opgeslagen als de afbeelding gesloten wordt.

 $\mathbb{C}^2$  Opmerking: U kunt niet zoomen op een GIFanimatie als deze afgespeeld wordt.

# Panoramafunctie

Gebruik de joypad om rond te draaien in de ingezoomde afbeelding, of om in de modus volledig scherm te focussen op een bepaald deel van de afbeelding.

### **Rotatie**

U kunt een afbeelding roteren door Roteren te selecteren en vervolgens Links of Rechts uit het menu Opties  $\sqrt{\phantom{a}}$ . De afbeelding keert terug naar zijn originele oriëntatie als ze gesloten wordt.

# Uw afbeeldingen bewerken

U kunt uw foto's en afbeeldingen met tekst, <sup>p</sup>ictogrammen, frames en effecten verbeteren. Om een afbeelding te bewerken, selecteer Afbeelding bewerken uit het menu Opties g. Zie *[Beeldeditor](#page-113-0)* 

*op [Pagina](#page-113-0) 107* voor meer informatie over het gebruik van deze functie.

# Uw foto's verzenden

U kunt foto's verzenden uit het Fotoalbum via MMS, e-mail of via een infrarood- of Bluetooth-verbinding op elk ogenblik, op dezelfde manier als u een foto zou verzenden die net met de Camera genomen is. Zie *[Een foto verzenden op Pagina](#page-108-0) 102* voor meer informatie.

# Foto's ontvangen

Uw telefoon kan foto's ontvangen via MMS, als emailbijlagen, of via een Bluetooth- of infraroodverbinding. Deze foto's kunnen worden opgeslagen in het Fotoalbum, zo lang het afbeeldingstype compatibel is (zie *[Beheer van uw](#page-111-0)  [afbeeldingen op Pagina](#page-111-0) 105* voor een lijst met ondersteunde beeldtypes).

Om een afbeelding op te slaan die ontvangen is via MMS of e-mail, selecteer Beeld opslaan uit het menu Opties  $\sqrt{\ }$  terwijl het bericht open is.

### Zie *[Connectiviteit op Pagina](#page-163-0) 157* voor meer informatie over het ontvangen van gegevens via een Bluetooth- of infraroodverbinding.

# Hoofdstuk 10 Beeldeditor

<span id="page-113-0"></span>Dit hoofdstuk bespreekt hoe de functie Beeldeditor gebruikt kan worden om uw foto's en afbeeldingen te verbeteren met tekst, pictogrammen, frames en effecten en ook om nieuwe afbeeldingen te maken.

De Beeldeditor produceert JPEG-afbeeldingen, maar de volgende afbeeldingstypes kunnen worden geopend:

- GIF 87a/89a.
- •WBMP – Wireless bitmap.
- •MBM – Symbian bitmap format.
- BMP Standard bitmap format.
- •TIFF/F – enkel ondersteuning voor klasse F.
- •JPEG
- OTA bijv. CLI en Operator logo's.
- •EXIF

# De Beeldeditor starten/afsluiten

# De Beeldeditor starten

- 1. Scroll vanuit het Menuscherm naar het pictogram Beeldeditor en druk op Selecteren ●. Het startscherm wordt weergegeven.
- 2. Selecteer de optie Afbeelding openen om een bestaande afbeelding te openen of selecteer Afbeelding maken om een nieuwe afbeelding te maken. Deze opties worden hieronder verder beschreven.

# Een afbeelding openen

- 1. Selecteer Afbeelding openen.
- 2. Gebruik de joypad om door de lijst van afbeeldingen te bladeren in het Fotoalbum.
- 3. Druk op <mark>Selecteren</mark> om een afbeelding te openen.

De afbeelding wordt geopend in het hoofdvenster van de Beeldeditor, klaar voor bewerking.

 $\mathbb{C}$  Opmerking: Als de afbeelding in het Fotoalbum tegen kopiëren beveiligd is, kan ze niet worden geopend in de Beeldeditor.

# Een nieuwe afbeelding maken

- 1. Selecteer Afbeelding maken.
- 2. Een nieuwe afbeelding wordt geopend in het hoofdvenster van de Beeldeditor, klaar voor bewerking.

# De Beeldeditor afsluiten

- 1. Druk op Opties  $\sqrt{\ }$  en selecteer Afsluiten als u in het hoofdvenster bent of druk op Afsluiten  $\sqrt{\cdot}$  als u in het startscherm bent.
- 2. U wordt gevraagd om de actie te bevestigen. Druk op Ja  $\sqrt{\ }$ om af te sluiten

# Hoofdvenster Beeldeditor

In het hoofdvenster van de Beeldeditor kunt u uw afbeeldingen bewerken, bekijken, opslaan en verzenden.

### $\blacktriangleright$  Een afbeelding bekijken

- 1. Druk op Opties  $\sqrt{\phantom{a}}$ en selecteer Voorbeeld om de objectkeuze te verbergen.
- 2. Druk op Selecteren @ om de objectkeuze na het bekijken opnieuw weer te geven.

### Een afbeelding opslaan

- 1. Druk op Opties  $\sqrt[\bullet]{}$ , en selecteer Opslaan.
- 2. De Beeldeditor voegt de ingevoegde objecten samen tot één afbeelding en slaat ze op in het Fotoalbum.
- $\mathbb{C}^2$  Opmerking: Gezien de ingevoegde objecten samengevoegd worden in de achtergrond van de afbeelding tijdens het opslaan, kunt u de objecten niet bewerken in de opgeslagen afbeelding nadat de Beeldeditor afgesloten is.

### Een afbeelding verzenden

1. Druk op Opties G/ en selecteer Zenden, en vervolgens via MMS, via Bluetooth, via infrarood of via e-mail.

Voor meer informatie over het verzenden van afbeeldingen via een Bluetooth- of infraroodverbinding, zie *[Connectiviteit op](#page-163-0)  [Pagina](#page-163-0) 157*.

2. Als u via MMS of via e-mailgeselecteerd hebt, wordt een nieuw bericht op het scherm weergegeven. Zend uw bericht op de normale manier. Voor meer informatie, zie *[Berichten](#page-76-0)  [maken en verzenden op Pagina](#page-76-0) 70.*

# Nieuwe objecten invoegen

Dit deel beschrijft de invoeging van de volgende objecten:

- Tekstvakken.
- •Pictogrammen (bijv. harten, ogen en rozen).
- •Frames (fotoframes).
- •Andere afbeeldingen.

### $\blacktriangleright$  Tekst invoegen

- 1. Druk op Opties  $\sqrt{\phantom{a}}$ , en selecteer Invoegen en vervolgens Tekst.
- 2. Scroll door de tekstvakken en druk op Selecteren op het tekstvak dat u wilt gebruiken.
- 3. Voer de tekst in die u in het tekstvak wilt plaatsen en druk op Selecteren **(**).
- 4. Gebruik de joypad om het tekstvak rond de afbeelding te zetten en druk op <mark>Selecteren</mark> ● om het tekstvak op de gewenste plaats te zetten.
- $\mathbb{C}$  Tip: Om de grootte van het tekstvak na de invoeging aan te passen, gebruik de joypad om het tekstvak te markeren en druk op Selecteren . Selecteer de optie Grootte aanpassen uit het joypadmenu.

# X Een pictogram invoegen

- 1. Druk op Opties  $\sqrt{\phantom{a}}$ , en selecteer Invoegen en vervolgens Pictogram.
- 2. Scroll door de pictogrammen en druk op Selecteren  $\textcircled{\small{\bullet}}$  op het pictogram dat u wilt gebruiken.

3. Gebruik de joypad om het pictogram rond de afbeelding te zetten en druk op Selecteren **()**<br>afbeelding te zetten en druk op Selecteren **()**<br>afbeelding te zetten op de gewenste plaats te<br>zetten. afbeelding te zetten en druk op Selecteren ( om het pictogram op de gewenste plaats te zetten.

### X Een frame invoegen

- 1. Druk op Opties  $\sqrt{\phantom{a}}$ , en selecteer Invoegen en vervolgens Frame.
- 2. Scroll door de frames en druk op Selecteren **@** op het frame dat u wilt gebruiken.
- 3. Het frame wordt op de afbeelding geplaatst.
- De grootte van een afbeelding in een frame aanpassen
	- 1. Gebruik de joypad om de afbeelding te markeren en druk op <mark>Selecteren</mark> ●.
	- 2. Selecteer de optie Schaal aanpassen uit het joypadmenu.
	- 3.  $\,$  Gebruik de toetsen  $\, \subseteq \,$  en  $\, \subset \,$  om de schaal van $\,$ de afbeelding aan te passen en druk op Selecteren  $\textcircled{\small{\bullet}}$  om de wijziging te accepteren.

# Een afbeelding invoegen

- 1. Druk op Opties  $\sqrt{\phantom{a}}$ , en selecteer Invoegen en vervolgens Afbeelding.
- 2. Scroll door de afbeeldingen en druk op Selecteren  $\bigcirc$  op de afbeelding die u wilt gebruiken.
- 3. De afbeelding vervangt de huidige achtergrondafbeelding. Tekst, pictogrammen, frames, enz. blijven onveranderd.

# **Effecten**

Dit deel beschrijft het wijzigen van een afbeelding door middel van effecten:

- •Een mozaïekvlek produceren.
- •Een afbeelding vervormen met een convex effect.
- Een vlek op een deel van een afbeelding produceren
	- 1. Druk op Opties G en selecteer Effecten en vervolgens Mozaïekvlek.
	- 2. Voor een vlek, verplaats het kruis (via de joypad) naar het gewenste startpunt en druk op Selecteren  $\textcircled{\small{\bullet}}$ .
	- 3. Gebruik de joypad opnieuw om de schaal van het rechthoekige vak aan te passen en druk op Selecteren  $\textcircled{\small{\bullet}}$ .
	- 4. De mozaïek wordt gemaakt van het geselecteerde gebied.
	- $\mathbb{C}^\mathbb{C}$  Tip: Om het vlekniveau aan te passen, markeer de rechthoek via de joypad en druk op Selecteren **.** Selecteer Vlek en vervolgens Meer of Minder uit het joypadmenu.

### Een deel van een afbeelding vervormen

- 1. Druk op Opties G en selecteer Effecten en vervolgens Vervormen.
- 2. Voor een vervorming, verplaats het vervormingsvak (via de joypad) naar de gewenste plaats op de afbeelding en druk op Selecteren  $\textcircled{\small{\bullet}}$ .

- 3. Gebruik de joypad opnieuw om de schaal van<br>
het rechthoekige vak aan te passen en druk op<br>
Selecteren ().<br>
4. De afbeelding wordt in het geselecteerde gebied Selecteren (O.
	- vervormd.
	- $\mathbb{C}$  Tip: Om het vervormingsniveau aan te passen, markeer de rechthoek via de joypad en druk op Selecteren (. Selecteer Vervormen en vervolgens Meer of Minder uit het joypadmenu.

# Ingevoegde objecten bewerken

Dit deel beschrijft hoe ingevoegde objecten en achtergrondafbeeldingen te bewerken.

#### $\blacktriangleright$  De tekst in een tekstvak bewerken

- 1. Markeer het tekstvak via de joypad.
- 2. Druk op Selecteren @ en selecteer de optie Tekst bewerken.
- 3. Voer uw tekst in en druk op Selecteren @ om uw wijzigingen te accepteren.

### X De kleur van het lettertype in een tekstvak wijzigen

- 1. Markeer het tekstvak via de joypad.
- 2. Druk op Selecteren @ en selecteer de optie Kleur lettertype.
- 3. Gebruik de joypad om door de lettertypekleuren te scrollen en druk op Selecteren @ op de kleur die u wilt gebruiken.

### Een ingevoegd object verplaatsen

1. Markeer het object via de joypad.

- 2. Druk op Selecteren @ en selecteer de optie Verplaatsen.
- 3. Gebruik de joypad om het object te verplaatsen en druk op <mark>Selecteren</mark> ● om het object op de afbeelding te plaatsen.
- $\mathbb{C}$  Tip: Het ingedrukt houden van de joypadtoetsen verplaatst het object sneller.

### De schaal van een pictogram of achtergrondafbeeldingsobject aanpassen

- 1. Markeer het object via de joypad.
- 2. Druk op Selecteren @ en selecteer de optie Schaal aanpassen.
- 3.  $\,$  Gebruik de toetsen  $\, \widehat{\,\!\mathbb{Z}} \,$  en  $\, \widehat{\!\!\mathbb{U}} \,$  om de schaal van $\,$ het object aan te passen en druk op Selecteren om de wijziging te accepteren.
- $\mathbb{C}^2$  Opmerking: Als u de schaal van een object aanpast, blijven de verhoudingen behouden wat niet het geval is bij het aanpassen van de grootte waarbij u de pictogrammen kunt uitrekken en versmallen.
- $\mathbb{C}$  Tip: Het ingedrukt houden van de joypadtoetsen  $\textcircled{\texttt{x}}$  en  $\textcircled{\texttt{x}}$  past de schaal van het object sneller aan.

### De grootte van een object aanpassen

- 1. Markeer het object via de joypad.
- 2. Druk op Selecteren @ en selecteer de optie Grootte aanpassen.
- 3. Gebruik de joypadtoetsen om de schaal van het<br>object aan te passen en druk op Selecteren<br>om de wijziging te accepteren.<br><u>2</u> Opmerking: Als u de grootte van een object object aan te passen en druk op Selecteren (O om de wijziging te accepteren.
	- aanpast, blijven de verhoudingen niet behouden.
	- $\mathbb{C}$  Tip: Het ingedrukt houden van de joypadtoetsen past de grootte van het object sneller aan.
	- Een object roteren
		- 1. Markeer het object via de joypad.
		- 2. Druk op Selecteren @ en selecteer de optie Roteren.
		- 3. Gebruik de toetsen  $\textcircled{\tiny{\mathbb{Z}}}$  en  $\textcircled{\tiny{\mathbb{Z}}}$  om het object te roteren en druk op Selecteren ● om de wijziging te accepteren.
		- $\mathbb{C}$  Tip: Het ingedrukt houden van de joypadtoetsen  $\textcircled{\texttt{x}}$  en  $\textcircled{\texttt{x}}$  roteert het object sneller.

# X Een object omdraaien

- 1. Markeer het object via de joypad.
- 2. Druk op Selecteren @ en selecteer de optie Omdraaien en vervolgens verticaal of horizontaal.
- 3. Het object wordt omgedraaid volgens de selectie.

# De volgorde van het overlappen wijzigen

1. Selecteer het object dat u van plaats wilt veranderen via de joypad.

- 2. Druk op Selecteren @ en selecteer de optie Volgorde en vervolgens voorop plaatsen, achterop plaatsen, naar voren brengen, of naar achteren brengen.
- 3. Het object wordt op zijn nieuwe positie geplaatst.
- X Een gebied met mozaïekvlek aanpassen
	- 1. Markeer het gebied met mozaïekvlek via de joypad.
	- 2. Druk op <mark>Selecteren ●</mark> en selecteer de optie <mark>Vlek</mark> en vervolgens Meer, of Minder.
- X Het vervormingsniveau van een vervormd deel aanpassen
	- 1. Markeer het vervormde object via de joypad.
	- 2. Druk op Selecteren @ en selecteer de optie Vervormen en vervolgens Meer, of Minder.
- ▶ Een object verwijderen
	- 1. Markeer het object via de joypad.
	- 2. Druk op de wistoets  $\lceil \cdot \rceil$  of druk op Selecteren  $\bullet$ en selecteer de optie Verwijderen.
- $\blacktriangleright$  Een frame verwijderen
	- 1. Druk op Opties  $\sqrt{\phantom{a}}$ , en selecteer Frame verwijderen.

# De laatste actie ongedaan maken

U kunt de volgende acties ongedaan maken:

- •invoegen
- •verwijderen
- •bewerken

- een frame selecteren
- een frame aanpassen
- De laatste actie in de Beeldeditor ongedaan maken
	- Druk op  $\mathcal{P}$ , of
	- Druk op Selecteren op een object en selecteer Ongedaan maken uit het joypadmenu, of
	- Druk op Opties  $\sqrt{\cdot}$ , en selecteer Ongedaan maken.

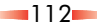

# Hoofdstuk 11 Camcorder

Dit hoofdstuk toont u hoe videoclips op te nemen, af te spelen, op te slaan en te verzenden via de ingebouwde camcorder van de telefoon.

 $\mathbb{C}^2$  Opmerking: Houdt u aan de plaatselijke bepalingen met betrekking tot het opnemen van video's.

# Camcorder

Met de Camcorder kunt u uw eigen videoclips opnemen, met geluid, en ze terug afspelen. U kunt ook andere videoclips afspelen die opgeslagen zijn in uw telefoon of op uw geheugenkaart als u er één hebt.

U kunt uw videoclips opslaan in het Videoalbum en u kunt ze verzenden via MMS, E-mail of via een Bluetooth- of infraroodverbinding.

 $\mathbb{C}$  Opmerking: Als u een oproep ontvangt terwijl u de Camcorder gebruikt, wordt het scherm Inkomende Oproepen weergegeven. U kunt de oproep accepteren of weigeren zoals u gewend bent. Als u de oproep accepteert, wordt het Camcorder-scherm opnieuw weergegeven na het einde van de oproep. Als u de oproep weigert, wordt het Camcorder-scherm onmiddellijk terug weergegeven.

# Een videoclip opnemen

Opgenomen clips zijn in het 3 GP bestandsformaat, wat het standaard videoformaat is voor MMSberichten.

## X Een videoclip opnemen

- 1. Scroll vanuit het Menuscherm naar het pictogram Camcorder en druk op Selecteren **(**.
- $\mathbb{C}^2$  Opmerking: U kunt de Camcorder ook starten vanuit de Camera, door Camcorder te selecteren uit het menu Opties  $\boxed{\cdot\!\!}/$ .
- 2. Houd de telefoon rechtop, gebruik het scherm als de zoeker voor uw video.
- $\mathbb{C}$  Tip: Om een video van uzelf op te nemen, draai de telefoon om zodat u in de cameralens kijkt. Kijk naar de zelfportretspiegel nabij de lens en positioneer uw reflectie in het midden van de spiegel. Als u opneemt, wordt uw afbeelding correct gealigneerd.
- 3. Druk op <mark>Selecteren</mark> om de opname te beginnen, of selecteer Opnemen uit het menu Opties  $\sqrt{\phantom{a}}$ . De voortgangsbalk geeft de resterende opnametijd aan.
- 4. Om de opname op elk ogenblik te pauzeren, druk op Selecteren (, en om de opname te hervatten, druk op <mark>Selecteren ●</mark>.
- 5. Om de opname te stoppen, druk op Stoppen  $\sum$ .

Als u klaar bent met de opname van een videoclip, kunt u de clip bewaren, verzenden, wegdoen of afspelen.

# Een videoclip afspelen

Om een videoclip die u net hebt opgenomen en nog niet hebt opgeslagen terug af te spelen, druk op Selecteren  $\textcircled{\small{\bullet}}$  .

**Camcorder Camcorder Campbell uit het geheugen af te spelen, druk op Opties Corder videoalbum op Pagina 115 voor<br>Campbell videoalbum. Zie Videoalbum op Pagina 115 voor<br>Campbell videoalbum op Pagina 115 voor<br>Campbell videoa**  $\sqrt{\cdot \cdot}$  in het zoekerscherm en selecteer Videoalbum. Zie *[Videoalbum op Pagina](#page-121-0) 115* voor meer informatie.

> $\mathbb{C}$  Tip: Videoclips worden afgespeeld via de RealOne™ Player. Zie *[Mediabestanden afspelen](#page-128-0)  op [Pagina](#page-128-0) 122* voor meer informatie over het afspelen van videoclips.

# Een videoclip verzenden

U kunt een videoclip verzenden door Zenden te selecteren uit het menu Opties  $\overline{\mathbb{C}^{\mathcal{J}}}:$ 

- Via MMS
- Via E-mail
- Via infrarood
- Via Bluetooth

Zie *[Connectiviteit op Pagina](#page-163-0) 157* voor meer informatie over het zenden van videoclips via een Bluetooth- of infraroodverbinding.

Als u Via MMS of Via e-mailgeselecteerd hebt, wordt een nieuw bericht op het scherm weergegeven. Zend uw bericht op de normale manier. Voor meer informatie, zie *[Berichten maken en verzenden op](#page-76-0)  [Pagina](#page-76-0) 70.*

# Opties voor Camcorder

Het menu Opties  $\sqrt{\phantom{a}}$  in het zoekerscherm bevat de volgende opdrachten:

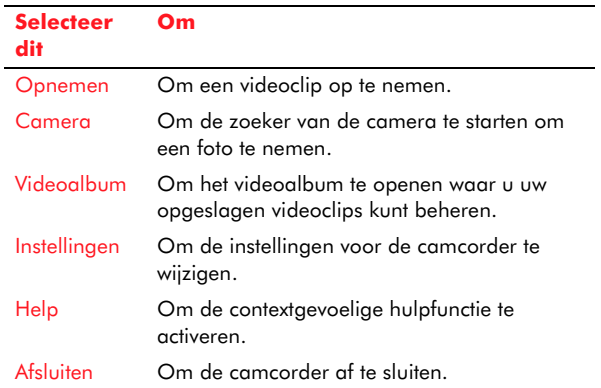

# Instellingen

Het selecteren van Instellingen uit het menu Opties  $\sqrt{\cdot}$  geeft u een lijst waardoor u kunt scrollen met instellingen die u kunt wijzigen:

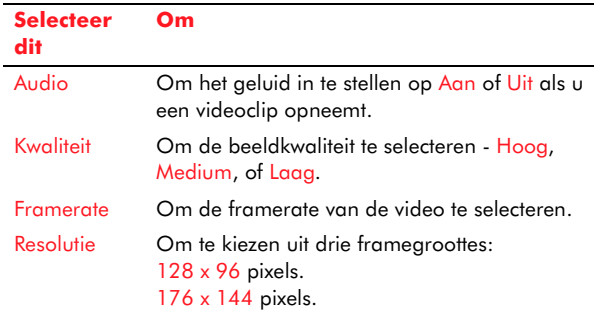

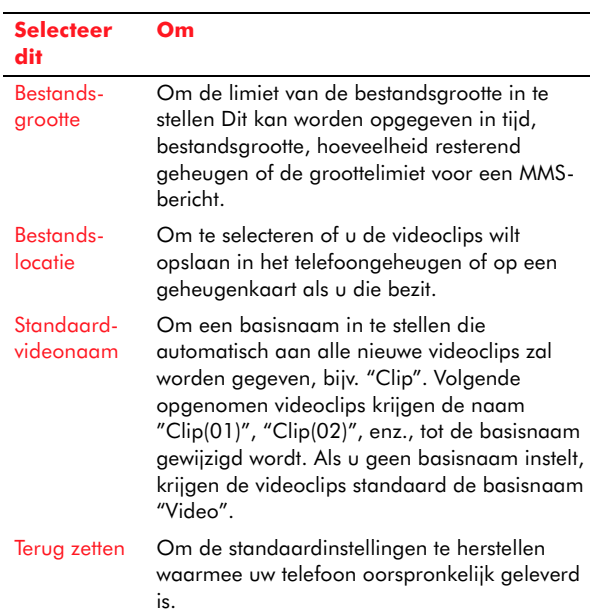

# Time-out

Om de batterij van de telefoon te sparen, schakelt de zoeker van de Camcorder zichzelf automatisch uit na 60 seconden als u geen enkele toets ingedrukt hebt. Om de zoeker te reactiveren, druk op Selecteren  $\bigcirc$ .

# <span id="page-121-0"></span>Videoalbum

Om het Videoalbum te openen, druk op Opties  $\mathbb{Q}$ in het zoekerscherm en selecteer Videoalbum.

# Uw videoclips opslaan

In het Videoalbum kunt u videoclips opslaan en beheren die u hebt opgenomen met de Camcorder en ook die u hebt ontvangen van andere bronnen.

- $\mathbb{C}^\mathbb{C}$  Opmerking: De camcorder slaat videoclips op in het bestandsformaat 3GP, maar de Real Media-bestanden kunnen ook worden opgeslagen in het videoalbum.
- $\mathbb{C}^\circ$  Opmerking: Het videoalbum kan zowel vanuit de RealOne Player als vanuit de camcorder worden geopend.

U kunt uw eigen mappen maken om videoclips in op te slaan en uw clips verplaatsen naar iedere map.

z Opmerking: Zie *[Veel gebruikte acties op](#page-25-0)  [Pagina](#page-25-0) 19* voor meer informatie over het maken en verwijderen van mappen en over het markeren en verplaatsen van items naar mappen.

Uw videoclips worden weergegeven in het Videoalbum als een lijst van miniatuurfoto's.

Gebruik het menu Opties  $\sqrt{\ }$  om uw videoclips te beheren:

#### **Selecteer ditOm**

Afspelen Om een videoclip af te spelen via de RealOne Player.

**11**

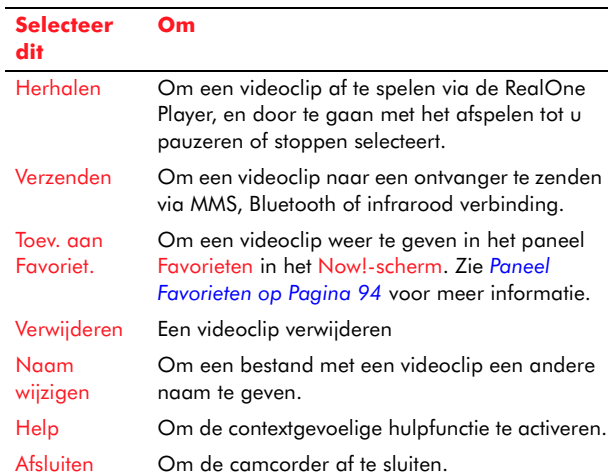

Zie *[Connectiviteit op Pagina](#page-163-0) 157* voor meer informatie over het ontvangen van gegevens via een Bluetooth- of infraroodverbinding.

### Uw videoclips weergeven

### $\blacktriangleright$  Om uw videoclips af te spelen

- 1. Blader door de thumbnails via de joypad.
- 2. Om een videoclip af te spelen, druk op Selecteren **.**
- $\mathbb{C}$  Tip: Videoclips worden afgespeeld via de RealOne Player. Zie *[RealOne™ Player op](#page-127-0)  [Pagina](#page-127-0) 121* voor meer informatie over het afspelen van videoclips.

# Videoclips ontvangen

Uw telefoon kan videoclips ontvangen via MMS, emailbijlagen of via een Bluetooth- of infraroodverbinding. Om een clip op te slaan die ontvangen is via MMS of E-mail, selecteer Opslaan uit het menu Opties  $\sqrt{\ }$  terwijl het bericht open is.

Dit hoofdstuk verklaart hoe de MP3-speler van de telefoon te gebruiken om MP3-audiobestanden af te spelen.

# De MP3-speler gebruiken

Met de MP3-speler kunt u MP3-audiobestanden afspelen die zijn opgeslagen in het geheugen van uw telefoon of op een geheugenkaart, als er één beschikbaar is. Deze bestanden zijn als volgt georganiseerd:

- Afspeellijst Een afspeellijst wordt gebruikt om individuele nummers te groeperen, net zoals een muziekalbum.
- Track Een track is een individueel MP3audiobestand.

De MP3-speler heeft twee hoofdmodi:

- Speler Van hieruit kunt u individuele nummers afspelen en u verplaatsen tussen nummers in een afspeellijst.
- Afspeellijst Van hieruit kunt u afspeellijsten laden, maken, wijzigen en verwijderen zoals gewenst.

# De MP3-speler openen:

- 1. In het Menuscherm, gebruik de joypad om te scrollen naar het pictogram MP3 en druk op Selecteren **.**
- **C** Opmerking: De MP3-speler opent automatisch als u kiest om een MP3-bestand af te spelen vanuit een andere toepassing, bijvoorbeeld een MP3-bestand uit het paneel Favorieten.

2. De MP3-speler opent in de modus Speler. Als geen afspeellijst of MP3-bestand beschikbaar is, wordt een bericht weergegeven.

## De MP3-speler afsluiten:

1. Druk op Opties  $\sqrt{\phantom{a}}$ , en selecteer Afsluiten.

# X De modi wijzigen:

- Druk vanuit Spelermodus op Afspeellijst  $\sum$  om over te schakelen op de modus Afspeellijst.
- Druk vanuit modus Afspeellijst op Speler  $\sum$  om over te schakelen op de Spelermodus.

# Afspeellijsten gebruiken

Als u de MP3-speler opent, wordt de huidige of laatst bijgewerkte afspeellijst weergegeven. Als er geen afspeellijsten zijn, wordt een bericht weergegeven.

# $\blacktriangleright$  Een afspeellijst maken

- 1. Druk vanuit de modus <mark>Speler</mark> op Afspeellijst \~).
- 2.  $\,$  Gebruik de linkse  $\circledcirc$  en rechtse  $\, \circledcirc$ joypadpadtoetsen om naar het pictogram NIEUW (nieuwe afspeelijst) te scrollen en druk op Selecteren ● (of druk op Opties G⁄ en selecteer Afspeellijst en dan op Nieuw).
- 3. Voer de naam voor uw afspeellijst in en druk op Bevestigen  $\sqrt{\phantom{a}}$ . De afspeellijst wordt automatisch opgeslagen

### $\blacktriangleright$  Een afspeellijst openen

- 1.  $\,$  Gebruik in de modus Afspeellijst de linkse  $\odot$  en rechtse  $\mathfrak b$  joypadtoetsen om naar het pictogram OPENEN te scrollen (afspeellijst openen) en druk op Selecteren ● (of druk op Opties G⁄ en selecteer Afspeellijst en vervolgens Openen).
- 2. Het browservenster wordt weergegeven. Het c: station is het telefoongeheugen en het z: station is de geheugenkaart (indien beschikbaar).
- 3. Ga naar het c: station en druk op de rechtse joypadtoets  $\mathcal{F}$  om de mappen weer te geven.
- 4. Scroll naar de map c:\playlist en druk op Selecteren  $\textcircled{\small{\bullet}}$  om de map te openen.
- 5. Ga naar de afspeellijst die u wilt openen en druk op Selecteren  $\textcircled{\small{\bullet}}$  om een vinkje in het vak te zetten. Druk nu op Opties  $\sqrt[\bullet]{}$  en selecteer Bestanden gebruiken om de afspeellijst te openen.

### X Tracks aan een afspeellijst toevoegen:

- 1. Open uw afspeellijst in de modus Afspeellijst.
- 2. Scroll naar het pictogram + (track toevoegen) en druk op Selecteren ● (of druk op Opties C $\sqrt{\phantom{a}}$ en selecteer Track en vervolgens Toevoegen).
- 3. Het browservenster wordt weergegeven. Het c: station is het telefoongeheugen en het z: station is de geheugenkaart (indien beschikbaar).
- 4. Druk op de rechtse joypadtoets ] om mappen weer te geven en druk op Selecteren @ om mappen te openen en hun inhoud weer te geven.
- $\mathbb{C}$  Tip: Elke map die submappen bevat, zal een + <sup>p</sup>ictogram hebben dat ernaast wordt weergegeven (zoals Windows Verkenner).
- 5. Als u de tracks gevonden hebt die u aan de afspeellijst wilt toevoegen, drukt u op Selecteren om een vinkje in het vak te zetten. U kunt in één enkele directory een of meer tracks selecteren. Als u klaar bent, drukt u op Opties  $\sqrt{\cdot}$  en selecteert u Bestanden gebruiken om de track(s) aan de afspeellijst toe te voegen.

# Tracks in een afspeellijst beheren

- 1. Open uw afspeellijst in de modus Afspeellijst.
- 2. Naast tracks toevoegen, kunt u ook:

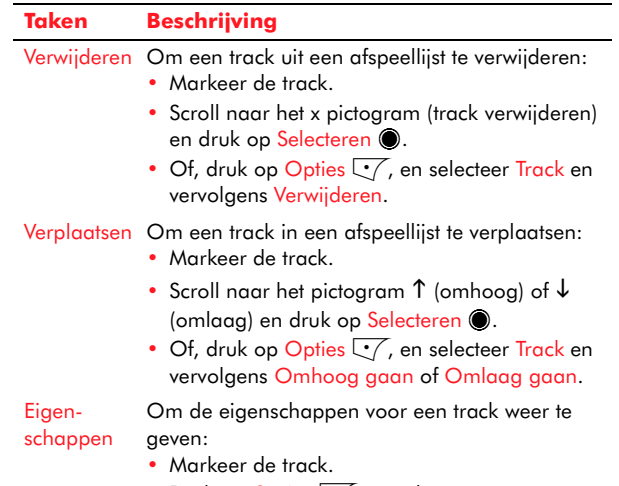

• Druk op Opties  $\sqrt{\cdot}$ , en selecteer Eigenschappen.

MP3-speler *MP3-speler*

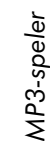

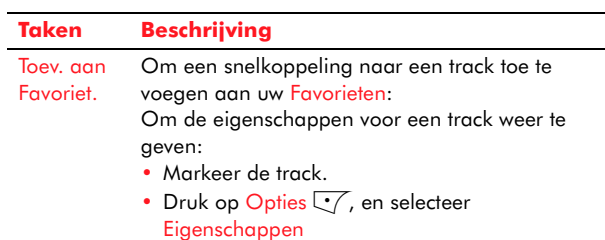

### $\blacktriangleright$  Afspeellijsten beheren

- 1. Open uw afspeellijst in de modus Afspeellijst.
- 2. Naast het openen en maken van afspeellijsten, kunt u ook:

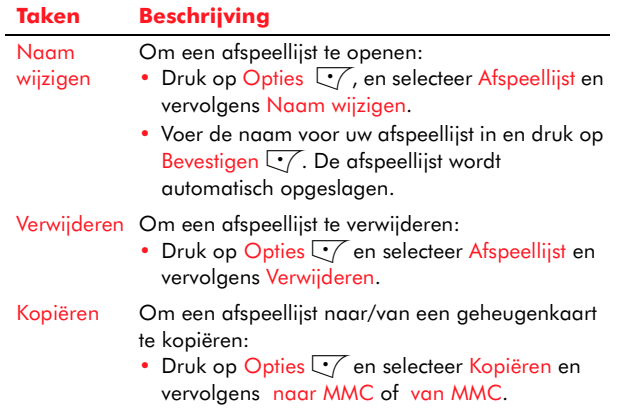

# MP3-bestanden afspelen

### Een MP3-bestand afspelen:

• Vanuit de modus Afspeellijst – Markeer de track, scroll naar het pictogram X (track afspelen) en druk op Selecteren ● (of druk op Opties ヷ en l selecteer Afspelen). De MP3-speler gaat naar de modus Speler en de track wordt afgespeeld.

- Vanuit de modus Speler Als een track of afspeellijst geladen is, druk op <mark>Selecteren</mark> ● om de track af te spelen.
- • Vanuit Berichten of Favorieten – Markeer het MP3-bestandsbericht of –koppeling en druk op Selecteren . De MP3-speler opent in de modus Speler en het bestand wordt afgespeeld.

### De Spelermodus beheren

• De volgende mogelijkheden zijn beschikbaar in de Spelermodus. De huidige actie is gemarkeerd in de afspeel-statusbalk aan de onderkant van het scherm.

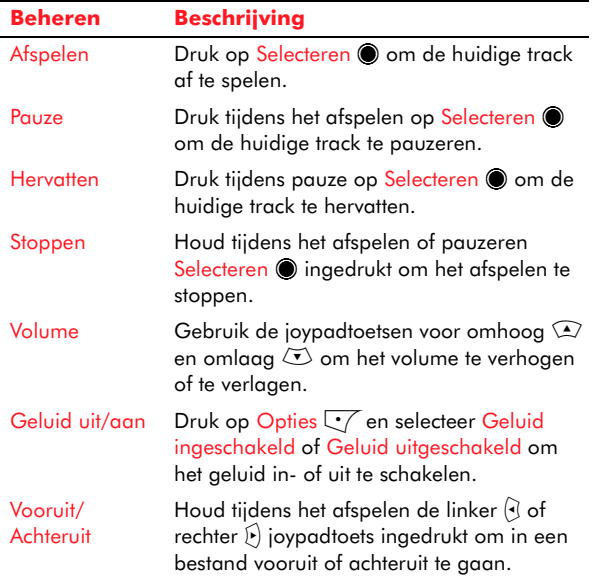

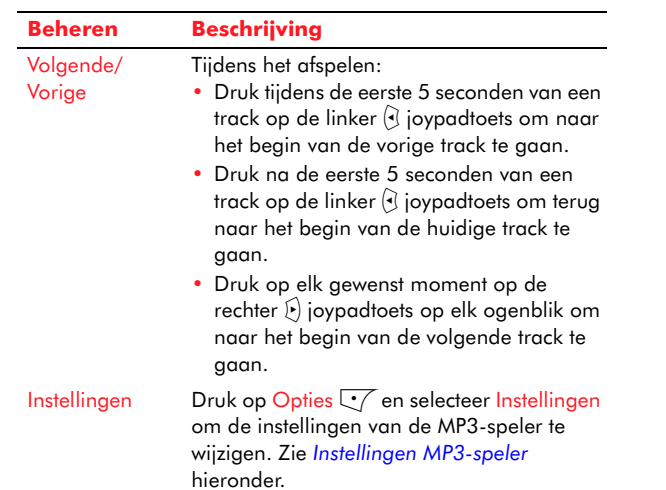

# <span id="page-126-0"></span>Instellingen MP3-speler

Druk op Opties  $\sqrt{\phantom{a}}$  en selecteer Instellingen om de volgende instellingen weer te geven:

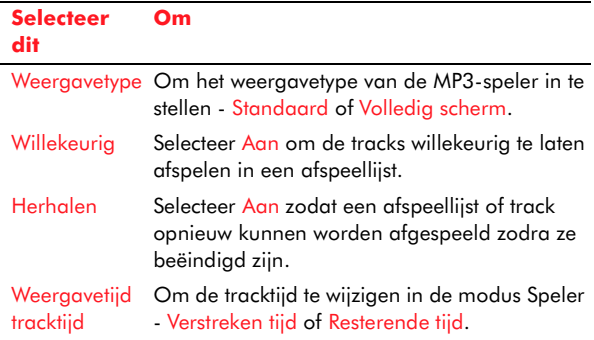

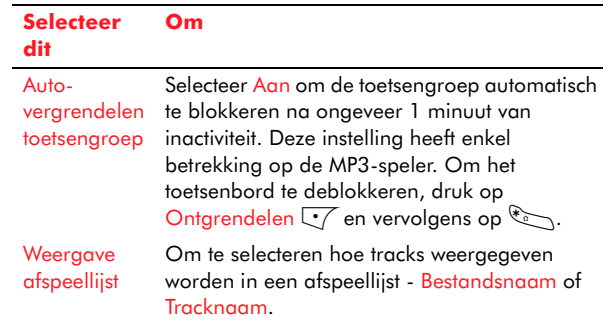

<span id="page-127-0"></span>Dit hoofdstuk verklaart hoe de RealOne™ Player van de telefoon te gebruiken om audio- en videobestanden af te spelen.

# De RealOne Player gebruiken

Met de RealOne Player kunt u audio- en videobestanden afspelen die zijn opgeslagen in het geheugen van uw telefoon of op een geheugenkaart, als er één beschikbaar is. U kunt ook live video- of audio-inhoud van het Internet rechtstreeks naar uw telefoon streamen.

De volgende types mediabestanden (video, muziek en andere audio) kunnen worden afgespeeld:

- •RealMedia
- •3GP
- AMR

### X De RealOne Player openen:

- Gebruik in het Menuscherm, de joypad om te scrollen naar het pictogram RealOne Player en druk op <mark>Selecteren</mark> ●.
- z Opmerking: De RealOne Player opent automatisch als u een 3GP of RealMedia bestand vanuit een andere toepassing wilt afspelen,bijvoorbeeld een videoclip in Camcorder of Favorieten. AMR-bestanden worden standaard afgespeeld door de toepassing Recorder.

# Uw mediabestanden beheren

Als u de RealOne Player opent, ziet u een lijst van mediabestanden die opgeslagen zijn in het geheugen van de telefoon. Als er geen afspeellijsten zijn, wordt Geen clips weergegeven.

Als u een geheugenkaart gebruikt, krijgt u ook een lijst te zien van mediabestanden die opgeslagen zijn op de geheugenkaart.

 $\mathbb{C}^\mathbb{C}$  Tip: Gebruik de linkse  $\mathbb Q$  en rechtse  $\mathbb R$ joypadtoetsen om tussen de lijsten te schakelen.

In de Lijstweergave kunt u uw mediabestanden ordenen zoals gewenst door mappen te maken en te verwijderen, bestanden te verplaatsen en items een andere naam te geven. Als u een geheugenkaart hebt, kunt u bestanden verplaatsen van het geheugen van de telefoon naar de geheugenkaart en vice versa.

Als u video- of geluidsbestanden hebt die u vaak afspeelt, wilt u ze mogelijk toevoegen aan uw Favorieten U kunt een bestand dan onmiddellijk afspelen vanuit het Now!-scherm met één druk op de toets Selecteren.

### X Een mediabestand toevoegen aan Favorieten

- 1. Gebruik de joypad om het bestand te markeren dat u wilt toevoegen aan Favorieten.
- 2. Druk op Opties G/ en selecteer Toevoegen aan Favorieten.
- 3. Er verschijnt nu een pictogram dat het bestand vertegenwoordigt in het paneel Favorieten van het Now!-scherm.

### <span id="page-128-0"></span>Een mediabestand afspelen

- **Pracho Mediabestanden afspelen**<br> **Player Mediabestand afspelen**<br>
1. Gebruik de joypadtoetsen om en mediabestanden te scrollen er<br>
bestand dat u wilt afspelen. 1. Gebruik de joypadtoetsen om door de lijsten van mediabestanden te scrollen en markeer het bestand dat u wilt afspelen.
	- 2. Druk op Opties  $\sqrt{\ }$  en selecteer Afspelen, of druk enkel op Selecteren ●. Het bestand zal nu afgespeeld worden.
	- $\mathbb{C}$  Tip: U kunt vermijden om door de lijst van opgeslagen bestanden te moeten scrollen om een mediabestand te vinden dat u onlangs hebt afgespeeld. Druk op Opties  $\sqrt[\bullet]{}$  en selecteer Openen en vervolgens Recent openen. Er wordt een lijst getoond van de 6 meest recent afgespeelde bestanden. Gebruik de joypad en de toets<mark>Selecteren @</mark> om het bestand te selecteren en af te spelen.

### Het volume beheren

- Gebruik de linker  $\Theta$  en rechter  $\Theta$  joypadtoetsen om het volume te verlagen of te verhogen.
- Om het geluid volledig te dempen, druk op  $\odot$  tot het pictogram Geluid uit verschijnt, of druk op Opties  $\sqrt{\phantom{a}}$  en selecteer Geluid uit.
- Om het geluid terug in te schakelen, druk op  $\Theta$ tot het pictogram Geluid uit verdwijnt, of druk op Opties  $\sqrt{\phantom{a}}$  en selecteer Geluid aan.

### Het afspelen van een mediabestand stoppen of pauzeren

- •• Druk op Stoppen \and- om het afspelen van het bestand te stoppen. U kunt het bestand opnieuw van het begin afspelen door te drukken op Opties  $\sqrt{\phantom{a}}$ en Afspelen te selecteren
- •• Druk op Pauze  $\sqrt{\ }$  om het afspelen te pauzeren. U kunt het afspelen hervatten vanaf het pauzeerpunt door te drukken op Opties  $\sqrt{\phantom{a}}$ en Hervatten te selecteren of door eenvoudig te drukken op Selecteren **(**).

Als een mediabestand afgespeeld is, of als u het gepauzeerd of gestopt hebt, is het menu Opties  $\sqrt{\phantom{a}}$ beschikbaar met de volgende opties:

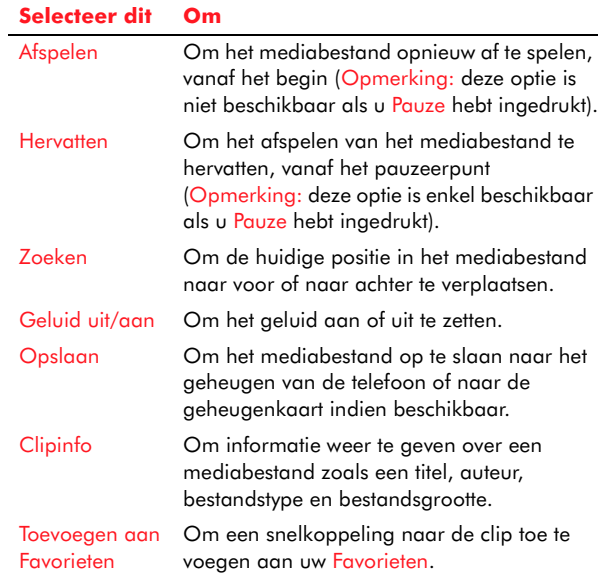

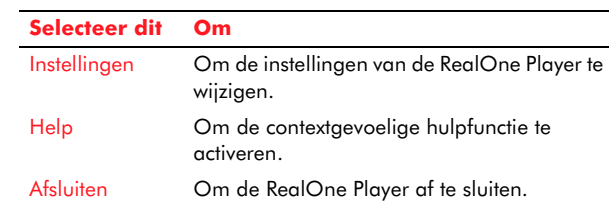

# Bestanden van het Internet afspelen

Via de RealOne Player kunt u video- en geluidsbestanden rechtstreeks van het Internet afspelen, zonder ze te moeten opslaan in het permanente geheugen van de telefoon. Dit staat bekend als streaming.

### X Een mediabestand van het Internet streamen

- 1. Open de toepassing RealOne Player
- 2. Druk op Opties G en selecteer Openen, en vervolgens URL-adres.
- 3. Typ de URL (webadres) van de site in waarvan u inhoud wilt streamen.
- 4. De telefoon verbindt u met die site en het bestand wordt gedownload en dan afgespeeld. U kunt het afspelen van het bestand pauzeren, hervatten en stoppen op de normale manier.
- *z* Opmerking: Voor u gegevens kunt streamen, moet u een Internetverbinding ingesteld hebben. Zie *[Verbindingsinstellingen op](#page-54-0)  [Pagina](#page-54-0) 48* voor meer informatie over het configureren van de verbindingsinstellingen van uw telefoon voor toegang tot het Internet.

# Mediabestanden verzenden

U kunt een mediabestand naar een ander compatibel apparaat verzenden.

### Een mediabestand verzenden

- 1. Gebruik in de Lijstweergave de joypad om het mediabestand dat u wilt verzenden te markeren.
- 2. Druk op Opties  $\sqrt{\phantom{a}}$ en selecteer Verzenden.
- 3. Selecteer de verzendmethode: Via MMS, Via Email, Via Bluetooth of Via infrarood. Zie *[Berichten op Pagina](#page-75-0) 69* voor informatie over het verzenden van MMS- en E-mailberichten, en *[Connectiviteit](#page-163-0)* voor meer informatie over Bluetooth- en infraroodverbindingen.

# Instellingen voor de RealOne Player

Als u drukt op Opties  $\sqrt{\ }$  en Instellingen selecteert, wordt een lijst van vier categorieën weergegeven:

- Video
- Afspelen
- •**Netwerk**
- •Proxy

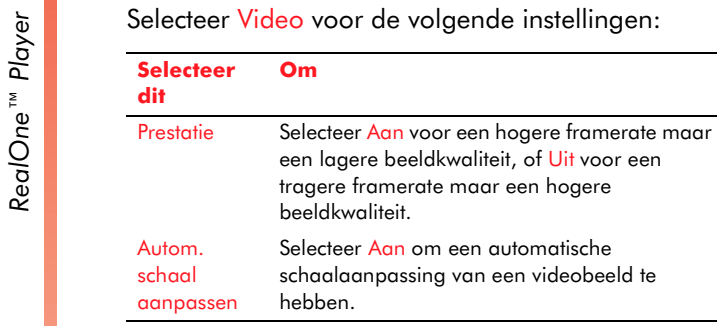

Selecteer Afspelen voor de volgende instellingen:

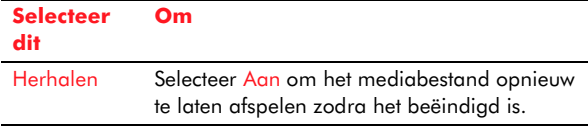

Selecteer Netwerk voor de volgende instellingen:

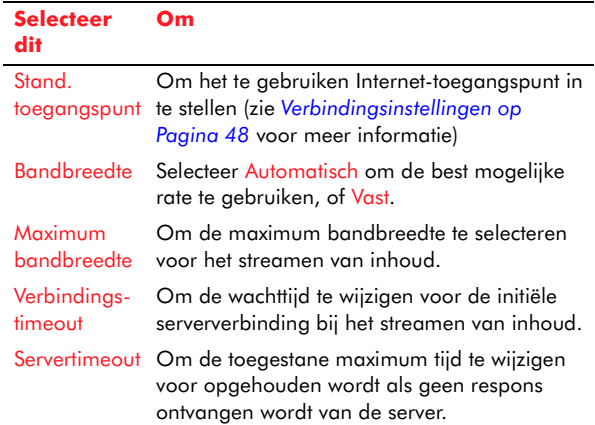

Selecteer Proxy voor de volgende instellingen:

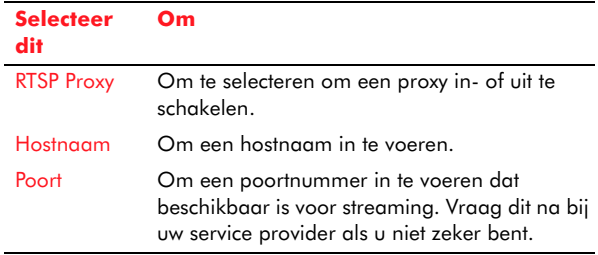

# Hoofdstuk 14 Internet

Dit hoofdstuk legt uit hoe u op het Internet kunt browsen met behulp van de ingebouwde web- en WAP-browsers van de telefoon. U kunt:

- •Web- en Wap-pagina's weergeven
- • Pagina-adressen in de bookmarks zetten voor snelle toegang in de toekomst.
- •Pagina's opslaan om off line weer te geven.
- Koppelingen naar uw favoriete sites toevoegen aan het paneel Favorieten in het Now!-scherm.
- • Afbeeldingen, audio, videoclips, Java-spelletjes en meer naar uw telefoon downloaden (via de webbrowser).
- Audio- en video-inhoud streamen van een website (via de webbrowser), d.w.z. luisteren naar clips of ze bekijken zonder dat ze naar het geheugen van uw telefoon gedownload moeten worden.
- • Pushberichten ontvangen van uw WAP service provider. Dit zijn berichten die ontvangen zijn via SMS-berichten die WAP-pagina's kunnen oproepen. Deze kunnen gebruikt worden om u op de hoogte te brengen van zaken zoals sportresultaten of weersvoorspellingen.

Voor u uw browsers kunt gebruiken, moet u uw telefoon zo ingesteld hebben dat hij met het Internet kan verbinden. De snelste en eenvoudigste manier om dit te doen is een bezoek te brengen aan [http://](http://www.sendo.com/config) [www.sendo.com/config](http://www.sendo.com/config) om uw instellingen automatisch te configureren. De Sendo Easy Configurator zendt een SMS-bericht naar uw telefoon met de vereiste instellingen. U kunt ook aan

uw service provider vragen om u deze informatie te zenden (indien beschikbaar).

Zie *[Verbindingsinstellingen op Pagina](#page-54-0) 48* voor meer informatie over de verbindingsinstellingen van uw telefoon.

 $\mathbb{C}^{\!\circ}$  Opmerking: Deze instellingen zijn mogelijk al geconfigureerd op uw telefoon door uw service provider. Vraag dit na bij uw service provider.

# De webbrowser gebruiken

Via de webbrowser kunt u met de telefoon op het web browsen. De Small Screen Renderingtechnologie van de browser betekent dat webpagina's, inclusief deze met frames, in grootte aangepast worden om netjes op het scherm van een telefoon te passen. In tegenstelling tot sommige andere telefoons, hoeft u niet horizontaal te scrollen om een pagina juist te zien.

De webbrowser ondersteunt het HTTP-protocol (Hypertext transfer protocol). U kunt webpagina's weergeven die gebruik maken van:

- HTML Hypertext markup language.
- XHTML Extensible hypertext markup language.
- • Frames - Delen van een webpagina, die hun eigen inhoud hebben.
- $\mathbb{C}^2$  Opmerking: Neem contact op met uw service provider voor informatie over de beschikbare Internetdiensten, tarieven en hoe deze diensten te gebruiken.

# $\blacktriangleright$  Met het Internet verbinden

- 1. Gebruik in het Menuscherm, de joypad om te scrollen naar het pictogram Web en druk op Selecteren **.**
- 2. Er wordt een standaard HTML-pagina weergegeven op het scherm met algemene informatie over de webbrowser en Sendo. Merk op dat u nog niet met het Internet verbonden bent.
- 3. Druk op Opties  $\sqrt{\phantom{a}}$ , selecteer Openen en selecteer vervolgens Webpagina, of druk enkel op  $\widehat{\Phi_{\text{max}}}$  .
- 4. Voer het webadres (URL) in van de website die u wilt openen
- $\mathbb{C}$  Tip: Druk op omhoog  $\mathbb{Z}$  op de joypad voor een lijst van eerder ingevoerde adressen, of druk op omlaag  $\subsetlhd$  om te kiezen tussen prefixen en suffixen.
- 5. Druk op Ok  $\sqrt{\cdot}$  om de webpagina te openen. U wordt gevraagd of u met de server wilt verbinden. Druk op Ja C7.
- *C* Opmerking: U kunt ook met het Internet verbinden door vanuit ieder mogelijk scherm een URL te openen, bijvoorbeeld, vanuit e-mail, of vanuit het paneel Favorieten in het Now! scherm.
- De verbinding met het Internet verbreken
	- Druk op Opties  $\sqrt{\ }$  en selecteer Verbind. verbreken.
	- of
	- •Houd de Eindetoets  $\varnothing$  ingedrukt.
	- $\mathbb{C}^2$  Opmerking: Een korte druk op de Eindetoets f brengt u terug naar het Now!-scherm, maar de Internetverbinding blijft actief.

Het menu Openen onder Opties bezit de volgende lijst opties:

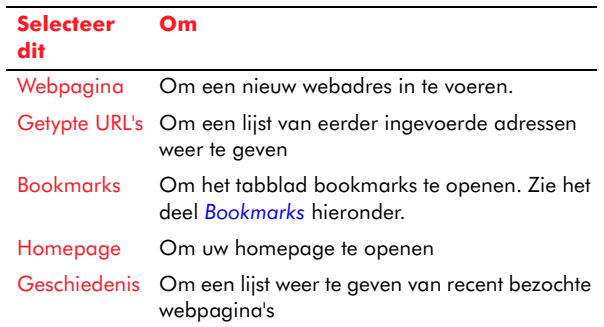

**INTERNATION CONTROL**<br>
Internet Druk op Opties<br>
Druk op Opties Goenselves belecteer Weergave om de volgende weergave-instellingen weer te geven:

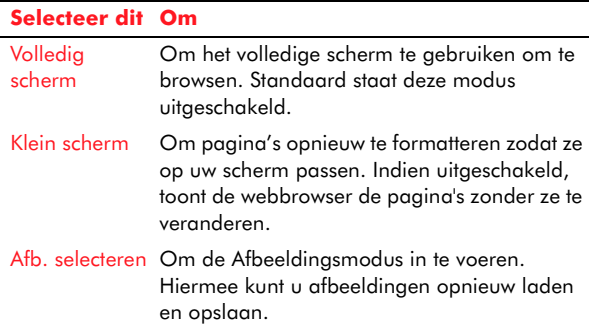

 $\mathbb{C}$  Tip: Druk op  $\mathbb{C}$  om de modus volledig scherm in of uit te schakelen. Druk op  $\mathbb{Z}^{\#}$  om de modus klein scherm in of uit te schakelen. Druk op 3 om de afbeeldingsmodus in of uit te schakelen.

# Door webpagina's navigeren

De paginanavigatie schommelt lichtjes afhankelijk van de weergavemodus.

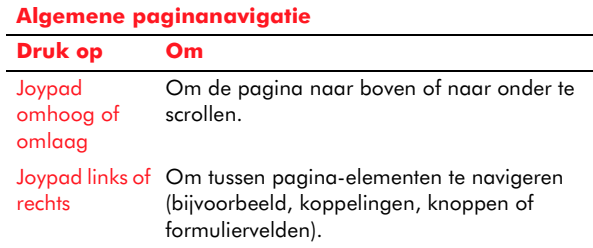

#### **Algemene paginanavigatie**

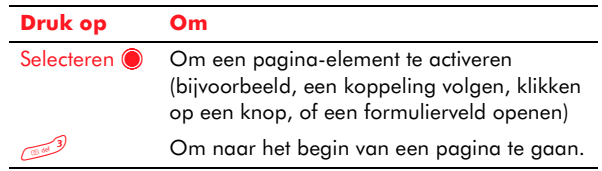

#### **Modus Klein scherm, uit**

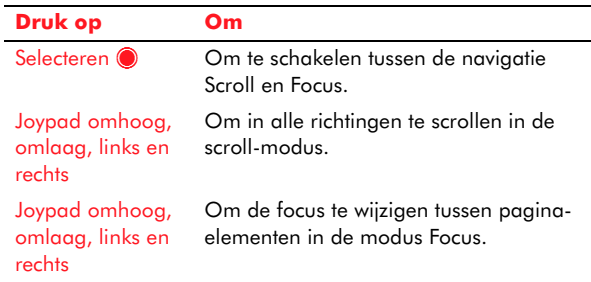

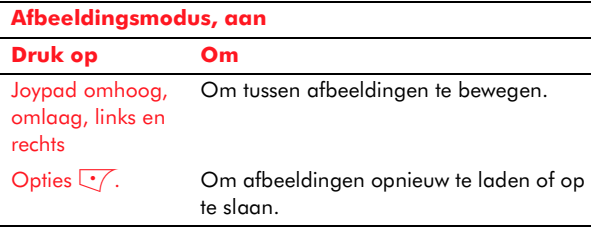

**Tip: Druk op ande helpfunctie voor de** webbrowser te openen. Druk op Terug  $\sum$  om terug naar de huidige webpagina te gaan.

**Internet Maxigatie onder Opties bezit de volgende<br>
Internet units opties:<br>
<u>Internet on Community of the stars of</u>** 

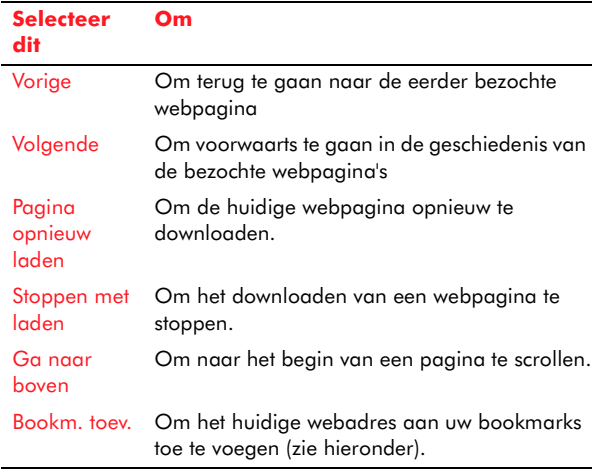

# <span id="page-134-0"></span>Bookmarks

Een bookmark bestaat uit een titel van een bookmark, een adres van een webpagina (URL) en in sommige gevallen uit een gebruikersnaam en een wachtwoord. Via bookmarks kunt u websites snel openen, zonder dat u de URL in hoeft te typen.

 $\mathbb{C}^2$  Opmerking: Uw telefoon heeft mogelijk voorgeprogrammeerde bookmarks voor andere websites dan<http://www.sendo.com>. Sendo aanvaardt geen verantwoordelijkheid voor de inhoud of beveiliging van deze websites.

Druk op <del>⊆</del> om de lijst met Bookmarks te openen.

- $\mathbb{C}$  Opmerking: Als u de verbinding met het Internet verbreekt, wordt de pagina die u het laatst bezocht in het geheugen bewaard tot u opnieuw verbindt en een andere webpagina bezoekt.
- X Een bookmark creëren uit de bookmarklijst
	- 1. Druk op Opties  $\sqrt[\bullet]{}$  en selecteer Nieuwe map/ bookmark.
	- 2. Vul de gegevensvelden in het veld Adres is het enige dat moet worden ingevuld (met een geldige URL).
	- 3. Druk op Opties  $\sqrt[\bullet]{}$ , en selecteer Opslaan.
	- $\mathbb{C}^\circ$  Opmerking: U kunt uit de bookmarklijst een bookmark bewerken, verwijderen en een andere naam geven, door de juiste selectie te maken uit het menu Opties  $\overline{\mathbb{Q}}$ .
- X Een bookmark creëren van een webpagina
	- Druk op Opties  $\sqrt{ }$ , en selecteer Bookm. toev..
- X Een bookmark verzenden
	- 1. Gebruik de joypadtoetsen voor omhoog  $\textcircled{\texttt{1}}$  en omlaag  $\textcolor{red}{\mathfrak{\text{I}}}$  om de bookmark die u wilt verzenden te markeren.
	- 2. Druk op Opties  $\sqrt{\phantom{a}}$ en selecteer Verzenden.
	- 3. Selecteer de methode om de bookmark te verzenden - SMS, Infrarood, of Bluetooth.
	- **z Opmerking: Uw telefoon kan bookmarks** ontvangen via een tekstbericht. Om een bookmark op te slaan die op deze manier ontvangen is, druk op Opties  $\sqrt[\bullet]{}$  en selecteer

**Internet Constructed Internet Constrainers**<br>
Internet is.<br> **Internet Constrainers**<br>
Internet is.

## Bezig met zoeken

U kunt rechtstreeks op het web zoeken zonder dat u eerst een zoekmachine hoeft te bezoeken, of naar tekst op de huidige webpagina zoeken.

### X Zoeken op het web

- 1. Druk op Opties  $\sqrt{\ }}$ , selecteer Zoeken en selecteer vervolgens Zoeken op het web.
- 2. Voer het gezochte woord(en) in en druk op OK  $\overline{\mathcal{C}}$ .

### Xoeken in een webpagina

- 1. Druk op Opties  $\sqrt{\ }}$ , selecteer Zoeken en selecteer vervolgens Op pagina zoeken.
- 2. Voer het gezochte woord(en) in en druk op OK  $\overline{\mathcal{C}}$ .
- 3. Om de volgende vermelding van het (de) woord(en) te vinden, druk op Volgende zoeken  $\sqrt{\cdot}$ . Om het zoeken te beëindigen drukt u op Stoppen  $\sum$ .

# Opgeslagen pagina's

U kunt een webpagina opslaan in het geheugen van de telefoon zodat u deze off line kunt bekijken. Dit is nuttig voor het weergeven van pagina's die informatie bevatten die zelden bijgewerkt wordt, bijvoorbeeld wegenkaarten.

 $\mathbb{C}$  Tip: Als u een geheugenkaart hebt, kunt u webpagina's op de kaart opslaan in plaats van in het geheugen van de telefoon.

### X Een webpagina opslaan

• Terwijl de webpagina die u wilt opslaan open is, drukt u op Opties  $\sqrt[\bullet]{}$  en selecteert u Pagina opslaan.

## X Een opgeslagen pagina weergeven

- 1. De webbrowser openen
- 2. Open het scherm Opgeslagen pagina's door op de rechtse ] joypadtoets te drukken.
- 3. Gebruik de joypad om naar de opgeslagen webpagina te scrollen die u wilt weergeven en druk op <mark>Selecteren</mark> ●.
- **C** Opmerking: Dit start geen verbinding met het Internet.

In het scherm Opgeslagen pagina's, kunt u met het Internet verbinden om de huidige on line versie van de webpagina op te halen door Opnieuw laden te selecteren uit het menu Opties  $\overline{\mathbb{C}^{\mathcal{J}}}.$ 

**INTERN Meerdere vensters<br>De webbrowser kan meer dan één open venster<br>verwerken, maar waarschuwt u voor een pop-up** venster geopend wordt. Om meerdere vensters te beheren, druk op Opties  $\sqrt[\bullet]{}$  en selecteer Windows. De volgende opties worden weergegeven:

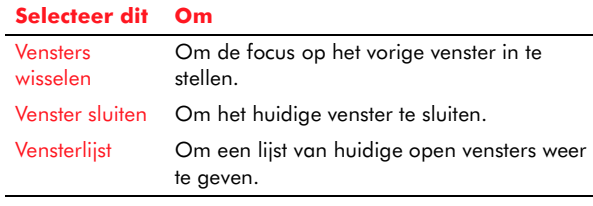

 $\mathbb{C}$  Tip: Om pop-up vensters uit te schakelen, druk op <del>்</del>— (of gebruik het menu) om de instellingen Weergave te openen. Scroll naar omlaag naar de Pop-up vensters en druk op Selecteren ● om de instelling te wijzigen.

# Dienstberichten

Een dienstbericht is een bericht van uw service provider, verzonden via het Internet. Zie *[Dienstberichten ontvangen op Pagina](#page-88-0) 82* voor meer informatie.

- X Een nieuw dienstbericht weergeven tijdens het browsen
	- 1. Druk op Opties  $\sqrt{\ }$  en selecteer Dienstber. lezen.
	- $\mathbb{C}^2$  Opmerking: Deze optie is niet beschikbaar als geen nieuw dienstbericht ontvangen is.

2. Gebruik de joypad om naar het dienstbericht te scrollen en druk op <mark>Selecteren ●</mark>.

# Inhoud downloaden

U kunt inhoud downloaden zoals afbeeldingen, polyfonische beltonen, videoclips en Java-spelletjes van het Internet naar uw telefoon. Als ze gedownload zijn, kunnen de items geopend worden vanuit de juiste functie op uw telefoon, bijvoorbeeld, videoclips worden opgeslagen in het Videoalbum.

### Een item downloaden van een webpagina

- 1. Markeer het item via de joypad.
- 2. Druk op Opties  $\sqrt{\ }$  en selecteer Transfers beheren en vervolgens Openen/Installeren. Het downloaden zal nu beginnen.
- $\mathbb{C}^{\mathbb{C}}$  Opmerking: Niet alle inhoud kan gratis gedownload worden. Mogelijk moet u betalen om sommige items te downloaden. In dit geval wordt u mogelijk gevraagd of u de download wilt Accept.  $\bigcirc$  of Annuleren  $\bigcirc$  nadat u de stappen hierboven gevolgd hebt. Mogelijk kunt u de details van het item zien voor het downloaden, zoals een beschrijving en de downloadkosten. Vraag aan uw service provider of deze dienst beschikbaar is.

**INTERNET URL aan de Favorieten toevoegen<br>Le State van Webpagina vaak opent, kunt u naast het<br>bookmarken ook de URL (adres) van de pagina** toevoegen aan uw Favorieten, zodat u de pagina direct kunt openen vanuit het paneel Favorieten in het Now!-scherm. Zie *[Paneel Favorieten op](#page-100-0)  [Pagina](#page-100-0) 94* voor meer informatie.

### Een URL aan de Favorieten toevoegen

• Druk op Opties  $\sqrt{\ }$  en selecteer Toevoegen aan Favorieten.

# URL's en Internetinhoud verzenden

U kunt de adressen van uw favoriete websites naar vrienden en familie zenden, evenals inhoud zoals beltonen en afbeeldingen.

Gebruik de joypad om de URL of het item dat u wilt verzenden te markeren, druk vervolgens op Opties  $\sqrt{2}$ , selecteer Instrumenten en selecteer URL verzenden als. Selecteer uit de beschikbare verzendopties.

### De cache wissen

De cache is een deel van het geheugen van uw telefoon dat gebruikt wordt om gegevens tijdelijk op te slaan. Als u op het Internet browst, worden de informatie en de geopende diensten in de cache opgeslagen. Dit kan het openen van dezelfde pagina's in de toekomst veel sneller doen verlopen. Aan het einde van de internetsessie wilt u mogelijk toch de cache wissen, vooral als u vertrouwelijke informatie geopend hebt.

### $\blacktriangleright$  De cache wissen

• Druk op Opties  $\sqrt{\ }$  en selecteer Cache wissen.

### **Beveiliging**

Als u aan het browsen bent, wordt een beveiligingsindicator gebruikt om aan te geven dat de gegevensoverdracht tussen de telefoon en de browser gateway of server versleuteld en beveiligd is.

 $\mathbb{C}^{\mathbb{C}}$  Opmerking: Dit garandeert niet dat de verbinding tussen de gateway en de inhoudserver (waarop de pagina-inhoud opgeslagen is) beveiligd is. Het is aan de service provider om ervoor te zorgen dat de verbinding beveiligd is.

### Instellingen

Druk op Opties  $\sqrt{\phantom{a}}$  en selecteer Instellingen om de volgende lijst van browserinstellingen weer te geven, die u kunt wijzigen:

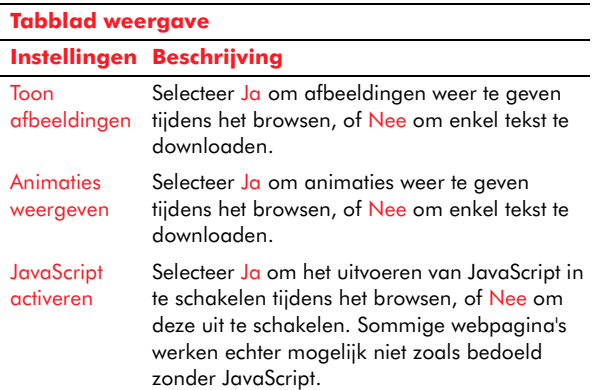

#### **Tabblad weergave**

#### **Instellingen Beschrijving**

Pop-up venstersSelecteer Ja om de weergave van pop-up vensters toe te laten tijdens het browsen, of Nee om ze uit te schakelen. Sommige sites hangen echter af van pop-up vensters om bijkomende informatie weer te geven.

#### **Tabblad Algemeen**

#### **Instellingen Beschrijving**

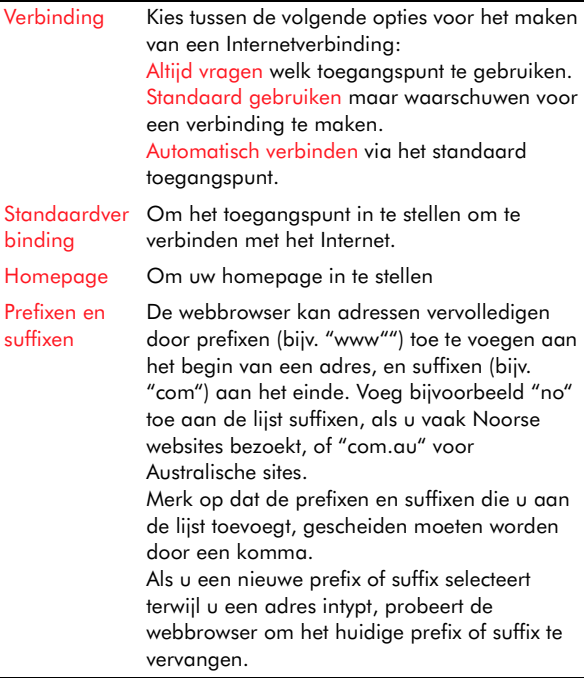

#### **Tabblad GeavanceerdInstellingen Beschrijving** Cachegrootte Om te specificeren hoeveel ruimte de (KB) webbrowser moet gebruiken om lokale kopieën van webpagina's op te slaan (cache). **Cookies** accepteren Selecteer Ja om cookies in te schakelen, Vraag me om gevraagd te worden, en Weigeren om ze uit te schakelen.Proxy activerenEen proxyserver kan de Internetverbinding versnellen of dienst doen als een tolk tussen de webbrowser en een speciale service. HTTP proxy host/poort Vraag uw service provider om informatie over de hostnaam (of IP-adres) en het poortnummer.

# De WAP-browser gebruiken

Via de WAP-browser kunt u met de telefoon door WAP-pagina's browsen.

In tegenstelling tot HTML-webpagina's, zijn WAPpagina's meestal kleiner en ze laden sneller. Mogelijk vindt u het nuttig voor bepaalde informatie zoals verkeersupdates of reistijden.

**C** Opmerking: Neem contact op met uw service provider voor informatie over de WAP-services, tarieven en hoe deze diensten te gebruiken.

### $\blacktriangleright$  Met het Internet verbinden via WAP

- 1. Gebruik in het Menuscherm de joypad om te scrollen naar het pictogram WAP en druk op Selecteren (, of houd de numerieke toets 2 ingedrukt <sup>2</sup>, de snelkoppelingstoets voor **WAP**
- 2. Er wordt een lijst van WAP-sites in de bookmarks weergegeven. Uw homepage staat bovenaan.

- **1**3. Gebruik de joypadtoetsen voor omhoog (▲) en<br>
omlaag ⊙ om door de lijst te scrollen. Als u dit<br>
doet, verschijnt de WAP URL (webadres) van de 3. Gebruik de joypadtoetsen voor omhoog <a> omlaag  $\mathbb Z$  om door de lijst te scrollen. Als u dit WAP-site onderaan de lijst.
	- 4. Druk op Selecteren @ om de pagina van uw keuze te openen.
	- 5. U wordt gevraagd of u met de server wilt verbinden. Druk op Ja C7.
	- $\mathbb{C}^{\mathbb{C}}$  Opmerking: U kunt ook met het Internet verbinden door vanuit ieder willekeurig scherm een adres van een WAP-pagina te openen, bijvoorbeeld, vanuit e-mail, of vanuit het paneel Favorieten in het Now!-scherm.

### De verbinding met het Internet verbreken

• Druk op Opties  $\sqrt{\ }$  en selecteer Verbind. verbreken.

#### of

- Houd de Eindetoets  $f$  ingedrukt.
- *G* Opmerking: Een korte druk op de Eindetoets f brengt u terug naar het Now!-scherm, maar de WAP-verbinding blijft actief.

# Met de browser navigeren

Als u een WAP-verbinding hebt, kunt u de browser gebruiken om te navigeren door de pagina's van uw keuze.

*C* Opmerking: U kunt naar andere functies op de telefoon schakelen via de Menutoets ि, terwijl een WAP-verbinding behouden blijft.

- Een adres van een WAP-pagina openen
	- 1. Druk op Opties  $\sqrt{\phantom{a}}$ en selecteer Ga naar WAP-adres.
	- 2. Gebruik het numerieke toetsenbord om de URL van de WAP-pagina in te voeren die vereist is in het veld Ga Naar:.
	- $\mathbb{C}$  Tip: Om sneller te werken: u kunt beginnen met een URL in te voeren terwijl de browser open is – het veld Ga naar: verschijnt automatisch.
	- 3. Druk op <mark>Selecteren</mark> (@.
- X Naar een WAP-pagina gaan die u eerder hebt weergegeven
	- 1. Druk op Opties  $\sqrt{\phantom{a}}$  en selecteer Geschied. om een lijst weer te geven van URL's van de WAPpagina's waarnaar de browser eerder in de sessie geweest is.
	- $\mathbb{C}^2$  Opmerking: De geschiedenis wordt gewist telkens u de verbinding met het Internet verbreekt.
	- 2. Gebruik de joypadtoetsen voor omhoog  $\textcircled{\texttt{1}}$  en omlaag  $\textcircled{\tiny{I}}$  om te scrollen naar de URL van de WAP-pagina die u wilt weergeven.
	- 3. Druk op <mark>Selecteren</mark> (@.
	- $\mathbb{C}$  Tip: Drukken op Terug  $\sum$  brengt u terug naar de vorige WAP-pagina tijdens het browsen.

# Bookmarks

Een bookmark bestaat uit een titel van een bookmark, een adres van een webpagina (URL), een WAP-toegangspunt en in sommige gevallen uit een

*Internet*gebruikersnaam en een wachtwoord. Via bookmarks kunt u WAP-sites snel openen, zonder dat u de URL hoeft in te typen.

 $\mathbb{C}^2$  Opmerking: Uw telefoon heeft mogelijk voorgeprogrammeerde bookmarks voor WAPsites. Sendo aanvaardt geen verantwoordelijkheid voor de inhoud of beveiliging van deze sites.

Als u de WAP-browser opent, wordt een lijst van bookmarks weergegeven. U kunt op elk ogenblik tijdens een internetsessie naar de lijst terugkeren door te drukken op Opties G/ en Bookmarks te selecteren.

 $\mathbb{C}^2$  Opmerking: Als u de verbinding met het Internet verbreekt, wordt de pagina die u het laatst bezocht in het geheugen bewaard tot u opnieuw verbindt en een andere Wap-pagina bezoekt.

### X Een bookmark creëren uit de bookmarklijst

- 1. Druk op Opties  $\sqrt{\phantom{a}}$ , en selecteer Bookm. toev..
- 2. Vul de gegevensvelden in het veld Adres is het enige dat moet worden ingevuld (met een geldige WAP URL).
- 3. Druk op Opties  $\sqrt{\phantom{a}}$ , en selecteer Opslaan.
- $\mathbb{C}^2$  Opmerking: U kunt uit de bookmarklijst een bookmark bewerken, verwijderen en een andere naam geven, door de juiste selectie te maken uit het menu Opties  $\mathbb{C}^{\times}$ .
- Een bookmark creëren van een WAP-pagina
	- Druk op Opties  $\sqrt{\cdot}$ , en selecteer Opsl. als bookmark.

### X Een bookmark verzenden

- 1. Gebruik de joypadtoetsen voor omhoog  $\textcircled{\texttt{1}}$  en omlaag  $\textcolor{red}{\mathfrak{\text{I}}}$  om de bookmark die u wilt verzenden te markeren.
- 2. Druk op Opties  $\sqrt{\phantom{a}}$ en selecteer Verzenden.
- 3. Selecteer de methode om de bookmark te verzenden - SMS, Infrarood, of Bluetooth.
- $\mathbb{C}^2$  Opmerking: Uw telefoon kan bookmarks ontvangen via een tekstbericht. Om een bookmark op te slaan die op deze manier ontvangen is, druk op Opties  $\sqrt[\bullet]{}$  en selecteer Opsl. in bookmarks terwijl het bericht geopend is.

# Opgeslagen pagina's

U kunt een WAP-pagina opslaan in het geheugen van de telefoon zodat u deze off line kunt bekijken. Dit is nuttig voor het weergeven van pagina's die informatie bevatten die zelden bijgewerkt wordt, bijvoorbeeld wegenkaarten.

 $\mathbb{C}^{\mathbb{C}}$  Opmerking: Als u een geheugenkaart hebt, kunt u WAP-pagina's op de kaart opslaan in <sup>p</sup>laats van in het geheugen van de telefoon.

# Een WAP-pagina opslaan

• Terwijl de WAP-pagina die u wilt opslaan open is, drukt u op Opties  $\sqrt[\bullet]{}$  en selecteert u Pagina opslaan.

### Een opgeslagen WAP-pagina weergeven

- 1. De WAP-browser openen
- 2. Open het scherm Opgeslagen pagina's door op de rechtse  $\mathfrak b$  joypadtoets te drukken.
- 3. Gebruik de joypad om naar de opgeslagen WAP-pagina te scrollen die u wilt weergeven en druk op <mark>Selecteren</mark> **.**
- $\mathbb{C}^2$  Opmerking: Dit start geen verbinding met het Internet.

In het scherm Opgeslagen pagina's, kunt u met het Internet verbinden om de huidige on line versie van de WAP-pagina op te halen door Opnieuw laden te selecteren uit het menu Opties  $\overline{\mathbb{C}^{\mathcal{J}}}.$ 

# Dienstberichten

Een dienstbericht is een bericht van uw service provider, verzonden via het Internet. Zie *[Dienstberichten ontvangen op Pagina](#page-88-0) 82* voor meer informatie.

- X Een nieuw dienstbericht weergeven tijdens het browsen
	- 1. Druk op Opties  $\sqrt{\ }$  en selecteer Dienstber. lezen.
	- $\mathbb{C}^2$  Opmerking: Deze optie is niet beschikbaar als geen nieuw dienstbericht ontvangen is.
	- 2. Gebruik de joypad om naar het dienstbericht te scrollen en druk op Selecteren ●.

# Een URL aan de Favorieten toevoegen

Als u een WAP-pagina vaak opent, kunt u naast het bookmarken ook de URL (adres) van de pagina toevoegen aan uw Favorieten, zodat u de pagina direct kunt openen vanuit het paneel Favorieten in het Now!-scherm. Zie *[Paneel Favorieten op](#page-100-0)  [Pagina](#page-100-0) 94* voor meer informatie.

- Een URL aan de Favorieten toevoegen
	- Druk op Opties  $\sqrt{\ }$  en selecteer Toevoegen aan Favorieten.

# WAP URL's zenden

U kunt de adressen van uw favoriete WAP-sites naar vrienden en familie zenden.

Gebruik de joypad om de WAP URL die u wilt zenden te markeren, druk vervolgens op Opties G en selecteer Zenden. Selecteer uit de beschikbare verzendopties.

# De cache wissen

De cache is een deel van het geheugen van uw telefoon dat gebruikt wordt om gegevens tijdelijk op te slaan. Als u op het Internet browst, worden de informatie en de geopende diensten in de cache opgeslagen. Dit kan het openen van dezelfde WAPpagina's in de toekomst veel sneller doen verlopen. Aan het einde van de browsingsessie wilt u mogelijk toch de cache wissen, vooral als u vertrouwelijke informatie geopend hebt.

# De cache wissen

• Druk op Opties  $\sqrt{\ }$  en selecteer Cache wissen.

# **Beveiliging**

Als u aan het browsen bent, wordt een beveiligingsindicator gebruikt om aan te geven dat de gegevensoverdracht tussen de telefoon en de browser gateway of server versleuteld en beveiligd is.

 $\mathbb{C}^{\mathbb{C}}$  Opmerking: Dit garandeert niet dat de verbinding tussen de gateway en de inhoudserver (waarop de WAP-pagina-inhoud opgeslagen is) beveiligd is. Het is aan de service provider om ervoor te zorgen dat de verbinding beveiligd is.

# Instellingen

Druk op Opties  $\sqrt{\phantom{a}}$  en selecteer Instellingen om de volgende lijst van browserinstellingen weer te geven, die u kunt wijzigen:

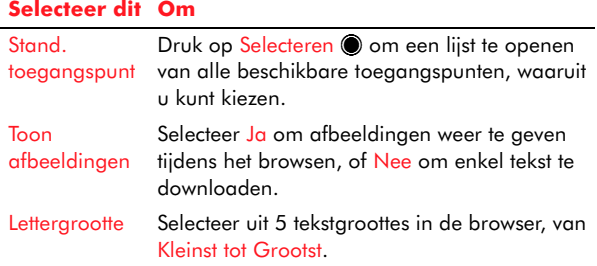

#### Cookies Selecteer Toestaan om cookies in te schakelen en Weigeren om ze uit te schakelen. Een cookie is een stukje tekst dat door een website op uw hardware (in dit geval uw telefoon) wordt opgeslagen, nadat u gebrowsed hebt. De tekst kan informatie bevatten over hoe u de website hebt gebruikt. Bevest. zenden Selecteer Altijd als u altijd het zenden van **DTMF** DTMF-tonen wilt bevestigen, of Alleen 1ste keer. Zie *[DTMF-signalen zenden op Pagina](#page-43-0) 37* voor meer informatie over het zenden van DTMF-tonen.Tekstterugloop Selecteer Uit als u niet wilt dat de tekst in een paragraaf automatisch terugloopt, of Aan als u dit wel wenst.**Selecteer dit Om**

Uw telefoon wordt geleverd met de volgende spelletjes geïnstalleerd en klaar om gespeeld te worden:

- • Sendo Pinball – een variatie op het klassieke flipperspel.
- Funny Farmer een bronnenbeheerspel voor één speler met als doel het bouwen van uw eigen virtuele boerderij.

Dit hoofdstuk beschrijft hoe deze spelletjes gespeeld worden.

U kunt ook andere spelletjes op uw telefoon downloaden rechtstreeks van het Internet. Er zijn bijvoorbeeld meer spelletjes beschikbaar om gedownload te worden op [www.sendo.com/shop](http://www.sendo.com/swshop).

U kunt ook spelletjes installeren die u ontvangen hebt van een ander apparaat, via e-mail of via een Bluetooth- of een infraroodverbinding.

**C** Opmerking: Extra spelletjes consumeren geheugen. Uw telefoon beschikt niet over voldoende geheugen om een oneindig aantal spelletjes te installeren. Als het geheugen van de telefoon te laag wordt, moet u mogelijk een spelletje verwijderen dat u geïnstalleerd hebt.

Zie *[Een Java-toepassing installeren op Pagina](#page-151-0) 145* voor meer informatie over het installeren van een nieuw spelletje op uw telefoon, en *[Een Java](#page-152-0)[toepassing verwijderen op Pagina](#page-152-0) 146* voor informatie over het verwijderen van een geïnstalleerd spelletje.

 $\mathbb{C}^{\!\!\circ}$  Waarschuwing: Spelletjes die niet door Sendo geleverd zijn, werken niet gegarandeerd correct, en u installeert ze op uw eigen risico. Productfalingen die veroorzaakt worden door toepassingen die niet door Sendo goedgekeurd zijn, worden niet gedekt door uw garantie.

# Sendo Pinball

Speel de variatie van Sendo op het klassieke flipperspel. Het doel van het spelletje is om letters te grijpen en bemachtigen om het woord S-E-N-D-O te spellen.

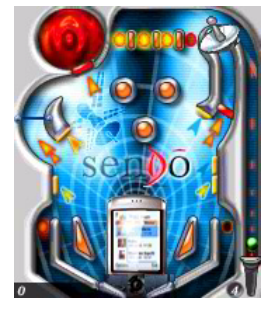

# Een spelletje Sendo Pinball starten

- 1. Gebruik in het Menuscherm, de joypad om te scrollen naar het pictogram Spelletjes en druk op Selecteren **(**.
- 2. Scroll door de lijst beschikbare spelletjes naar Sendo Pinball en druk op Selecteren .
- 3. Scroll naar Nieuw spel en druk op Selecteren ●.
<u>sendo Pinball spelen Om het spel te winnen, moet u eerst de Berichtendispatcher raken (geplaatst op de linkse</u> lus) om letters te scoren.

> Verwijder nu de deur naar de antenne door de toegangsspinner van de antenne te activeren (bevindt zich ook in de linkse lus). Hoe langer de spinner draait, hoe langer de deur open blijft.

Voltooi het spelletje met een goed schot naar de zinkput van de antenne (aan de rechterzijde van het scherm). De antenne zal draaien om op één lijn te komen met het Infoscherm voor een goede ontvangst en de letter wordt bemachtigd: u zult bonuspunten krijgen.

U kunt verder gaan met het bemachtigen van letters (en het winnen van bonuspunten) tot u het woord S-E-N-D-O hebt gespeld. Daardoor wint u een superbonus en kunt u opnieuw starten.

### Sendo Pinball spelen

- Druk op de toets  $\overline{C_{\text{max}}}$ ,  $\overline{C_{\text{max}}}$  of  $\overline{C_{\text{max}}}$  om uw bal met de plunger te lanceren.
- Druk op de toets  $\sqrt[n]{a_{\omega}}$  of  $\sqrt[n]{a_{\omega}}$  om de Linkerflipper te bedienen
- Druk op de toets  $\mathbb{R}^3$  of  $\mathbb{R}^3$  om de Rechterflipper te bedienen
- Gebruik de toets  $\overline{\mathscr{L}}$ ,  $\overline{\mathscr{L}}$  of  $\overline{\mathscr{L}}$  om het spel te pauzeren.
- Om het spel te beëindigen, druk op de linkse  $\sqrt{\cdot\,}$  of rechtse  $\sqrt{\cdot\,}$  softkey, scroll naar Afsluiten en druk op <mark>Selecteren</mark> (

## Opties van Sendo Pinball

Selecteer vanuit het hoofdscherm Opties en druk op Selecteren  $\textcircled{\small{\bullet}}$  om het spelletjesgeluid Uit/Aan te zetten.

# Funny Farmer

Het doel van het spelletje is een virtuele boerderij te bouwen waar u de boer bent. U kunt gewassen telen, een veestapel kweken en uw producten in de <sup>p</sup>laatselijke winkel verkopen. Hoe beter u de boerderij leidt, hoe meer geld u kunt verdienen en hoe groter en beter de boerderij kan worden. Uw ultieme doel is om alle 8 beschikbare trofeeën te winnen.

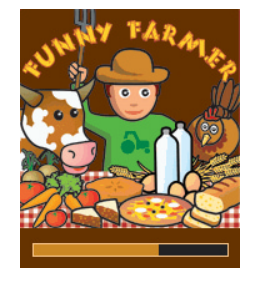

### Een spelletje Funny Farmer starten

- 1. Gebruik in het Menuscherm, de joypad om te scrollen naar het pictogram Spelletjes en druk op Selecteren **(**).
- 2. Scroll door de lijst beschikbare spelletjes naar Funny Farmer en druk op Selecteren .
- 3. Selecteer Nieuw spel om een nieuw spel te starten of Doorgaan om verder te gaan met een eerder opgeslagen spel.

*Spelletjes*Funny Farmer spelen Als het spel begint, beschikt u over een kleine som geld. Gebruik dit geld om in de winkel zaden te kopen die u zich kunt veroorloven. U moet de zaden <sup>p</sup>lanten en ze water geven zodat ze kunnen groeien tot landbouwproducten die u in de winkel kunt verkopen. Naarmate u de landbouwproducten verkoopt en meer geld verdient, kunt u zich meer zaden veroorloven, kippen, koeien en zelfs uitbreidingen van uw boerderij.

> $\mathbb{C}$  Tip: U kunt het spel op elk ogenblik opslaan en later hervatten door te drukken op Opties  $\sum$ en Opslaan en afsluitente selecteren.

### X Funny Farmer spelen

- Gebruik de joypad om de boer omhoog  $\mathfrak{D}$ , omlaag  $\left(\overline{\bm{\triangledown}}\right)$ , links  $\left(\overline{\bm{\cdot}}\right)$  en rechts  $\left(\overline{\bm{\cdot}}\right)$  te verplaatsen
- Druk op Selecteren om een actie uit te voeren of een keuze te bevestigen. Als u bijvoorbeeld naast een gewas staat als u drukt op Selecteren , krijgt het gewas water.
- Om de dag te beëindigen, gebruikt u de joypad om de boer naar de slaapkamer te brengen en drukt u vervolgens op Selecteren ●. Als u dit niet doet, eindigt de dag om 22:00.
- Druk op Opties  $\sum$  om het spel af te sluiten. U kunt kiezen of u het huidige spel wilt opslaan of niet.
- •• Druk op Items  $\sqrt{\ }$  om uw volledige inventaris en huidige status te controleren en om spelinstellingen te wijzigen.
- •• Druk op elk ogenblik op  $\sqrt[n]{\mathbb{R}}$  voor Help.

 $\mathbb{C}$  Tip: Er zijn gelegenheden wanneer het drukken op Selecteren ● resulteert in een keuze. Als u zich bijvoorbeeld in de winkel bevindt, kunt u ofwel kopen ofwel verkopen. U kunt ook kiezen wat u wilt kopen of verkopen en in welke hoeveelheid. Gebruik de joypad om de selecties te maken en druk op Selecteren  $\odot$  om te bevestigen

### Opties voor Funny Farmer

Druk op Opties  $\sum$  om de volgende lijst met opties weer te geven:

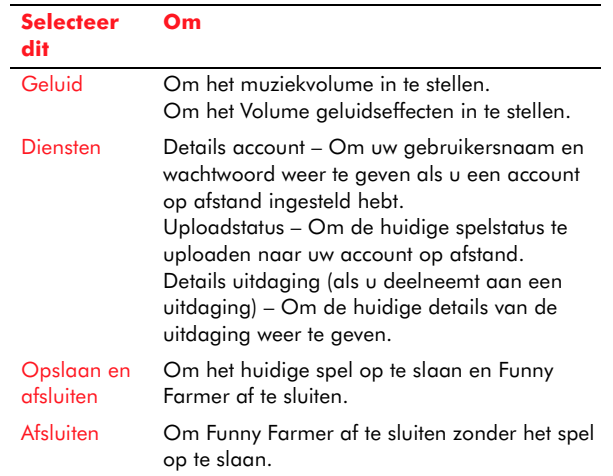

### Account op afstand

U kunt Funny Farmer ook spelen tegen andere spelers via een account op afstand. Als u een account hebt ingesteld, kunt u uw Funny Farmer-

spelletjes rangschikken tegenover andere spelers en<br>
indagingen spelen.<br> *z* Opmerking: Accounts op afstand en details

over de faciliteiten en kosten zijn afhankelijk van uw service provider. Neem contact op met uw service provider voor meer informatie.

### Een account op afstand instellen

- 1. Selecteer de optie Uploadstatus uit het menu Diensten.
- 2. Druk op OK  $\sqrt{\cdot}$  en voer een gebruikersnaam in.
- 3. Druk op OK  $\sqrt{\cdot}$  en u wordt gevraagd om een verbindingspunt te selecteren.

Uw gebruikersnaam wordt naar de registratieserver van Funny Farmer gezonden en die zal verifiëren of de naam uniek en geldig is. Als de gebruikersnaam slaagt in deze tests, wordt een account voor u gemaakt. Indien dit niet het geval is, krijgt u een foutbericht en wordt u gevraagd om opnieuw te proberen.

Na een succesvolle registratie worden uw gebruikersnaam en wachtwoord terug naar het spel gezonden. U kunt uw gebruikersnaam en wachtwoord weergeven door de optie Details account weergeven te selecteren uit het menu Diensten.

### X Uw prestaties rangschikken

1. Selecteer de optie Uploadstatus uit het menu Diensten.

De volledige spelstatus (van het huidige spel) wordt naar de spelserver geupload. U krijgt dan een hoge score gebaseerd op de spelvooruitgang en uw huidige en vorige rangschikking vergeleken met de andere spelers.

### **>** Een nieuwe uitdaging beginnen

- 1. Selecteer de optie Nieuwe uitdaging beginnen als u Funny Farmer start.
- 2. Een lijst van momenteel beschikbare uitdagingen wordt naar het spel verzonden. De uitdagingen arriveren in de vorm van een uitdagingsnaam en een beschrijving.
- 3. Scroll naar de uitdaging die u wilt spelen en druk op OK  $\overline{\mathbb{C}\mathbb{C}}$ .

Als een uitdaging aanvaard is, begint een nieuw spel en wordt een afzonderlijk opgeslagen spel gecreëerd. Dit kan worden opgeslagen zonder het hoofdspel te overschrijven. Op die manier kunt u schakelen tussen het hoofdspel en het uitdagingsspel zonder dat dit een van beide beïnvloedt.

De uitdagingsdetails kunnen terug worden opgeroepen door de optie Details uitdaging uit het menu Diensten te selecteren.

- $\mathbb{C}^2$  Opmerking: U kunt slechts aan één uitdaging tegelijkertijd deelnemen.
- 4. Selecteer de optie Spelstatus uploaden uit het menu Diensten om de spelserver bij te werken met uw huidige uitdagingsstatus. De server controleert om te zien of u voldoet aan de uitdagingscriteria.

# Hoofdstuk 16 Toepassingen beheren

Dit hoofdstuk bespreekt hoe u toepassingen kunt installeren en verwijderen.

z Opmerking: *Toepassingen* is enkel een technische term voor iets waarnaar in andere hoofdstukken van deze handleiding verwezen wordt als *functies*. De woorden "toepassing", "programma", en "functie" kunnen in deze context door elkaar gebruikt worden.

Uw telefoon heeft twee aparte beheerinstrumenten; Toepassingsbeheer, en Java-toepassingen. Beide kunnen geopend worden vanuit Instrumenten in het hoofd- Menuscherm.

Via de functie Toepassingsbeheer kunt u:

- Alle (niet-Java)-toepassingen en softwarepakketten installeren die compatibel zijn met uw telefoon.
- Weergeven welke toepassingen momenteel op uw telefoon geïnstalleerd zijn.
- Toepassingen en softwarepakketten verwijderen die u niet langer nodig hebt.
- Het geheugenverbruik van uw telefoon controleren.

Via de functie Java-toepassingen kunt u:

- Elke J2ME-Java-toepassing installeren op uw telefoon.
- De Java-toepassingen weergeven die momenteel op uw telefoon geïnstalleerd zijn.
- Java-toepassingen verwijderen die u niet meer nodig hebt.

# Toepassingsbeheer

Het instrument Toepassingsbeheer wordt gebruikt om niet-Java-toepassingen te installeren en te verwijderen en het geheugengebruik van de telefoon weer te geven.

### $\blacktriangleright$  Toepassingsbeheer openen

- 1. Gebruik in het Menuscherm de joypad om te scrollen naar het pictogram Instrumenten en druk op <mark>Selecteren</mark> ●.
- 2. In de lijst met Instrumenten die wordt weergegeven, scroll naar Toepas.beh. en druk op Selecteren ● (of druk op Opties G⁄ en selecteer Openen).

Als u Toepassingsbeheer geopend hebt, wordt een lijst weergegeven van:

- • Toepassingen die geïnstalleerd zijn en verwijderd kunnen worden.
- •Toepassingen die gedeeltelijk geïnstalleerd zijn.
- • Installatiebestanden waarmee een toepassing geïnstalleerd kan worden.

### $\mathbb{C}^{\mathbb{C}}$  Opmerking: Enkel Symbian

Standaardinstallatiebestanden (met de extensie .sis) kunnen door Toepassingsbeheer gebruikt worden om toepassingen op uw telefoon te installeren.

drukken op Opties  $\sqrt{\cdot}$ :

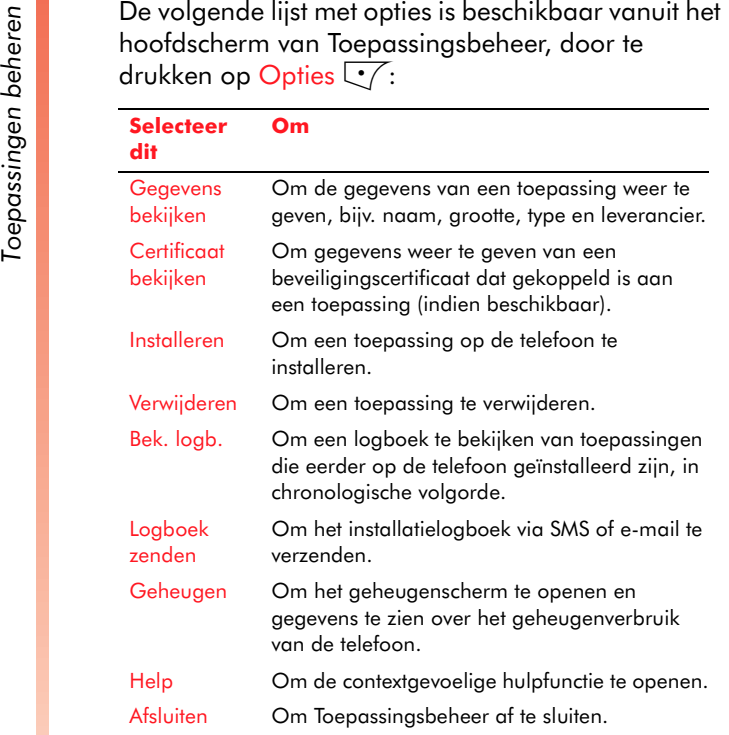

## Een toepassing installeren

U kunt toepassingen installeren die specifiek voor de telefoon bedoeld zijn, of een toepassing die ontworpen is om te werken op een Symbianbesturingssysteem.

 $\mathbb{C}^2$  Opmerking: Als u een toepassing installeert die niet voor de telefoon bedoeld was, kan die er heel anders uitzien en anders werken dat de

andere toepassingen die bij uw telefoon geleverd zijn.

Om een Symbian-compatibele toepassing te installeren, moet u een SIS-bestand (Symbian Standard Installation) hebben waarmee u de toepassing kunt installeren.

Een SIS-bestand kan op verschillende manieren verkregen worden:

- Overgebracht van uw computer met behulp van Sendo PC Connect. (Zie *[Verbinden met uw](#page-168-0)  compu[ter op Pagina](#page-168-0) 162*).
- Gedownload van het Internet, bijv. van [http://](http://www.sendo.com/shop) [www.sendo.com/shop](http://www.sendo.com/shop).
- •Verzonden in een SMS
- Verzonden als een e-mailbijlage.
- Verzonden via een infrarood- of Bluetoothverbinding.
- $\mathbb{C}^2$  Waarschuwing: Toepassingen die niet door Sendo goedgekeurd zijn, werken niet gegarandeerd correct, en u installeert ze op uw eigen risico. Productfalingen die veroorzaakt worden door toepassingen die niet door Sendo goedgekeurd zijn, worden niet gedekt door uw garantie.

### Een toepassing installeren via een SIS-bestand

• Gebruik in het scherm Toepassingsbeheer de joypad om naar het vereiste SIS-bestand te scrollen, en druk op <mark>Selecteren</mark> ●.

### Of

• Zoek het SIS-bestand op een andere plaats op uw telefoon. Als het SIS-bestand bijvoorbeeld als een e-mailbijlage verzonden is, opent u de email van uw mailbox en gaat u naar de weergave Bijlagen. Als u het SIS-bestand gevonden hebt, markeert u het via de joypad en drukt u op Selecteren **(**).

De installatie zal nu beginnen.

Als Toepassingsbeheer tijdens de installatie merkt dat de software die geïnstalleerd wordt geen digitale handtekening of een beveiligingscertificaat heeft, wordt een waarschuwing weergegeven over de installatierisico's. U krijgt de optie om de installatie te annuleren.

 $\mathbb{C}^2$  Waarschuwing: Installeer alleen software als u zeker bent van de oorsprong en inhoud.

Als alle beveiligingscontroles uitgevoerd zijn, is de installatie voltooid.

### Een toepassing verwijderen

U kunt op elk ogenblik een geïnstalleerde toepassing verwijderen die u hebt geïnstalleerd.

### $\blacktriangleright$  Een toepassing verwijderen

- 1. Gebruik in het hoofdscherm van Toepassingsbeheer de joypad om naar de toepassing te gaan die u wilt verwijderen.
- 2. Druk op Opties  $\sqrt[\bullet]{}$  en selecteer Verwijderen.
- 3. U wordt gevraagd of u zeker weet dat u de toepassing wilt verwijderen. Druk op Ja  $\sqrt[\bullet]{}$  of  ${\sf Nee}\sum$ naar keuze.
- $\mathbb{C}$  Waarschuwing: Wees voorzichtig bij het verwijderen van software. Soms kan het verwijderen van een toepassing ervoor zorgen dat een geassocieerde toepassing niet correct werkt. Om de verwijderde toepassing opnieuw te installeren, moet u het originele softwareinstallatiepakket hebben of een volledige backup van de toepassing.

### Geheugenconsumptie

Uw telefoon heeft een beperkte hoeveelheid intern geheugen beschikbaar, dat door verschillende toepassingen, bestanden en andere objecten moet worden gedeeld. Zie *[Gedeeld geheugen op](#page-32-0)  [Pagina](#page-32-0) 26* voor meer informatie.

U kunt Toepassingsbeheer gebruiken om te zien hoeveel geheugen gebruikt is en hoeveel geheugen beschikbaar is.

### Het Geheugenscherm openen:

• Druk vanuit het hoofdvenster van Toepassingsbeheer op Opties  $\sqrt{\phantom{a}}$ en selecteer Geheugen.

**144** 144 Sendo X Gebruikershandleiding

Toepassingen beheren *Toepassingen beheren*

**16**

 $\mathbb{C}^2$  Opmerking: Als u een externe geheugenkaart op uw telefoon geïnstalleerd hebt, zijn er twee geheugenschermen waaruit u kunt kiezen; Telefoongeheugen en Geheugenkaart. Anders ziet u het scherm Telefoongeheugen.

In elk geheugenscherm wordt een lijst weergegeven van toepassingen die gedeeld geheugen gebruiken, naast hoeveel geheugen elk ervan gebruikt. De geheugenconsumptie wordt weergegeven in kilobytes (kB). Onderaan de lijst ziet u ook de totale hoeveelheid geheugen in gebruik en de totale hoeveelheid vrij geheugen.

 $\mathbb{C}$  Tip: Als de telefoon te weinig geheugen heeft, kunt u geheugen vrij maken door ongewenste items te verwijderen zoals documenten, afbeeldingen, videoclips, geluidsbestanden, contacten, berichten of agenda-items. Als u een externe geheugenkaart geïnstalleerd hebt, kunt u telefoongeheugen vrij maken door objecten naar de geheugenkaart te verplaatsen.

# Java-toepassingen.

Het instrument Java-toepas. wordt gebruikt om Java-toepassingen (J2ME) naar uw telefoon te downloaden en ze te verwijderen. Veel van de spelletjes die u van het Internet kunt downloaden zijn Java-toepassingen (soms ook midlets genoemd)

### Het instrument Java-toepas. openen

1. Gebruik in het Menuscherm de joypad om te scrollen naar het pictogram Instrumenten en druk op <mark>Selecteren</mark> ●.

2. In de lijst met Instrumenten die wordt weergegeven, scroll naar Java. en druk op Selecteren ● (of druk op Opties いつen selecteer Openen).

In het hoofdvenster van Java-toepas. ziet u een lijst van alle Java-toepassingen die geïnstalleerd zijn. U kunt Java-toepassingen van hieruit starten of verwijderen.

 $\mathbb{C}$  Tip: Als u een Java-toepassing installeert kunt u kiezen om ze toe te voegen aan uw Favorieten. De toepassing kan dan geopend worden door het pictogram ervan te selecteren in het paneel Favorieten in het Now!-scherm, zodat u niet telkens het programma Java-toepas. moet openen.

De volgende lijst met opties is beschikbaar vanuit het hoofdscherm van Java-toepas., door te drukken op Opties  $\overline{\mathbb{C}^{\mathcal{J}}}:$ 

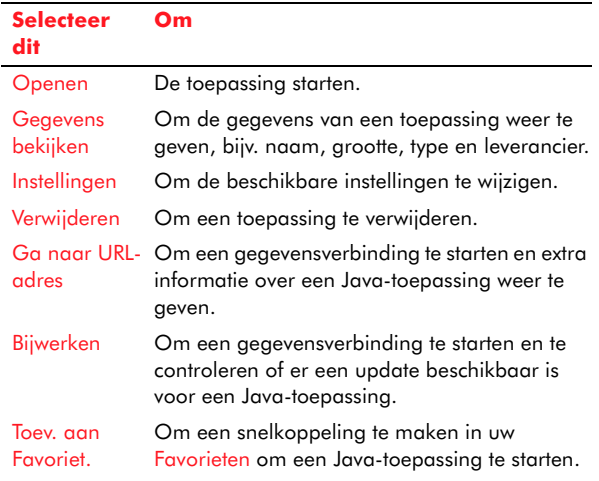

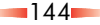

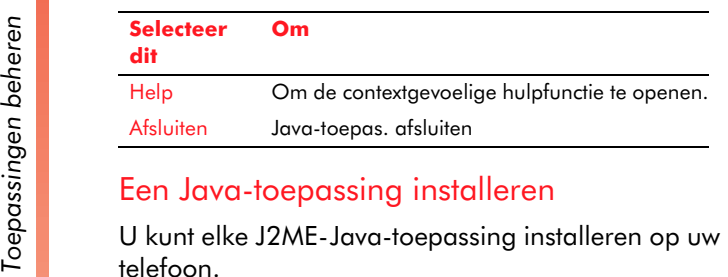

*C* Opmerking: De telefoon ondersteunt de installatie van Persoonlijke Java-toepassingen niet.

Om een Java-toepassing te downloaden, moet u een Java-installatiebestand (JAR) hebben met de extensie .jar of. jad.

Een JAR-bestand kan op verschillende manieren verkregen worden:

- Overgebracht van uw computer met behulp van Sendo PC Connect. (Zie *[Verbinden met uw](#page-168-0)  compu[ter op Pagina](#page-168-0) 162*).
- Gedownload van het Internet, bijv. van [http://](http://www.sendo.com/shop) [www.sendo.com/shop](http://www.sendo.com/shop).
- Verzonden in een SMS
- Verzonden als een e-mailbijlage.
- Verzonden via een infrarood- of Bluetoothverbinding.
- $\mathbb{C}$  Waarschuwing: Java-toepassingen die niet door Sendo goedgekeurd zijn, werken niet gegarandeerd correct, en u installeert ze op uw eigen risico. Productfalingen die veroorzaakt worden door toepassingen die niet door Sendo

goedgekeurd zijn, worden niet gedekt door uw garantie.

### Een toepassing installeren via een JAR-bestand

- 1. Druk in het hoofdvenster van de Java-toepas. op de rechtse joypadtoets ] om u naar het scherm Installeren te brengen.
- 2. Gebruik de joypad om naar het vereiste JARbestand te scrollen.
- 3. Druk op Opties  $\sqrt[\bullet]{}$  en selecteer Installeren.
- $\mathbb{C}^\circ$  Opmerking: U kunt een JAR-bestand ook installeren van op een andere locatie op de telefoon. Als het JAR-bestand bijvoorbeeld als een e-mailbijlage verzonden is, opent u de email van uw mailbox en gaat u naar de weergave Bijlagen. Als u het JAR-bestand gevonden hebt, markeert u het via de joypad en drukt u op Selecteren **(**).
- 4. Druk op OK  $\sqrt{\cdot}$  om de installatie te bevestigen. De installatie zal nu beginnen.
- $\mathbb{C}^2$  Opmerking: Als u probeert een Java-toepassing te installeren en het JAR-bestand ontbreekt, vraagt de telefoon u mogelijk om het te downloaden. Als geen toegangspunt gedefinieerd is voor Java-toepas., wordt u gevraagd om er één te selecteren. Als u een JAR-bestand downloadt, wordt u mogelijk gevraagd om een gebruikersnaam en een wachtwoord in te voeren om toegang tot de server te krijgen. U kunt deze verkrijgen van de leverancier of fabrikant van de Java-toepassing.

Als Toepassingsbeheer tijdens de installatie merkt<br>dat de software die geïnstalleerd wordt geen<br>geschikte beveiliging heeft, wordt een waarschuwing<br>weergegeven over de installatierisico's. U krijgt de<br>optie om de installat

 $\mathbb{C}^2$  Waarschuwing: Installeer alleen software als u zeker bent van de oorsprong en inhoud.

Als alle beveiligingscontroles uitgevoerd werden, is de installatie voltooid. De telefoon zal u hiervan op de hoogte brengen.

### Een Java-toepassing aan de Favorieten toevoegen

- 1. Gebruik in het hoofdvenster van de Java-toepas. de joypad om de vereiste geïnstalleerde Javatoepassing te markeren.
- 2. Druk op Opties  $\sqrt{\phantom{a}}$ en selecteer Toevoegen aan Favorieten.

U kunt de toepassing nu starten vanuit het Now! scherm en ook vanuit het programma Java-toepas.

### Een Java-toepassing verwijderen

U kunt op elk ogenblik een geïnstalleerde Javatoepassing verwijderen.

### **> Een Java-toepassing verwijderen**

- 1. Gebruik in het hoofdscherm van Java-toepas. de joypad om naar de Java-toepassing te gaan die u wilt verwijderen.
- 2. Druk op Opties  $\sqrt[\bullet]{}$  en selecteer Verwijderen.
- 3. U wordt gevraagd of u zeker weet dat u de Javatoepassing wilt verwijderen. Druk op Ja  $\sqrt[\bullet]{}$  of  ${\sf Nee} \sum$ naar keuze.

### Instellingen van Java-toepas.

U kunt de volgende instellingen wijzigen door te drukken op Opties  $\sqrt{\phantom{a}}$ en Instellingen te selecteren uit het hoofdvenster van Java-toepas.:

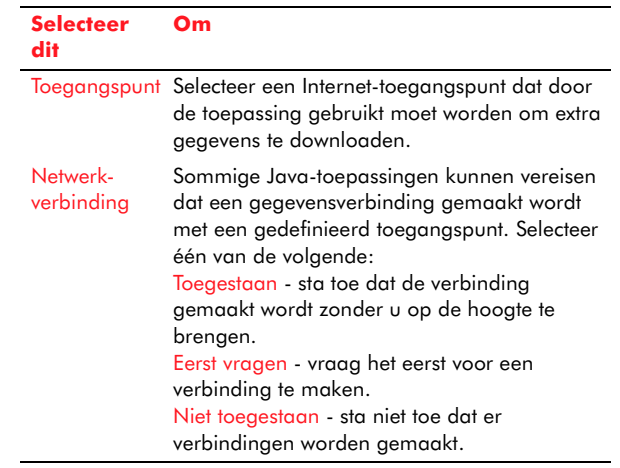

Dit hoofdstuk bespreekt over de verschillende andere functies die uw telefoon heeft.

# Document Viewer

Gebruik de Document Viewer om de volgende types bestanden weer te geven:

- •Microsoft® Word™ documenten.
- •Microsoft® Excel™ spreadsheets.
- Microsoft® PowerPoint™ presentaties.
- •Adobe® Acrobat™ PDF documenten.
- •Gecomprimeerde (Zip) bestanden.

De Companion software die bij uw telefoon geleverd is, bevat een bijkomende Document Viewer plug-in waarmee u andere documentformaten kunt weergeven op uw telefoon. Raadpleeg het deel *[Document viewer plug-in op Pagina](#page-154-0) 148* hieronder voor meer informatie.

### De Document Viewer openen:

- 1. Scroll vanuit het Menuscherm naar het <sup>p</sup>ictogram Doc Viewer en druk op Selecteren om de Document Viewer te openen.
- C Opmerking: De Document Viewer start automatisch als u een e-mailbijlage opent in één van de ondersteunde bestandsformaten.

### De Document Viewer gebruiken

Elk soort document heeft verschillende weergaveopties omdat elk type verschillende functies heeft.

### Een document weergeven:

- 1. Gebruik de joypadtoetsen voor omhoog  $\textcircled{\texttt{1}}$  en omlaag  $\mathbb Z$  om een document te selecteren voor weergave. Druk op Selecteren (, of druk op Opties  $\sqrt{\ }$  en selecteer Openen. Het document wordt weergegeven.
- 2. U kunt de weergave van een document wijzigen door te drukken op <mark>Document G</mark>⁄of Rekenblad Gebruik deze optie om de grootte van de weergave te kiezen, inzoomen, uitzoomen, enz.
- $\mathbb{C}$  Tip: Gebruik de joypad om te bewegen in het hele document.

### Een document verzenden

- 1. Open het document dat u wilt verzenden of markeer het in de documentlijst van het hoofdvenster van de Document Viewer
- 2. Druk op Opties  $\sqrt{\phantom{a}}$ en selecteer Verzenden.
- 3. Selecteer een methode voor verzending van het document – Via e-mail, Via infrarood of Via Bluetooth.

Voor meer informatie over het verzenden van documenten via een Bluetooth- of infraroodverbinding, zie *[Connectiviteit op](#page-163-0)  [Pagina](#page-163-0) 157*.

4. Als u Via e-mail geselecteerd hebt, wordt een nieuw bericht weergegeven. Zend uw bericht op

*Extra's*

•

**17**

*Extra's*de normale manier. Voor meer informatie, zie *[Berichten maken en verzenden op Pagina](#page-76-0) 70.* Document viewer plug-in

> <span id="page-154-0"></span>De Companion software die bij uw telefoon geleverd is, bevat een bijkomende Document Viewer plug-in waarmee u een hele reeks andere documentformaten kunt weergeven op uw telefoon.

• Standaard tekstverwerkingsformaten:

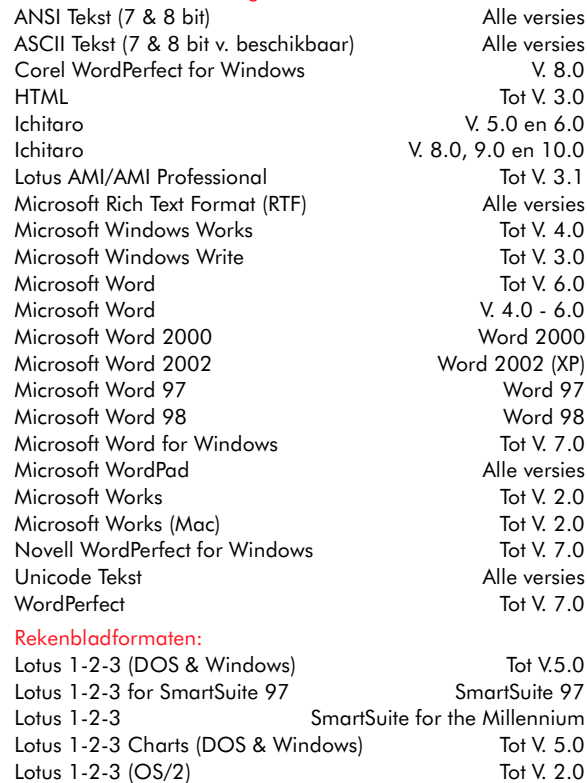

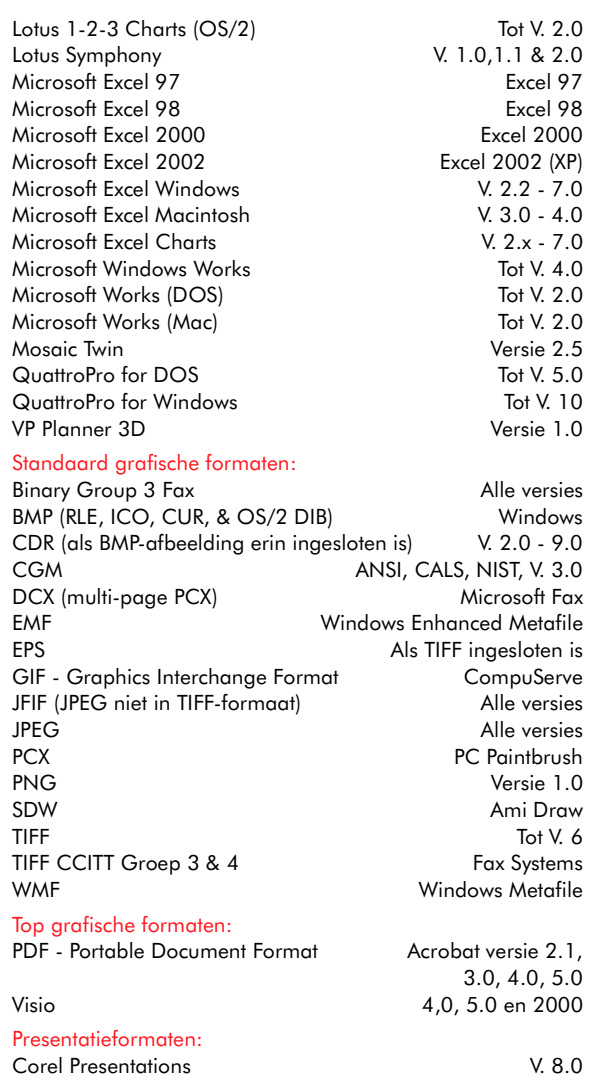

Novel Presentations V. 3.0 & 7.0

•

•

•

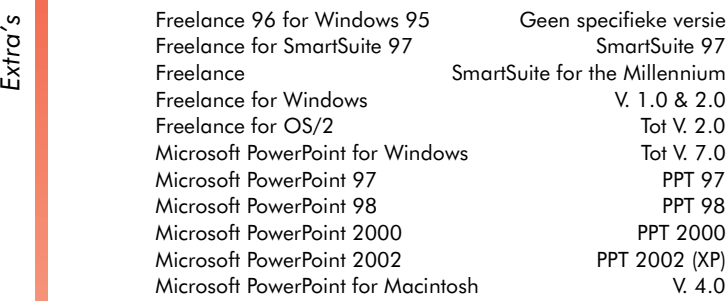

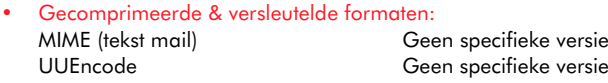

•Andere formaten:

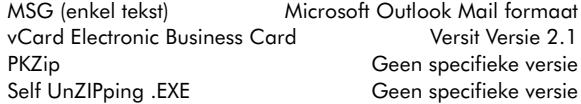

De Companion software bevat instructies over het downloaden van deze plug-in naar uw telefoon.

# Rekenmachine

U kunt de rekenmachine gebruiken om standaard bewerkingen uit te voeren waarvoor u gewoonlijk een gewone rekenmachine zou gebruiken. De rekenmachine voert wiskundige basisfuncties uit, optellen, aftrekken, vermenigvuldigen en delen.

### De rekenmachine openen

- 1. Scroll vanuit het Menuscherm naar de map Extra en druk op <mark>Selecteren</mark> (
- 2. Scroll naar het pictogram Rekenmachine en druk op Selecteren ● om de rekenmachine te openen.

### De rekenmachine gebruiken

Als u de rekenmachine opent, ziet u een leeg scherm waarop de berekeningen zullen worden uitgevoerd. Rechts hiervan staan de wiskundige symbolen die u kunt gebruiken.

### X Cijfers invoeren en berekeningen uitvoeren

- 1. Gebruik het numerieke toetsenbord om een nummer in te voeren. Druk op de Hekjestoets om een decimaalteken in te voegen. Als u een fout maakt; drukt u op de Wistoets [J om het laatste ingevoerde cijfer te wissen.
- 2. Gebruik de joypad om door de wiskundige symbolen te scrollen naar het gewenste symbool en druk op Selecteren **(**).
- 3. Voer een ander cijfer in via het numerieke toetsenbord.
- 4. Gebruik de joypad om naar het symbool = te scrollen en druk op Selecteren @ om de berekening uit te voeren. Het antwoord wordt weergegeven.
- *C* Opmerking: De rekenmachine heeft een beperkte nauwkeurigheid en er kunnen zich afrondingsfouten voordoen.
- *G* Tip: U kunt verschillende berekeningen na elkaar uitvoeren. Gebruik de toetsen ∧ en ∨om door het scherm te bewegen en uw vorige berekeningen weer te geven.

### De huidige berekening of het weergegeven cijfer wissen

- Houd de Wistoets <a>[9]</a> ingedrukt.
- •• Druk op Opties  $\sqrt{\ }$  en selecteer Scherm wissen.

### Het resultaat van de laatste berekening ophalen

• Druk op Opties  $\sqrt{\cdot}$ , en selecteer Laatste resultaat.

## Geheugenfuncties gebruiken

De symbolen MS en MR staan respectievelijk voor Memory Save (Opslaan in geheugen) en Memory Recall (Oproepen uit geheugen).

- Selecteer MS om een cijfer in het geheugen op te slaan.
- Selecteer MR om een cijfer uit het geheugen op te halen.

# Omrekenen

Gebruik het omrekenen om verschillende soorten maten van de ene eenheid naar de andere om te rekenen.

### X De functie Omrekenen openen

- 1. Scroll vanuit het Menuscherm naar het pictogram Extra en druk op Selecteren  $\odot$  om de map Extra te openen.
- 2. Scroll naar het pictogram Omrekenen en druk op Selecteren ● om de conversiefunctie te openen.

### De functie omrekenen gebruiken

De volgende conversietypes zijn mogelijk:

- Valuta
- •**Oppervlakte**
- •Energie
- •**Lengte**
- •Massa
- •Vermogen
- •Druk
- •**Temperatuur**
- •**Tiid**
- •Snelheid
- •Volume

### <span id="page-156-0"></span> $\blacktriangleright$  Een conversie uitvoeren

- 1. Gebruik de joypad om te scrollen naar het veld Type en druk op Selecteren ● om een lijst met mogelijke conversietypes weer te geven.
- 2. Selecteer via de joypad de gewenste conversie en druk op Selecteren  $\bigcirc$  of OK  $\overline{\ll'}$ .
- 3. Scroll naar het eerste veld Eenheid en druk op Selecteren  $\textcircled{\small{\bullet}}$  om een lijst met beschikbare eenheden weer te geven. Selecteer de eenheid waarvan u wilt converteren.
- 4. Scroll naar het volgende veld Eenheid en herhaal de stap hierboven voor de eenheid waarnaar u wilt converteren.
- 5. Scroll naar het eerste veld Aantal en voer de numerieke waarde in die u wilt converteren via

*Extra's*het numerieke toetsenbord. De geconverteerde waarde wordt weergegeven in het veld Aantal. U kunt een decimaalteken invoegen in een waarde

door te drukken op de Hekjestoets  $\mathcal{F}^{\mathcal{F}}$ .

### Valutaconversie

Voor u een valutaconversie uitvoert, moet u de basisvaluta instellen, moet u de basisvaluta en de wisselkoers instellen. U wilt waarschijnlijk de nationale valuta als de basisvaluta instellen, zodat de wisselkoers voor alle andere valuta's kan worden ingesteld.

Uw telefoon geeft u de optie om de huidige wisselkoersen te downloaden van een valutaserver, in plaats van ze zelf te moeten zoeken en ze handmatig in te voeren.

### X De wisselkoersen instellen

- 1. Gebruik de joypad om te scrollen naar het veld Type en druk op Selecteren ● om een lijst met mogelijke conversietypes weer te geven. Selecteer Valuta als het conversietype.
- 2. Druk op Opties  $\sqrt{\ }$  en selecteer Wisselkoersen. Er wordt een lijst van valuta's weergegeven met de huidige basisvaluta bovenaan.
- 3. Scroll naar een valuta die u wilt converteren, druk op Opties  $\sqrt{\phantom{a}}$ en selecteer Wisselkoersen instellen om de huidige wisselkoers te downloaden van de valutaserver.
- z Opmerking: Mogelijk moet u betalen voor de verbinding met het netwerk om de wisselkoersen te downloaden.
- 4. U kunt ook de wisselkoers handmatig invoeren via het numerieke toetsenbord.
- $\mathbb{C}^{\mathbb{C}}$  Opmerking: U moet ongeveer de huidige wisselkoers tegen uw basisvaluta kennen om ze handmatig te kunnen invoeren. Als u bijvoorbeeld de Euro (EUR) als uw basisvaluta hebt ingesteld en 1 GB pond sterling (GBP) momenteel gelijk is aan ongeveer 1,5 euro, moet u 1,5 invullen als de wisselkoers voor het Engelse pond sterling.
- 5. Herhaal dit voor alle valuta waarvoor u conversies wilt uitvoeren.

### De wisselkoersen downloaden

De volgende opties zijn beschikbaar als u de wisselkoersen downloadt.

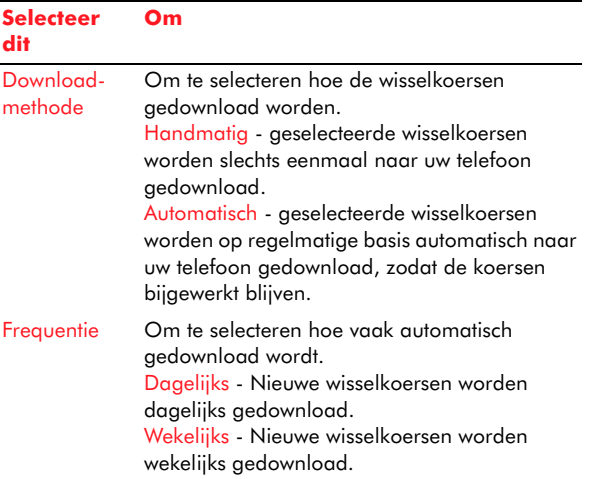

### **Selecteer ditOm**

Valutaserver inst.Om het adres van de valutaserver te bewerken.

### $\blacktriangleright$  De basisvaluta instellen

- 1. Gebruik de joypad om te scrollen naar het veld Type en druk op Selecteren ● om een lijst met mogelijke conversietypes weer te geven. Selecteer Valuta als het conversietype.
- 2. Druk op Opties  $\sqrt{\ }$  en selecteer Wisselkoersen. Er wordt een lijst van valuta's weergegeven met de huidige basisvaluta bovenaan.
- 3. Om de basisvaluta te wijzigen, scroll naar de valuta die u wilt instellen, en selecteer Basisvaluta uit het menu Opties  $\boxed{\cdot\mathstrut/}.$
- $\mathbb{C}^2$  Opmerking: Als u de basisvaluta wijzigt, worden alle wisselkoersen terug op nul gezet en moeten de nieuwe wisselkoersen ingevoerd worden.

Als u de basisvaluta ingesteld hebt en de wisselkoersen ingevoerd hebt, kunt u een conversie uitvoeren op de normale manier (zie *[Een conversie](#page-156-0)  [uitvoeren op Pagina](#page-156-0) 150*).

# Kladblok

Het kladblok is een elektronische versie van een papieren kladblok. Met het kladblok kunt u notities schrijven die u als tekstbestanden kunt opslaan (.txt).

U kunt een notitie toevoegen aan uw Favorieten, zodat deze zal verschijnen in het Now!-scherm, of naar een ander compatibel apparaat zenden.

### Het kladblok openen

- 1. Scroll vanuit het Menuscherm naar het pictogram Extra en druk op Selecteren  $\odot$  om de map Extra te openen.
- 2. Scroll naar het pictogram Notities en druk op Selecteren  $\textcircled{\small{\bullet}}$  om het kladblok te openen.

# Het kladblok gebruiken

### $\blacktriangleright$  Een notitie schrijven

- 1. Druk op gelijk welke cijfertoets (0-9) om te beginnen met het schrijven van een notitie.
- 2. Gebruik het numerieke toetsenbord om tekst in te voeren. Zie *[Tekst en cijfers invoeren op](#page-26-0)  [Pagina](#page-26-0) 20* voor meer informatie.
- 3. Druk op Gereed  $\sum$  om de notitie op te slaan.
- $\mathbb{C}^\circ$  Opmerking: Als u besluit dat u geen notitie wilt opslaan terwijl u ze aan het samenstellen bent, drukt u op Opties  $\sqrt{\phantom{a}}$ en selecteert u Verwijderen.

### $\blacktriangleright$  Een notitie verzenden

- Om een notitie naar een ander apparaat te verzenden, druk op Opties  $\sqrt[\bullet]{}$  en selecteer Zenden, en selecteer vervolgens de verzendmethode.
- X Een notitie aan de Favorieten toevoegen
	- •• Druk op Opties  $\sqrt{ }$  en selecteer Toevoegen aan Favorieten.

*Extra's*Klok Uw telefoon heeft een ingebouwde wekkerfunctie In het Now!-scherm wordt een klok weergegeven die de huidige tijd, dag en datum toont.

### X De klok openen

- 1. Gebruik in het Menuscherm de joypad om te scrollen naar het pictogram Extra en druk op Selecteren  $\bigcirc$  om de map Extra te openen.
- 2. Gebruik de joypad om naar het pictogram Klok. te scrollen en druk op <mark>Selecteren</mark> ●.

### $\blacktriangleright$  De klokinstellingen wijzigen

1. Druk op Opties  $\sqrt{\ }$  en selecteer Instellingen.

De volgende instellingsopties kunnen worden geselecteerd:

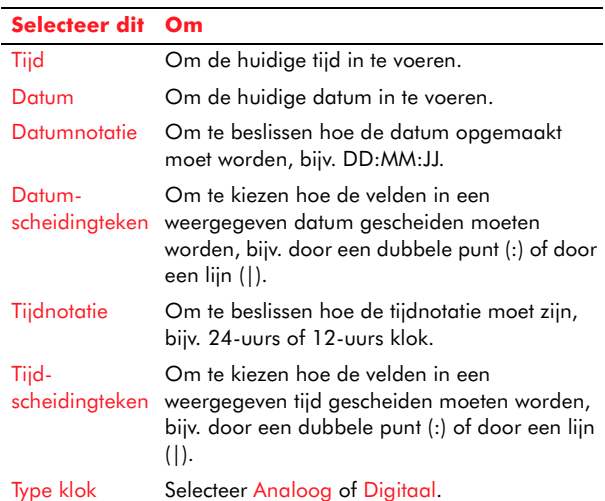

### **Selecteer dit Om**

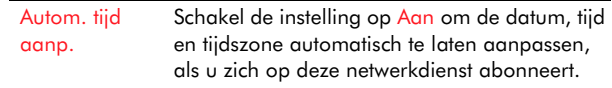

 $\mathbb{C}^{\mathbb{C}}$  Opmerking: U kunt de tijd- en datuminstellingen ook openen vanuit de functie Instellingen van de telefoon. Zie *[Datum- en](#page-57-0)  [tijdinstell. op Pagina](#page-57-0) 51*.

## De wekker gebruiken

U kunt uw telefoon gebruiken als wekker.

### X Een wekker instellen

- 1. Druk op Opties  $\sqrt{\phantom{a}}$ en selecteer Alarm instellen.
- 2. Voer de wekkertijd in via het numerieke toetsenbord en druk op OK  $\sqrt{\cdot}$ .

De wekker is nu ingesteld, en de wekkerindicator wordt weergegeven in het Now!-scherm en het Menuscherm.

- Als u de wekker wilt uitschakelen, selecteer Alarm uitschakelen uit het menu Opties  $\sqrt[\bullet]{\cdot}$ .
- Als u de tijd van de wekker wilt wijzigen, selecteer Alarm opn. instellen uit het menu Opties  $\sqrt{\ }}$ .
- $\mathbb{C}^2$  Opmerking: De wekker rinkelt op de ingestelde tijd zelfs als de telefoon uitgeschakeld is (zie hieronder).

### X Een wekker uitschakelen

• Druk op  $\overline{\text{Stop C}}$  om de wekker uit te schakelen.

### of

• Druk op een willekeurige numerieke toets of druk op Snooze  $\sum$  om de wekker uit te schakelen voor vijf minuten, daarna zal de wekker opnieuw rinkelen. U kunt tot vijfmaal op snooze drukken, daarna wordt de wekker volledig uitgeschakeld.

Neem de volgende opmerkingen in acht:

### **Opmerking**

Indien geactiveerd zal de wekker ongeveer 1 minuut rinkelen voor de snoozing (als u niet drukt op  $\sqrt{\phantom{a}}$ , Stop of  $\nabla$ , Snooze).

Als de wekker afgaat tijdens een oproep, zal de telefoon <sup>p</sup>iepen en het scherm zal flikkeren om aan te geven dat de wekker actief is. Zoals hierboven beschreven, druk op  $\mathbb{C}^{\prime}$ , Stop of  $\bigtriangledown$ , Snooze.

Als het volume ingesteld is op de stiltemodus, zal de wekker nog altijd activeren met geluid.

Als de wekkertijd zich voordoet terwijl uw telefoon uitgeschakeld is, zal de telefoon zichzelf inschakelen (als er batterijstroom beschikbaar is) zodat de wekker kan rinkelen. Als u de wekker gestopt hebt, wordt u gevraagd of u de telefoon wilt activeren. Druk op Ja  $\sqrt[\bullet]{}$  om de telefoon te activeren, of Nee  $\sum$  om de telefoon opnieuw uit te schakelen.

## Recorder

Via de recorder kunt u audioclips opnemen en afspelen, die opgeslagen kunnen worden in uw telefoon of op een geheugenkaart als u die bezit. U kunt de recorder gebruiken om voice-memo's te maken, telefoongesprekken op te nemen of zelfs uw eigen beltonen te zingen!

 $\mathbb{C}^2$  Opmerking: In sommige landen staat de wet niet toe dat een telefoongesprek opgenomen wordt zonder de toestemming van alle deelnemers. Houdt u aan de plaatselijke bepalingen met betrekking tot het opnemen van geluid.

### X De recorder openen

- 1. Scroll vanuit het Menuscherm naar het pictogram Extra en druk op Selecteren  $\odot$  om de map Extra te openen.
- 2. Scroll naar het pictogram Recorder en druk op Selecteren () om de recorder te openen.

### Een soundclip opnemen

- 1. Druk op Opties  $\sqrt{\ }$  en selecteer Soundclip opnemen.
- 2. Gebruik de joypad en de toetsSelecteren @ om één van deze functies te kiezen.

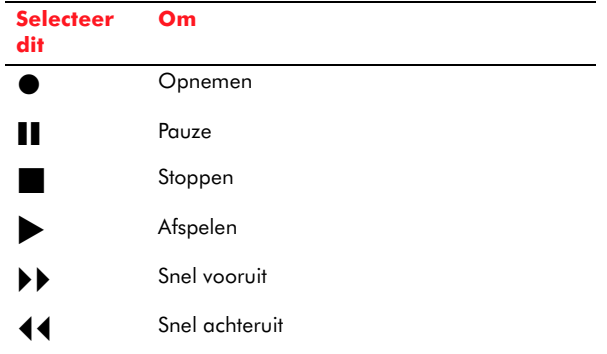

Pries van de recorder<br>De volgende bijkomende opties zijn beschikbaar in de toepassing Recorder, door te drukken op Opties  $\overline{\mathbb{C}^{\prime}}$ :

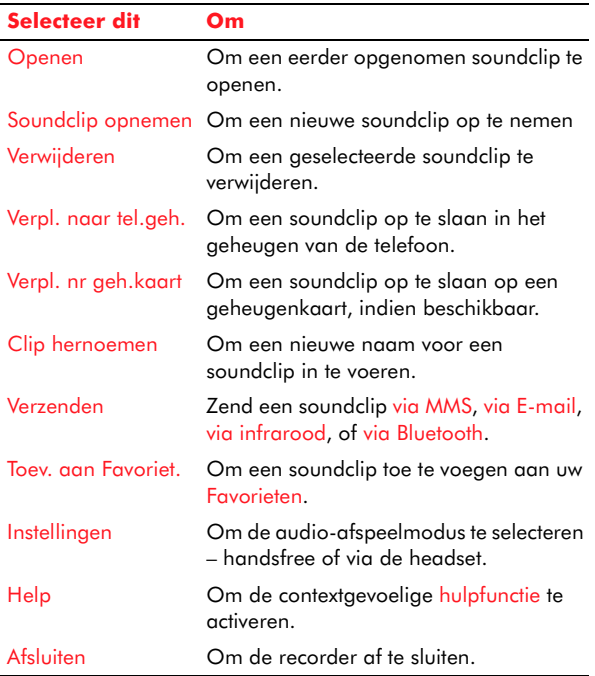

# Infoscherm

Het Infoscherm geeft informatie weer over de telefoon en zijn functies.

### Het Infoscherm openen

- 1. Gebruik in het Menuscherm de joypad om te scrollen naar het pictogram Extra.
- 2. Druk op <mark>Selecteren (</mark>), of druk op Opties G/ en selecteer Openen om de map Extra te openen.
- 3. Gebruik de joypadtoetsen om te scrollen naar Info.
- 4. Druk op <mark>Selecteren</mark> (, of druk op Opties  $\sqrt{\ }$ en selecteer Openen om het Infoscherm te openen.

In het Infoscherm zijn er drie verschillende weergaven die elk andere informatie weergeven.

- Algemeen juridische informatie, zoals licenties en informatie over copyright.
- Bronnen informatie over het geheugen van de telefoon- hoeveel wordt gebruikt en hoeveel beschikbaar is.
- Systeem technische informatie over de hardware van de telefoon, zoals de product-ID.

Gebruik de linkse en rechtse joypadtoetsen om tussen de 3 weergaven te schakelen.

**Extra's SIM toolkit<br>Extra<sup>1</sup> Naast de functies die op uw telefoon geïnstalleerd** zijn en in deze handleiding beschreven zijn, hebt u mogelijk ook operatorfuncties en diensten die op de SIM-kaart staan. De titel en inhoud zullen variëren naargelang de SIM-diensten die evt. door uw operator geleverd worden. Uw operator biedt mogelijk verkeers-, nieuws- of winkeldiensten aan.

> Alle functies die door uw SIM-kaart geleverd worden, kunnen geopend worden vanuit de SIM toolkit, die geopend kan worden vanuit het Menuscherm en zich mogelijk kan bevinden in de map SIM of Extra.

 $\mathbb{C}^\circ$  Opmerking: De SIM toolkit wordt enkel getoond als deze ondersteund is door uw SIM-kaart en service provider. De locatie, naam en inhoud van deze functie zal variëren naargelang welke diensten worden aangeboden.

### De SIM toolkit openen

- 1. Gebruik in het Menuscherm de joypad om te scrollen naar het pictogram SIM toolkit. Het kan zich bevinden in de map SIM of Extra.
- 2. Druk op <mark>Selecteren (</mark>), of druk op Opties G/ en selecteer Openen om de SIM toolkit te openen.

Raadpleeg voor informatie over beschikbaarheid, tarieven en gegevens over het gebruik van de SIMdiensten de verkoper van de SIM-kaart (normaal uw service provider).

 $\mathbb{C}^{\!\circ}$  Opmerking: Het openen van deze diensten kan vereisen dat u moet bellen of een SMS moet zenden waarvoor u kosten kunnen worden aangerekend.

<span id="page-163-0"></span>Dit hoofdstuk werpt een blik op de verschillende manieren waarop uw telefoon kan verbinden met andere apparaten, bijvoorbeeld met uw computer of met een andere telefoon.

U kunt inhoud zenden en ontvangen zoals foto's, geluidsbestanden en videoclips, via een Bluetoothof een infraroodverbinding naar een ander compatibel apparaat.

U kunt ook Sendo PC Connect gebruiken om uw telefoon te verbinden met uw computer. Dit maakt het u mogelijk om een aantal dingen te doen, bijvoorbeeld:

- Afbeeldingen, documenten, videoclips, geluidsbestanden, toepassingen en meer downloaden en uploaden.
- Gegevens synchroniseren (bijvoorbeeld, contactdetails, agenda-items en notities) met uw pc.

### $\blacktriangleright$  Connectiviteitsfuncties weergeven

• In het Menuscherm, gebruik de joypad om te scrollen naar het pictogram Connectiviteit en druk op Selecteren  $\bullet$  om het te openen.

Als u de map Connectiviteit opent, worden de volgende opties weergegeven:

- •Bluetooth
- •Infrarood
- •Modem

# <span id="page-163-1"></span>**Bluetooth**

Bluetooth is een technologie waarmee elektronische apparaten zoals mobiele telefoons, computers en accessoires draadloos verbonden kunnen worden via radiosignalen om gegevens uit te wisselen. U kunt uw telefoon op deze manier verbinden met elk apparaat dat geschikt is voor Bluetooth, binnen een afstand van 10 meter. De verbinding wordt automatisch verbroken als de gegevens uitgewisseld zijn.

Een van de voordelen van Bluetooth tegenover een infraroodverbinding is dat de twee verbonden apparaten niet direct in het zicht van elkaar hoeven te liggen. Uw telefoon kan dus bijvoorbeeld gegevens doorzenden terwijl hij in uw zak zit. U kunt zelfs een apparaat verbinden in een andere kamer, alhoewel obstakels zoals muren het signaal kunnen verzwakken en de prestaties kunnen beïnvloeden.

## Bluetooth activeren

Voor u Bluetooth kunt gebruiken, moet u de telefoon zo instellen dat een Bluetooth-verbinding kan worden gemaakt.

### $\blacktriangleright$  Bluetooth inschakelen

- 1. In het Menuscherm, gebruik de joypad om te scrollen naar het pictogram Connectiviteit en druk op <mark>Selecteren</mark> ●.
- 2. Scroll naar Bluetooth en druk op Selecteren **(**).
- 3. Een lijst van Bluetooth-instellingen wordt weergegeven. Markeer de Bluetooth-instelling en gebruik de toets Selecteren ● om de

Connectiviteit *Connectiviteit*

*Connectiviteit*instelling op Aan te zetten. Als deze instelling op Uit staat, kan geen Bluetooth-verbinding gemaakt worden. Bluetooth-instellingen

De volgende lijst van instellingen wordt weergegeven in het Bluetooth-hoofdvenster.

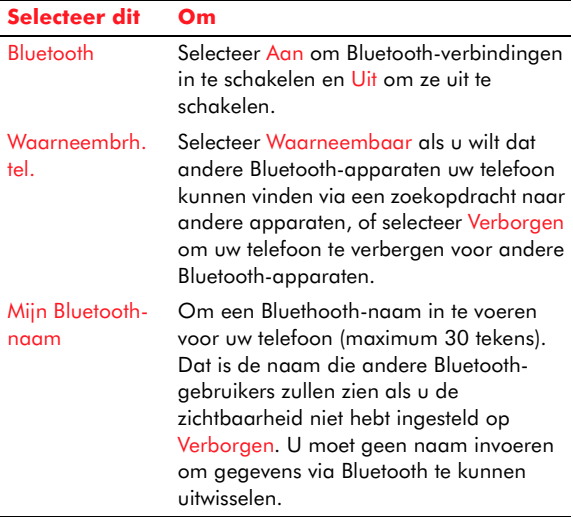

 $\mathbb{C}$  Tip: Uw telefoon heeft een eigen uniek Bluetooth-adres. Om dit adres te kennen,typt u de volgende code in vanuit het Now!-scherm: \*#2820#

# Het koppelen met andere apparaten

Koppelen is een manier om een beveiligde en betrouwbare verbinding met een ander apparaat in te stellen. Het staat ook bekend als "bonding". Als u uw telefoon koppelt met een ander apparaat, stemt u toe in het gebruik van een gedeeld wachtwoord voor beide toestellen. Uw telefoon slaat alle koppelingen die u hebt ingesteld op, zodat de gekoppelde apparaten in de toekomst herkend zullen worden.

 $\mathbb{C}^{\mathbb{C}}$  Opmerking: Mogelijk kunt u geen gegevens uitwisselen met sommige apparaten via een Bluetooth-verbinding, zonder ze eerst te koppelen.

### <span id="page-164-0"></span>X Koppelen met een apparaat:

- 1. Druk vanuit de Bluetooth-hoofdscherm op de rechtse joypadtoets  $\mathcal{F}$  om naar de weergave Gekoppelde apparaten te gaan.
- 2. Druk op Opties  $\sqrt{\ }$  en selecteer Nw gepaard appar.. Uw telefoon zal naar alle apparaten met Bluetooth gaan binnen een afstand van 10 meter en een lijst van gevonden apparaten.
- 3. Gebruik de joypad om naar het apparaat dat u wilt koppelen te scrollen en druk op Selecteren 0.
- 4. U wordt gevraagd om een wachtwoord in te voeren. Gebruik het numerieke toetsenbord en voer een code van maximum 16 cijfers in. Hetzelfde wachtwoord kan ook nodig zijn op het apparaat waarmee u wilt paren. U moet het wachtwoord niet onthouden omdat het slechts eenmaal gebruikt wordt.
- 5. Het andere apparaat wordt nu toegevoegd aan de lijst van gekoppelde apparaten, die

<del>Connectiviteit</del><br>
Connection gekoppelde apparaten opent.<br>
Scroll in het scherm gekoppelde apparaten naar<br>
Scroll in het scherm gekoppelde apparaten naar

### Het koppelen annuleren

- •het gekoppelde apparaat waarvan u de koppeling wilt annuleren, en druk op Opties  $\sqrt[\bullet]{\phantom{\bullet}}$ en selecteer vervolgens Verwijderen.
- $\mathbb{C}$  Tip: Om alle koppelingen te annuleren, druk op Opties  $\sqrt{\phantom{a}}$ en selecteer Alles annuleren.

### X Een gekoppeld apparaat een naam geven

- 1. Scroll in het scherm gepaarde apparaten naar het gekoppelde apparaat waaraan u een naam wilt geven.
- 2. Druk op Opties  $\sqrt{\ }$  en selecteer Korte naam toewijz..
- 3. Voer de naam in via het numerieke toetsenbord en druk op OK  $\overline{\mathbb{Q}^{\prime}}.$

Het toewijzen van een gemakkelijk te onthouden, korte naam aan een gekoppeld apparaat kan u helpen om het apparaat in de toekomst gemakkelijk te herkennen. U kunt bijvoorbeeld de voornaam van een vriend toewijzen aan zijn mobiele telefoon. De naam die u toewijst, wordt opgeslagen in het geheugen van de telefoon en niet waargenomen worden door gebruikers van andere Bluetoothapparaten.

- $\blacktriangleright$  Een gekoppeld toestel instellen als geautoriseerd
	- Druk op Opties  $\sqrt{\ }$  en selecteer Geautoriseerd.

Dit betekent dat er een verbinding gemaakt kan worden met het gekoppelde toestel zonder dat dit elke keer geautoriseerd moet worden. Dit is nuttig voor het koppelen met uw eigen computer of met andere apparaten waarvan u eigenaar bent of met apparaten van mensen die u vertrouwt.

 $\mathbb{C}^{\mathbb{C}}$  Opmerking: U kunt de status van een geautoriseerd gekoppeld apparaat terugzetten op niet geautoriseerd door te drukken op Opties  $\sqrt{\phantom{a}}$  en Niet geautoriseerd te selecteren.

## Gegevens verzenden via een Bluetoothverbinding

Als u uw telefoon ingesteld hebt om Bluetoothverbindingen in te schakelen, bent u klaar om gegevens te zenden zoals foto's, videoclips, geluidsclips, documenten, contactdetails enz.

### Gegevens verzenden via een Bluetooth-verbinding

- 1. Lokaliseer het gegevensitem dat u wilt verzenden. Om bijvoorbeeld contactdetails te zenden, open Contacten, of om een foto te zenden, open het Fotoalbum. Gebruik de joypad om het item te markeren.
- 2. Druk op Opties G/ en selecteer Zenden, en vervolgens Via Bluetooth. Uw telefoon zoekt naar en geeft vervolgens een lijst van voor Bluetooth geschikte apparaten weer binnen een afstand van 10 meter.
- $\mathbb{C}^2$  Opmerking: Als het apparaat dat u wilt verbinden op het scherm verschijnt, kunt u drukken op Stop \daman het zoeken naar andere apparaten door de telefoon te stoppen.

- 3. Gebruik de joypad om naar het apparaat<br>waarnaar u gegevens wilt verzenden te scrollen<br>en druk op Selecteren<br>4. Als het geselecteerde apparaat niet aan uw<br>telefoon gekoppeld is, wordt u gevraagd om dit
	- nu te doen door het wachtwoord voor het paren in te voeren. Zie stap 4 van *[Koppelen met een](#page-164-0)  apparaa[t: op Pagina](#page-164-0) 158* voor meer informatie.
	- 5. Er wordt nu een verbinding gemaakt en het bericht *Gegevens worden verzonden* verschijnt op het scherm.
	- $\mathbb{C}^{\mathbb{C}}$  Opmerking: In tegenstelling tot bij het verzenden van gegevens via MMS of e-mail, wordt in het geval een Bluetooth-verbinding mislukt, geen kopie opgeslagen van wat u verzendt in de map Ontwerpen in Berichten.

### Gegevens ontvangen via een Bluetoothverbinding

Als uw telefoon gegevens ontvangt via een Bluetooth-verbinding, klinkt een geluid en wordt u gevraagd of u de inkomende gegevens wilt accepteren. Als u drukt op Ja Q/, wordt het item in de map Inbox in Berichten geplaatst zoals elk ander type nieuw bericht. U kunt het dan op de normale manier openen. Zie *[Inbox op Pagina](#page-83-0) 77* voor meer informatie.

# <span id="page-166-0"></span>Infrarood

Uw telefoon heeft een infraroodpoort waardoor hij een verbinding kan maken met andere apparaten die infrarood gebruiken. De poort bevindt zich aan de linkerzijde van de telefoon (zie *[De voorzijde van](#page-12-0)  [uw telefoon op Pagina](#page-12-0) 6*). U kunt uw telefoon verbinden met elk ander toestel dat een infraroodpoort heeft. Een infraroodverbinding kan enkel tot stand komen als de twee toestellen dicht bij elkaar zijn, bij voorkeur op minder dan één meter afstand van elkaar.

- $\mathbb{C}$  Waarschuwing: Richt de infraroodbundel niet op iemands ogen en laat deze geen andere infraroodapparatuur storen.
- Gegevens verzenden via een infraroodverbinding
	- 1. Lokaliseer het gegevensitem dat u wilt verzenden. om bijvoorbeeld contactdetails te zenden, open Contacten, of om een foto te zenden, open het Fotoalbum. Gebruik de joypad om het item te markeren.
	- 2. Druk op Opties G/ en selecteer Zenden, en vervolgens Via infrarood. De bedoelde ontvanger moet de infraroodpoort op zijn apparaat ook activeren.
	- 3. Richt de infraroodpoort op uw telefoon rechtstreeks op de infraroodpoort van het toestel waarnaar u de gegevens zendt, en zorg ervoor dat er geen obstakels in de weg staan. De apparaten mogen niet meer dan 1 meter van elkaar verwijderd zijn. Nu kunnen gegevens verzonden worden.

z Opmerking: Het bericht *Gegevens worden verzonden* verschijnt op het scherm als de gegevensuitwisseling begint. Als dit bericht niet verschenen is één minuut na het activeren van de infraroodverbinding, moet u de zendprocedure opnieuw vanaf het begin starten.

### Gegevens ontvangen via een infraroodverbinding

- 1. In het Menuscherm, gebruik de joypad om te scrollen naar het pictogram Connectiviteit en druk op <mark>Selecteren</mark> ●.
- 2. Scroll naar Infrarood en druk op Selecteren ●. Uw infraroodpoort is nu geactiveerd.
- 3. Zorg ervoor dat de infraroodpoort van de telefoon rechtstreeks gericht is op de infraroodpoort van het toestel dat de gegevens verzendt en dat er geen obstakels in de weg staan. De apparaten mogen niet meer dan 1 meter van elkaar verwijderd zijn.

Als de gegevens ontvangen zijn, verschijnen ze in de map Inbox in berichten zoals elk ander type nieuw bericht. U kunt het dan op de normale manier openen. Zie *[Inbox op Pagina](#page-83-0) 77* voor meer informatie.

## Modem

Uw telefoon kan ook gebruikt worden als een modem of faxmodem voor uw computer.

- De telefoon als een modem gebruiken
	- 1. Maak een Bluetooth- of infraroodverbinding met uw computer. Zie *[Bluetooth op Pagina](#page-163-1) 157* of *[Infrarood op Pagina](#page-166-0) 160* voor meer informatie.
	- 2. Als een verbinding tot stand is gekomen, selecteert u uw Sendo X-telefoon als een modem op uw computer. Dit wordt gewoonlijk geconfigureerd in het Windows Configuratiescherm, maar u moet uw computerdocumentatie raadplegen voor meer informatie hierover.

### X De telefoon als een faxmodem gebruiken

- 1. Scroll vanuit het Menuscherm naar het <sup>p</sup>ictogram Connectiviteit en druk op Selecteren 0.
- 2. Scroll naar het pictogram Modem en druk op Selecteren  $\textcircled{\small{\bullet}}$ .
- 3. Scroll naar de optie Infrarood of Bluetooth en druk op Selecteren  $\bigcirc$  om een verbinding tot stand te brengen met uw computer.
- 4. Als een verbinding tot stand is gekomen, selecteert u uw Sendo X-telefoon als een faxmodem op uw computer. Dit wordt gewoonlijk geconfigureerd in het Windows Configuratiescherm, maar u moet uw computerdocumentatie raadplegen voor meer informatie hierover.

<span id="page-168-0"></span>**Connectivité du connectivité du connectivité du verbinden met uw computer en de Sendo PC Connect software gebruiken die geleverd is op de Companion cd, om:** 

- • De agenda, contacten en e-mail van uw telefoon te synchroniseren met uw computer.
- • Programma's (functies) op uw telefoon te installeren.
- •Bestanden van en naar uw telefoon te kopiëren.
- Een reservekopie te nemen van bestanden en informatie op uw telefoon naar uw computer.

Voor u met uw computer verbindt, moet u de Sendo PC Connect software installeren. Zie *[De Companion](#page-11-0)  [cd installeren op Pagina](#page-11-0) 5* voor informatie over het installeren van deze software.

### <span id="page-168-1"></span>USB-kabel en houder

Uw telefoon wordt geleverd met een USB-kabel en mogelijk ook met een houder. Deze worden gebruikt om een fysieke verbinding met uw computer te verschaffen.

### X De kabel gebruiken

1. Breng de accessoireconnector op de telefoon in lijn met de connector op de kabel. Duw de connectors samen tot ze klikken.

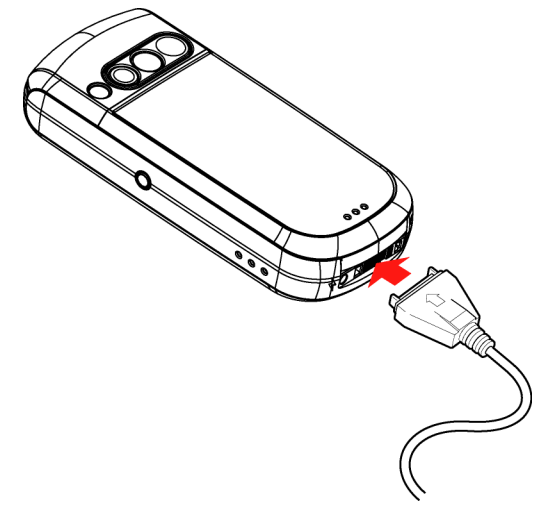

<sup>T</sup>uries<br>2. Breng de USB-connector op uw computer. Duw de<br>2. Connectors samen. Raadpleeg uw<br>2. Connectors samen. Raadpleeg uw<br>2. Computerdocumentatie voor meer informatie<br>3. Computerdocumentatie voor meer informatie<br>3. Ori

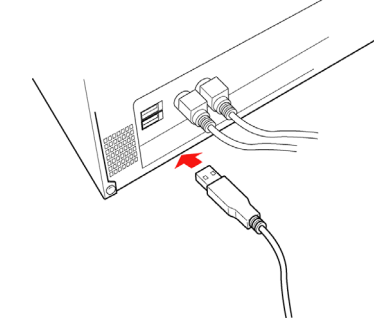

2. Breng de accessoireconnector op de kabel in lijn met de connector aan de achterzijde van de houder (1). Duw de connectors samen tot ze klikken.

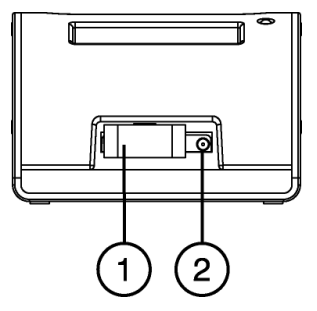

### X De houder gebruiken

1. Breng de USB-connector op de kabel in lijn met de USB-connector op uw computer. Duw de connectors samen. Raadpleeg uw computerdocumentatie voor meer informatie over USB-verbindingen.

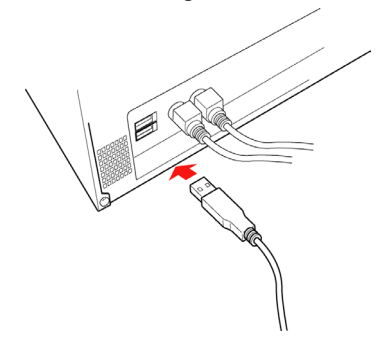

<sup>Th</sup>e accessoireconnector in de houder en aligneer de accessoireconnector in de houder met de connector op de telefoon. Duw de connectors samen tot ze klikken.

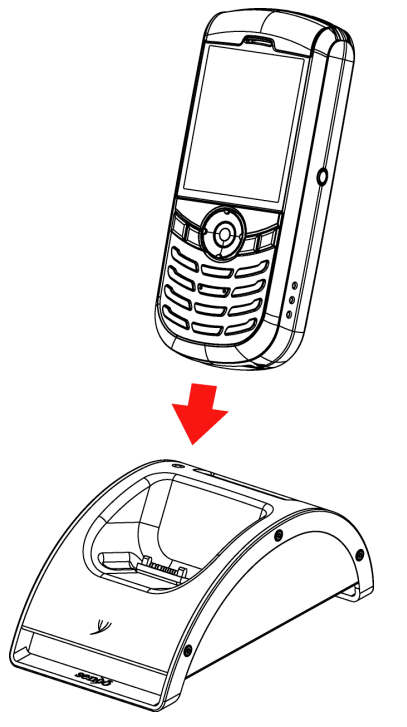

4. U kunt de telefoon en de reservebatterij ook via de houder opladen. Koppel de oplaadkabel aan op de connector aan de achterzijde van de houder (2). Een reservebatterij kan achter de telefoon geplaatst worden, zorg er wel voor dat de goudkleurige contacten van de batterij de contacten in de houder raken.

Als de reservebatterij aan het opladen is, flikkert het LED-lampje aan de bovenzijde van de houder. Als het opladen klaar is, stop het LEDlampje met flikkeren.

 $\mathbb{C}^2$  Opmerking: De houder laadt slecht één batterij tegelijkertijd op. Als u een telefoon en een reservebatterij in de houder hebt, neemt de telefoon prioriteit over de reservebatterij.

### Synchroniseren met uw computer

De Sendo PC Connect software staat op de Companion cd die bij uw Sendo X-telefoon geleverd wordt. Zie *[De Companion cd installeren op Pagina](#page-11-0) 5* voor informatie betreffende de installatie.

- $\mathbb{C}^2$  Opmerking: Voor informatie over het gebruik van Sendo PC Connect, klik op Help > Helponderwerpen in het Sendo PC Connectmenu.
- Sendo PC Connect starten op uw telefoon
	- • Dubbelklik op het pictogram Sendo PC Connect op uw Bureaublad.

of

• Selecteer Start > Alle programma's > Sendo PC Connect > Sendo PC Connect.

### De te gebruiken verbinding selecteren

U kunt uw telefoon verbinden met uw computer via een Bluetooth- of infraroodverbinding of via een USB-verbinding door middel van de USB-kabel of houder. Om uw telefoon te verbinden met uw

- the computer, selecteer eerst het type verbinding dat u<br>wilt gebruiken op uw computer.<br>1. Klik op uw computer met de rechtermuisknop op<br>het pictogram verbinding (op de taakbalk in de<br>buurt van de klok) en selecteer Eigensc
	- 2. De types verbindingen die beschikbaar zijn op uw computer worden weergegeven met hun overeenkomstige COM-poortnummers.
	- 3. Zet een vinkje bij de verbinding(en) die u wilt gebruiken voor een verbinding met uw telefoon. Verwijder de vinkjes voor verbindingen die u niet wilt gebruiken.
	- $\mathbb{C}^2$  Opmerking: Bluetooth-verbindingen worden weergegeven met COM-poortnummers (of seriële poortnummers) die overeenkomen met virtuele Bluetooth seriële poorten. Om te zien welke COM-poorten overeenkomen met uw Bluetooth seriële poortverbinding, controleert u de instellingen en documentatie die bij de Bluetooth software van uw computer geleverd zijn.
	- 4. Start op uw telefoon de verbinding door Bluetooth of Infrarood te activeren of uw USBkabel aan te koppelen. Voor meer informatie over het maken van de verbinding, zie *[Bluetooth](#page-163-1)  op [Pagina](#page-163-1) 157*, *[Infrarood op Pagina](#page-166-0) 160* of *[USB](#page-168-1)[kabel en houder op Pagina](#page-168-1) 162*.

Als de Sendo PC Connect software uw telefoon detecteert, geeft de Status voor die verbinding Verbondenweer. Het verbindingspictogram geeft ook de verbindingsstatus weer:

- ⊷ Uw apparaat is verbonden.
- ⇔∖⊶ Uw apparaat is niet verbonden.

Als u met het apparaat verbonden bent, bent u klaar om Sendo PC Connect te gebruiken.

**C** Opmerking: Voor informatie over het gebruik van Sendo PC Connect, klik op Help > Helponderwerpen in het Sendo PC Connectmenu.

# Synchron. – synchroniseren vanop afstand.

Via de synchronisatiefunctie kunt u uw agenda of contacten synchroniseren met verschillende agendaen adresboektoepassingen op een compatibele computer of via het Internet. Synchronisatie vindt <sup>p</sup>laats via een GSM-gegevensoproep of via een GPRS-verbinding.

De synchronisatietoepassing gebruikt SyncMLtechnologie voor de synchronisatie. Voor meer informatie over SyncML-compatibiliteit, raadpleeg de leverancier van de agenda- of adresboektoepassing waarmee u uw telefoongegevens wilt synchroniseren.

### Een nieuw synchronisatieprofiel maken

1. Als geen profielen gedefinieerd zijn, wordt u gevraagd of u een nieuw profiel wilt maken. Druk op Ja Q/. Om een nieuw profiel te maken naast bestaande profielen; druk op Opties  $\sqrt[\bullet]{\phantom{\bullet}}$ en selecteer Nieuw sync.-profiel. Kies of u de standaard instellingswaarden wilt gebruiken of u

de waarden wilt kopiëren van een bestaand<br>profiel dat als basis voor het nieuwe profiel<br>dient.<br>2. Definieer het volgende:

- 
- Naam synchr. profiel Schrijf een beschrijvende naam voor het profiel.
- • Type drager / Hostadres / Poort / HTTP-verificatie - Neem contact op met uw service provider of systeembeheerder voor de correcte waarden.
- Toegangspunt Selecteer een toegangspunt dat u wilt gebruiken voor de gegevensverbinding. Voor meer informatie, zie *[Verbindingsinstellingen op](#page-54-0)  [Pagina](#page-54-0) 48*.
- Gebruikersnaam Uw gebruikers-ID voor de synchronisatieserver. Neem contact op met uw service provider of systeembeheerder voor uw correcte ID.
- Wachtwoord Schrijf uw wachtwoord. Neem contact op met uw service provider of systeembeheerder voor de correcte waarde.
- Agenda Selecteer Ja als u uw agenda wilt synchroniseren.
- Agenda op afstand Voer een correct pad in naar de agenda op afstand op de server. Dit moet gedefinieerd worden als de vorige instelling Agenda ingesteld is op Ja.
- Contacten Selecteer Ja als u uw contacten wilt synchroniseren.
- Contacten op afstand Voer een correct pad in naar het adresboek op afstand op de server. Dit

moet gedefinieerd worden als de vorige instelling Contacten ingesteld is op Ja.

3. Druk op Gereed  $\sqrt{\ }$  om de instelling op te slaan.

### $\blacktriangleright$  Gegevens synchroniseren

In het hoofdvenster Synchron. worden de verschillende profielen weergegeven. U kunt ook zien welk protocol het profiel gebruikt: http of WAP, en wat soort gegevens gesynchroniseerd zullen worden: Agenda, Contacten of beide.

- 1. Scroll in het hoofdvenster naar een profiel, druk op Opties  $\sqrt{\phantom{a}}$ en selecteer Synchroniseren. De synchronisatiestatus wordt onderin het scherm getoond. Om de synchronisatie te annuleren voor ze voltooid is, druk op Annuleer  $\sum$ .
- 2. U wordt op de hoogte gesteld als de synchronisatie voltooid is.

Druk na het voltooien van de synchronisatie op Opties  $\sqrt{\phantom{a}}$ en selecteer Logboek bekijken om een logboekbestand te openen met de synchronisatiestatus (Compleet of Incompleet) en hoeveel agenda- of contactitems zijn toegevoegd, bijgewerkt, verwijderd, of weggedaan (niet gesynchroniseerd) in de telefoon of op de server.

# Hoofdstuk 19 Accessoires

Dit hoofdstuk bespreekt de accessoires die bij uw telefoon geleverd kunnen worden. Ze omvatten een stereoheadset, Bluetooth-headset en opvouwbaar toetsenbord. Zie de Sendo X Companion CD of bezoek

<http://www.sendo.com/shop>voor meer informatie over accessoires die door Sendo goedgekeurd zijn.

Voor meer informatie over de batterij en oplader, zie *[Aan de slag op Pagina](#page-7-0) 1*. Voor meer informatie over de houder en USB-kabel, zie *[Verbinden met uw](#page-168-0)  compu[ter op Pagina](#page-168-0) 162*.

# **Stereoheadset**

U kunt de stereoheadset gebruiken om spraakoproepen te doen en te ontvangen of om te luisteren naar muziek en andere audio. Deze headset biedt u stereokwaliteitsgeluid met een draaiende volumeregeling en een telefoonantwoordtoets voor eenvoudige bediening.

Om de headset te dragen, plaats de rechteroortelefoon (korte draad) in uw rechteroor en <sup>p</sup>laats de linkeroortelefoon (lange draad) in uw linkeroor, terwijl de draad achter uw nek loopt. De microfoon moet dicht bij uw mond komen en vrij van obstructies zijn om tijdens het bellen een duidelijke spraak toe te laten.

Om de headset te verbinden, verwijder voorzichtig en draai de kleine plastic bedekking van de

headsetconnector en koppel de headset aan. Dit wordt geïllustreerd in *[Figuur](#page-173-0) 3* hieronder.

<span id="page-173-0"></span>Figuur 3 De stereoheadset aansluiten

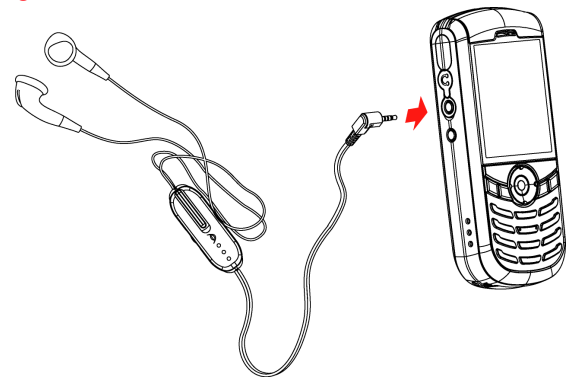

Om een oproep te accepteren en te beëindigen, drukt u op de telefoonantwoordtoets (1). Gebruik de draaiende volumeregeling (2) om het volumeniveau van de oortelefoons te controleren. Deze functies worden geïllustreerd in *[Figuur](#page-173-1) 4* hieronder.

<span id="page-173-1"></span>Figuur 4 Gesprek accepteren en volumecontrole1  $\sqrt{2}$ 

Bluetooth-headset<br>De Bluetooth-headset verschaft een prachtige handsfree kit en is natuurlijk draadloos. Er wordt een<br>uitstekende digitale audiokwaliteit geleverd door de kristalheldere speaker en de storingsarme microfoon beveiligde conversatie tot op 10 m afstand van uw Sendo X-telefoon.

## Layout van de headset

De layout van de Bluetooth-headset wordt weergegeven in *[Figuur](#page-174-0) 5* hieronder

<span id="page-174-0"></span>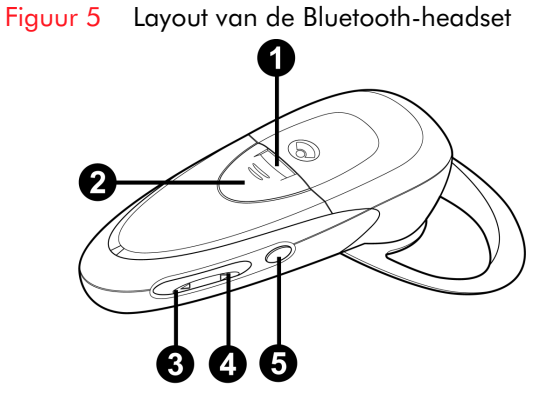

- 1. Indicatielampje
- 2. Toets voor oproepbeheer
- 3. Volume omlaag
- 4. Volume omhoog
- 5. Toets voor Aan/Uit en Dempen
- 6. Oorvorm
- 7. Luidspreker
- 8. Storingsarme microfoon
- 9. Connector voor AC Oplader

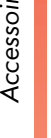

**Accessoires**<br> *Accessoires*<br> *Accessoires*<br> *Accessory*<br> *Accessory*<br> **Accessory**<br> **Accessory**<br> **Accessory**<br> **Accessory**<br> **Accessory**<br> **Accessory**<br> **Accessory**<br> **Accessory** 

- Laad de batterij van de headset op.
- •Schakel de headset in.
- • Koppel de headset aan uw Sendo X-telefoon aan.
- •Draag uw headset
- X De batterij opladen
	- $\mathbb{C}^{\mathbb{C}}$  Opmerking: De batterij voor uw Bluetoothheadset is als geïnstalleerd als u uw headset koopt. Als de batterij verwijderd is, of voor instructies voor het opnieuw installeren van de batterij, zie *[Een batterij vervangen of een nieuwe](#page-179-0)  [installeren op Pagina](#page-179-0) 173*.
	- 1. Koppel de Sendo X-telefoonoplader aan op de netstroom en vervolgens op de oplaadconnector van de headset.
	- 2. Binnen de paar seconden, brandt het indicatielampje rood. Het indicatielampje wordt groen als de headset volledig opgeladen is.

Laad de headset tijdens de nacht op of gedurende minstens 8 uur voor het eerste gebruik. De volgende oplaadbeurten duren ongeveer 90 minuten.

Als de headset aan staat en de batterijen bijna leeg zijn, piept de headset gedurende ongeveer 20 seconden. Het indicatielichtje flikkert ook rood als de batterij opnieuw opgeladen moet worden. Laad de batterij opnieuw op zoals hierboven beschreven.

 $\mathbb{C}$  Tip: De batterij eenmaal per maand volledig leeg laten worden kan de levensduur van de batterij verbeteren. Het is voor de rest beter om uw headset telkens wanneer mogelijk op te laden. Vermijd deze op te laden bij buitensporige warmte (40°C) of koude (10°C).

De headset kan ook opgeladen worden via de Sendo X-telefoon autolader (afzonderlijk geleverd).

### De headset in- of uitschakelen

- 1. Koppel de headset los van de oplader en houd de toets voor aan/uit en dempen ingedrukt tot het indicatielichtje groen flikkert.
- 2. Het indicatielampje zal elke 2 à 3 seconden groen flikkeren terwijl de headset aan staat.
- 3. Om de headset uit te schakelen, houd de aan/ uit-toets ingedrukt tot het indicatielichtje rood wordt.

### Uw headset koppelen

- 1. Voor u de headset voor de eerste keer gebruikt, moet u deze koppelen met uw Sendo X-telefoon. Zora er voor dat zowel de telefoon als de headset ingeschakeld zijn.
- 2. Plaats de headset en de telefoon waar ze gemakkelijk zichtbaar zijn.
- 3. Gebruik in het Menuscherm van de telefoon de joypad om te scrollen naar het pictogram Connectiviteit en druk op Selecteren .
- 4. Scroll naar Bluetooth en druk op Selecteren **.**
- 5. Een lijst van Bluetooth-instellingen wordt weergegeven. Markeer de Bluetooth-instelling

en gebruik de toets Selecteren @ om de instelling op Aan te zetten

- *Access*<br> *Accessing compounds*<br> *Accessing*<br> *Accessing*<br> *Accessing the toets sense of the toets<br>
<i>Accessing the toets*<br> *Accessing the toets*<br> *Accessing to the toets* 6. Houd op uw headset de toetsen oproepbeheer en volume omhoog gedurende 2 seconden ingedrukt tot het indicatielampje eerst rood en dan groen begint te flikkeren.
	- 7. Uw headset blijft nu gedurende ongeveer 60 seconden ontdekbaar.
	- 8. Druk op uw telefoon op de rechtse joypadtoets ] om naar de weergave Gekoppelde apparaten te gaan.
	- 9. Druk op Opties  $\sqrt{\ }$  en selecteer Nw gepaard appar.. Uw telefoon zal naar alle apparaten met Bluetooth gaan binnen een afstand van 10 meter en een lijst van gevonden apparaten.
	- 10. Gebruik de joypad om naar het pictogram Sendo BTHS-01 (de Bluetooth-headset) te scrollen en druk op Selecteren ●. U wordt gevraagd om een wachtwoord in te voeren. Gebruik het numerieke toetsenbord om vier nullen "0000" in te voeren. U moet het wachtwoord niet onthouden omdat het slechts eenmaal gebruikt wordt.
	- 11. Uw Bluetooth-headset wordt nu toegevoegd aan de lijst van gekoppelde apparaten, die weergegeven wordt als u de weergave gepaarde apparaten opent.
	- 12. Als het koppelen succesvol was, geeft de headset een geluid en keert hij terug naar de modus stand-by.

Zie *[Uw headset gebruiken op Pagina](#page-177-0) 171* voor u belt en oproepen ontvangt via uw headset.

 $\mathbb{C}^2$  Opmerking: Als het koppelen niet voltooid is binnen de 60 seconden, keert de headset terug naar de modus aan/stand-by zonder een geluid te produceren. Herhaal het koppelingsproces.

### Uw headset dragen

- $\mathbb{C}^2$  Opmerking: Om de headset te verwijderen, trekt u zachtjes aan de oorlel om zo de oorschelp uit de headset te verwijderen.
- 1. Om de headset aan uw rechteroor te dragen, draait u de oorvorm zo dat de letter R naar buiten gericht is. Klik in de headset door een lichte druk uit te oefenen op de basis van de oorvormring.

Om de headset aan uw linkeroor te dragen, draait u de oorvorm zo dat de letter L naar buiten gericht is. Klik in de headset door een lichte druk uit te oefenen op de basis van de oorvormring.

 $\mathbb{C}^{\mathbb{C}}$  Opmerking: Uw headset wordt geleverd met een kleinere en een grotere oorvorm. Gebruik de oorvorm die u de beste positie van luidspreker/microfoon geeft en het gemakkelijkste zit.

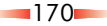

<sup>2</sup>. Schuif de headset over uw oor met behulp van<br>één hand en schuif de oorvorm zachtjes achter<br>uw oor met een draaibeweging tot hij goed past.

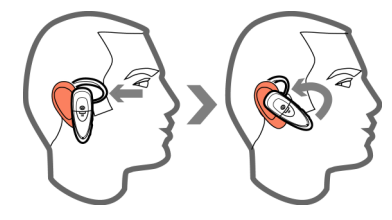

3. Pas de microfoon aan zodat hij op één lijn komt met uw mond. Zorg ervoor dat de luidspreker van de headset correct over uw oor geplaatst is en dat de oorvorm geen ongemak veroorzaakt.

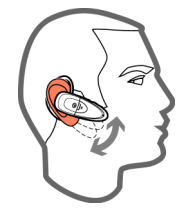

# <span id="page-177-0"></span>Uw headset gebruiken

### Kaar uw headset doorverbinden

- 1. Om alle audiofuncties naar uw Bluetoothheadset over te brengen, doet u het volgende:
- Druk op de toets oproepbeheer op de headset. Accepteer de verbindingsvraag (van uw Bluetooth-headset - Sendo BTHS-01) door te drukken op Ja  $\overline{\mathbb{Q}^{\prime}}$ , of
- $\mathbb{C}$  Tip: U kunt een verbindingsvraag automatisch accepteren door de optie Geautoriseerd te selecteren voor Sendo BTHS-01 (de Bluetooth-

headset) in het scherm Gekoppelde apparaten (zie hieronder).

- Ga op uw telefoon naar het Menuscherm open Connectiviteit, en vervolgens Bluetooth en navigeer naar het scherm Gekoppelde apparaten. Scroll naar de Sendo BTHS-01 (de Bluetooth-headset), druk op Opties  $\sqrt[\bullet]{}$  enselecteer Verbinden.
- 2. De headsetindicator  $\bigcap$  wordt weergegeven in het Now!-scherm.
- 3. Alle geluiden die normaal via de luidsprekers van uw telefoon worden afgespeeld, worden nu enkel via de headset afgespeeld. Dit geldt ook voor beltonen, waarschuwings- en toetsgeluiden.

## X Naar uw telefoon doorverbinden

- 1. Om alle audiofuncties terug naar uw telefoon door te verbinden
- Schakel de headset uit houd de toets voor aan/ uit en dempen op de headset ingedrukt, of
- • Ga op uw telefoon naar het Menuscherm open Connectiviteit, en vervolgens Bluetooth en navigeer naar het scherm Gekoppelde apparaten. Scroll naar de Sendo BTHS-01 (de Bluetooth-headset), druk op Opties  $\sqrt[\bullet]{}$  enselecteer Verbind. verbreken.

### X Een oproep beantwoorden

1. Om een oproep te beantwoorden, wacht u tot de headset rinkelt en drukt u op de toets oproepbeheer.

- *Accessoires*2. Als de verbinding met uw telefoon mislukt bij het beantwoorden van een oproep, hoort u twee korte tonen. Controleer de weergave op uw telefoon om door te gaan met de oproep.
	- 3. Tijdens een oproep flikkert het indicatielampje van de headset groen om aan te geven dat een oproep bezig is.

### Een oproep beëindigen

1. Om een oproep te beëindigen, drukt u op elk ogenblik tijdens een gesprek op de toets oproepbeheer.

### X Bellen

- 1. Om te bellen vormt u het nummer op uw telefoon zoals u normaal zou doen. Zie *[Telefoonoproepen op Pagina](#page-37-0) 31* voor meer informatie in verband met bellen.
- 2. Voor voice-bellen houdt u de toets oproepbeheer ingedrukt tot u een korte toon hoort. Dit geeft aan dat de functie voice-bellen geactiveerd is. Zeg de vereiste stemopdracht als u erom gevraagd wordt. Zie *[Voice-bellen op](#page-40-0)  [Pagina](#page-40-0) 34* voor meer informatie over de functie voice-bellen.

### Het volume van de headset aanpassen

- Om het volumeniveau te verhogen, druk op de toets volume omhoog.
- Om het volumeniveau te verlagen, druk op de toets volume omlaag.
- Als het maximum of minimum volumeniveau bereikt is, geeft de headset twee korte tonen.

### Het geluid van de headset uitzetten

De functie Mute, indien geactiveerd, maakt het u mogelijk om de persoon die u belt te horen, maar zij kunnen u niet horen.

- 1. Om het geluid uit te schakelen bij een oproep, drukt u op de toets Stroom/Mute. Twee tonen geven aan dat de functie mute ingeschakeld is. Als de functie mute geactiveerd is, produceert de headset elke 60 seconden twee korte tonen.
- 2. Om deze functie te deactiveren, drukt u opnieuw op de toets voor aan/uit en dempen. Twee tonen geven aan dat de functie mute uitgeschakeld is.

### X Een oproep doorverbinden

- 1. Als u de headset tijdens een oproep gebruikt, kunt u de oproep terug doorverbinden naar uw telefoon. Houd de toets oproepbeheer ingedrukt.
- 2. U hoort een toon als u drukt op de toets oproepbeheer. Als u een tweede toon hoort, is de oproep doorverbonden en kunt u de toets oproepbeheer loslaten.

### X Een oproep weigeren

Als uw telefoon belt, kunt u de oproep weigeren zonder te antwoorden, houd de toets oproepbeheer ingedrukt.

U hoort een toon als u drukt op de toets oproepbeheer. Als u een tweede toon hoort, is de oproep geweigerd en kunt u de toets oproepbeheer loslaten.

### Het laatste nummer opnieuw bellen

- 1. Als u belt, kunt u het laatst gebelde nummer vormen via uw headset. Druk tweemaal op de toets oproepbeheer om het laatste nummer opnieuw te vormen. U hoort een andere toon als het laatste nummer gevormd is.
- 2. Controleer de weergave op uw telefoon voor een oproepstatus.

### Headsetinstellingen

- 1. Open de functie Instellingen vanuit het Menuscherm.
- 2. Scroll naar de optie Accessoires en druk op Selecteren **(**
- 3. Scroll naar de optie Headset en druk op Selecteren  $\bigcirc$  om de volgende opties weer te geven:
- Standaard profiel Selecteer het telefoonprofiel dat geactiveerd moet worden als u een headset aansluit op uw telefoon. Zie *[Profielen op](#page-62-0)  [Pagina](#page-62-0) 56* voor meer informatie.
- • Autom. antwoord - Selecteer Aan om uw telefoon zo in te stellen dat inkomende oproepen automatisch beantwoord worden na vijf seconden bij gebruik van de headset.

### <span id="page-179-0"></span>Een batterij vervangen of een nieuwe installeren

Als uw headset niet meer reageert op toetsindrukken (en de batterij voldoende opgeladen is); moet u de

batterij verwijderen en opnieuw installeren zoals hieronder beschreven.

1. Open het batterijvak door naar achter te duwen op de klep.

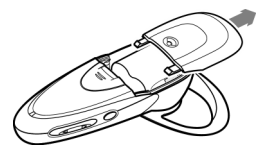

2. Verwijder de batterij door aan de tab te trekken om de rode en zwarte draden en de batterijconnector te tonen. Trek zachtjes aan de basis van de draden om de batterij los te koppelen.

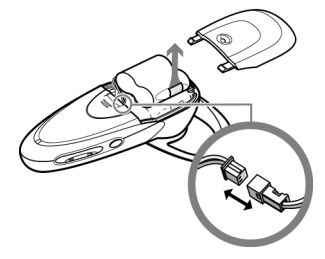

3. Om een nieuwe batterij te plaatsen, plaats de batterijplug zoals hieronder geïllustreerd. Vouw de draad onder de batterij en duw de batterij zachtjes op zijn plaats. Plaats de klep van het
**Accessoires batterijvak door ze voorwaarts te drukken tot ze<br>Accessoires<br>Accessoires<br>Accessoires and the contract of the contract of the contract of the contract of the contract of the contract of the contract of the cont** 

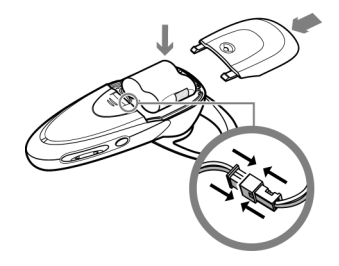

## Opvouwbaar toetsenbord

Gebruik het opvouwbaar toetsenbord om snel een eenvoudig tekst in te voeren op uw telefoon. U kunt:

- Informatie snel en nauwkeurig intypen, via een kleine versie van een compleet toetsenbord dat gelijk op het toetsenbord dat u zou gebruiken met uw computer.
- •Tekst selecteren, knippen, kopiëren en plakken.
- • Toepassingen starten en opdrachten kiezen met een druk op één toets.
- Als u het toetsenbord wilt gebruiken, moet het <sup>p</sup>lat uitgevouwen worden op een hard oppervlak. Geen kabel of adapter is vereist, het toetsenbord wordt onmiddellijk in uw telefoon geplugd en u kunt zelfs de telefoon opladen terwijl u typt.

 $\mathbb{C}$  Opmerking: Alle oproepen die gedaan en ontvangen worden terwijl de telefoon is aangekoppeld aan het toetsenbord, worden verbonden via de handenvrije headset (indien aangesloten) of via de luidspreker (speakerphone-modus).

## Het toetsenbord instellen

- Het toetsenbord openen
	- 1. Open het toetsenbord door te drukken op de toets aan de voorzijde.

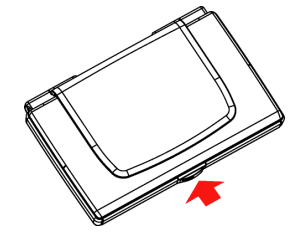

2. Til de klep en staander tot ze volledig open staan.

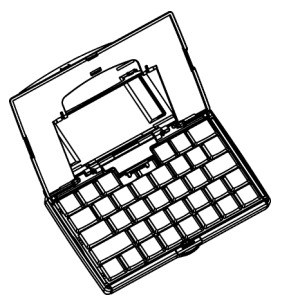

3. Draai de telefoonconnector naar omhoog tot deze volledig recht staat.<br>Accessoire<br>Accessor

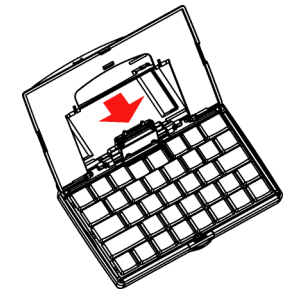

4. Trek het linkse en rechtse deel van het toetsenbord tegelijkertijd uit, tot het middelste gedeelte eruit springt.

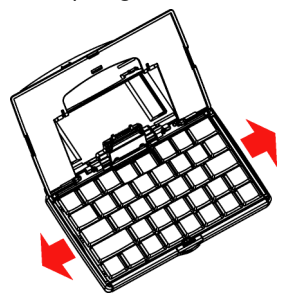

5. Druk het linkse en rechtse deel van het toetsenbord samen.

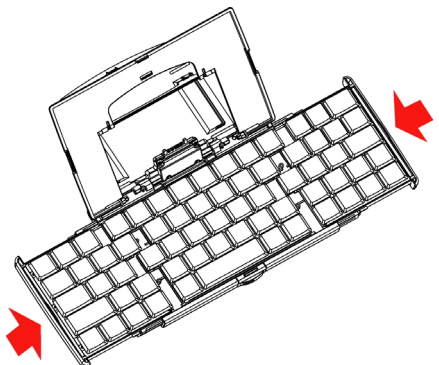

#### X De telefoon en oplader verbinden

1. Breng de accessoireconnector op de telefoon in lijn met de telefoonconnector op het toetsenbord. Duw de connectors samen tot ze klikken.

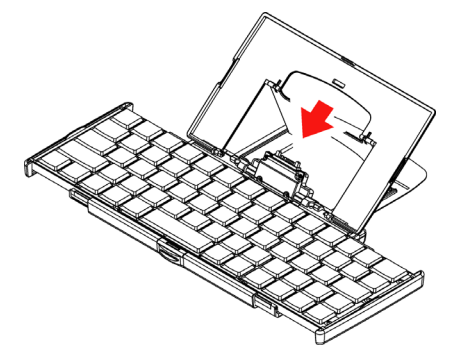

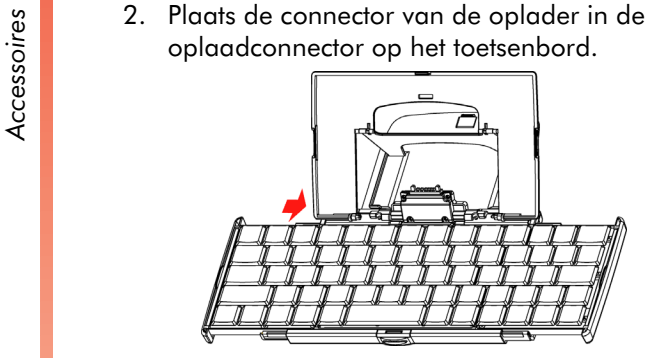

#### $\blacktriangleright$  Het toetsenbord sluiten

1. Trek zachtjes het linkse en rechtse deel van het toetsenbord uit elkaar.

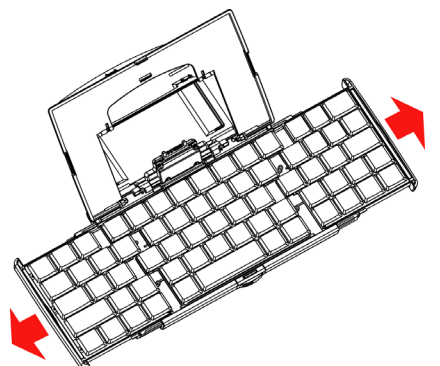

2. Druk het linkse en rechtse deel van het toetsenbord samen. Het middelste deel zal automatisch naar beneden gaan en <sup>p</sup>laatsmaken voor het linkse en rechtse deel.  $\mathbb{C}$  Opmerking: Duw het middelste deel NIET naar beneden.

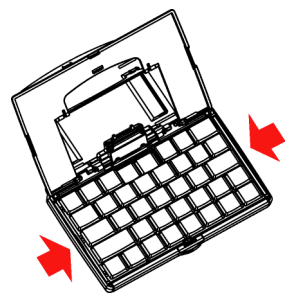

3. Draai de telefoonconnector naar beneden tot deze gelijk is met het toetsenbord.

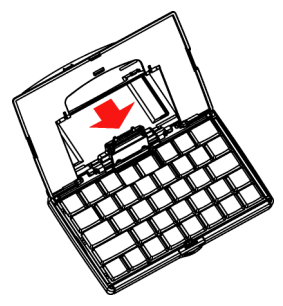

4. Trek de klep en staander samen en sluit het deksel. Druk het deksel naar beneden tot het op zijn plaats klikt.

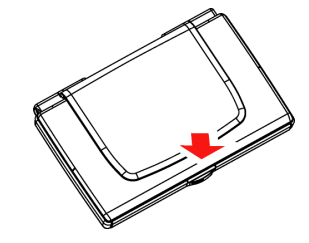

<span id="page-183-0"></span>Accessoires Het toetsenbord configureren<br>
Er zijn een aantal instellingen beschikbaar voor het<br>
opvouwbare toetsenbord.<br>
<del>Accessoire opvouwbare toetsenbord</del>.

- Uw toetsenbord configureren
	- 1. Ga op uw Sendo X-telefoon naar het Menuscherm en open de map Instrumenten. Scroll naar het Toetsenbordpictogram en druk op Selecteren **(**.
	- 2. Het tabblad Instellingen geeft de volgende opties:
	- Toetsenbord activeren Om het toetsenbord te activeren (Aan) of te deactiveren (Uit).
	- Geluid activeren Om toetsengeluiden te activeren (Aan) of te deactiveren (Uit).
	- Wachten tot herhalen De schuifbalk wordt gebruikt om de tijd in te stellen die het toetsenbord wacht voor een gedrukte toets herhaald wordt. De rechterzijde van de schaal stelt een langere wachttijd in.
	- Toetsherhalingssnelheid De schuifbalk wordt gebruikt om de snelheid in te stellen waartegen het toetsenbord een ingedrukte toets herhaalt. De rechterzijde van de schaal stelt een snellere snelheid in.
	- 3. Het tabblad Functietoetsen maakt het u mogelijk om een functie toe te wijzen aan de toetsen Fn+0 tot Fn+9. Scroll voor elke toets naar de functielijst en druk op Selecteren @ om toe te wijzen.

## Toetsen

De tabel hieronder vermeldt de speciale en combinatietoetsen en hun functies.

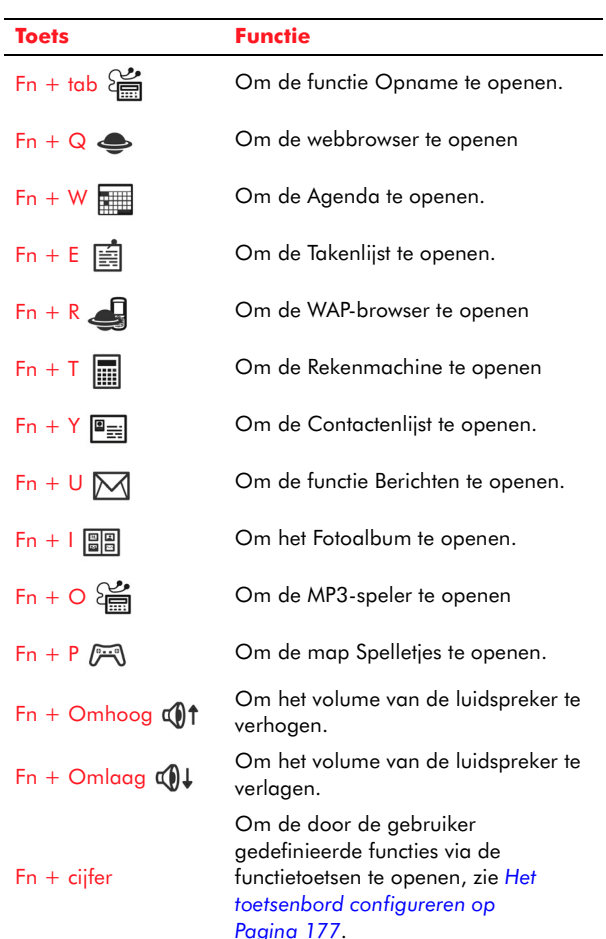

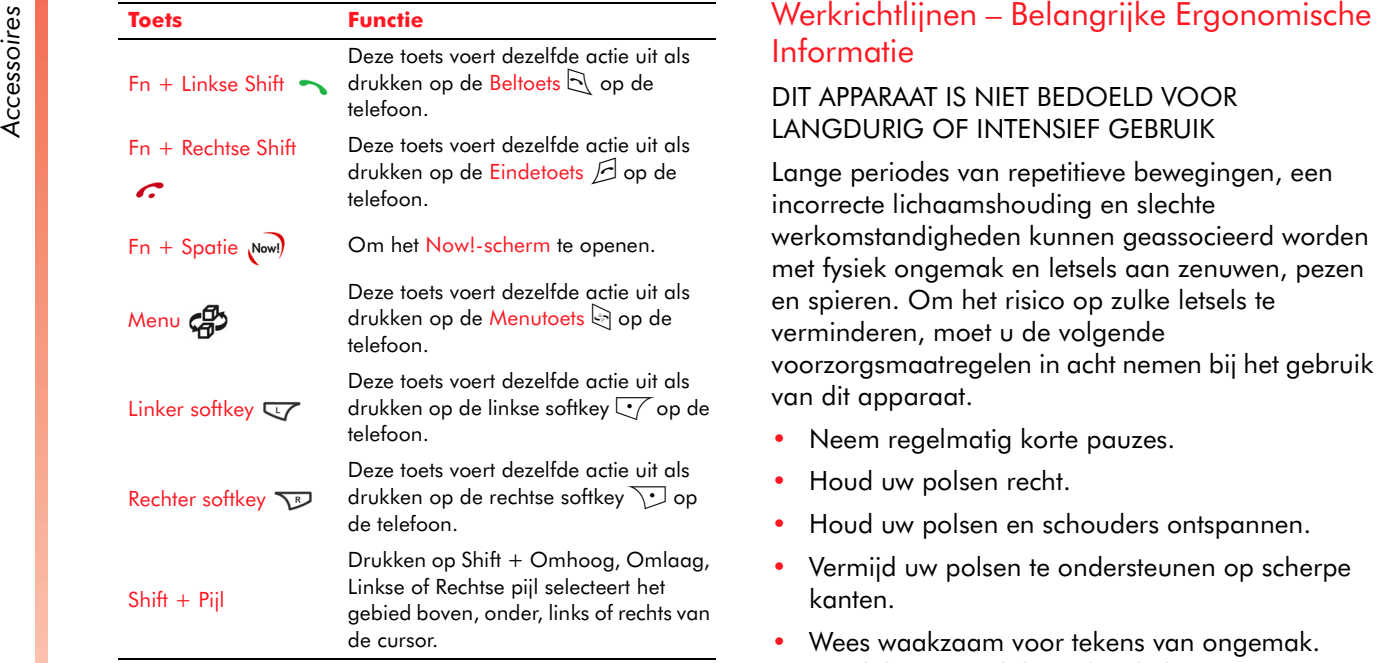

Lange periodes van repetitieve bewegingen, een incorrecte lichaamshouding en slechte werkomstandigheden kunnen geassocieerd worden met fysiek ongemak en letsels aan zenuwen, pezen en spieren. Om het risico op zulke letsels te verminderen, moet u de volgende voorzorgsmaatregelen in acht nemen bij het gebruik van dit apparaat.

- •Neem regelmatig korte pauzes.
- •Houd uw polsen recht.
- •Houd uw polsen en schouders ontspannen.
- Vermijd uw polsen te ondersteunen op scherpe kanten.
- • Wees waakzaam voor tekens van ongemak. Raadpleeg een dokter als u lijdt aan pijn, tintelingen, zwakte, zwellingen, brandend gevoel, krampen of stijfheid in uw handen, polsen, armen, schouders, nek of rug.

# Hoofdstuk 20 Problemen oplossen

 $\mathbb{C}^\gamma$  Opmerking: Voor meer vragen en antwoorden i.v.m. het oplossen van problemen, bezoek [http://](http://www.sendo.com/support) [www.sendo.com/support](http://www.sendo.com/support).

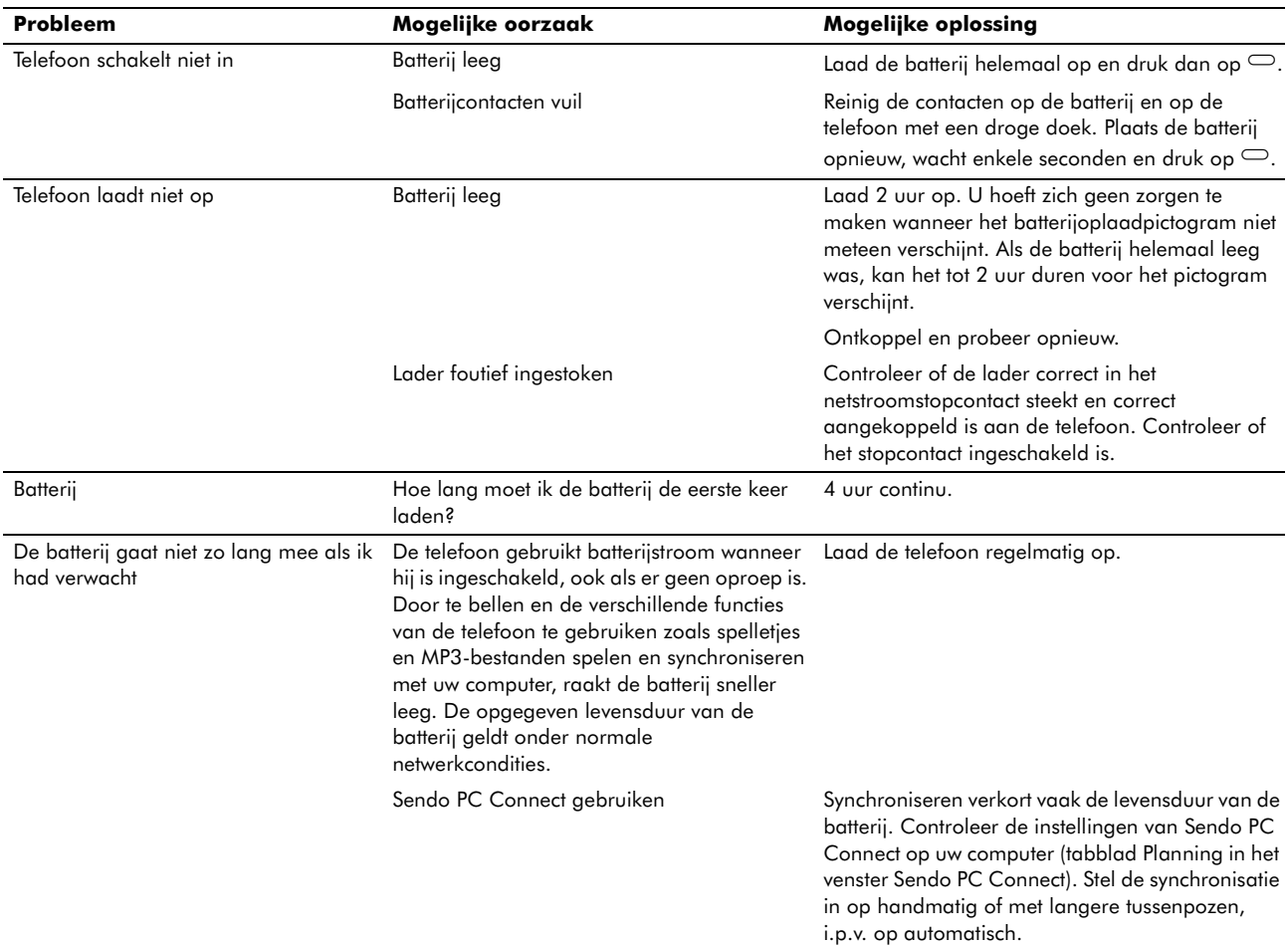

**20**

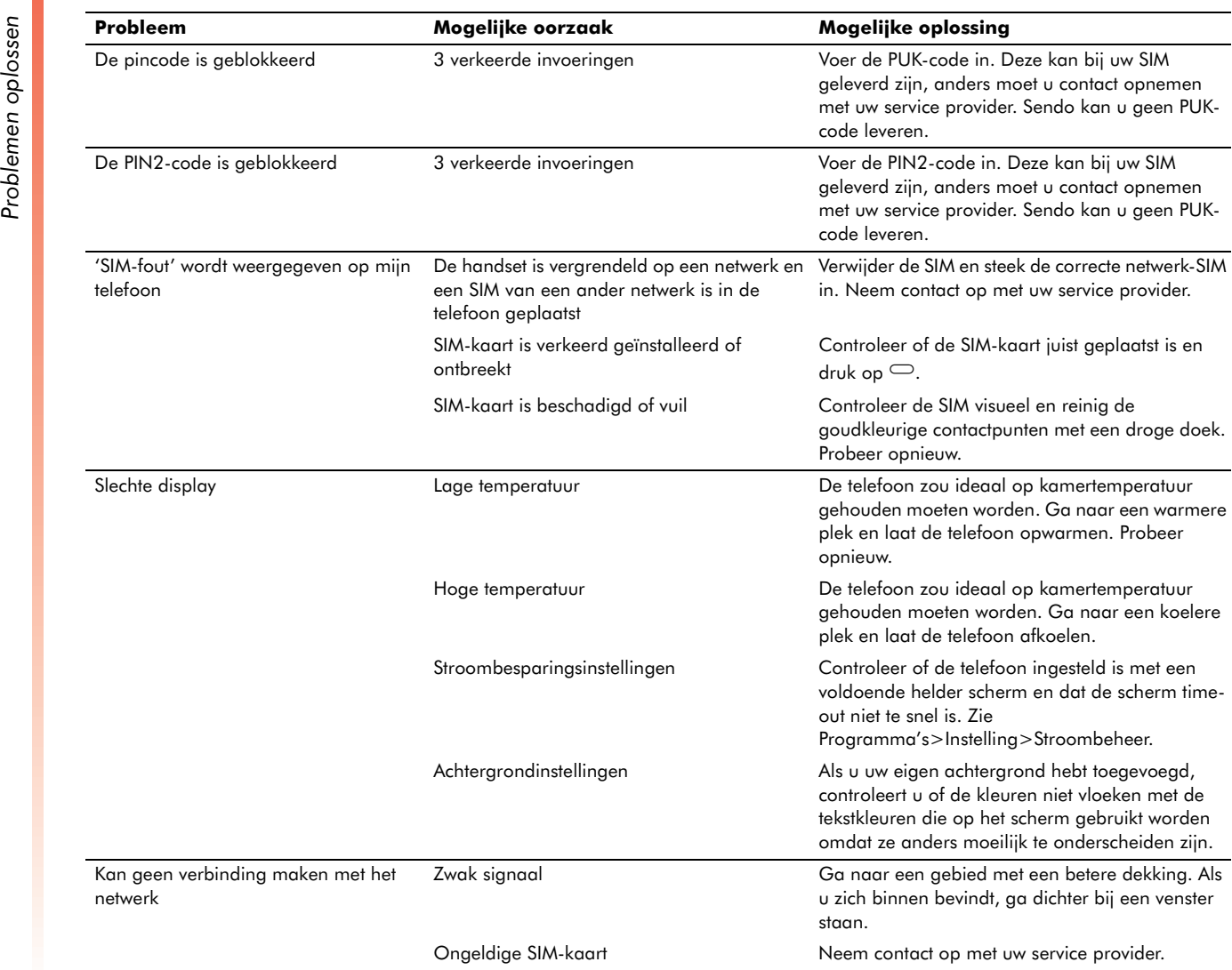

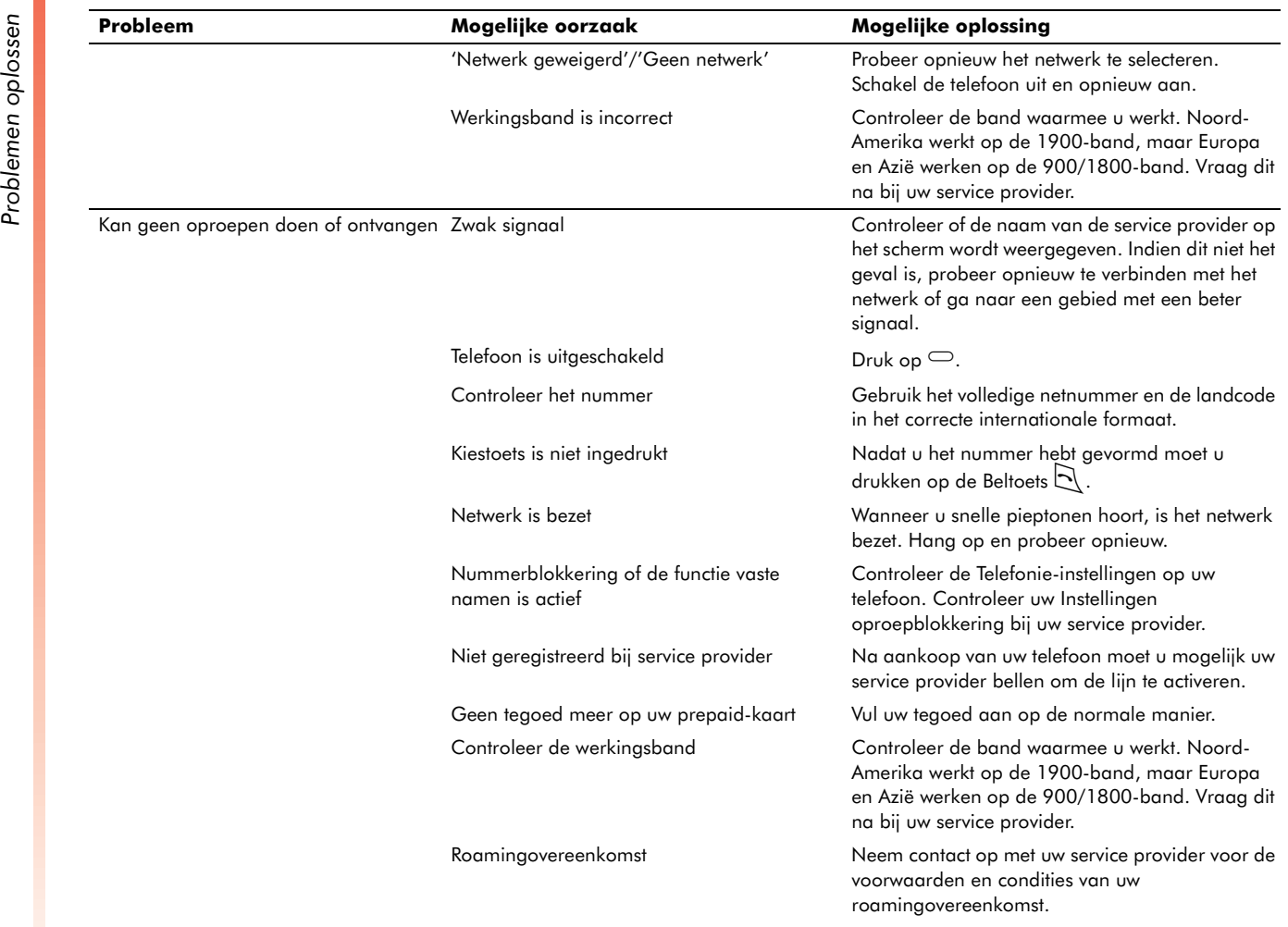

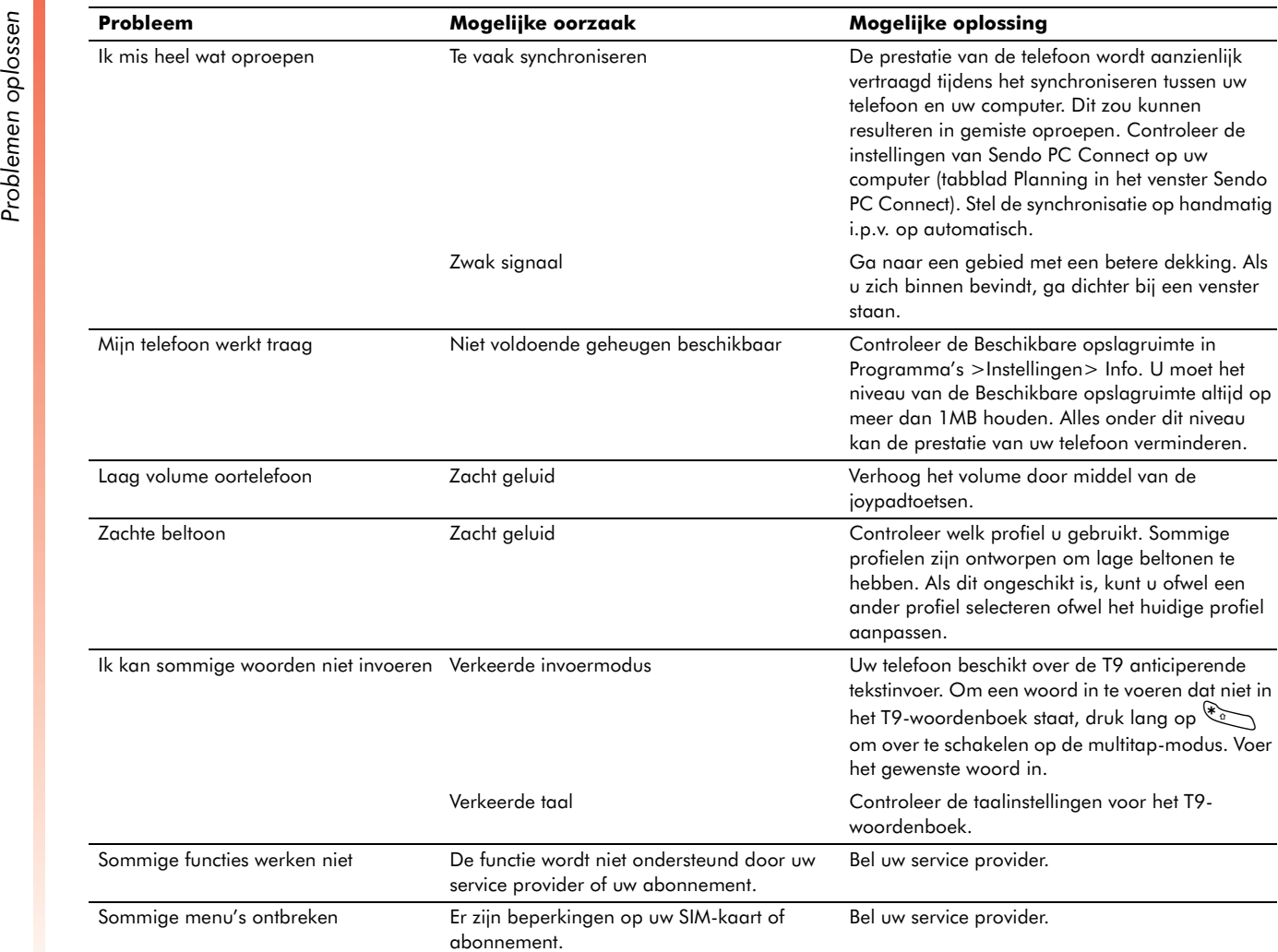

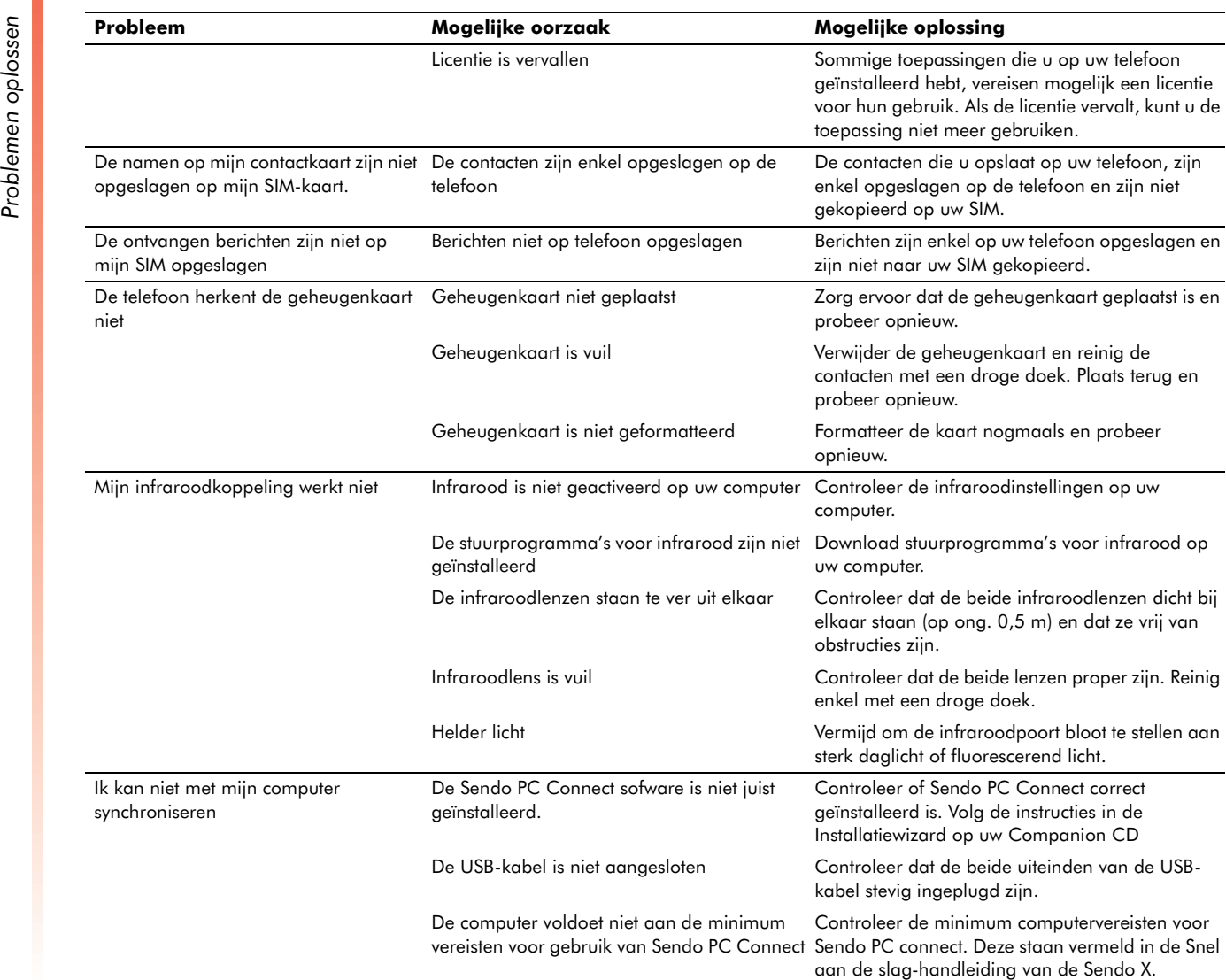

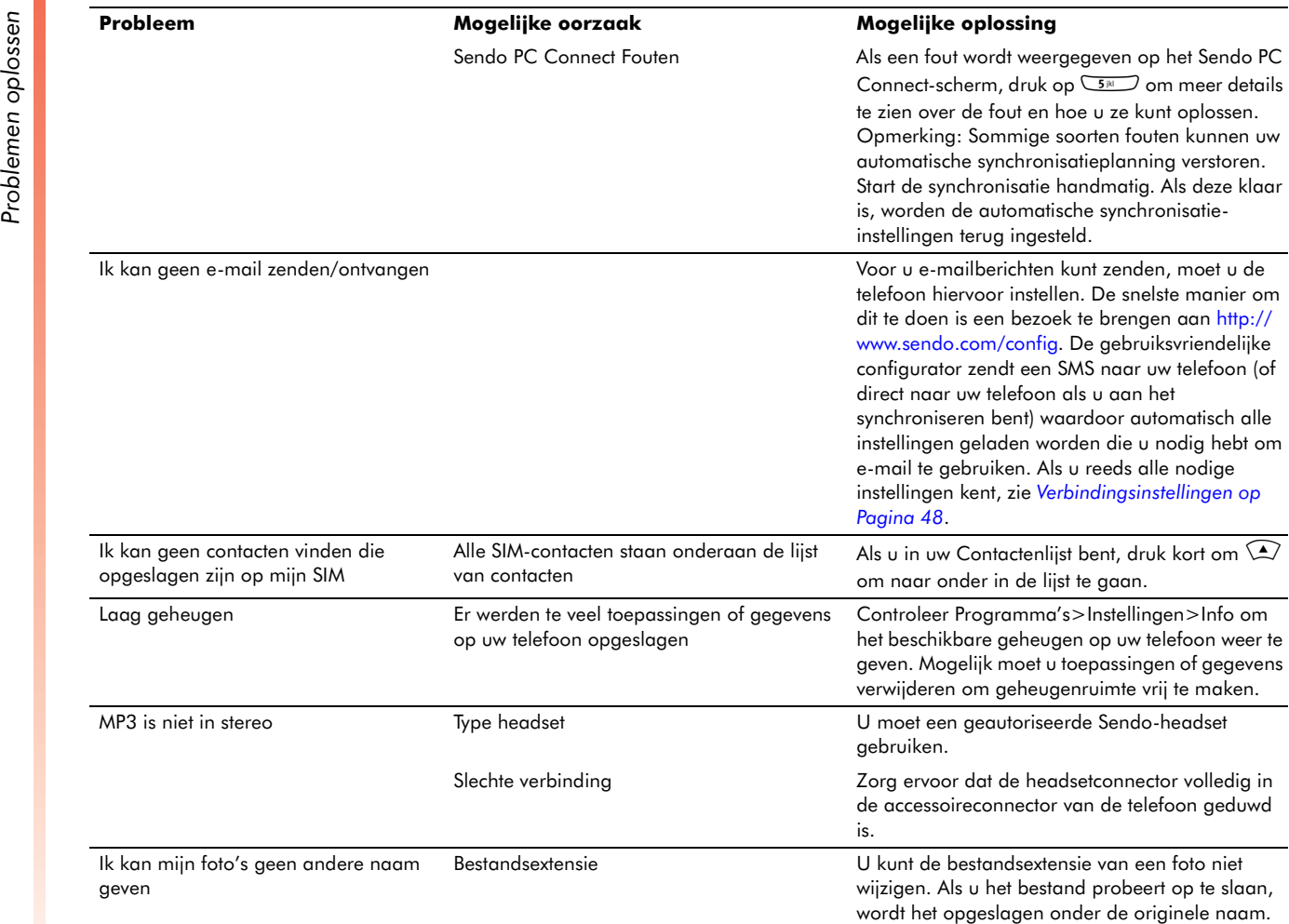

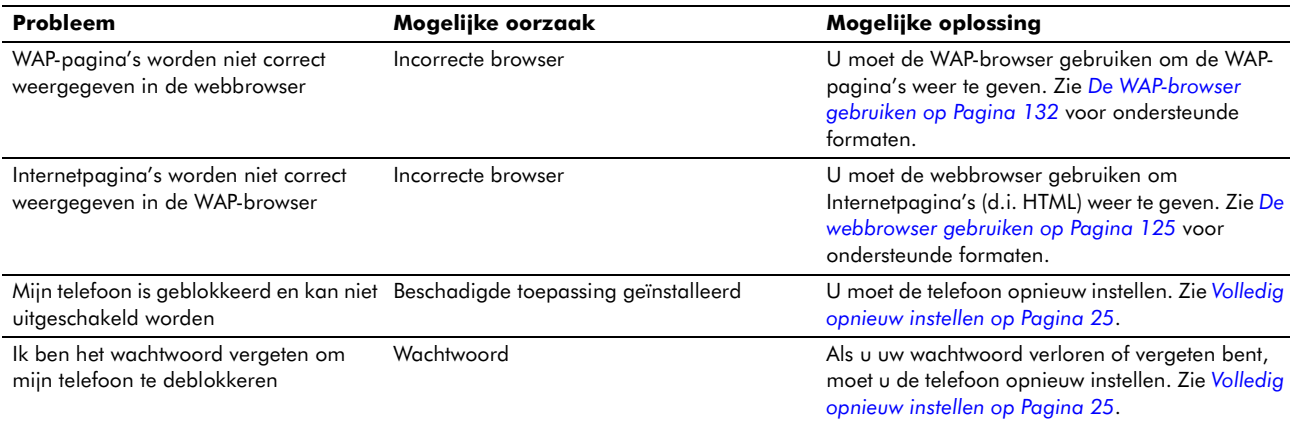

 $\mathbb{C}^{\!\!\sim}$  Opmerking: Als u problemen blijft ondervinden met het gebruik van uw Sendo X-telefoon, bezoek <http://www.sendo.com/support> voor hulp.

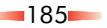

# Veiligheidsinformatie

Voor het veilige en efficiënte gebruik van uw telefoon dient u zich te houden aan deze richtlijnen en ze te volgen. Wanneer u zich niet houdt aan deze richtlijnen en vereisten, kan uw garantie komen te vervallen en kunnen alle aan uw telefoon gegeven goedkeuringen ongeldig worden.

# Rijd veilig

Het is verboden onder het rijden met een mobiele telefoon te bellen. Houd uw volledige aandacht bij het rijden. Wilt u met uw mobiele telefoon bellen, ga dan eerst van de weg af en parkeer uw auto op een veilige plaats. Plaats de telefoon altijd in de houder; leg hem nooit op de passagiersstoel of op een plek waar hij bij een botsing of plotseling stoppen kan losschieten.

Houdt u altijd aan de plaatselijke wetten en voorschriften met betrekking tot het gebruik van een mobiele telefoon in de gebieden waar u rijdt. In sommige gebieden is het illegaal een mobiele telefoon te gebruiken tijdens het rijden, en in veel andere gebieden is een handsfree bediening verplicht. Houd uw telefoon niet in uw hand tijdens het rijden.

Gebruik geen headset (b.v. een die beide oren bedekt) waarmee u geen sirenes van politie, brandweer of ambulance, of de claxons van medeweggebruikers meer kunt horen. Veilig rijden gaat boven alles!

# Bediening

Houdt u altijd aan de ter plaatse geldende voorschriften en zet uw telefoon uit wanneer u wordt verzocht deze niet te gebruiken of op plaatsen waar het gebruik van een telefoon verboden is of storing of gevaar kan opleveren. De meeste moderne elektronische apparatuur is beschermd tegen RFsignalen. Het is echter mogelijk dat bepaalde elektronische apparatuur niet is beschermd tegen de RF-signalen van uw draadloze telefoon.

Lees de handleiding bij eventuele accessoires of randapparatuur en de daarvoor geldende bedienings- en veiligheidsinstructies voordat u ze met uw telefoon gebruikt. Sluit geen producten aan die niet met uw telefoon te combineren zijn.

Gebruik uw telefoon niet als de antenne beschadigd is. Vervang de antenne alleen door een door de fabrikant goedgekeurd model. Niet-goedgekeurde antennes of aanpassingen kunnen uw telefoon beschadigen, de prestaties daarvan verminderen en in strijd zijn met plaatselijke voorschriften. Deze telefoon is uitgerust met een interne antenne op de bovenkant achteraan de telefoon. Raak het antennegebied niet aan en bedek het niet onnodig tijdens een gesprek want het kan interfereren met de ontvangst. Het aanraken van de antenne tast de kwaliteit van het bellen aan en kan tot gevolg hebben dat u op een hoger vermogensniveau zendt dan anders nodig zou zijn. Houd uw telefoon vast zoals u een andere telefoon zou vasthouden.

Richt de infraroodbundel niet op iemands ogen en laat deze geen andere infraroodapparatuur storen. De oplader is alleen te gebruiken met de op het label aangegeven stroombronnen. Sluit de oplader niet aan op een stroombron met een andere spanning of frequentie. Gebruik de oplader niet buitenshuis of op plaatsen waar hij nat kan worden. Trek de oplader bij de behuizing uit het stopcontact, dus niet bij het snoer. Plaats het snoer zodanig dat men er niet over kan struikelen, erop getrapt of beschadigd kan worden. Gebruik de oplader niet als hij beschadigd is. Trek de oplader uit het stopcontact alvorens hem te reinigen. Gebruik voor het reinigen een iets vochtige doek, en laat de oplader volledig opdrogen alvorens hem weer in het stopcontact te steken.

Gebruik alleen door Sendo goedgekeurde accessoires. Het gebruik van niet-goedgekeurde accessoires met uw telefoon kan een verminderde prestatie, brand, elektrische schok of letsel veroorzaken, en kan uw garantie ongeldig maken. Informeer bij uw dealer naar de beschikbaarheid van goedgekeurde accessoires. Uw telefoon is bedoeld voor uitsluitend gebruik met opladers die zijn goedgekeurd door de fabrikant. Elk ander gebruik zal elke aan uw telefoon gegeven goedkeuring ongeldig maken en kan gevaarlijk zijn.

## Kinderen

Uw telefoon is geen speelgoed. Laat uw kinderen er niet mee spelen. Zij kunnen zichzelf en anderen bezeren. Kinderen kunnen de telefoon ook beschadigen of gesprekken voeren die uw telefoonrekening zullen verhogen.

## Pacemakers

 Sendo adviseert een minimumafstand van 20 cm aan te houden tussen een draadloze telefoon en een pacemaker om mogelijke interferentie met de pacemaker te vermijden. Deze aanbevelingen zijn in overeenstemming met het onafhankelijk onderzoek en de aanbevelingen van Wireless Technology Research. Personen met een pacemaker:

- • moeten de ingeschakelde telefoon altijd meer dan 20 cm van hun pacemaker houden;
- •moeten de telefoon niet in een borstzak dragen;
- • moeten het oor dat het verste weg is van de pacemaker gebruiken om mogelijke interferentie tot een minimum te beperken.
- Als u vermoedt dat uw telefoon de pacemaker stoort, zet hem dan direct uit.

## Hoorapparaten

Sommige digitale draadloze telefoons kunnen storen op sommige hoorapparaten. Vraag uw service provider om advies als dit het geval is.

## Medische apparatuur

Draadloze telefoons kunnen storingen veroorzaken in onvoldoende beschermde medische apparatuur. Raadpleeg een medicus of de fabrikant van het medische apparaat om na te gaan of het voldoende tegen RF-energie is afgeschermd. Zet uw telefoon in ziekenhuizen of andere zorginstellingen uit als u hierom wordt gevraagd omdat er apparatuur in

gebruik kan zijn die gevoelig is voor RF-energie van buitenaf.

## Voertuigen

RF-signalen kunnen verkeerd geïnstalleerde of onvoldoende beschermde elektronische systemen in motorvoertuigen (b.v., elektronische brandstofinjectiesystemen,

antiblokkeringsremsystemen en airbagsystemen) beïnvloeden. Overleg met de fabrikant of vertegenwoordiger met betrekking tot uw voertuig. Vraag ook altijd de fabrikant van in uw auto aangebrachte apparatuur om advies.

Plaats uw telefoon of andere accessoires niet in de buurt of boven een airbag of in de ruimte waar de airbags worden geactiveerd. Een airbag wordt met grote kracht opgeblazen, en kan ernstig letsel veroorzaken.

Het gebruik van uw telefoon in een voertuig vereist speciale aandacht. Om te zorgen dat voertuigsystemen niet nadelig worden beïnvloed en dat het accessoire een optimale prestatie geeft mag het monteren van accessoires in een voertuig alleen worden uitgevoerd door een persoon met de juiste kwalificaties.

## Waarschuwingsborden

Zet uw telefoon uit op plaatsen waar dit door middel van borden of aanplakbiljetten wordt gevraagd.

## Potentieel explosieve omgevingen

Zet uw telefoon uit wanneer u zich in potentieel explosieve omgeving bevindt. Verwijder de batterij niet en gehoorzaam alle borden en instructies. Het gebeurt zelden, maar uw telefoon of de accessoires kunnen vonken veroorzaken. Vonken in dergelijke gebieden kunnen een explosie of brand veroorzaken met als gevolg schade aan eigendommen, lichamelijk letsel of zelfs overlijden. Gebieden met potentieel explosieve luchtsamenstellingen zijn vaak, maar niet altijd, duidelijk gemarkeerd. Dit zijn onder meer: brandstofgebieden, zoals benzinestations, onderdeks op boten, en brandstof of chemische over- en opslagfaciliteiten. Houdt u ook aan deze richtlijnen op plaatsen waar brandstofdampen aanwezig zijn, b.v. bij gaslekken in uw woning, op <sup>p</sup>laatsen waar de lucht chemicaliën of deeltjes bevat (graan, stof of metaalpoeder), en op alle andere <sup>p</sup>laatsen waar u doorgaans wordt verzocht de automotor af te zetten.

Zet uw telefoon altijd uit in een benzinestation (servicestation). Op plaatsen voor brandstofslag of – distributie, bij chemische installaties en op plaatsen waar met explosieven wordt gewerkt wordt meestal gevraagd zekere beperkingen bij het gebruik van radioapparatuur in acht te nemen.

# Explosiegebieden

Zet uw telefoon uit op plaatsen waar met explosieven wordt gewerkt of waar u wordt gevraagd radiozendapparatuur uit te zetten. Houdt u aan alle borden en instructies.

# Voertuigen

Alleen gekwalificeerd personeel mag servicewerkzaamheden aan de telefoon verrichten of deze in een voertuig installeren. Een verkeerde installatie of verkeerd uitgevoerde servicewerkzaamheden kan de garantie(s) op uw telefoon ongeldig maken.

Controleer regelmatig of alle draadloze apparatuur in uw voertuig juist is geïnstalleerd en naar behoren werkt.

Bewaar of vervoer geen brandbare vloeistoffen, gassen of explosieve materialen in dezelfde ruimte als de telefoon, onderdelen van de telefoon of accessoire.

Voor voertuigen die uitgerust zijn met een airbag, installeer of plaats geen draadloze uitrusting in het gebied over de airbag of in de ruimte waar de airbags worden geactiveerd. Als de draadloze uitrusting in het voertuig niet juist is geïnstalleerd en de airbag wordt opgeblazen, kan dit ernstig letsel veroorzaken.

Zet uw telefoon uit als u aan boord gaat van een niet-commercieel vliegtuig of op een commerciële vlucht als u hier om verzocht wordt. Het gebruik van draadloze telefoons kan de besturing van een vliegtuig storen en is soms verboden.

## Noodoproepen

#### BELANGRIJK!

Net als alle draadloze telefoons werkt uw telefoon met radiosignalen via draadloze en vaste

netwerken, en maakt hij daarnaast gebruik van zelfgeprogrammeerde functies die niet onder alle omstandigheden borg staan voor een goede verbinding. Verlaat u in noodsituaties (b.v. medische noodgevallen) dan ook niet uitsluitend op uw draadloze telefoon.

Om te kunnen bellen of gebeld te kunnen worden, moet uw telefoon aan staan en moet u zich in een gebied bevinden waar het signaal sterk genoeg is. Noodoproepen zijn niet op alle draadloze netwerken mogelijk en ook niet als bepaalde netwerkdiensten en/of telefoonfuncties in gebruik zijn. Raadpleeg uw plaatselijke service provider.

#### Een nooddienst bellen:

1. Zet de telefoon zonodig aan.

 $\mathbb{C}^2$  OPMERKING: Bij sommige netwerken moet er een geldige SIM-kaart in de telefoon zitten.

2. Druk op de Eindetoets [2] om u naar het Now!scherm te brengen als u een functie gebruikt.

3. Toets het nummer van de nooddienst in (b.v. 112 of een ander officieel noodnummer). Bovendien variëren alarmnummers per locatie.

4. Druk op de toets <mark>Bellen</mark>  $\boxdot$  .

Als bepaalde functies in gebruik zijn (Slot, Vergrendeling, Gespreksbeperking), moet u deze functies misschien eerst uitschakelen alvorens een nooddienst te kunnen bellen.

Volg na het bellen van een noodnummer alle instructies van de nooddienst op en hang pas op als u hierom gevraagd wordt.

In sommige gebieden, gebruiken bepaalde modellen van telefoon en sommige netwerken een positiebepalingssysteem dat E-OTD heet en waarmee onder bepaalde omstandigheden het netwerk uw locatie kan doorzenden naar de hulpdiensten als u een noodoproep maakt via het aangeduide officiële noodnummer. Hoewel uw telefoon E-OTD ondersteunt, gebeurt dit enkel op compatibele netwerken die hetzelfde positiebepalingssysteem gebruiken. De E-OTDfunctie is mogelijk niet beschikbaar op alle netwerken. Dit telefoonmodel en/of het E-OTDpositiebepalingssysteem zijn mogelijk niet getest op een ander netwerk dan uw thuisnetwerk. Daarom mag u niet uitsluitend vertrouwen op uw draadloze telefoon voor noodcommunicaties. Als u een nooddienst belt, volgt u de instructies van de noodoperator en dient u uw positie te kunnen geven. Controleer bij plaatselijke carriers/operators.

## Reparatie

Probeer niet uw telefoon te demonteren of repareren, daar u de telefoon kunt beschadigen of uzelf kunt verwonden en uw garantie ongeldig zal worden. Reparaties mogen alleen worden uitgevoerd door gekwalificeerd personeel in een erkend reparatiebedrijf. Uw telefoon bevat geen onderdelen die onderhoud vergen. Maak een kopie van alle gegevens en verwijder alle vertrouwelijke informatie voordat u uw telefoon voor reparatie opstuurt.

## Een kopie van uw gegevens maken

Maak regelmatig een kopie van uw gegevens om te voorkomen dat u belangrijke informatie kwijtraakt en synchroniseer regelmatig.

# Afval

Voor het opruimen van uw batterij en andere componenten dienen mogelijk voorzorgsmaatregelen getroffen te worden voor veilig vernietigen. Het batterijtype wordt aangegeven op het etiket van de batterij. Houdt u aan de <sup>p</sup>laatselijke voorschriften als u uw telefoon of batterijen moet weggooien.

Vervang uw batterij enkel door een equivalent type zoals aanbevolen door Sendo. Als uw batterij vervangen wordt door een incorrect type, is er gevaar op explosie van de batterij.

Gooi de telefoon niet bij het openbaar afval.

# Verbinden met andere apparaten

Als u een verbinding legt met een ander apparaat, moet u zijn gebruikershandleiding lezen voor instructies betreffende de werking en de veiligheid. Sluit geen producten aan die niet met uw telefoon te combineren zijn.

## Flits-voorzorgen

Klasse 1 LED Product

Dit product voldoet aan, IEC/EN60 825-1 "Veiligheid van laserproducten". Klasse 1 producten zijn veilig onder redelijk voorzienbare werkingsvoorwaarden.

Flits niet naar bestuurders van wegvoertuigen omdat dit de bestuurder zijn controle van het voertuig kan doen verliezen en kan resulteren in een verkeersongeval.

# Langdurig/herhaald gebruik

Gebruik uw Sendo X-telefoon niet gedurende lange periodes voor één oproep. Dit kan schade veroorzaken zoals tijdelijke vermoeidheid of pijn aan spieren en gewrichten omwille van een langdurige statische positie van de rug, nek of het hoofd en een onhandige houding van de handen, polsen en voeten, visuele vermoeidheid, rode of <sup>p</sup>ijnlijke ogen en hoofdpijn omdat men steeds in eenzelfde positie blijft en gedurende een lange tijd op het scherm focust, slechte positie van het scherm of slechte verlichting inclusief reflecties op het scherm en aanvallen bij mensen met epilepsie of andere symptomatische lichamelijke condities.

## **Waterresistent**

 $\mathbb{C}^\circ$  Opmerking: Uw toestel is niet waterdicht

De telefoon is niet door de garantie gedekt voor schade door een vloeistof.

# Onderhoud van uw telefoon

Uw telefoon gaat langer mee als u hem op de volgende manier onderhoudt en verzorgt. Doet u dit niet, dan kan de garantie vervallen:

- Houd de telefoon en alle onderdelen en accessoires buiten het bereik van kinderen.
- Houd de telefoon droog.
- Gebruik of bewaar de telefoon niet in een stoffige of vuile omgeving.
- •Probeer de telefoon niet zelf uit elkaar te nemen.
- • Laat de telefoon niet vallen en behandel hem niet ruw.
- Gebruik voor het schoonmaken van de telefoon geen zeep, chemicaliën, oplosmiddelen of sterke schoonmaakmiddelen. Veeg de telefoon schoon met een vochtig doekje.
- Vermijd ernstige schokken, extreme (hete of koude) temperaturen of vocht.
- • Houd uw telefoon uit de buurt van open vuur zoals brandende kaarsen of sigaretten.
- • Gebruik alleen de bijgeleverde of een goedgekeurde vervangende antenne. Nietgoedgekeurde antennes, aanpassingen of uitbreidingen kunnen uw telefoon beschadigen en zijn mogelijk in strijd zijn met plaatselijke voorschriften voor radioapparatuur.
- • Breng telefoons die niet naar behoren werken naar de dichtstbijzijnde erkende servicefaciliteit. Maak altijd eerst een kopie van de in de telefoon opgeslagen gegevens omdat u nooit zeker weet of u ze terug zult krijgen. Staan er vertrouwelijke gegevens in uw telefoon, kopieer ze dan en verwijder ze voordat u de telefoon ter reparatie opstuurt.

Dit hoofdstuk bevat twee SAR-beschrijvingen. De eerste is voor alle producten aangekocht in Noorden Zuid-Amerika – ze wordt de SAR-beschrijving genoemd. De tweede is voor producten die overal elders in de wereld aangekocht zijn, behalve in Noord- en Zuid-Amerika, ze wordt de Globale SARbeschrijving genoemd. De derde is de Sendo SARbeschrijving die de SAR-waarde voor de Sendo Xtelefoon levert.

# SAR-beschrijving

## Het U.S. Food and Drug Administration's Center for Devices and Radiological Health, Consumer Update on Mobile Phones

De FDA heeft vragen ontvangen in verband met de veiligheid van mobiele telefoons, inclusief cellulaire telefoons en PCS-telefoons. Hierna volgt een overzicht van wat gekend is – en wat ongekend blijft – over of deze producten een gevaar voor de gezondheid kunnen betekenen en wat kan gedaan worden om elk potentieel risico te minimaliseren. Deze informatie kan gebruikt worden om vragen te beantwoorden.

## Waarom deze bezorgdheid?

Mobiele telefoons stralen lage niveau's van radiofrequentie-energie uit (dwz radiofrequentiestraling) in het microgolfbereik tijdens het gebruik. Ze stralen ook zeer lage niveau's uit van radiofrequentie-energie (RF), die als onbelangrijk beschouwd worden als de toestellen in de stand-by-stand staan. Het is welbekend dat hoge

niveau's van RF biologische schade kunnen veroorzaken via verwarmingseffecten (dit is hoe uw microgolfoven voedsel kan koken). Het is echter niet gekend of en in welke mate of via welk mechanisme lagere niveau's van RF eveneens negatieve gevolgen voor de gezondheid kunnen hebben. Hoewel onderzoek uitgevoerd werd om deze kwesties aan te pakken, kwam tot nu toe geen duidelijk beeld naar voor van de biologische effecten van dit soort straling. De beschikbare wetenschap laat ons momenteel niet besluiten dat mobiele telefoons absoluut veilig zijn, of dat ze onveilig zijn. Maar de beschikbare wetenschappelijke bewijzen tonen geen negatieve effecten op de gezondheid aan die geassocieerd zijn met het gebruik van mobiele telefoons of GSM's.

## Welke soort telefoons staan in vraag?

Er werden vragen gesteld i.v.m. de handheld mobiele telefoons, het type met de ingebouwde antenne dat dicht bij het hoofd van de gebruiker gepositioneerd is tijdens een normaal telefoongesprek. Dit type GSM's baart zorgen omwille van de korte afstand tussen de antenne van de telefoon – de voornaamste bron van RF - en het hoofd van de persoon. De blootstelling aan RF van GSM's waarvan de antenne op een grotere afstand van de gebruiker geplaatst is (aan de buitenkant van een auto bijvoorbeeld), is aanzienlijk lager dan van handheld telefoons, omdat de blootstelling aan RF van een persoon snel afneemt met de afstand van de bron. De veiligheid van zogenaamde "draadloze telefoons" die een basisstation hebben dat verbonden is aan de telefoonbedrading in een huis

en werkt tegen veel lagere stroomniveau's en frequenties, wordt niet in vraag gesteld.

### Hoeveel bewijzen zijn er dat handheld mobiele telefoons schadelijk zouden kunnen zijn?

In het kort, er is niet voldoende bewijs om met zekerheid te weten, ja of nee, maar er zijn onderzoeken aan de gang. Het bestaande wetenschappelijke bewijs is tegenstrijdig en tal van de studies die tot hiertoe uitgevoerd werden, hebben te leiden onder fouten in de onderzoeksmethodes. Experimenten met dieren die de effecten onderzochten van RF-blootstelling die kenmerkend is voor GSM's, hebben tegengestelde resultaten opgeleverd. Enkele onderzoeken met dieren hebben gesuggereerd dat lage RF-niveau's de ontwikkeling van kanker bij dieren in het laboratorium zouden versnellen. In één onderzoek ontwikkelden muizen die genetisch gewijzigd waren om voorbestemd te zijn om een soort kanker te ontwikkelen, tweemaal zoveel kankers toen ze blootgesteld werden aan RFenergie vergeleken met andere muizen. Er bestaat nog heel wat onzekerheid bij de wetenschappers of resultaten verkregen bij studies met dieren van toepassing zijn op het gebruik van de mobiele telefoons. Ten eerste weet men niet zeker hoe de resultaten die verkregen werden bij ratten en muizen, moeten worden toegepast op mensen. Ten tweede hebben tal van deze onderzoeken aangetoond dat de gestegen ontwikkeling van tumoren zich voordeed bij dieren die al behandeld werden met chemicaliën die kanker veroorzaken en

in andere studies werden de dieren tot 22 uur per dag blootgesteld aan de RF.

De industrie van de mobiele telefoons heeft in de voorbije vijf jaar in de USA het onderzoek naar de veiligheid van GSM's gesteund. Dit onderzoek heeft geresulteerd in twee bevindingen in het bijzonder die een bijkomend onderzoek verdienen.

1. In een patiëntcontrole-onderzoek in een ziekenhuis, zochten onderzoekers naar een associatie tussen het gebruik van een mobiele telefoon en ofwel een glioma (een soort van hersenkanker) of een akoestische neuroom (een goedaardige tumor van de zenuwschede). Er werd geen statistisch belangrijk verband gevonden tussen het gebruik van een GSM en een akoestisch neuroom. Er was geen verband tussen het gebruik van een GSM en gliomas als alle soorten gliomas samen beschouwd werden. Er dient opgemerkt dat de gemiddelde lengte van blootstelling aan een mobiele telefoon in deze studie minder dan drie jaar bedroeg.

Als 20 soorten glioma echter afzonderlijk beschouwd werden, werd wel een verband gevonden tussen het gebruik van een GSM en een zeldzaam type glioma, neuroepithelliomatome tumoren. Het is mogelijk dat bij meerdere vergelijkingen van hetzelfde monster dit verband zich toevallig voordeed. Bovendien steeg het risico niet naarmate de telefoon meer gebruikt werd, of met de lengte van de gesprekken. Het risico daalde zelfs met cumulatieve uren van gebruik van de mobiele telefoon. De meeste kankerverwekkende stoffen verhogen het risico bij verhoogde

blootstelling. Een aan de gang zijnde studie van hersenkanker door het Nationaal Kankerinstituut zou naar verwachting betrekking hebben op de nauwkeurigheid en herhaalbaarheid van deze resultaten<sup>1</sup>.

2. De onderzoekers hebben een hele reeks laboratoriumtesten uitgevoerd om de effecten in te schatten van blootstelling aan RF van mobiele telefoons op het genetische materiaal. Zo waren er o.m. tests voor verschillende soorten abnormaliteiten, inclusief mutaties, afwijkingen van een chromosoom, breuken van DNAstrengen en structurele veranderingen in het genetische materiaal van de bloedcellen die lymfocyten heten. Geen van de testen toonde een effect aan van de RF behalve voor de microkerntest die structurele effecten op het genetische materiaal opmerkte. De cellen in deze test vertoonden wijzigingen na blootstelling aan gesimuleerde telefoonstraling, maar enkel na 24 uur blootstelling. Het is mogelijk dat het blootstellen van testcellen aan straling gedurende deze lange tijd resulteerde in opwarming. Gezien van deze test geweten is dat hij gevoelig is voor verwarming, kan de hitte alleen de abnormaliteiten veroorzaakt hebben. De gegevens die al te vinden zijn in de literatuur over de reactie van de microkerntest op RF zijn tegenstrijdig. Opvolgingsonderzoek is bijgevolg nodig2.

De FDA werkt momenteel samen met de overheid en industriële en academische groepen om te zorgen voor een goede opvolging van deze door de

industrie gefinancierde onderzoeksresultaten. De samenwerking met de Cellular Telecommunications Industry Association (CTIA) in het bijzonder zou naar verwachting resulteren in het leveren door de FDA van onderzoeksaanbevelingen en wetenschappelijk toezicht van het nieuwe door de CTIA gefinancierde onderzoek dat gebaseerd is op zulke aanbevelingen.

Twee andere interessante studies werden onlangs in de literatuur gerapporteerd.

- 1. Twee groepen van 18 mensen werden blootgesteld aan gesimuleerde signalen van een mobiele telefoon onder laboratoriumvoorwaarden terwijl ze testen voor de cognitieve functie uitvoerden. Er waren geen wijzigingen in de mogelijkheid van de subjecten om woorden, cijfers of afbeeldingen te herinneren, of in hun ruimtelijk geheugen, maar ze konden in één visuele test sneller keuzes maken als ze werden blootgesteld aan de gesimuleerde signalen van een mobiele telefoon. Dit was de enige wijziging die werd opgemerkt tussen meer dan 20 vergeleken variabelen<sup>3</sup>.
- 2. In een studie van 209 gevallen van hersentumor en 425 gematchte controles, was er geen verhoogd risico op hersentumors geassocieerd aan het gebruik van een mobiele telefoon. Als er tumors bestonden op bepaalde plaatsen, waren ze eerder te vinden aan de kant van het hoofd waar de mobiele telefoon werd gebruikt. Omdat dit zich enkel in een klein aantal gevallen voordeed, was de gestegen waarschijnlijkheid te klein om statistisch belangrijk te zijn4.

Samengevat beschikken we op dit ogenblik niet over voldoende informatie om het publiek te garanderen dat er al dan niet een lage verspreidingsgraad van gezondheidsproblemen zijn die verbonden zijn met het gebruik van mobiele telefoons. De FDA blijft met alle partijen werken, inclusief federale agentschappen en industrie, om ervoor te zorgen dat er onderzoek wordt uitgevoerd om de nodige antwoorden te verschaffen op vragen over de veiligheid van mobiele telefoons.

## Wat is gekend over gevallen van menselijke kanker die gemeld werden bij gebruikers van handheld mobiele telefoons.

Sommige mensen die GSM's gebruikt hebben, werden gediagnosticeerd met hersenkanker. Maar het is belangrijk om te begrijpen dat dit soort kanker ook voorkomt bij mensen die geen mobiele telefoons gebruikt hebben. Eigenlijk doet hersenkanker zich bij de Amerikaanse bevolking voor aan een tempo van 6 nieuwe gevallen per 100.000 mensen elk jaar. Aan dat tempo en als we aannemen dat er 80 miljoen gebruikers van mobiele telefoons zijn (een getal dat met ongeveer 1 miljoen per maand stijgt), zouden er elk jaar 4800 gevallen van hersentumor verwacht kunnen worden bij die 80 miljoen mensen, of ze hun telefoons gebruiken of niet. Bijgevolg is het niet mogelijk om te stellen dat iemand kanker kreeg omwille van de telefoon of dat hij het in ieder geval toch zou gekregen hebben. Een cruciale vraag is of het risico op het krijgen van een bepaalde vorm van kanker groter is bij mensen die mobiele telefoons gebruiken dan bij de rest van de bevolking. Een manier om die vraag te beantwoorden is om het gebruik van GSM's te vergelijken bij mensen met hersenkanker en bij juist gematchte mensen zonder hersenkanker. Dit heet men een patiëntcontrole-onderzoek. Het huidige patiëntcontrole-onderzoek van hersenkanker door het Nationaal Kankerinstituut evenals het opvolgingsonderzoek dat door de industrie zal worden gesponsord, zal dit soort informatie beginnen te genereren.

### Wat is de rol van de FDA met betrekking tot de veiligheid van mobiele telefoons?

Volgens de wet controleert de FDA niet de veiligheid van consumentproducten die straling uitzenden zoals mobiele telefoons vóór de marketing zoals wel het geval is voor nieuwe medicijnen of medische apparaten. Maar het agentschap heeft wel de bevoegdheid om maatregelen te nemen als aangetoond wordt dat mobiele telefoons straling uitzenden op een niveau dat schadelijk is voor de gebruiker. In zulk een geval zou de FDA van de producenten van mobiele telefoons vereisen dat ze de gebruikers waarschuwen over het gezondheidsrisico en dat ze de telefoons herstellen, vervangen of terugroepen zodat het gevaar niet langer bestaat. Hoewel de bestaande wetenschappelijke gegevens geen maatregelen van de FDA rechtvaardigen op dit ogenblik, heeft de FDA de industrie van de mobiele telefoons toch aangespoord om een aantal stappen te nemen om de openbare veiligheid te verzekeren. Het agentschap heeft aanbevolen dat de industrie:

- • de benodigde research ondersteunt naar de mogelijke biologische effecten van RF van het type dat uitgezonden wordt door mobiele telefoons;
- GSM's ontwerpt op een manier die de RFblootstelling voor de gebruiker die niet nodig is voor de werking van het toestel minimaliseert, en
- • samenwerkt door de gebruikers van mobiele telefoons de best mogelijke informatie te verschaffen over wat gekend is over mogelijke effecten van het gebruik van mobiele telefoons op de menselijke gezondheid.

Tegelijkertijd behoort de FDA tot een werkgroep van federale agentschappen die verantwoordelijkheid hebben voor verschillende aspecten van de veiligheid van mobiele telefoons om te zorgen voor een gecoördineerde inspanning op federaal niveau. Deze agentschappen zijn:

- National Institute for Occupational Safety and Health
- Environmental Protection Agency
- Federal Communications Commission
- Occupational Health and Safety Administration
- • National Telecommunications and Information Administration

Het National Institute of Health neemt ook deel aan deze groep.

Wat kunnen bezorgde individuen doen in de afwezigheid van sluitende informatie over mogelijk risico?

Als er risico is van deze producten – en op dit punt weten we niet of het er is – is het waarschijnlijk zeer klein. Maar als de mensen bezorgd zijn over het

vermijden van zelfs potentiële risico's, zijn er eenvoudige maatregelen die ze kunnen nemen hiervoor. Bijvoorbeeld, tijd is een cruciale factor met betrekking tot de hoeveelheid blootstelling die een persoon ontvangt. De personen die langere tijdsperiodes aan hun handheld mobiele telefoons spenderen, zouden moeten overwegen om lange conversaties via traditionele telefoons te doen en de handheld modellen te reserveren voor kortere conversaties of voor situaties waar andere soorten telefoons niet beschikbaar zijn.

Personen die elke dag uitgebreide gesprekken moeten houden in hun auto's, zouden moeten overschakelen op een type GSM die meer afstand <sup>p</sup>laatst tussen hun lichaam en de bron van de RF, gezien het blootstellingsniveau drastisch afneemt met de afstand. Ze zouden bijvoorbeeld kunnen overschakelen op

- • een mobiele telefoon waarin de antenne buiten het voertuig geplaatst is,
- • een handheld telefoon met een ingebouwde antenne verbonden aan een andere antenne die aan de buitenkant van de auto gemonteerd is of in een afzonderlijk pakket gebouwd is.

of

• een headset met een externe antenne naar een mobiele telefoon die aan de taille gedragen wordt.

De wetenschappelijke gegevens demonstreren niet dat mobiele telefoons schadelijk zijn. Maar als de mensen bezorgd zijn over de radiofrequentieenergie van deze producten, kan het nemen van

eenvoudige voorzorgsmaatregelen zoals hierboven vermeld elk mogelijk risico reduceren.

#### Waar kan ik bijkomende informatie vinden?

Voor bijkomende informatie; raadpleeg de volgende websites:

Federal Communications Commission (FCC) RF Safety Program (selecteer "Information on Human Exposure to RF Fields from Cellular and PCS Radio Transmitters"): http://www.fcc.gov/oet/rfsafety

World Health Organization (WHO) International Commission on Non-Ionizing Radiation Protection (selecteer Qs & As): http://www.who.int/emf

United Kingdom, National Radiological Protection Board: http://www.nrpb.org.uk

Cellular Telecommunications Industry Association (CTIA): http://www.wow-com.com

U.S. Food and Drug Administration (FDA) Center for Devices and Radiological Health: http://www.fda.gov/cdrh/consumer/

1 Muscat et al. Epidemiological Study of Cellular Telephone Use and Malignant Brain Tumors. In: State of the Science Symposium;1999 June 20; Long Beach, California.

2 Tice et al. Tests of mobile phone signals for activity in genotoxicity and other laboratory assays. In: Annual Meeting of the Environmental Mutagen Society; March 29, 1999, Washington, D.C.; and personal communication, unpublished results.

3 Preece, AW, Iwi, G, Davies-Smith, A, Wesnes, K, Butler, S, Lim, E, and Varey, A. Effect of a 915-MHz simulated mobile phone signal on cognitive function in man. Int. J. Radiat. Biol., April 8, 1999.

4 Hardell, L, Nasman, A, Pahlson, A, Hallquist, A and Mild, KH. Use of cellular telephones and the risk for brain tumors: a case-control study. Int. J. Oncol., 15: 113-116, 1999.

#### SAR-verklaring van Sendo (Amerikaans) DIT TELEFOONMODEL VOLDOET AAN DE VEREISTEN VAN DE OVERHEID VOOR BLOOTSTELLING AAN RADIOGOLVEN.

Uw draadloze telefoon is een radiozender- en ontvanger. Hij werd zo ontworpen en geproduceerd dat de maximumwaarden voor blootstelling aan radiofrequentie(RF) –energie die vastgesteld werden door de Federal Communications Commission van de Amerikaanse overheid en door Health Canada for Canada niet worden overschreden. Deze maximumwaarden maken deel uit van gedetailleerde richtlijnen waarin is vastgelegd aan welke hoeveelheden RF-energie mensen in het algemeen mogen worden blootgesteld. De richtlijnen zijn gebaseerd op standaarden die zijn ontwikkeld door onafhankelijke wetenschappelijke organisaties die regelmatig wetenschappelijk onderzoek uitvoeren en de resultaten daarvan grondig evalueren. De standaarden gaan uit van een ruime veiligheidsmarge die de veiligheid van alle mensen, ongeacht leeftijd en gezondheidstoestand, moet waarborgen. De blootstellingsnorm voor draadloze mobiele telefoons

wordt uitgedrukt in een eenheid die Specific Absorption Rate, of SAR, wordt genoemd. De maximum SAR-waarde werd door de FCC en door Health Canada vastgesteld op 1,6W/kg.\* De SARtests worden uitgevoerd onder normale gebruiksomstandigheden die aanvaard werden door de FCC en Industry Canada waarbij de telefoon op het hoogste gecertificeerd energieniveau in alle geteste frequentiebanden uitzendt. Hoewel de SAR-waarde bij het hoogste gecertificeerde vermogen wordt bepaald, ligt de werkelijke waarde onder normale omstandigheden doorgaans beduidend lager. Dit komt doordat de telefoon zo is ontworpen dat hij alleen het vermogen produceert dat nodig is om verbinding met het netwerk te kunnen maken. In het algemeen geldt dat hoe dichter u bij een draadloos basisstation bent, hoe minder energie de telefoon uitzendt.

Voor een telefoonmodel beschikbaar is voor verkoop aan het publiek in Amerika en Canada, moet het getest en gecertificeerd worden door de FCC en door Industry Canada dat het toestel de maximumwaarden niet overschrijdt die werden vastgelegd in de door de overheid aanvaarde vereiste voor veilige blootstelling. De testen worden uitgevoerd in posities en op plaatsen (bijvoorbeeld aan het oor en op het lichaam gedragen) zoals vereist door de FCC en Industry Canada voor elk model. De hoogste SAR-waarde voor dit telefoonmodel zoals gemeld door de FCC en Industry Canada wanneer getest voor gebruik aan het oor, bedraagt 0,794 W/kg. \*\* Alhoewel er verschillen kunnen zijn tussen SAR-waarden van

verschillende telefoons en in verschillende posities, voldoen ze allemaal aan de overheidsvereisten.

De FCC en Industry Canada hebben een Apparaatautorisatie toegekend voor dit telefoonmodel waarbij alle gemelde SAR-waarden geëvalueerd werden te voldoen aan de richtlijnen voor blootstelling aan RF van de FCC. De SARinformatie over dit telefoonmodel is beschikbaar bij de FCC en kan worden gevonden in het deel Display Grant van http://www.fcc.gov/oet/fccid na gezocht te hebben onder P6PSNDX00. Gebruik als u de telefoon op het lichaam draagt, enkel accessoires die door Sendo goedgekeurd werden om te voldoen aan de RF-blootstellingsrichtlijnen van de FCC en Health Canada. Als u de telefoon draagt terwijl hij ingeschakeld is, moet u deze in een draagtas dragen die getest werd en moet voldoen.

Het gebruik van accessoires die niet door Sendo goedgekeurd werden, kan mogelijk in strijd zijn met de richtlijnen voor blootstelling aan RF van de FCC.

\* In Amerika en Canada ligt de maximum SARwaarde voor mobiele telefoons gebruikt door de consument op 1,6 watt/kg (W/kg), gemiddeld over één gram lichaamsweefsel en rekening houdend met testen en andere toleranties. De norm voorziet in een ruime veiligheidsmarge om het publiek extra bescherming te bieden en eventuele variaties in de metingen en tijdens de productie te compenseren.

\*\* De gemelde waarde is voor de geteste monsters en is van toepassing op de GSM 900 Mhz en 1800 Mhz-banden. Uw telefoon kan andere banden bevatten waarmee u deze in andere regio's kunt

gebruiken en die voldoen aan de maximum SARwaarden die van toepassing zijn in andere regio's.

## Globale SAR-verklaring

#### Verklaring van het Mobile Manufacturers Forum: Informatie over SAR

Om met het netwerk te communiceren, zenden mobiele telefoons kleine hoeveelheden radiostraling (ook wel radiofrequentie- of 'RF'-energie) uit. Over de hele wereld zijn voor de blootstelling aan deze RF-energie officiële richtlijnen uitgevaardigd die zijn opgesteld door onafhankelijke wetenschappelijke organisaties. Mobiele telefoons zijn zo ontwikkeld dat ze binnen deze strenge limieten werken.

#### Wat is SAR<sub>2</sub>

De letters SAR zijn een afkorting van Specific Absorption Rate, een maatstaf voor de hoeveelheid RF-energie die tijdens het gebruik van een mobiele telefoon door het lichaam wordt opgenomen. Hoewel deze hoeveelheid onder laboratoriumcondities bij het hoogste gecertificeerde vermogen wordt vastgesteld, blijft de werkelijke SARstraling bij gebruik doorgaans beduidend onder deze waarde. Dit komt doordat de telefoon zo is ontworpen dat hij de minimumhoeveelheid vermogen gebruikt om het netwerk te bereiken. Hoe dichter u bij een basisstation bent, hoe groter dus de kans dat de werkelijke SAR-straling onder deze waarde blijft.

### Betekent een lagere SAR-waarde ook dat een telefoon veiliger is?

Nee. Als de SAR-waarde wisselt, betekent dit niet dat de veiligheid dit ook doet. Hoewel de SAR-waarde per telefoonmodel kan verschillen, moeten alle telefoons voldoen aan de richtlijnen voor blootstelling aan RF.

### Waar vind ik de SAR-waarden voor mijn telefoon?

Informatie over de SAR vindt u altijd in de documentatie bij uw telefoon. Bovendien is deze informatie ook altijd te vinden op de website van de fabrikant van uw mobiele telefoon.

#### Waar kan ik terecht voor nog meer informatie?

Er zijn meerdere officiële nationale en internationale bronnen met informatie over de relatie tussen mobiele telefoons en gezondheid:

Wereldgezondheidsinformatie (WHO)

www.who.int/emf

U.S Food and Drug Administration

www.fda.gov/cdrh/ocd/mobilphone.html

U.K National Radiological Protection Board

www.nrpb.org.uk

Ook het Mobile Manufacturers Forum, de internationale vereniging van fabrikanten van mobiele telefoons, heeft een uitgebreide website –

www.mmfai.org - waar antwoord wordt gegeven op vragen van consumenten over gezondheidskwesties.

#### SAR-verklaring van Sendo (Globaal) DEZE MOBIELE TELEFOON VOLDOET AAN DE EISEN VOOR BLOOTSTELLING AAN RADIOFREQUENTIE-ENERGIE.

Uw mobiele telefoon is een radiozender- en ontvanger. De telefoon is zo ontwikkeld en vervaardigd dat de maximumwaarden voor blootstelling aan radiofrequenties (RF) die door internationale richtlijnen worden aanbevolen niet worden overschreden. Deze maximumwaarden maken deel uit van gedetailleerde richtlijnen waarin is vastgelegd aan welke hoeveelheden RF-energie mensen in het algemeen mogen worden blootgesteld. De richtlijnen zijn ontwikkeld door onafhankelijke wetenschappelijke organisaties die regelmatig wetenschappelijk onderzoek uitvoeren en de resultaten daarvan grondig evalueren. De richtlijnen gaan uit van een ruime veiligheidsmarge die de veiligheid van alle mensen, ongeacht leeftijd en gezondheidstoestand, moet waarborgen.

De blootstellingsnorm voor mobiele telefoons wordt uitgedrukt in een eenheid die Specific Absorption Rate, of SAR, wordt genoemd. De maximale SAR-

waarde die door de internationale richtlijnen wordt<br>aanbevolen is 2,0 watt/kg\*. De SAR-tests worden<br>uitgevoerd onder normale gebruiksomstandigheden<br>waarbij de telefoon op het hoogste energieverbruik<br>werkt. Hoewel de SAR-wa

De hoogste SAR-waarde voor de Sendo X telefoon bij gebruik dicht bij het oor bedraagt 0,483 W/kg.

Lees altijd de gebruiks- en veiligheidsinstructie bij uw telefoon en houd u er aan.

\* De maximum SAR-waarde voor mobiele telefoons<br>voor de consument is 2.0 watt/kg (W/kg),<br>gemiddeld over tien gram lichaamsweefsel. De<br>richtlijnen voorzien in een ruime veiligheidsmarge<br>om het publiek extra bescherming te bi

## Normen en standaarden

Uw telefoon is zodanig ontworpen dat hij voldoet aan van toepassing zijnde normen wanneer hij correct wordt gebruikt volgens de instructies voor de gebruiker. De Sendo-telefoons GSM 900/1800/

1900 en accessoires zijn getest en gecertificeerd voor de volgende EG-richtlijnen, FCC en internationale standaarden:

#### Europese (EG-) richtlijnen

1999/5/EC (R&TTED) 89/336/EEC (EMCD) 73/23/EEC (LVD), gewijzigd door 93/68/EEC

## FCC (USA) Standaarden

FCC Deel 24 (47CFR): 2002 - Delen: 24.232; 24.235; 24.238

FCC Deel 15 (47CFR): 2001 Klasse B - Delen: 15.31; 15.33; 15.105; 15.107; 15.109; 15.203; 15.204; 15.207; 15.209; 15.247; 15.249 FCC Deel 2 (47CFR): 2001 - Delen: 2.1046; 2.1049; 2.1051; 2.1053; 2.1055

#### Internationale standaarden

IEC/UL/AS-NZ/BS EN60950 (Elektrische veiligheid) CSA C22.2 Nr 60950-00:2000, 3de Editie (Canada elektrische veiligheid) EN301 489-7 (GSM EMC) EN301 489-1 (EMC) EN301 489-17 (EMC) EN300 328-2 (2.4GHz RF) EN301 511 (GSM900/DCS1800) 3GPP TS 51.010-1 - V5.5.0 (2003-09) Release 5

Internationale SAR-standaarden (menselijke blootstelling) EN50360/EN50361 (Europees) IEEE Std C95.1 / C95.3 (USA) OET Bulletin 65 Supplement C: (2001-01) Australische Standaard 2003

#### Camera Flash (LED/Laser veiligheid)

EN60 825-1IEC60 825-1

Deze Softwarelicentieovereenkomst ("Overeenkomst") wordt afgesloten tussen u en Sendo International Ltd en/of één van haar dochterondernemingen ("Licentieverlener"). Deze Overeenkomst geeft u het recht gebruik te maken van de onder Punt 1 hieronder omschreven Software. Deze software kan zijn geïnstalleerd in uw telefoon, op een cd-rom zijn opgeslagen, u per elektronische post zijn toegezonden of van de Webpagina's van de Licentieverlener of van andere bronnen zijn gedownload onder de hieronder toegelichte voorwaarden. Deze overeenkomst heeft betrekking op de rechten van de eindgebruiker, en is geen verkoopovereenkomst. De licentieverlener blijft eigenaar van de kopie van de software en gelijk welke andere kopie die u volgens deze Overeenkomst mag maken.

Lees deze Overeenkomst zorgvuldig voordat u de Software installeert, downloadt of in gebruik neemt. Door de Software te installeren, te downloaden en/of te gebruiken verklaart u zich verder automatisch akkoord met de voorwaarden van deze Overeenkomst.

#### 1. SOFTWARE.

De in deze Overeenkomst gebruikte term "Software" houdt het volgende in: (i) alle software in uw telefoon, de volledige inhoud van de schijf of schijven, cd-rom(s), elektronische post en de bestandsbijlagen daarbij, of andere media die van deze Overeenkomst vergezeld gaan, (ii) verwante software van de Licentieverlener of derden; (iii) digitale afbeeldingen, foto's, clipart of andere kunstwerken ("Illustratiemateriaal") (iv) bijbehorend schriftelijk toelichtend materiaal ("Documentatie"); (v) lettertypen (vi) upgrades, gewijzigde versies, updates, toevoegingen en kopieën van de Software waarvoor de Licentieverlener u een gebruiksrecht heeft verleend (samen "Updates") en (vii) alle overige hierop betrekking hebbende documentatie.

2. RECHTEN VAN DE EINDGEBRUIKER EN GEBRUIK.

De Licentieverlener verleent u het niet-exclusieve, nietoverdraagbare recht de Software te installeren of de op de telefoons geïnstalleerde Software te gebruiken. Dit gebruiksrecht voor de Software wordt verleend voor de telefoon als één geïntegreerd product en mag uitsluitend met deze telefoon worden gebruikt zoals omschreven in deze gebruiksrechtvoorwaarden.

#### 3. BEPERKINGEN VAN HET GEBRUIKSRECHT VAN DE EINDGEBRUIKER.

(a) U mag deze Software niet kopiëren of distribueren of andere producten van deze Software afleiden.

(b) U mag het gebruiksrecht op de Software niet gebruiken, wijzigen, vertalen, vermenigvuldigen of overdragen, en de Software niet kopiëren, anders dan uitdrukkelijk in deze Overeenkomst is omschreven.

(c) U mag de Software niet doorverkopen, in sublicentie geven, verhuren, leasen of uitlenen, en u mag al uw rechten alleen permanent overdragen zoals in deze Overeenkomst wordt uiteengezet, en uitsluitend als onderdeel van een definitieve verkoop of overdracht van de telefoon, en mits de ontvanger van de telefoon met de voorwaarden van deze Overeenkomst instemt.

(d) U mag Software niet terugconverteren, decompileren, disassembleren of op andere wijze proberen enige broncode van de Software of een Kopie daarvan te achterhalen (tenzij deze beperking uitdrukkelijk bij de wet is verboden) of andere producten van de Software afleiden.

(e) U mag niets van het illustratiemateriaal dat bij de software meegeleverd wordt tentoonstellen, wijzigen, reproduceren en verdelen.

(f) U mag de bij de software geleverde, vooraf geladen inhoud niet tentoonstellen, wijzigen, reproduceren of verdelen tenzij dit toegestaan werd zoals vermeld in de gebruikershandleiding of in de prompts in de software. In

het geval het u toegestaan is om bepaalde delen van de vooraf geladen inhoud tentoon te stellen, te wijzigen, reproduceren of verdelen, moet u de "Leesme"-bestanden die geassocieerd zijn aan de vooraf geladen inhoud (op de software cd) bekijken om na te gaan welke rechten u bezit met betrekking tot zulke materialen. Vooraf geladen inhoud mag niet worden gebruikt voor de vervaardiging van lasterlijk, kwetsend, aanstootgevend, obsceen of pornografisch materiaal of op welke andere onwettige wijze ook. U stemt ermee in dat u de vooraf geladen inhoud alleen zult gebruiken op een wijze die strookt met alle toepasselijke wetten, met inbegrip van, maar niet beperkt tot de geldende beperkingen met betrekking tot auteursrechten en andere intellectuele eigendomsrechten. U mag geen rechten op vooraf geladen inhoud of daarvan afgeleide materialen deponeren of aanspraak maken op zulke rechten.

(g) U stemt ermee in dat u de Software alleen zult gebruiken op een wijze die strookt met alle toepasselijke wetten in het rechtsgebied waar u de Software gebruikt, met inbegrip van, maar niet beperkt tot de geldende beperkingen met betrekking tot auteursrechten en andere intellectuele eigendomsrechten.

#### 4. AUTEURSRECHT.

De software en alle rechten daarop, zonder beperking en met inbegrip van alle daarin opgenomen eigendomsrechten, zijn het eigendom van de Licentieverlener en/of diens softwareleveranciers en daarmee verwante partijen en worden beschermd door internationale verdragen en alle overige van toepassing zijnde nationale wetten van het land waarin de Software wordt gebruikt. De structuur, organisatie en de code van de software vormen waardevolle handelsgeheimen en vertrouwelijke informatie.

5. MEERDERE KOPIEEN/UPDATES.

Als de Software meerdere platforms of talen ondersteunt, als u de Software op meerdere media ontvangt, of als u meerdere kopieën van de Software ontvangt, mogen alle versies van de Software op niet meer dan één telefoon worden geïnstalleerd. Als de Software een Update op een eerdere versie van de Software is, dient u een geldig gebruiksrecht op deze eerdere versie te bezitten en mag u deze eerdere versie negentig (90) dagen na ontvangst van de Update blijven gebruiken om een vlotte overgang naar de Update mogelijk te maken. Na deze periode bent u niet langer gerechtigd de eerdere versie te gebruiken, behalve daar waar dit nodig is om de Update te kunnen installeren.

#### 6. AANVANG EN BEËINDIGING.

Deze Overeenkomst geldt vanaf de eerste datum waarop u de Software installeert of gebruikt. Uw rechten als eindgebruiker vervallen automatisch en worden zonder kennisgeving van de Licentieverlener beëindigd zodra u zich niet langer aan een of meer voorwaarden in deze Overeenkomst houdt. In dat geval dient u de telefoon en de Software, met alle bijbehorende door de Licentieverlener verstrekte materialen, onmiddellijk te verwijderen, te vernietigen en te retourneren, op uw eigen kosten en zonder recht op restitutie van het aankoopbedrag.

7. BEHALVE DAAR WAAR DIT UITDRUKKELIJK IN DE BEPERKTE GARANTIE VOOR DE TELEFOON WORDT VERMELD, ERKENT U DAT DE SOFTWARE wordt geleverd 'in de toestand waarin deze verkeert' zonder enige uitdrukkelijke of stilzwijgende garantie. BINNEN DE GRENZEN VAN DE TOEPASSELIJKE WETGEVING TOEGESTANE VOORWAARDEN DOEN DE LICENTIEVERLENER, NOCH DIENS LICENTIEVERLENERS OF DAARMEE VERWANTE PARTIJEN, DE SOFTWARELEVERANCIERS VAN DE LICENTIEVERLENER, NOCH DE HOUDERS VAN AUTEURSRECHTEN ENIGE

Licentieovereenkomst voor eindgebruikers *Licentieovereenkomst voor eindgebruikers* TOEZEGGING, OF VERLENEN ZE ENIGE GARANTIE, UITDRUKKELIJK NOCH STILZWIJGEND, MET INBEGRIP VAN, MAAR NIET BEPERKT TOT, DE STILZWIJGENDE GARANTIE VAN VERKOOPBAARHEID OF GESCHIKTHEID VOOR EEN BEPAALD DOEL, OF DAT DE SOFTWARE NIET STRIJDIG ZAL ZIJN MET DE PATENTEN, AUTEURSRECHTEN, HANDELSMERKEN OF ANDERE RECHTEN VAN DERDEN. De Licentieverlener of andere partijen garanderen niet dat de functies die de software biedt aan uw eisen zullen voldoen of dat de software zonder onderbrekingen of fouten zal werken.

#### 8. NIET FOUTBESTENDIG.

DE SOFTWARE KAN TECHNOLOGIE BEVATTEN DIE NIET FOUTBESTENDIG IS EN IS ONTWORPEN, VERVAARDIGD OF BEDOELD VOOR GEBRUIK IN OMGEVINGEN OF TOEPASSINGEN WAARIN EEN ONJUISTE WERKING VAN DE SOFTWARE RECHTSTREEKS DE DOOD, PERSOONLIJK LETSEL, ERNSTIGE FYSIEKE SCHADE OF SCHADE AAN DE OMGEVING OF FINANCIEEL VERLIES ZOU KUNNEN VEROORZAKEN.

#### 9. AANSPRAKELIJKHEIDSBEPERKING.

BINNEN DE GRENZEN VAN DE TOEPASSELIJKE WET TOEGESTANE BEPERKINGEN AANVAARDEN DE LICENTIEVERLENER OF DE SOFTWARE VAN DE LICENTIEVERLENER OF DAARMEE VERWANTE BEDRIJVEN EN HUN WERKNEMERS GEEN ENKELE AANSPRAKELIJKHEID VOOR GEDERFDE WINSTEN OF INKOMSTEN, MISGELOPEN VERKOPEN, GEGEVENSVERLIES OF KOSTEN VAN DE AANSCHAF VAN VERVANGENDE GOEDEREN OF DIENSTEN, SCHADE AAN EIGENDOMMEN, PERSOONLIJK LETSEL, ONDERBREKING VAN DE ZAKELIJKE ACTIVITEITEN, VERLIES VAN BEDRIJFSINFORMATIE OF VOOR ENIGE BIJZONDERE, DIRECTE, INDIRECTE, INCIDENTELE OF ECONOMISCHE SCHADE, DEKKINGSSCHADE, SCHADE ALS GEVOLG VAN EEN GERECHTELIJK VONNIS,

BIJZONDERE SCHADE OF GEVOLGSCHADE, DOOR WELKE OORZAAK OOK EN ONGEACHT OF DEZE VOORTVLOEIT UIT GARANTIEBREUK, CONTRACTBREUK, VERONACHTZAMING, ONRECHTMATIGE DAAD OF ENIGERLEI ANDERE OPVATTING OMTRENT RECHT OF BILLIJKHEID, OOK INDIEN LICENTIEVERLENER OF DIENS SOFTWARELEVERANCIERS VAN DE MOGELIJKHEID VAN DEZE SCHADE OP DE HOOGTE WAREN. OMDAT SOMMIGE LANDEN, STATEN OF RECHTSGEBIEDEN GEEN UITSLUITINGEN OF BEPERKINGEN VAN DE AANSPRAKELIJKHEID TOESTAAN, MAAR SOMS WEL TOESTAAN DAT DE AANSPRAKELIJKHEID WORDT BEPERKT, ZAL DE AANSPRAKELIJKHEID VAN LICENTIEVERLENER, DIENS SOFTWARELEVERANCIERS, VERWANTE BEDRIJVEN EN HUN WERKNEMERS IN ZULKE GEVALLEN WORDEN BEPERKT TOT (A) HET BETAALDE AANKOOPBEDRAG, VERMINDERD MET EEN REDELIJK BEDRAG VOOR GEBRUIK, OF (B) REPARATIE OF VERVANGING VAN DE SOFTWARE DIE BIJ DE TELEFOON IS GELEVERD EN DIE WORDT GERETOURNEERD IN OVEREENSTEMMING MET DE EISEN VAN DE BEPERKTE GARANTIE. Niets in deze Overeenkomst mag afbreuk doen aan de wettelijke rechten van de consument. Niets in deze Overeenkomst beperkt de aansprakelijk jegens U ingeval van overlijden of persoonlijk letsel als gevolg van nalatigheid van de kant van de Licentieverlener indien de wet zulke beperking verbiedt. Licentieverlener handelt inzake het afwijzen, uitsluiten en/of beperken van de in deze bepaling 9 opgesomde verplichtingen, garanties en aansprakelijkheden uit naam van zijn softwareleveranciers en hun respectieve werknemers, maar uitsluitend voor dit doel en met geen enkel ander oogmerk.

#### 10. TECHNISCHE ONDERSTEUNING.

De Licentieverlener heeft geen andere verplichtingen om u te ondersteunen dan die welke schriftelijk tussen U en de Licentieverlener in de Beperkte garantie bij de telefoon zijn vastgelegd.

#### 11. EXPORTBEPERKINGEN.

Het is mogelijk dat de Software is onderworpen aan de exportregels van het Verenigd Koninkrijk en andere landen. U stemt ermee in dat u zich zult houden aan alle toepasselijke exportwetten, -beperkingen en -voorschriften van het Verenigd Koninkrijk of van buitenlandse instanties of overheden en geen enkele onder deze Overeenkomst ontvangen Software, product of technische informatie, met inbegrip van processen en diensten, zult exporteren of overdragen met het doel deze opnieuw te exporteren, op een wijze die strijdig is met de geldende beperkingen, wetten of voorschiften, of zonder de noodzakelijke goedkeuringen.

12. TOEPASSELIJK RECHT EN ALGEMENE VOORWAARDEN.

Deze Overeenkomst is onderworpen aan de wetgeving van Engeland en zal volgens deze wetgeving worden uitgelegd, ook als deze strijdig zijn met andere wetten en regels.

Deze Overeenkomst vormt de volledige overeenkomst tussen Licentieverlener en U met betrekking tot de Software. Zij vervangt eerdere of andere toezeggingen, afspraken, voorstellen, gebruikersovereenkomsten of reclame met betrekking tot de Software.

Dit hoofdstuk bevat twee garantiebeschrijvingen. De eerste is voor alle producten aangekocht in Noord- en Zuid-Amerika – ze wordt de Amerikaanse garantie genoemd. De tweede is voor producten die overal elders in de wereld aangekocht zijn, behalve in Noord- en Zuid-Amerika, ze wordt de Globale Garantie genoemd.

# Amerikaanse garantie

Sendo America, Inc. ("SENDO") garandeert dat deze mobiele telefoon ("Product), met inachtneming van de hieronder genoemde uitzonderingen en beperkingen, vrij is van materiaal- en fabricagefouten die resulteren in een abnormale werking van het Product bij gewoon gebruik, en wel in overeenstemming met de volgende voorwaarden en condities:

1. De beperkte garantie van het product strekt zich uit tot EEN (1) jaar beginnende op de datum van de aankoop van het Product of VIJFTIEN (15) maanden vanaf de datum van zijn productie zoals bepaald door de datumcode in het Product.

2. De beperkte garantie geldt uitsluitend voor de oorspronkelijke koper van het Product, ("Consument") en is niet overdraagbaar aan een volgende koper of gebruiker daarvan.

3. De beperkte garantie geldt uitsluitend voor Consumenten die zich het Product aanschaffen op een voor de verkoop van het Product bedoelde plaats.

4. Voor de duur van de beperkte garantie zal SENDO defecte, of niet naar behoren werkende onderdelen repareren dan wel vervangen door nieuwe of gereviseerde onderdelen, zulks ter beoordeling door SENDO, als een dergelijke reparatie of vervanging noodzakelijk is omdat het Product bij normaal gebruik niet, of niet naar behoren werkt. Voor dergelijke onderdelen zal de Consument niets in rekening worden gebracht. SENDO neemt ook de door SENDO gemaakte arbeidskosten voor reparaties, of vervanging van defecte onderdelen voor zijn rekening. De beperkte garantie dekt geen fouten in uiterlijk, cosmetische, decoratieve of structurele items, inclusief framing en niet-operatieve delen. Deze beperkte garantie geldt niet voor beschadigingen of niet functioneren van het Product doordat dit niet volgens de instructies in de handleiding is gebruikt, of voor periodieke onderhoudswerkzaamheden of reparaties als gevolg van normale slijtage. De aansprakelijkheid van SENDO onder de beperkte garantie gaat niet verder dan de reële contante waarde van het Product op het moment waarop de Consument het Product voor reparatie aanbiedt, en is afhankelijk van de prijs die de Consument voor het Product heeft betaald, minus een redelijk bedrag voor gebruik. Voor andere verliezen of beschadigingen aanvaardt SENDO geen aansprakelijkheid. Dit zijn de enige mogelijkheden tot verhaal wegens garantiebreuk die de Consument ter beschikking staan.

5. Op verzoek van SENDO, moet de Consument de datum van de aankoop van het Product bewijzen via een gedateerd verkoopsticket of gedateerd ontvangstbewijs.

6. De Consument moet de kosten betalen voor het brengen of verzenden van het Product naar de aankoopplaats of naar de Klantendienst van SENDO. Als het Product naar de aankoopplaats werd gebracht, moet de Consument de kosten betalen voor het ophalen van het Product. Indien verzonden naar SENDO, zal SENDO de kosten betalen van het terug zenden van het Product naar de Consument nadat de service onder deze beperkte garantie voltooid werd en op voorwaarde dat de reparaties dienden uitgevoerd te worden onder deze beperkte garantie.

7. De Consument heeft geen dekking of voordelen onder deze beperkte garantie als een van de volgende condities van<br>toepassing zijn:<br>a) Het Product is onderworpen geweest aan abnormaal gebruik, abnormale omstandigheden, onj

b) Het Product is beschadigd door externe oorzaken, zoals beschadiging door vocht of vloeistoffen, harde aanraking met een object, of door brand, overstroming, zand, vuil, harde wind of storm, bliksem, aardbeving of blootstelling aan het weer, een natuurramp, of lekkende batterijen, diefstal, een doorgeslagen zekering, of onjuist gebruik van een stroombron, schade veroorzaakt door computer- of Internetvirussen, bugs, wormvirussen, Trojan horses, cancelbots of schade veroorzaakt door verbinding met andere producten die door SENDO zijn afgeraden.

d) Het Product is veranderd of is gerepareerd door anderen dan een door SENDO erkend servicecentrum of indien het is gebruikt in combinatie met niet goedgekeurde accessoires of andere hulpmiddelen.

e) Verandering van het Product volgens, of aanpassing van het Product aan, de normen of standaarden in een land waarvoor het Product niet is ontworpen of geproduceerd.

f) Verlies of beschadiging van gegevens die de gebruiker heeft opgeslagen in het Product of een opslagapparaat dat in combinatie hiermee is gebruikt.

g) De Klantendienst van SENDO niet binnen veertien (14) dagen na het verstrijken van de toepasselijke periode van de beperkte garantie schriftelijk door de Consument in kennis is gesteld van het vermeende defect of gebrekkige functioneren van het Product

h) Het serienummer of de datacode van het Product is verwijderd, onleesbaar gemaakt of gewijzigd.

i) Het defect of het niet functioneren te wijten is aan een mankerende functie van het cellulaire systeem of door een gebrekkige signaalontvangst.

8. Als er een probleem ontstaat tijdens de periode van de beperkte garantie, moet de Consument de volgende stap voor stap procedure volgen:

a) De Consument moet het Product terugbrengen naar de plaats van aankoop voor reparatie of vervanging. Hij neemt een back-up van alle gegevens voor hij het Product voor reparatie aanbiedt. Als de Consument vertrouwelijke informatie in het Product heeft opgeslagen, moet hij deze kopiëren naar een ander apparaat en deze vóór reparatie van het Product verwijderen.

b) Als "a" niet praktisch is omwille van afstand (meer dan 50 mijl) of omwille van een andere goede reden, kan de Consument de Klantendienst van Sendo contacteren, op het telefoonnummer vermeld onderaan de pagina, voor verdere instructies.

De Consument dient het Product met betaalde verzendkosten en verzekerd te retourneren. Kosten in verband met het<br>
Se verwijderen van het Product uit een installatie, vallen niet onder deze beperkte garantie.<br>
d) De Consume het Product terugbetalen minus een redelijk bedrag voor gebruik.

f) Als het product tijdens de beperkte garantieperiode naar de Klantendienst bij SENDO wordt gestuurd, maar het probleem van het Product niet gedekt is onder de voorwaarden en condities van deze beperkte garantie, wordt de Consument hiervan gewaarschuwd en krijgt hij een schatting van de kosten die hij zal moeten betalen voor de reparatie van het Product, met alle verzendingskosten ten laste van de Consument. Als de schatting geweigerd wordt, wordt het Product teruggezonden met vracht betaalbaar door de geadresseerde. Als het Product naar de Klantendienst van SENDO gezonden wordt na afloop van de periode van beperkte garantie, zijn de normale serviceregels van toepassing en is de Consument verantwoordelijk voor alle verzendingskosten.

9. Het Product bestaat uit een nieuw geassembleerd toestel dat gebruikte componenten kan bevatten die opnieuw verwerkt werden om te kunnen voldoen aan de prestatie- en betrouwbaarheidsspecificaties van het product.

10. ELKE STILZWIJGENDE GARANTIE VAN VERKOOPBAARHEID OF GESCHIKTHEID VOOR EEN BEPAALD DOEL OF GEBRUIK, ZAL BEPERKT ZIJN TOT DE DUUR VAN DE VOORNOEMDE BEPERKTE GESCHREVEN GARANTIE. VOOR AL HET OVERIGE IS DE VOORNOEMDE BEPERKTE GARANTIE DE ENIGE MOGELIJKHEID TOT VERHAAL VOOR DE CONSUMENT DIE ALLE ANDERE, UITDRUKKELIJKE OF STILZWIJGENDE GARANTIES VERVANGT. SENDO GARANDEERT GEEN ONONDERBROKEN OF PROBLEEMLOZE INTERNET- OF DATAVERBINDINGEN; SENDO ZAL NIET AANSPRAKELIJK ZIJN VOOR SPECIALE, INCIDENTELE OF GEVOLGSCHADE, INCLUSIEF MAAR NIET BEPERKT TOT VERLIES VAN VERWACHTE VOORDELEN OF WINSTEN, GEDERFDE WINSTEN OF INKOMSTEN, SCHADE ALS GEVOLG VAN EEN GERECHTELIJK VONNIS, VERLIES VAN GEBRUIK VAN HET PRODUCT OF GEASSOCIEERDE APPARATEN, GEGEVENSVERLIES, KAPITAALKOSTEN, KOSTEN VAN VERVANGINGSMATERIAAL OF FACILITEITEN, ONDERBREKING, DE CLAIMS VAN DERDEN, INCLUSIEF KLANTEN, SCHADE AAN EIGENDOMMEN, TENGEVOLGE VAN DE AANKOOP OF HET GEBRUIK VAN HET PRODUCT OF VAN GARANTIEBREUK, CONTRACTBREUK, VERONACHTZAMING, ONRECHTMATIGE DAAD OF ENIGERLEI ANDERE OPVATTING OMTRENT RECHT OF BILLIJKHEID, OOK INDIEN SENDO VAN DE MOGELIJKHEID VAN DEZE SCHADE OP DE HOOGTE WAS. SENDO AANVAARDT GEEN AANSPRAKELIJKHEID VOOR VERTRAGING VAN DE ONDER DE BEPERKTE GARANTIE VERLEENDE DIENSTEN NOCH VOOR HET FEIT DAT HET PRODUCT VOOR DE DUUR VAN DE REPARATIE NIET KAN WORDEN GEBRUIKT OF VOOR HET VERLIES VAN GEGEVENS.

11. In sommige landen staat de wet geen beperking van de duur van een stilzwijgende garantie toe, zodat voornoemde beperkte garantie van een jaar mogelijk niet voor u (de Consument) van toepassing is. In sommige landen staat de wet geen uitsluiting van of beperking van incidentele schade of gevolgschade toe, zodat sommige van de voornoemde<br>beperkingen of uitsluitingen mogelijk niet voor u (de Consument) van toepassing zijn. Deze beperkte garantie ver

overeenkomsten of afspraken, mondeling of in geschrifte, en alle mededelingen over het Product, en geen enkele niet in deze garantie vervatte bewering, toezegging, belofte of voorwaarde kan iets aan deze voorwaarden veranderen.

14. Deze beperkte garantie verdeelt het risico van het niet werken van het Product tussen de Consument en SENDO. De Consument aanvaardt deze risicoverdeling die ook in de aanschafprijs van het Product wordt weerspiegeld.

15. Elke actie of proces voor garantiebreuk moet aangevat worden binnen de achttien (18) maanden volgend op de levering van het Product.

16. Vragen in verband met deze beperkte garantie kunnen gericht worden aan: [www.sendo.com/warranty](http://www.sendo.com/warranty).

17. De beperkte garantieperiode voor SENDO accessoires is specifiek bepaald op de garantiekaarten en verpakking van de accessoires.

# Algemene garantie

Opmerking: Deze garantieverklaring dekt alle telefoons aangekocht gelijk waar ter wereld behalve in Noord- of Zuid-Amerika.

Sendo International Limited ("Sendo") garandeert dat uw mobiele telefoon, batterijen en toebehoren, met inachtneming van de hieronder genoemde uitzonderingen en beperkingen (samen het "Product") vrij is van materiaal- fabricagefouten, en wel in overeenstemming met de volgende termen en voorwaarden:

1. De beperkte garantie voor het Product gaat in op de dag van aankoop en geldt voor de duur van één (1) jaar vanaf deze datum. Op verzoek van Sendo dient u, (de "Consument"), een bewijs van de datum van de aankoop van de Producten te overleggen.

2. De beperkte garantie geldt uitsluitend voor de oorspronkelijke koper van het Product, de Consument, en is niet overdraagbaar aan een volgende koper of gebruiker daarvan.

3. De garantie geldt uitsluitend voor Consumenten die zich het Product aanschaffen op een voor de verkoop van het Product bedoelde plaats.

4. Voor de duur van de beperkte garantie zal Sendo defecte, of niet naar behoren werkende onderdelen repareren dan wel vervangen door nieuwe of gereviseerde onderdelen, zulks ter beoordeling door Sendo, als een dergelijke reparatie of
vervanging noodzakelijk is omdat het Product bij normaal gebruik niet, of niet naar behoren werkt. Voor dergelijke<br>onderdelen zal de Consument niets in rekening worden gebracht. Sendo neemt ook de door Sendo gemaakte<br>arbei garantiebreuk die de Consument ter beschikking staan.

5. Deze garantie vervalt als een van de volgende omstandigheden van toepassing is:

a) Het Product is onderworpen geweest aan abnormaal gebruik, abnormale omstandigheden, onjuiste opslag, blootstelling aan vocht, ongeoorloofde aanpassingen, ongeoorloofde verbindingen, ongeoorloofde reparaties, wangebruik, verwaarlozing, misbruik, wijzigingen, onjuiste installatie of andere handelingen die niet de schuld zijn van Sendo, met inbegrip van beschadiging tijdens het transport.

b) Fysieke beschadiging van de buitenkant, zoals krassen op, of barsten in de behuizing of het LCD-scherm, of beschadigingen doordat men het Product heeft laten vallen.

b) Het Product is beschadigd door externe oorzaken, zoals beschadiging door vocht of vloeistoffen, harde aanraking met een object, of door brand, overstroming, zand, vuil, harde wind of storm, bliksem, aardbeving of blootstelling aan het weer, een natuurramp, of lekkende batterijen, diefstal, een doorgeslagen zekering, of onjuist gebruik van een stroombron, schade veroorzaakt door computer- of Internetvirussen, bugs, wormvirussen, Trojan horses, cancelbots of schade veroorzaakt door verbinding met andere producten die door Sendo zijn afgeraden.

d) Het Product is veranderd of is gerepareerd door anderen dan een door Sendo erkend servicecentrum of indien het is gebruikt in combinatie met niet goedgekeurde accessoires of andere hulpmiddelen.

e) Verandering van het Product volgens, of aanpassing van het Product aan, de normen of standaarden in een land waarvoor het Product niet is ontworpen of geproduceerd.

f) Verlies of beschadiging van gegevens die de gebruiker heeft opgeslagen in het Product of een opslagapparaat dat in combinatie hiermee is gebruikt.

g) Het door Sendo erkende servicecentrum niet binnen veertien (14) dagen na het verstrijken van de toepasselijke periode van de beperkte garantie schriftelijk door de Consument in kennis is gesteld van het vermeende defect of gebrekkige functioneren van het Product

h) Het serienummer of de datacode van het Product is verwijderd, onleesbaar gemaakt of gewijzigd.

i) Het defect of het niet functioneren te wijten is aan een mankerende functie van het cellulaire systeem of door een gebrekkige signaalontvangst.

6. Alles garanties voor de kwaliteit, verkoopbaarheid of geschiktheid voor een bepaald doel gelden slechts voor de duur<br>van de voornoemde schriftelijke garantie. Voor al het overige is de voornoemde beperkte garantie de en onrechtmatige daad of andere opvattingen omtrent recht of billijkheid, ook indien Sendo op de mogelijkheid van dergelijke schadevormen op de hoogte was. Sendo aanvaardt geen aansprakelijkheid voor vertraging van de onder beperkte garantie verleende diensten, noch voor het feit dat het Product voor de duur van de reparatie niet kan worden gebruikt of voor het verlies van gegevens.

7. In sommige landen staat de wet geen beperking van de duur van een stilzwijgende garantie toe, zodat voornoemde beperkte garantie van een jaar mogelijk niet voor u (de Consument) van toepassing is. Sommige staten staan geen uitsluiting of beperking van incidentele schade of gevolgschade toe, zodat sommige van voornoemde beperkingen of uitsluitingen mogelijk niet voor u (de Consument) van toepassing zijn. Deze beperkte garantie verleent de Consument zekere wettelijke rechten. De Consument geniet mogelijk ook andere rechten die per rechtsgebied kunnen verschillen en waaraan het in deze beperkte garantie bepaalde geen afbreuk kan doen. Dit kan ook inhouden dat u, de Consument, in sommige rechtsgebieden meer verantwoordelijkheden hebt dan in andere.

8. Om aanspraak op garantie te kunnen maken dient de Consument de volgende stappen te ondernemen:

Neem eerst contact op met het dichtstbijzijnde Sendo-servicecentrum voordat u het Product ter reparatie verzendt.

Contactinformatie over het wereldwijde netwerk van Sendo-servicecentra is te vinden op [www.sendo.com.](http://www.sendo.com/)

Als het Product in aanmerking komt voor garantieservice moet de Consument een bewijs van de oorspronkelijke datum van aankoop van het Product overleggen.

Maak een kopie van alle gegevens. Als de Consument vertrouwelijke informatie in het Product heeft opgeslagen, kopieer deze dan naar een ander apparaat en verwijder deze vóór reparatie van het Product.

De Consument dient het Product met betaalde verzendkosten en verzekerd te retourneren. Kosten in verband met het verwijderen van het Product uit een installatie vallen niet onder deze beperkte garantie.

Als het Product voor service wordt geretourneerd en het Product blijkt niet onder de termen en voorwaarden van deze garantie te vallen, zal de Consument hiervan op de hoogte worden gesteld, met een raming van de te maken kosten. Als deze raming niet wordt geaccepteerd, dient een minimale servicevergoeding voor het in ontvangst nemen, inspecteren en het maken van een offerte voor genoemd Product te worden betaald.

9. Onverlet uitgebreidere wettelijke rechten die de Consument in diens rechtsgebied worden toegekend, aanvaardt noch autoriseert Sendo erkend servicecentra of andere personen of eenheden andere verplichtingen of aansprakelijkheden op

zich te nemen dan die welke uitdrukkelijk in deze beperkte garantie zijn opgenomen, met inbegrip van de verstrekker of<br>Verkoper van eventuele uitgebreide garanties of serviceovereenkomsten.<br>10. Dit is de volledige garantie

de kosten van reparaties die niet onder deze garantie vallen, is eveneens te vinden op [www.sendo.com](http://www.sendo.com/).

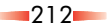

## Conformiteitsverklaring

- Wij: Sendo International Ltd.
- te: Sendo Base Station, Hatchford Brook, Hatchford Way,

Sheldon, Birmingham, B26 3RZ, United Kingdom.

Verklaren onder onze exclusieve verantwoordelijkheid dat het in deze handleiding beschreven product, uniek geïdentificeerd door het IMEI nummer en het typenummer op dit product, waarop deze verklaring betrekking heeft, voldoet aan de essentiële vereisten van de richtlijnen van de Radio en Telecommunicatie Terminal Richtlijn (R&TTE) 1999/5/EC

De conformiteitsbeoordelingsprocedure waarnaar in artikel 10 verwezen wordt en die wordt omschreven in Bijlage IV van richtlijn 1999/5/EC is gevolgd, waarbij de volgende instantie betrokken was: Radio Frequency Investigations (RFI) Ltd, Ewhurst Park, Ramsdell, Basingstoke, RG26 5RQ, England.

Een kopie van de oorspronkelijke conformiteitsverklaring kan worden gedownload van de Sendo-website.

Apparatuurklasse: Dit product wordt gerekend tot apparatuur van Klasse 1 (R&TTED 1999/5/EC) waarvan het gebruik in alle lidstraten van de EU is geharmoniseerd. Dit product is ontworpen voor gebruik bij GSM 900/1800/1900 MHz netwerken met licentie.

www.sendo.com

## 0889

8E30-0H031-50002Gedrukt in Nederland.© 2003 Sendo. Alle rechten voorbehouden.